## Canon

**MULTIMEDIA PROJECTOR 4K600STZ User's Manual**

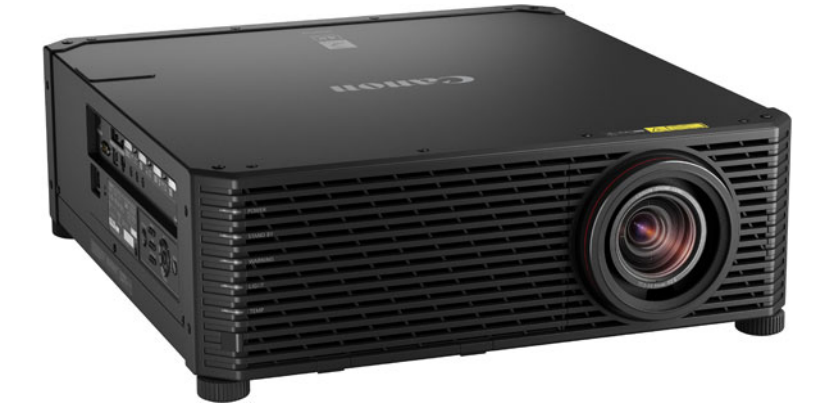

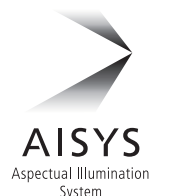

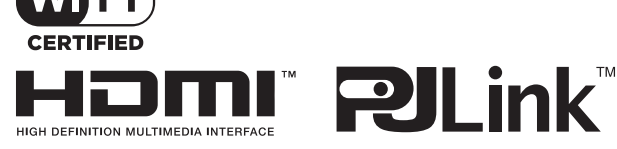

Safety Instructions

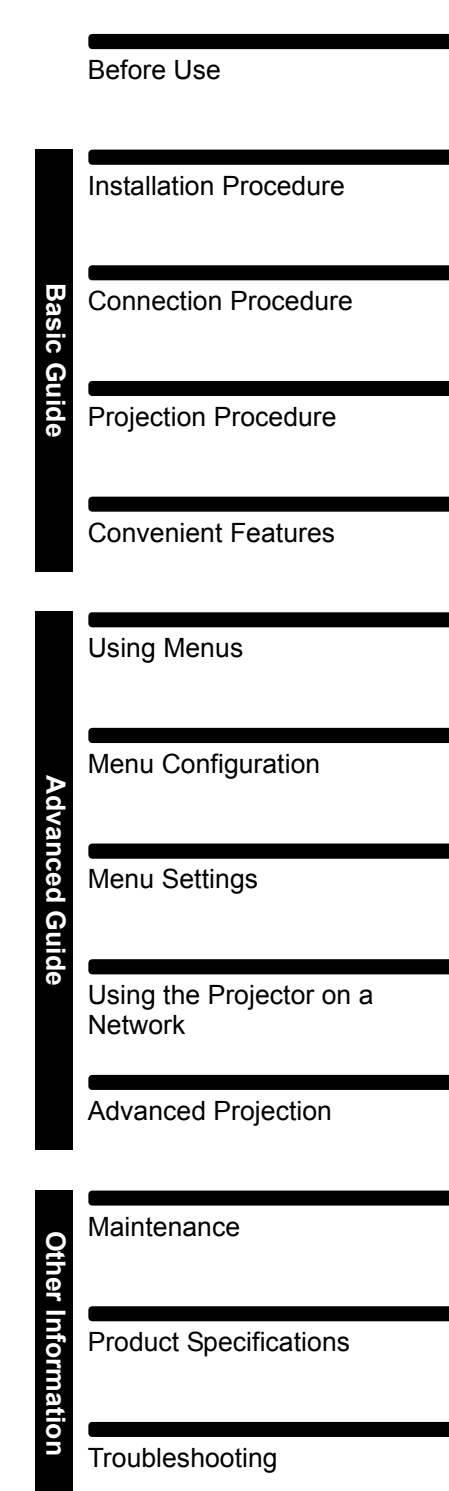

## <span id="page-1-0"></span>**How to Use This Manual**

**Thank you for purchasing a Canon projector.**

**The 4K600STZ Multimedia Projector is a high-performance laser projector capable of projecting high-resolution computer screens and high-quality digital images on a large screen.**

#### **This Manual**

This is the user's manual for the 4K600STZ Multimedia Projector (hereafter, "projector"). The "Basic Guide" section describes installation and basic use of the projector. Descriptions of menus and how to connect the projector to a network are given in the "Advanced Guide" section. Read this manual thoroughly to make the most of your projector. Installation of the projector should be performed by a qualified technician, if possible. Contact the Canon Customer Support Center for further information.

#### **Symbols of Button Operations**

The projector can be operated using the buttons on the remote control or on the side of the projector.

In this document, the button's operations are shown as below.

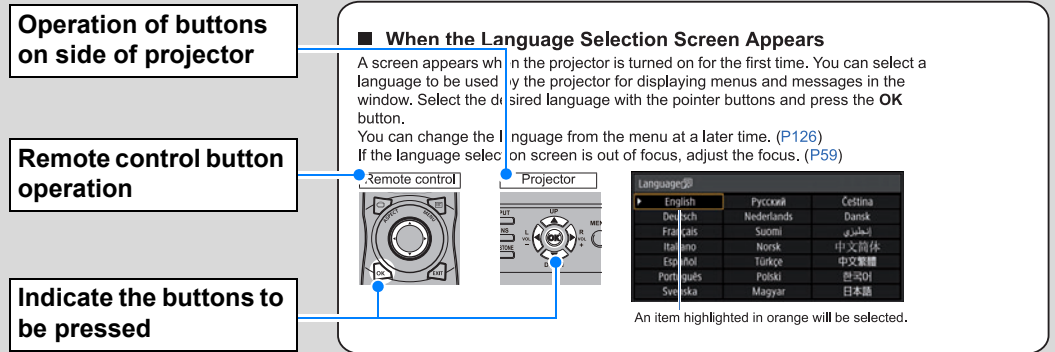

#### **Symbols Used in This Manual**

Sections labeled with these symbols give the following kinds of information.

 $\sqrt{3}$  Indicates precautions and information to note when using the projector.

## **Table of Contents**

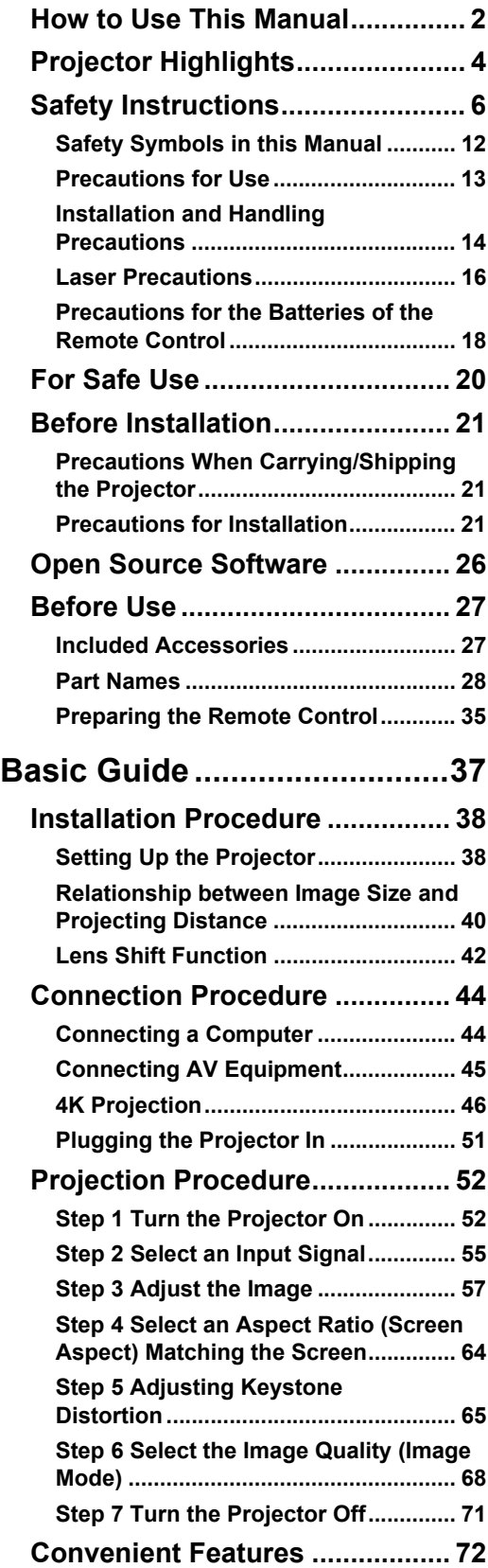

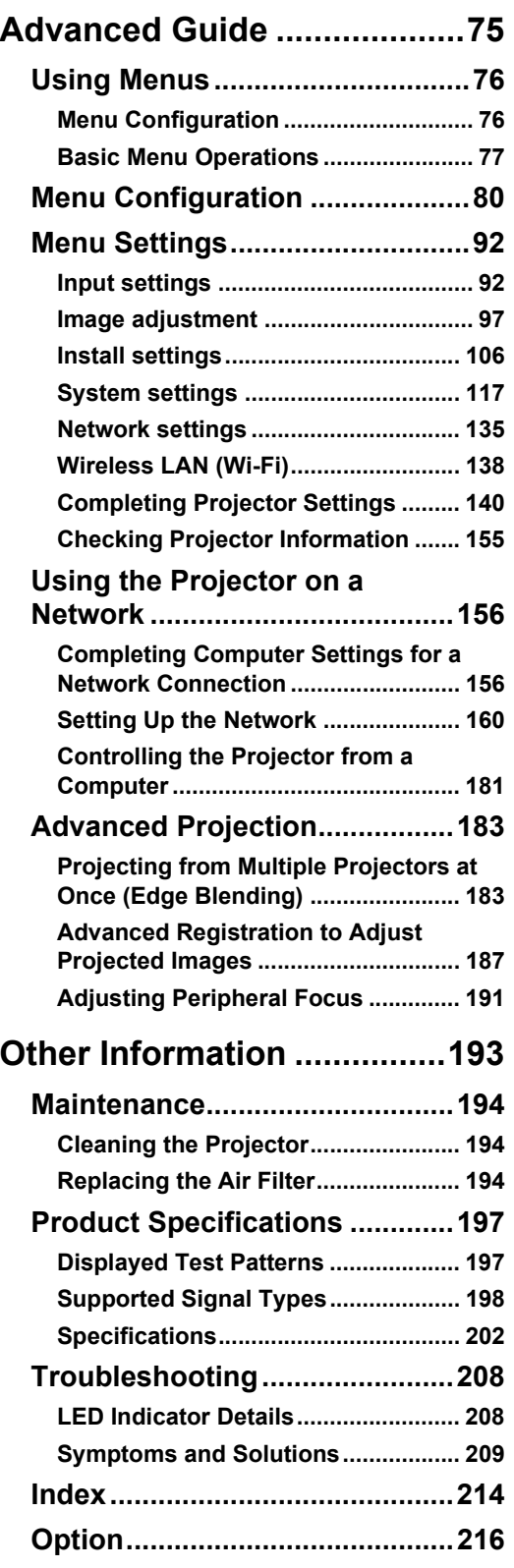

## <span id="page-3-0"></span>**4K Model With a High-Definition, 4096 x 2400 LCOS Panel**

Outstanding projection resolution of up to 4096 x 2400 is possible, using three 0.76 inch liquid crystal on silicon (LCOS) panels in conjunction with dual highperformance image processors and a new 4K-compatible wide zoom lens.

## **Bright Yet Compact, With a Laser Light Source**

A bright (6,000 lumen) 4K projector that is also compact, at 559 x 624 x 201 mm  $(22.0 \times 24.6 \times 7.9 \text{ in.}, W \times D \times H)$ . Features a laser light source that lasts longer than traditional mercury lamps. [\(P202](#page-201-1))

## **Supports Fully Digital Input**

Compatible with HDMI: 2 (4K / Deep Color / HDCP2.2), the projector enables 4K projection (up to 4096 x 2160 at 60 Hz) via a single HDMI cable when connected to equipment such as a Blu-ray player/recorder. 4K projection from multiple input terminals — two for HDMI and four for DVI — is also supported, using a multi-input feature. ([P47](#page-46-0))

## **Peripheral Focus Adjustment**

Image focus can be adjusted on the edges of the screen, enabling use in dome projection. [\(P112,](#page-111-0) [P191\)](#page-190-1)

## **Edge Blending**

Blend the overlapping edges of images from multiple projectors to make the overall image more seamless. ([P112\)](#page-111-1)

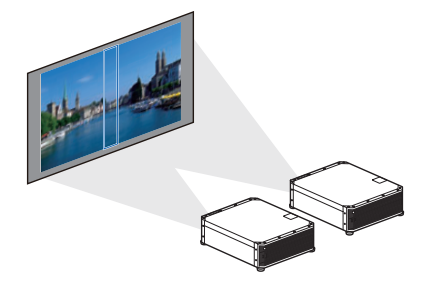

## **High-Precision Image Registration**

Precise correction of red, green, or blue misalignment in different areas of the screen is possible by color and area. ([P110\)](#page-109-0)

## **Superior Video Viewing Experience**

Refinements in motion blur reduction make video projection more enjoyable to watch. [\(P125\)](#page-124-0)

## **Fixed Brightness Feature**

When the projector is used for a long time, its brightness gradually declines. This feature pre-sets the brightness of the first use to a lower level, and then automatically adjusts the output of the light source so that the same brightness level is maintained. ([P111\)](#page-110-0)

## **Expanded Dynamic Range**

Ready for High Dynamic Range (HDR) content, the projector offers an expanded range of image luminance to preserve detail in highlights and shadows. ([P96](#page-95-0))

## **Scheduling**

Automate projector tasks according to your schedules. Turn the projector on or off, switch input signals, and more. ([P129](#page-128-0))

## **Wi-Fi Connectivity**

In addition to wired LAN connectivity, the projector also supports Wi-Fi. In Projector Access Point (PJ AP) mode, the projector can be connected to up to five computers without using a wireless access point.

## **Quiet Mode**

This feature reduces laser output from the light source to less than half and lowers the speed of the cooling fan to reduce noise.  $(P104)$  $(P104)$  $(P104)$ 

## <span id="page-5-1"></span><span id="page-5-0"></span>**Safety Instructions**

Before installing and operating the projector, read this manual thoroughly. This projector provides many convenient features and functions. Operating the projector properly enables you to manage those features and maintain it in good condition for many years to come.

Improper operation may result in not only shortening the product life, but also malfunctions, fire hazards, or other accidents.

If your projector does not seem to be operating properly, read this manual again, check operations and cable connections, and try the solutions in the

"Troubleshooting" section in the back of this manual. If the problem still persists, contact the Canon Customer Support Center.

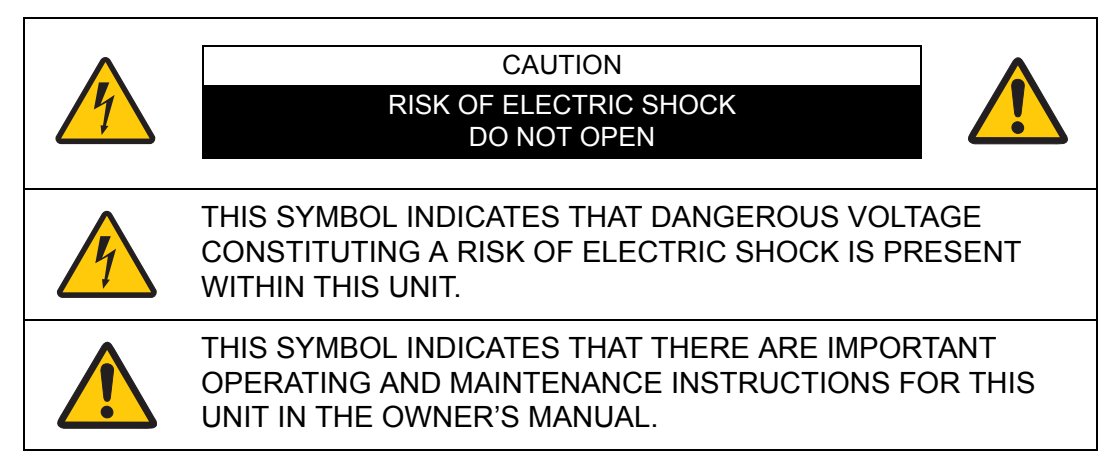

#### **CAUTION**

Not for use in a computer room as defined in the Standard for the Protection of Electronic Computer / Data Processing Equipment, ANSI / NFPA 75.

## Safety Instructions Safety Instructions

## **A.** Safety Precautions

#### **WARNING:**

- **THIS APPARATUS MUST BE GROUNDED.**
- **TO REDUCE THE RISK OF FIRE OR ELECTRIC SHOCK, DO NOT EXPOSE THIS APPLIANCE TO RAIN OR MOISTURE.**
- **•** This projector produces intense light from the projection lens. Do not stare directly into the lens, otherwise eye damage could result. Be especially careful that children do not stare directly into the beam.
- **•** Install the projector in a proper position. Otherwise it may result in a fire hazard.
- **•** Allowing the proper amount of space on the top, sides, and rear of the projector cabinet is critical for proper air circulation and cooling of the unit. The diagrams shown here indicates the minimum space required. If the projector is to be built into a compartment or similarly enclosed, these minimum distances must be maintained.

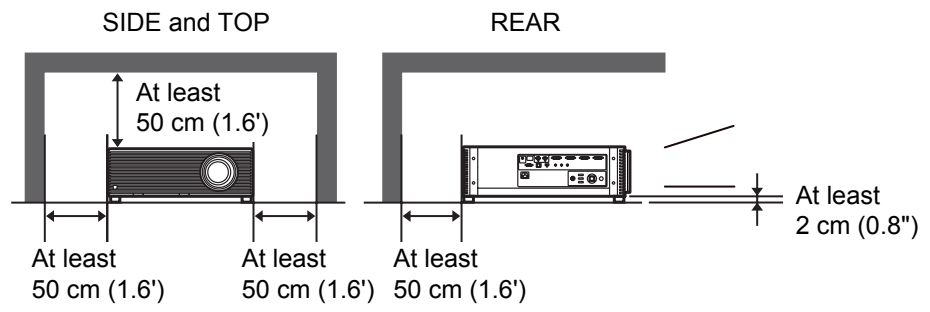

- **•** Do not cover the ventilation slots on the projector. Heat build-up can reduce the service life of your projector, and can also be dangerous.
- **•** If the projector is unused for an extended time, unplug the projector from the power outlet.
- **•** Do not project the same image for a long time.

An afterimage may remain on the LCD panels due to the characteristics of the panels of the projector.

## **A CAUTION ON HANGING FROM THE CEILING**

When hanging the projector from the ceiling, clean the air intake vents and top of the projector periodically with a vacuum cleaner. If you leave the projector unclean for a long time, the cooling fans can be clogged with dust, and it may cause a breakdown or a disaster.

**DO NOT SET THE PROJECTOR IN GREASY, WET, OR SMOKY CONDITIONS SUCH AS IN A KITCHEN TO PREVENT A BREAKDOWN OR A DISASTER. IF THE PROJECTOR COMES IN CONTACT WITH OIL OR CHEMICALS, IT MAY BECOME DETERIORATED.**

#### ■ **READ AND KEEP THIS OWNER'S MANUAL FOR LATER USE.**

All the safety and operating instructions should be read before beginning to operate the product.

Read all of the instructions given here and retain them for later use. Unplug this projector from the AC power supply before cleaning. Do not use liquid or aerosol cleaners on the projector. Use a damp cloth for cleaning.

Follow all warnings and instructions marked on the projector.

For added protection of the projector during a lightning storm, or when it is left unattended or unused for long periods of time, unplug it from the wall outlet. This will prevent damage due to lightning and power surges.

Do not expose this unit to rain or use near water... for example, in a wet basement, near a swimming pool, etc...

Do not use attachments not recommended by the manufacturer as they may result in hazards.

Do not place this projector on an unstable cart, stand, or table. The projector may fall, causing serious injury to a child or adult, and serious damage to the projector. Use only with a cart or stand recommended by the manufacturer, or sold with the projector. Wall or shelf mounting should be carried out in accordance with the manufacturer's directions, and should use a mounting kit approved by the manufacturers.

An appliance and cart combination should be moved with care. Sudden stops, excessive force, and uneven surfaces may cause the appliance and cart combination to overturn.

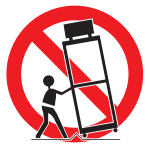

Slots and openings in the rear and front of the cabinet are provided for ventilation, to insure reliable operation of the equipment and to protect it from overheating.

The openings should never be covered with cloth or other materials, and the bottom opening should not be blocked by placing the projector on a bed, sofa, rug, or other similar surface. This projector should never be placed near or over a radiator or heat register.

This projector should not be placed in a built-in installation such as a book case unless proper ventilation is provided.

Never push objects of any kind into this projector through cabinet slots as they may touch dangerous voltage points or short out parts that could result in a fire or electric shock. Never spill liquid of any kind onto the projector.

Do not install the projector near the ventilation duct of air-conditioning equipment.

This projector should be operated using only the type of power source indicated on the marking label. If you are not sure of the type of power supplied, contact the Canon Customer Support Center or local power company.

Do not overload wall outlets and extension cords as this can result in fire or electric shock. Do not allow anything to rest on the power cord. Do not locate this projector where the cord may be damaged by people walking on it.

Do not attempt to service this projector yourself as opening or removing covers may expose you to dangerous voltages or other hazards. Refer all servicing to qualified service personnel.

Unplug this projector from the wall outlet and refer servicing to qualified service personnel under the following conditions:

- a. When the power cord or plug is damaged or frayed.
- b. If liquid has been spilled into the projector.
- c. If the projector has been exposed to rain or water.
- d. If the projector does not operate normally after following the operating instructions. Adjust only those controls that are covered in the operating instructions as improper adjustment of other controls may result in damage and will often require extensive work by a qualified technician to restore the projector to normal operating condition.
- e. If the projector has been dropped or the cabinet has been damaged.
- f. When the projector exhibits a distinct change in performance-this indicates a need for servicing.

When replacement parts are required, be sure the service technician uses replacement parts specified by the manufacturer that have the same characteristics as the original parts. Unauthorized substitutions may result in fire, electric shock, or injury.

Upon completion of any service or repairs to this projector, ask the service technician to perform routine safety checks to determine that the projector is in safe operating condition.

## **AC Power Cord Requirement**

The AC Power Cord supplied with this projector meets the requirements for use in the country you purchased it.

#### **AC Power Cord for the United States and Canada:**

The AC Power Cord used in the United States and Canada is listed by the Underwriters Laboratories (UL) and certified by the Canadian Standard Association (CSA).

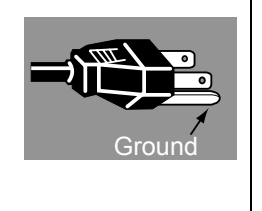

The AC Power Cord has a grounding-type AC line plug. This is a safety feature to ensure the plug fits into the power outlet. Do not try to tamper with this safety feature. Should you be unable to insert the plug into the outlet, contact your electrician.

#### **THE SOCKET-OUTLET SHOULD BE INSTALLED NEAR THE EQUIPMENT AND EASILY ACCESSIBLE.**

#### **Only for European Union and EEA (Norway, Iceland and Liechtenstein)**

These symbols indicate that this product is not to be disposed of with your household waste, according to the WEEE Directive (2012/ 19/EU), the Battery Directive (2006/66/EC) and/or national legislation implementing those Directives.

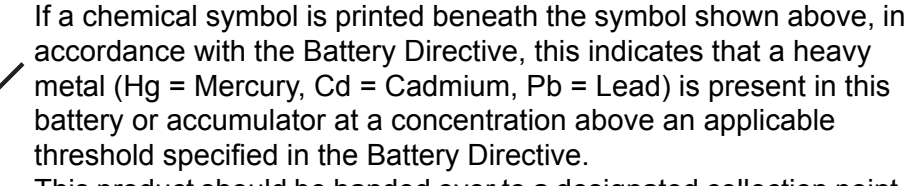

This product should be handed over to a designated collection point, e.g., on an authorized one-for-one basis when you buy a new similar product or to an authorized collection site for recycling waste electrical and electronic equipment (EEE) and batteries and accumulators. Improper handling of this type of waste could have a possible impact on the environment and human health due to potentially hazardous substances that are generally associated with EEE. Your cooperation in the correct disposal of this product will contribute to the effective usage of natural resources. For more information about the recycling of this product, please

contact your local city office, waste authority, approved scheme or your household waste disposal service or visit

www.canon-europe.com/weee, or www.canon-europe.com/battery.

## **Federal Communication Commission Notice**

This device complies with Part 15 of the FCC Rules. Operation is subject to the following two conditions:

- 1. This device may not cause harmful interference, and
- 2. This device must accept any interference received, including interference that may cause undesired operation.

Note: This equipment has been tested and found to comply with the limits for a Class A digital device, pursuant to Part 15 of the FCC Rules. These limits are designed to provide reasonable protection against harmful interference when the equipment is operated in a commercial environment. This equipment generates, uses, and can radiate radio frequency energy and, if not installed and used in accordance with the instruction manual, may cause harmful interference to radio communications. Operation of this equipment in a residential area is likely to cause harmful interference in which case the user will be required to correct the interference at his own expense. The cable with a ferrite core provided with the projector must be used with this equipment in order to comply with Class A of the FCC Rules. Use of a shielded cable is required to comply with Class A of FCC Rules. Do not make any changes or modifications to the equipment unless otherwise specified in the instructions. If such changes or modifications should be made, you could be required to stop operation of the equipment.

Warning:

This is a class A product. In a domestic environment this product may cause radio interference in which case the user may be required to take adequate measures. The cable with a ferrite core provided with the projector must be used with this equipment in order to comply with Class A .

Use of a shielded cable is required to comply with Class A .

## <span id="page-11-0"></span>**Safety Symbols in this Manual**

This section describes the safety symbols used in this manual. Important projector safety information is identified by the following symbols. Always observe the safety information by these symbols.

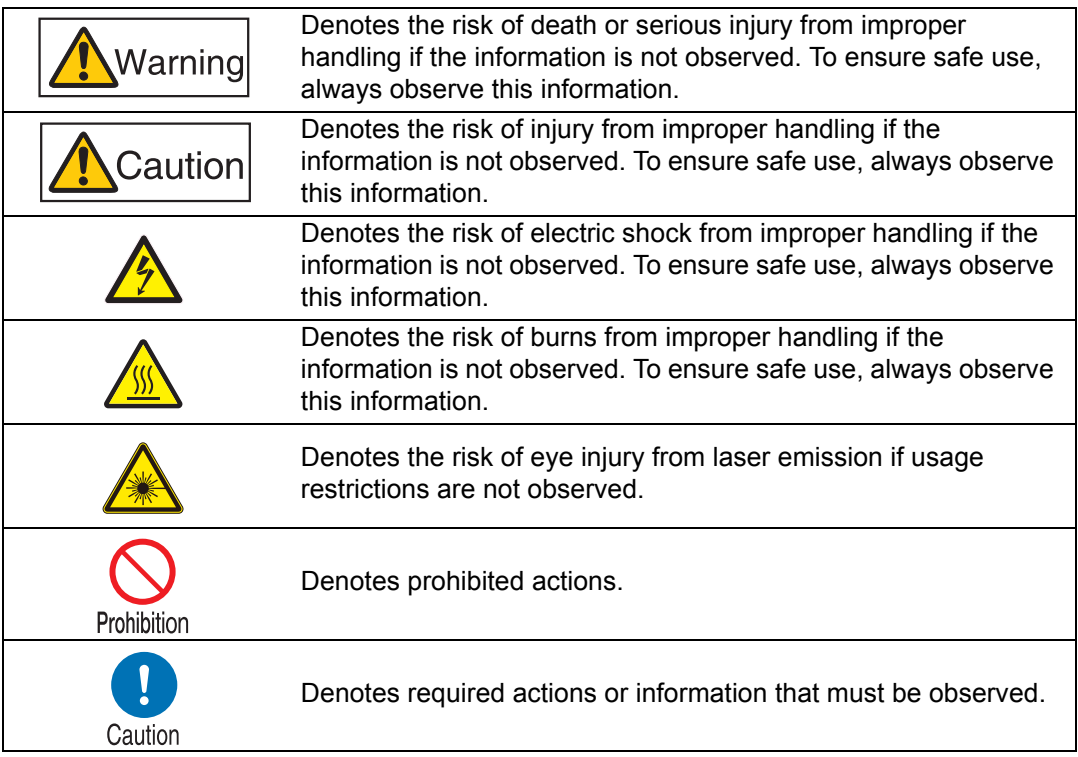

## <span id="page-12-0"></span>**Precautions for Use**

As this section contains important safety-related information, be sure to read the following carefully beforehand in order to use your projector correctly and safely.

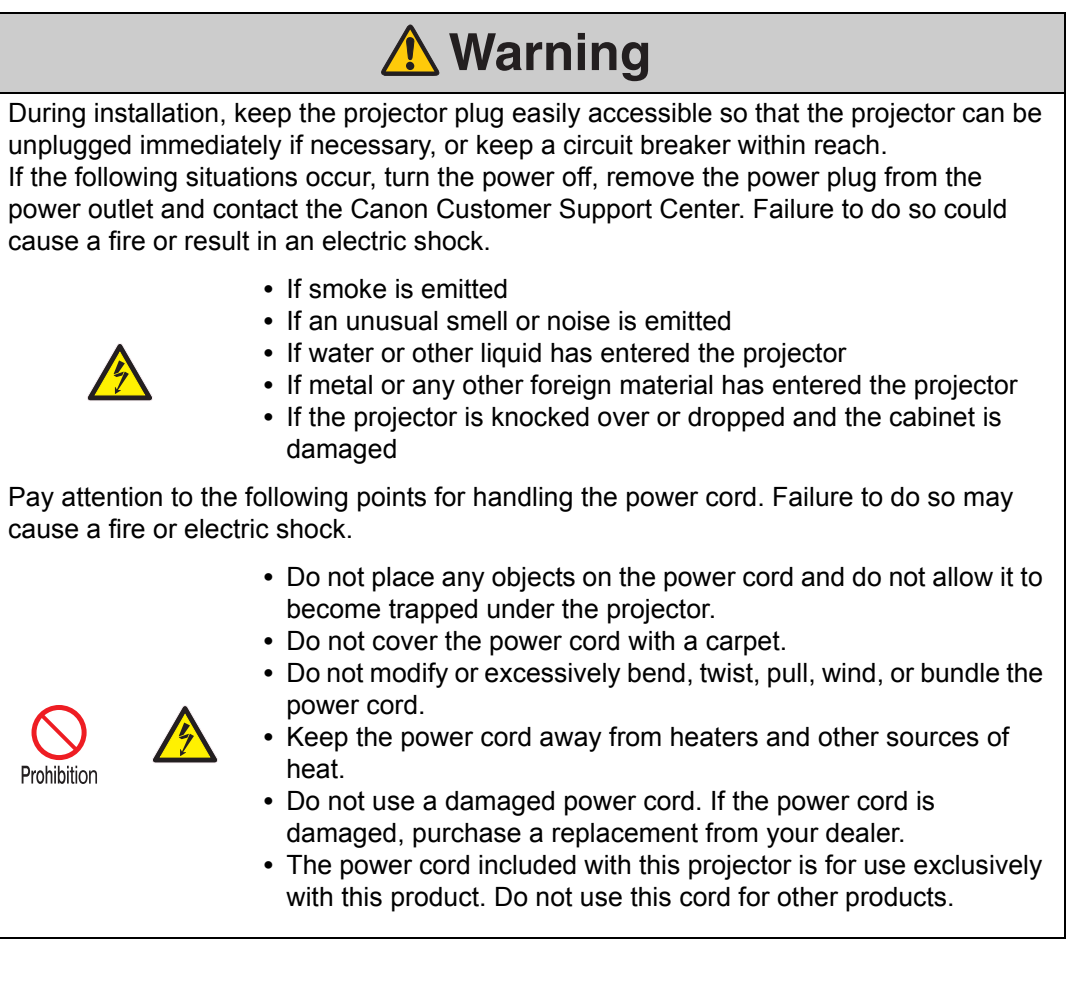

## A Warning

Pay attention to the following points regarding the power source, power plug and handling of the connector. Failure to do so may cause a fire or electric shock.

- **•** Do not use any power source with a voltage other than the voltage indicated (AC 100–240 V).
- Prohibition
- **•** Do not pull the power cord and be sure to hold the power plug or connector when removing. Incorrect handling may damage the power cord.
- **•** Do not insert any metal objects into the contact parts of the power plug or connector.

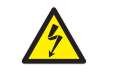

**•** Do not remove the power plug or connector with wet hands.

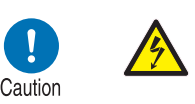

- **•** Insert the power plug and connector securely up to the base. Additionally, do not use a damaged power plug or an outlet that is loose.
- **•** Before using an extension cord, check carefully to avoid exceeding the cord's rated capacity.

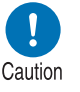

**•** Periodically inspect the power plug and outlet and remove any dust or dirt from between the plug and the outlet.

## <span id="page-13-0"></span>**Installation and Handling Precautions**

Pay attention to the following points regarding installation and handling of the projector. Failure to do so may cause a fire, electric shock or personal injury.

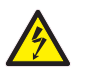

- **•** Do not use the projector where it might get wet, such as outdoors or by bathtubs or showers.
- **•** Do not place containers containing a liquid on top of the projector.

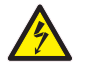

- **•** Do not touch the projector itself, the power cord, or the cable if lightening strikes.
- **•** Do not move the projector until you have switched off the power, removed the power plug from the power outlet and unplugged any other cables.
- **•** Unplug the projector before cleaning or maintenance.

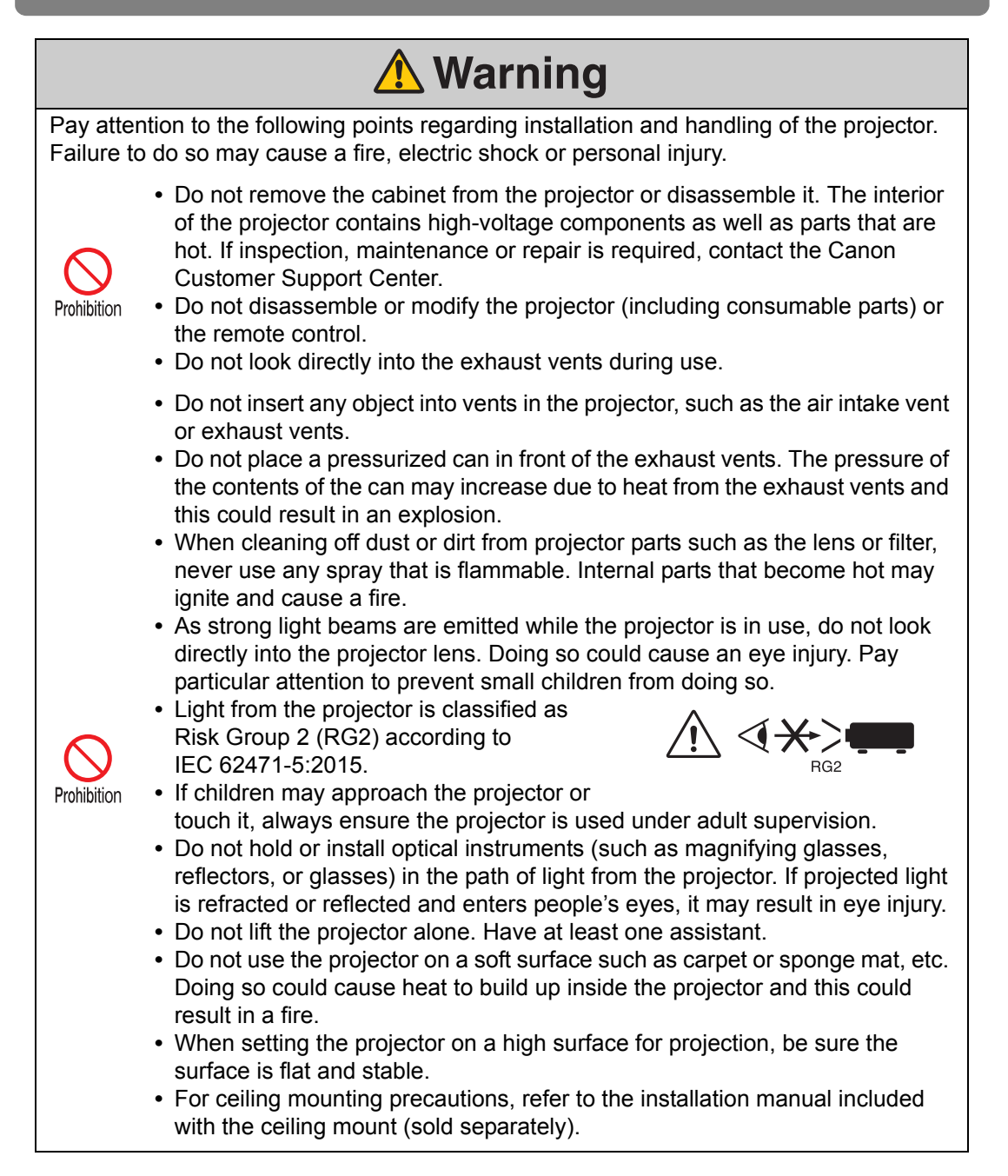

<span id="page-15-0"></span>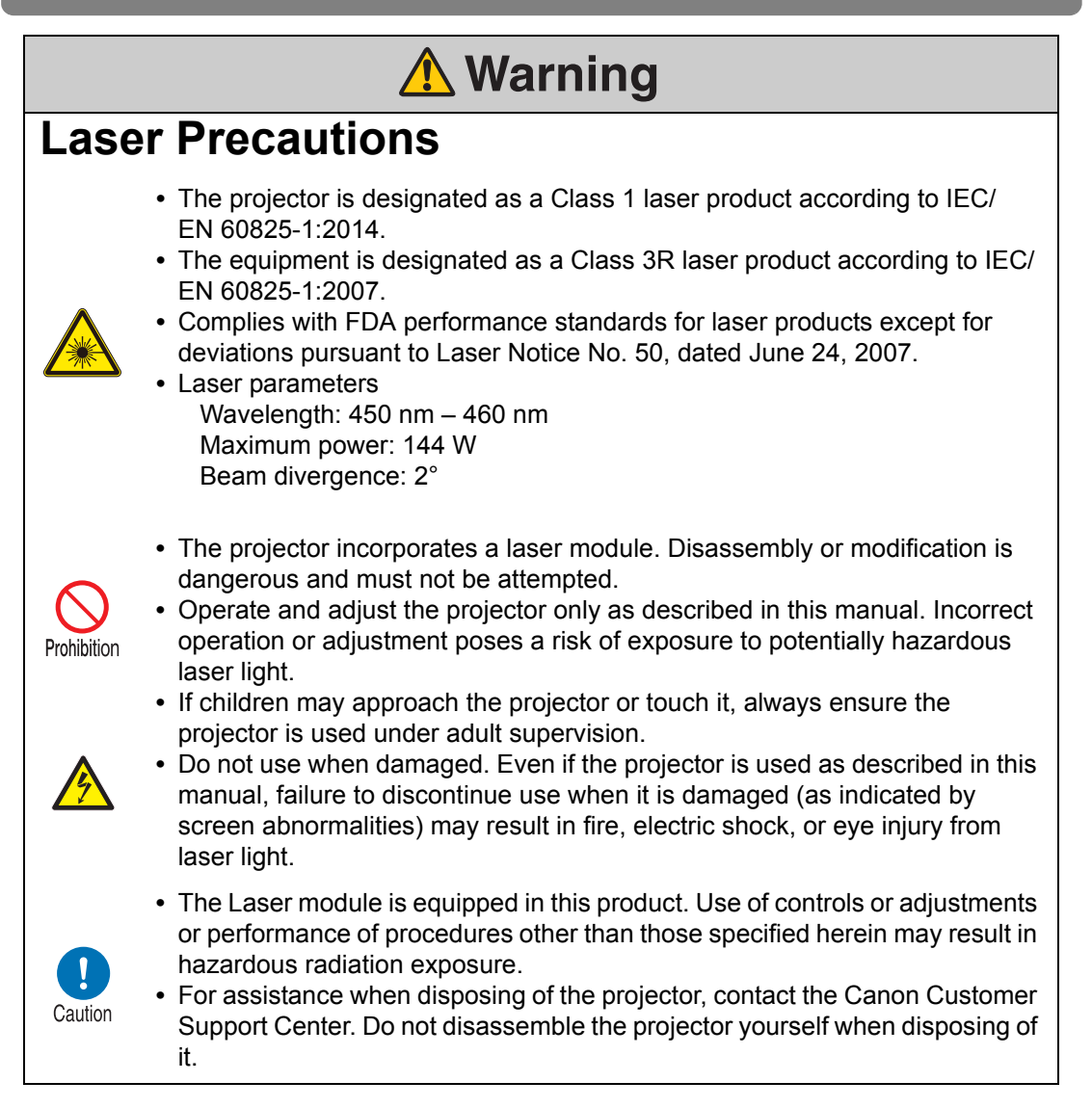

#### Explanatory and warning labels are located in the following positions on the projector.

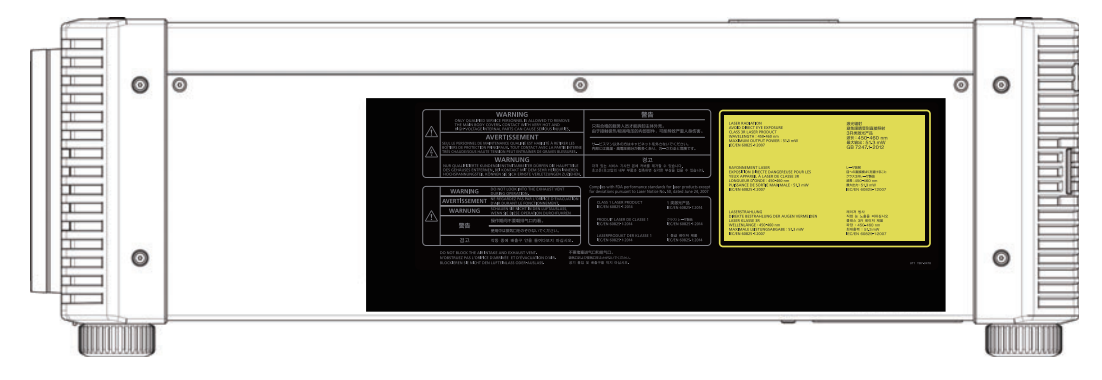

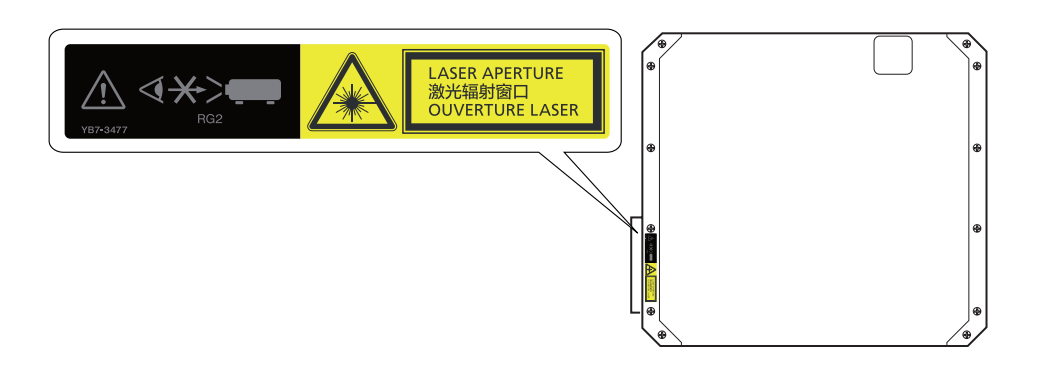

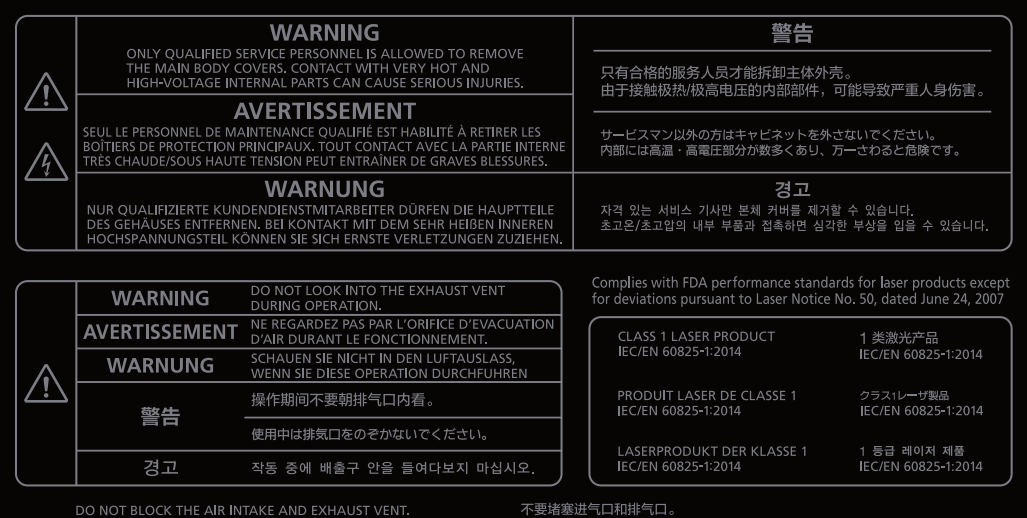

N'OBSTRUEZ PAS L'ORIFICE D'ARRIVÉE ET D'ÉVACUATION D'AIR<br>BLOCKIEREN SIE NICHT DEN LUFTEINLASS ODER-AUSLASS.

## LASER RADIATION<br>AVOID DIRECT EYE EXPOSURE<br>CLASS 3R LASER PRODUCT<br>WAVELENGTH : 450-460 nm<br>MAXIMUM OUTPUT POWER : 51,3 mW<br>IEC/EN 60825-1:2007 激光辐射<br>避免眼睛受到直接照射 a:<br>3R类激光产品<br>波长:450-460 nm<br>最大输出:51.3 mW<br>GB 7247.1-2012 RAYONNEMENT LASER<br>EXPOSITION DIRECTE DANGEREUSE POUR LES<br>YEUX APPAREIL À LASER DE CLASSE 3R<br>LONGUEUR D'ONDE : 450-460 nm<br>PUISSANCE DE SORTIE MAXIMALE : 51,3 mW<br>IEC/EN 60825-1:2007 レーザ放射 レーザ放射<br>目への直接被ばくを避けること<br>クラス3Rレーザ製品<br>波長:450-460 nm<br>最大出力:51.3 mW<br>最大出力:51.3 mW<br>IEC/EN 60825-1:2007 LASERSTRAHLUNG<br>DIREKTE BESTRAHLUNG DER AUGEN VERMEIDEN<br>LASER KLASSE 3R<br>WELLENLÄNGE - 450-460 nm<br>MAXIMALE LEISTUNGSABGABE : 51.3 mW<br>IEC/EN 60825-1:2007 레이저 방사<br>직접 눈 노출을 피하십시오<br>클래스 3R 레이저 제품<br>파장 : 450–460 nm<br>최대출력 : 51.3 mW<br>1EC/EN 60825–1:2007 UT1 YB7-3478

 $\overline{\phantom{a}}$ 

## **△ Warning**

## <span id="page-17-0"></span>**Precautions for the Batteries of the Remote Control**

Pay attention to the following points regarding handling of batteries. Failing to do so could result in a fire or personal injury.

be used for a long period of time.

- **•** Do not heat, short circuit or disassemble the batteries, or place them in a fire. **•** Do not attempt to recharge the batteries that are included with the remote
- Prohibition
- control. **•** Remove the batteries when they are flat or when the remote control will not
- Caution
- **•** When replacing the batteries, replace both at the same time. Also, do not use two batteries of a different type at the same time.
- **•** Insert the batteries with the + and terminals in the correct directions.
- **•** If any liquid from inside the batteries leaks out and contacts your skin, be sure to wash the liquid off thoroughly.

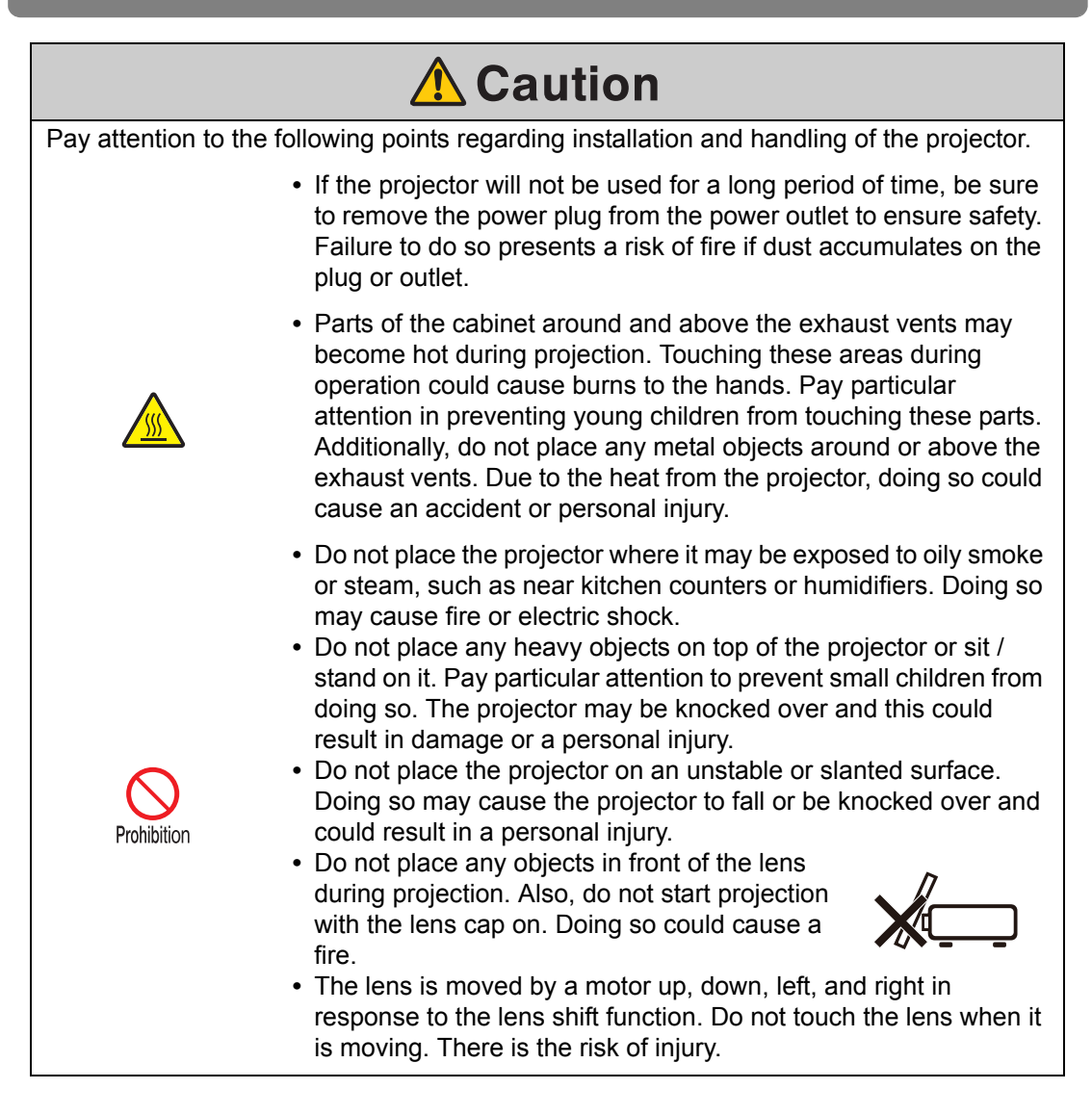

## <span id="page-19-1"></span><span id="page-19-0"></span>**For Safe Use**

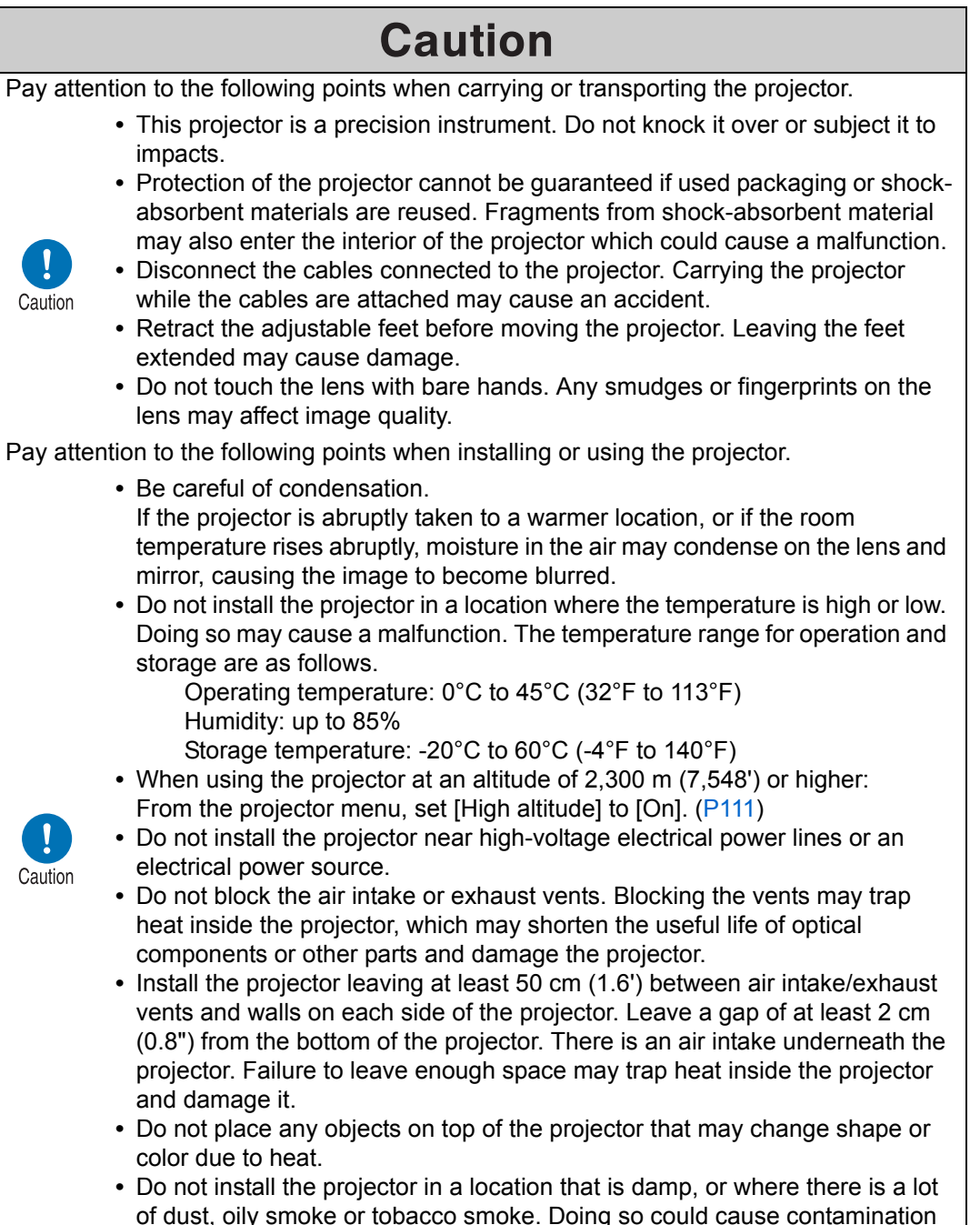

of dust, oily smoke or tobacco smoke. Doing so could cause contamination of optical components such as the lens and the mirror and may result in deterioration of image quality.

## <span id="page-20-1"></span><span id="page-20-0"></span>**Precautions When Carrying/Shipping the Projector**

**Note the following precautions when carrying or shipping the projector.**

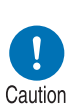

- **Disconnect the cables connected to the projector. Carrying the projector with the cables attached may cause an accident.**
- **Retract the adjustable feet. Leaving the feet extended when the projector is moved may cause damage.**
- **Do not expose the projector to strong impact or vibration.**
- **The projector is heavy and should not be carried alone. Have at least one assistant.**

## <span id="page-20-2"></span>**Precautions for Installation**

**Be sure to read ["Safety Instructions](#page-5-1)" and "[For Safe Use"](#page-19-1) [\(P6](#page-5-1) – [P20](#page-19-1)). Also take the following precautions during installation.**

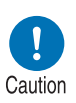

- **Do not strike the projector or subject it to impact. Doing so may cause a malfunction.**
- **Do not install the projector standing on one side or in other unsteady positions. The projector may be damaged if it tips over.**

#### ■ **Do Not Use in the Following Environments**

**• Locations with excessive humidity, dust, oily smoke or tobacco smoke**

Adhesion to the lens, mirrors or other optical parts may reduce image quality.

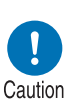

- **Near high-voltage power lines or sources of electrical power** This may cause malfunction.
- **On soft surfaces such as carpets or cushioned mats** Heat may build up inside the projector and damage it.
- **Locations with excessive temperature or humidity** This may damage the projector. Acceptable ranges for operating and storage temperature and humidity are as follows.

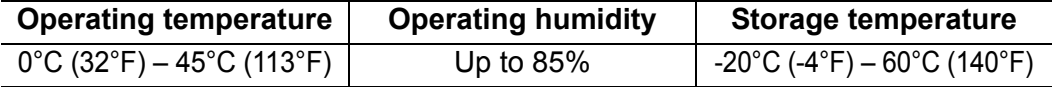

#### ■ **Do Not Touch the Lens with Bare Hands**

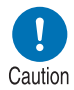

**Do not touch the lens with bare hands. Any smudges or fingerprints on the lens may affect image quality.**

#### ■ Allow a 30 Min. Warm Up before Focus Adjustment ([P59](#page-58-0)), if Possible

Immediately after startup, the heat of the light source may prevent stable focus. When adjusting focus, it is also helpful to use the test pattern (10) [\(P116](#page-115-0), [P197\)](#page-196-2).

#### ■ **Install at a Sufficient Distance from Walls and Other Obstructions**

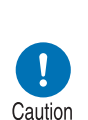

**If the air intake or exhaust vent is blocked, heat will accumulate inside the projector, possibly resulting in a shortened projector lifetime or a malfunction. Similarly, do not install in narrow, enclosed spaces with poor ventilation. Install in a wellventilated location. Ensure a minimum clearance of 50 cm (1.6') above, on both sides, and behind the projector, as shown below. Also ensure a minimum clearance of 2 cm (0.8") below the projector.**

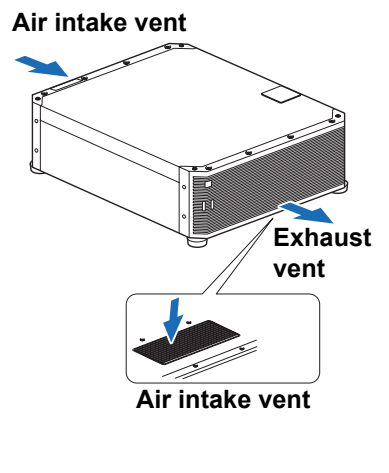

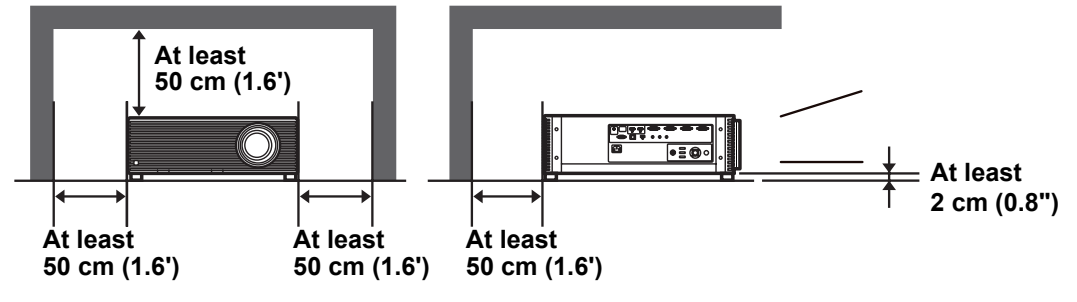

#### ■ **Be Careful of Condensation**

If the temperature of the room rises suddenly, moisture in the air may condense on the projector lens and mirror, causing the image to become blurred. Wait until the condensation has evaporated for the image projected to return to normal.

#### ■ At Altitudes above 2,300 m (7,545.8'), Adjust the Settings

Projector settings must be adjusted when using the projector at altitudes of 2,300 m (7,545.8') or higher. Specifically, refer to instructions for [High altitude] [\(P111](#page-110-1)) in the [Install settings] menu.

## ■ When Using Mounted on the Ceiling

**When using the projector mounted on the ceiling or installed in a high location, clean around the air intake and exhaust vents periodically. Dust that accumulates in intake or exhaust vents may impair ventilation, raising the temperature inside and posing a risk of damage or fire. Use a vacuum cleaner or similar means to remove dust from the intake vent and exhaust vent.**

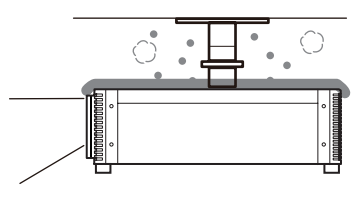

## **Installation to Project Up, Down, or at an Angle**

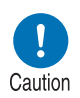

Caution

- **Projection is possible upward, downward, or in a variety of directions, but do not block the air intake and exhaust vents. In particular, always ensure a minimum clearance of 2 cm (0.8") from the air intake vent on the bottom of the projector.**
- **There are no options for installing the projector other than the ceiling attachment.**
- **When mounting the projector on the ceiling, it is more convenient to install the projector right-side up, with the adjustable feet facing down.**

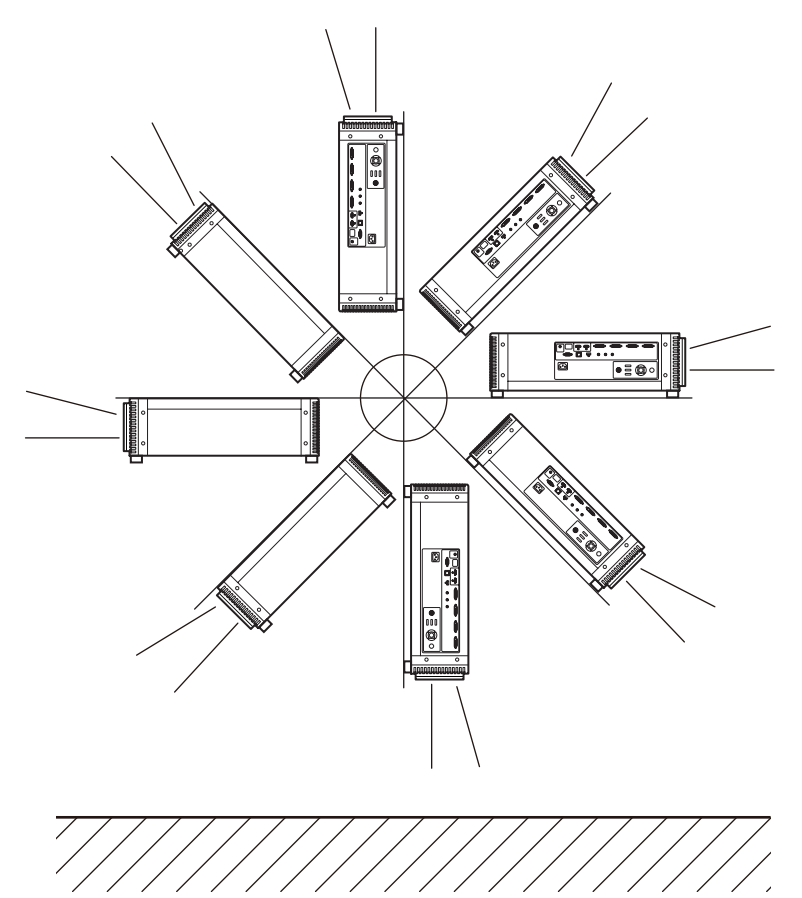

#### ■ **Precautions for Portrait (Upright) Installation**

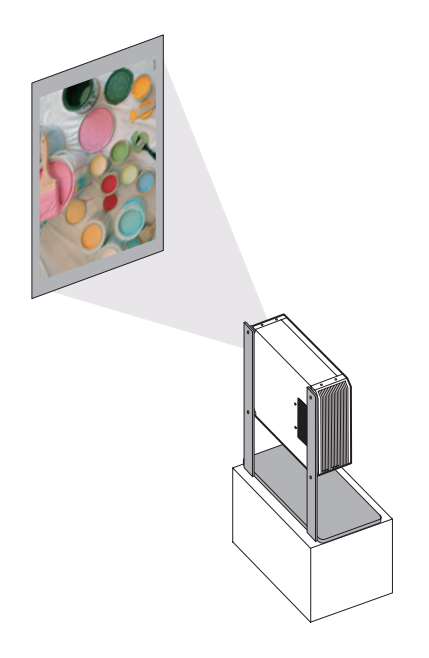

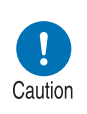

- **Do not block the air intake or exhaust vents. In particular, because there is an air intake vent on the bottom, always ensure a minimum clearance of 2 cm (0.8") from the bottom.**
- **Note that no mounting brackets or similar accessories for portrait installation are available.**

#### **Copyright Notice**

Please note that enlarging or reducing the size of an image for commercial purposes or public presentation may infringe on the legally protected copyright or the copyright holder of the original material.

#### **Ensure Network Security**

Take measures to ensure network security. Note that Canon is not liable in any way for direct or indirect loss from network security incidents, such as unauthorized access.

Before use, configure projector, computer, and network security settings appropriately.

- **•** Set up the projector for connections only within your protected network, behind a firewall or the like, instead of direct Internet connections.
- **•** When using the projector in a wireless network, also configure the Wi-Fi security settings.
- **•** Change the Wi-Fi security key on a regular basis.

#### **About Trademarks**

- **•** Ethernet is a registered trademark of Xerox Corporation.
- **•** Microsoft, Windows, Windows Vista, Windows 7, Windows 8, Windows 8.1 and Windows 10 are registered trademarks or trademarks of Microsoft Corporation in the United States and / or other countries.
- **•** Mac, Mac OS and Macintosh are trademarks of Apple Inc., registered in the United States and / or other countries.
- **•** HDMI, the HDMI logo and High-Definition Multimedia Interface are trademarks or registered trademarks of HDMI Licensing, LLC.
- **•** PJLink is a registered trademark of JBMIA and pending trademark in some countries.
- **•** PJLink is a registered trademark, or an application has been submitted for trademark, in Japan, the United States and / or other countries or regions.
- **•** AMX is a trademark of AMX Corporation.
- **•** Crestron®, Crestron RoomView®, and Crestron Connected™ are registered trademarks of Crestron Electronics, Inc.
- **•** Wi-Fi is a registered trademark of the Wi-Fi Alliance.
- **•** Wi-Fi Certified, WPA, WPA2, and the Wi-Fi Certified logo are used in reference to methods of configuration developed by the Wi-Fi Alliance.
- **•** All other trademarks are the property of their respective owners.

## <span id="page-25-0"></span>**Open Source Software**

The product contains Open Source Software modules. For details, see "ThirdPartySoftware.pdf" (Third-Party Software License) in the OpenSourceSoftware folder in the LICENSE folder on the Setup CD-ROM. Each module's license conditions are also available in the same folder.

#### ■ **Software under the GNU General Public License Version 2**

Contained programs are free software; you can redistribute them and/or modify them under the terms of the GNU General Public License attached to each copy of the program.

Each program is distributed in the hope that it will be useful, but WITHOUT ANY WARRANTY; without even the implied warranty of MERCHANTABILITY or FITNESS FOR A PARTICULAR PURPOSE. Please see "NO WARRANTY" and "NO SUPPORT" stated below. For more detail, please see full text of the GNU General Public License.

#### **NO WARRANTY**

BECAUSE THE PROGRAM IS LICENSED FREE OF CHARGE, THERE IS NO WARRANTY FOR THE PROGRAM, TO THE EXTENT PERMITTED BY APPLICABLE LAW. EXCEPT WHEN OTHERWISE STATED IN WRITING THE COPYRIGHT HOLDERS AND/OR OTHER PARTIES PROVIDE THE PROGRAM "AS IS" WITHOUT WARRANTY OF ANY KIND, EITHER EXPRESSED OR IMPLIED, INCLUDING, BUT NOT LIMITED TO, THE IMPLIED WARRANTIES OF MERCHANTABILITY AND FITNESS FOR A PARTICULAR PURPOSE. THE ENTIRE RISK AS TO THE QUALITY AND PERFORMANCE OF THE PROGRAM IS WITH YOU. SHOULD THE PROGRAM PROVE DEFECTIVE, YOU ASSUME THE COST OF ALL NECESSARY SERVICING, REPAIR OR CORRECTION.

IN NO EVENT UNLESS REQUIRED BY APPLICABLE LAW OR AGREED TO IN WRITING WILL ANY COPYRIGHT HOLDER, OR ANY OTHER PARTY WHO MAY MODIFY AND/OR REDISTRIBUTE THE PROGRAM AS PERMITTED ABOVE, BE LIABLE TO YOU FOR DAMAGES, INCLUDING ANY GENERAL, SPECIAL, INCIDENTAL OR CONSEQUENTIAL DAMAGES ARISING OUT OF THE USE OR INABILITY TO USE THE PROGRAM (INCLUDING BUT NOT LIMITED TO LOSS OF DATA OR DATA BEING RENDERED INACCURATE OR LOSSES SUSTAINED BY YOU OR THIRD PARTIES OR A FAILURE OF THE PROGRAM TO OPERATE WITH ANY OTHER PROGRAMS), EVEN IF SUCH HOLDER OR OTHER PARTY HAS BEEN ADVISED OF THE POSSIBILITY OF SUCH DAMAGES.

#### **NO SUPPORT**

Canon Inc., and all its subsidiaries or its dealers do not make any support service regarding the source code. Canon Inc., and all its subsidiaries or its dealers shall not respond to any questions or enquiries, from you or any other customers, regarding the source code.

## <span id="page-26-0"></span>**Before Use**

## <span id="page-26-1"></span>**Included Accessories**

Before use, make sure the following items are included in the package.

**•** Remote control (part No.: RS-RC05)

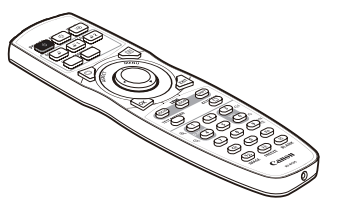

- The remote control can also be used 国 in a wired connection with the projector. ([P36\)](#page-35-0)
- Power cord (1.8 m / 5.9')

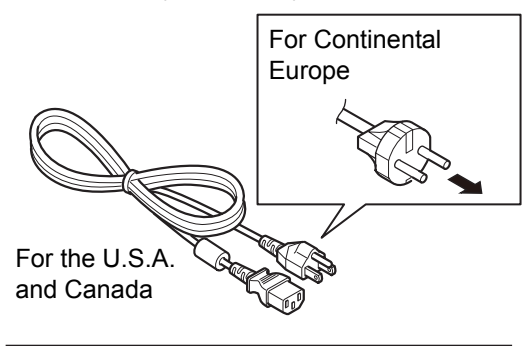

**•** Batteries for the remote control (AA size x2)

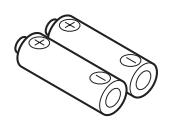

**•** Lens cap

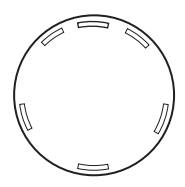

**•** User's Manual (CD-ROM)

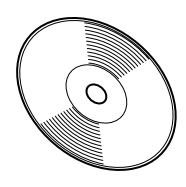

**•** Warranty Card

**•** Important Information

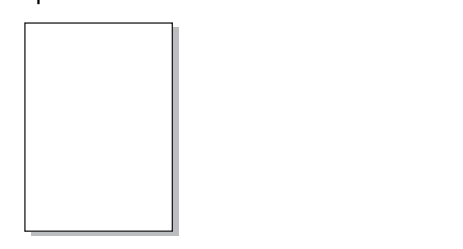

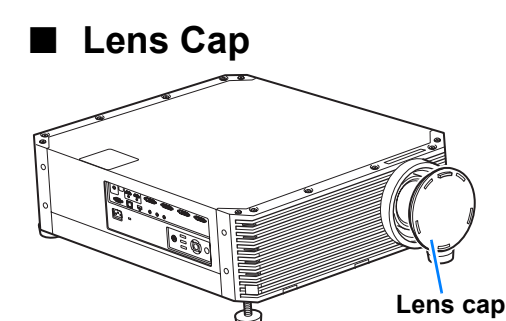

Always remove the lens cap before projection. Accidentally leaving the lens cap on during projection may distort the lens cap and damage the projector.

## <span id="page-27-0"></span>**Part Names**

## **Projector**

#### ■ **Front Side**

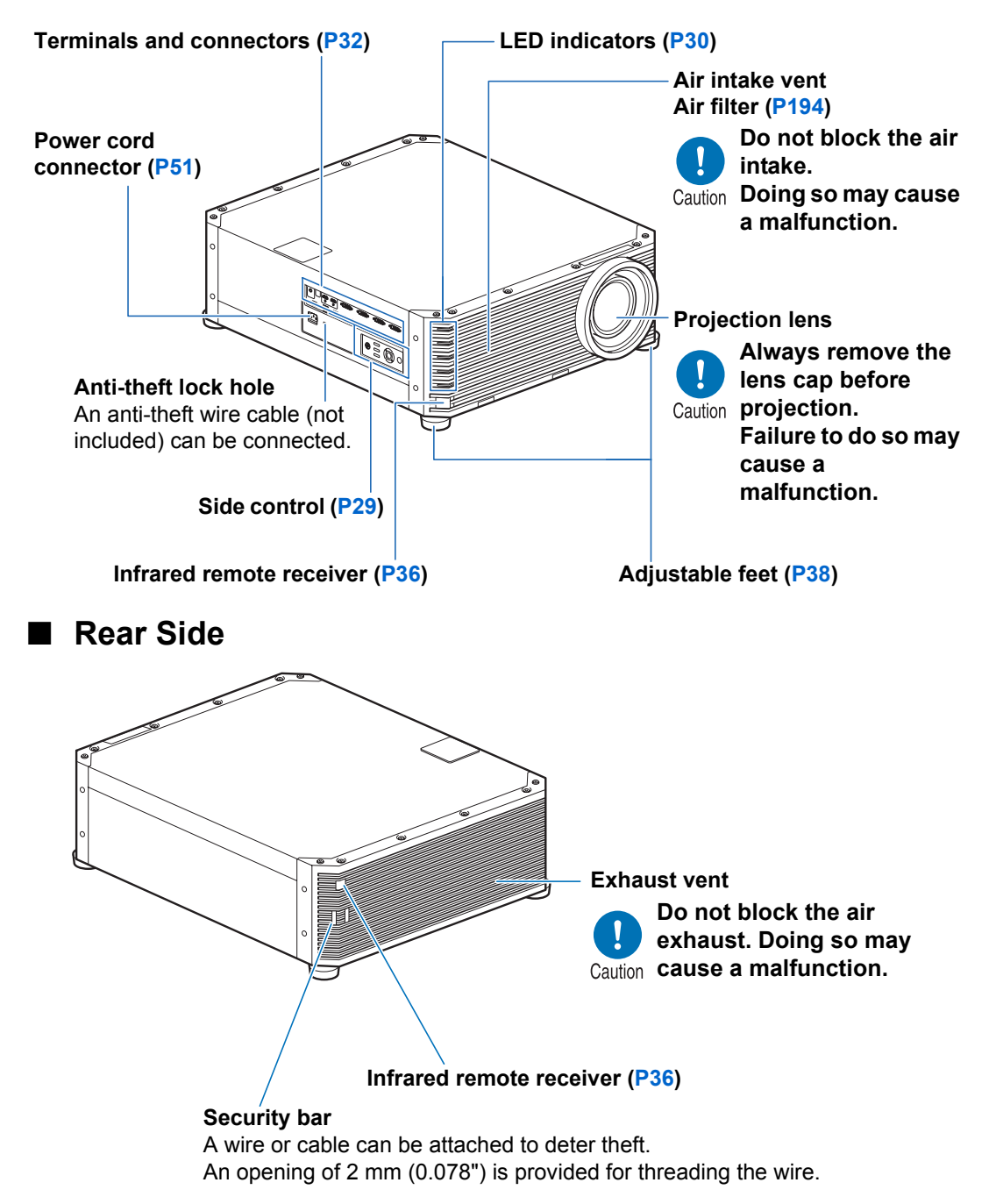

# ■ **Bottom Air intake vent**

## <span id="page-28-0"></span>**Side Control**

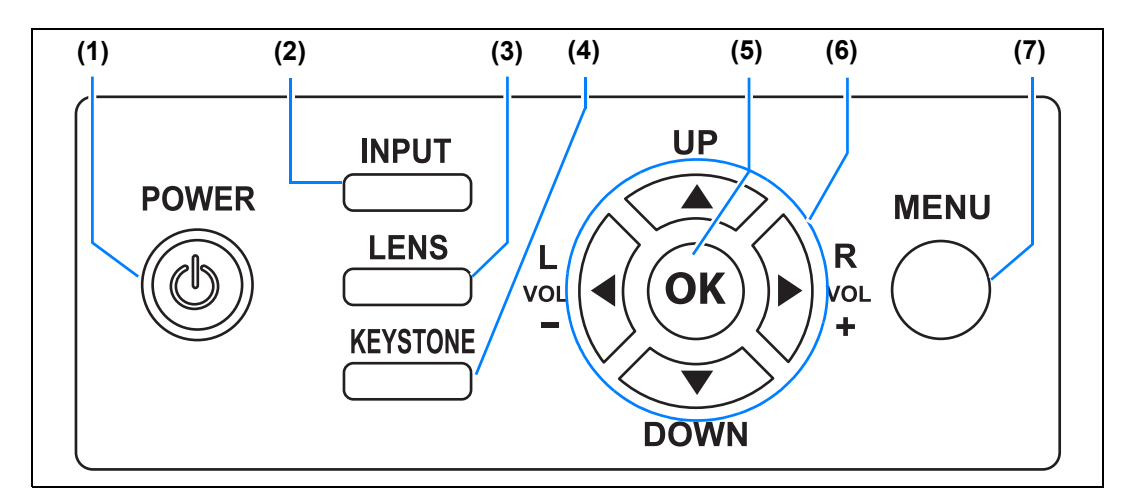

- **(1) POWER button ([P52](#page-51-2), [P71](#page-70-1))** Turns the projector on or off.
- **(2) INPUT button [\(P55\)](#page-54-1)** Switches the input signal.

#### **(3) LENS button ([P59](#page-58-1))**

Each time the button is pressed, the adjustment window changes, from focus [\(P59\)](#page-58-0) to zoom (image size) [\(P60\)](#page-59-0) to lens shift (image position) ([P62](#page-61-0)).

To adjust the image, use the  $[$ **A** $]$  /  $[\nabla]$  or  $[\nabla] / [\nabla]$  buttons.

After the focus adjustment window, the marginal focus adjustment window is also displayed for adjusting focus of image edges [\(P191\)](#page-190-1), depending on the [Marginal focus] setting ([P112\)](#page-111-0).

- **(4) KEYSTONE button ([P65](#page-64-1))** Corrects keystone distortion.
- **(5) OK button [\(P78\)](#page-77-0)** Determines the item selected from the menu.
- **(6) Pointer / VOL buttons [\(P77\)](#page-76-1)** Up, down, left, or right in menu navigation or other operations. Adjust the sound volume. [<] VOL– button: Decreases the volume. [ $\blacktriangleright$ ] VOL+ button: Increases the volume.
- **(7) MENU button [\(P76\)](#page-75-2)** Displays a menu on the screen.

## <span id="page-29-0"></span>**LED Indicators**

The projector status is shown by the LED indicators (off / lit / flashing).

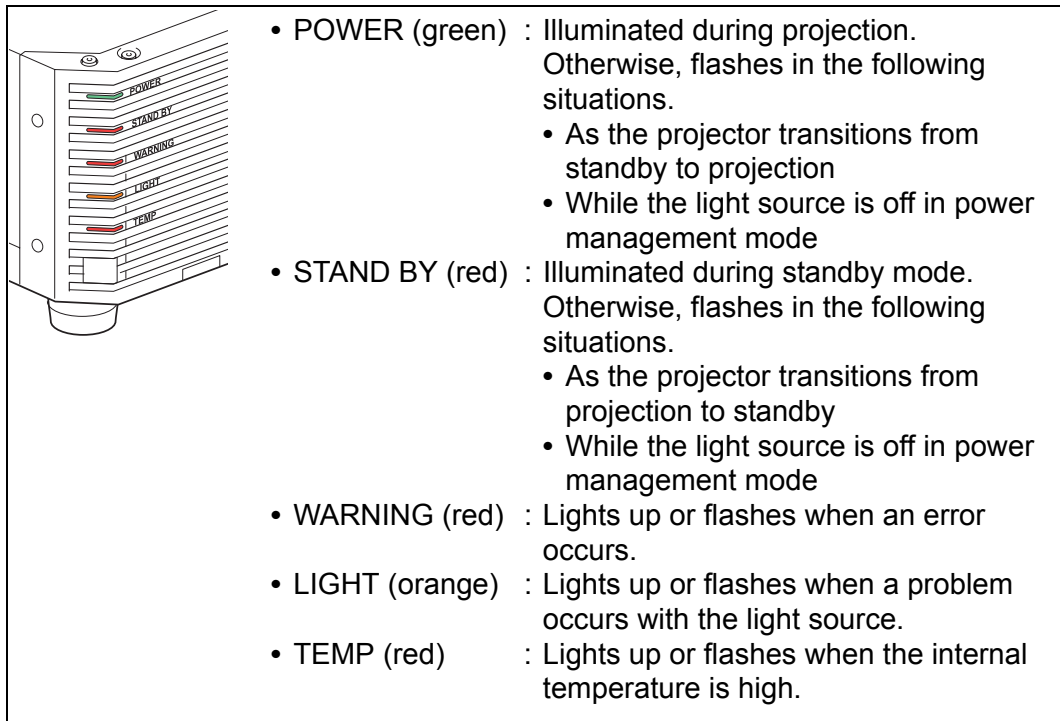

#### ■ LED Indicator Displays

Projector operating status is indicated by five LEDs, as shown in the following table. For details on warnings, see ["LED Indicator Details" \(P208\)](#page-207-2).

Example of when the POWER indicator is on;  $\square$ : Off  $\square$ : Lit  $\square$ : Flashing

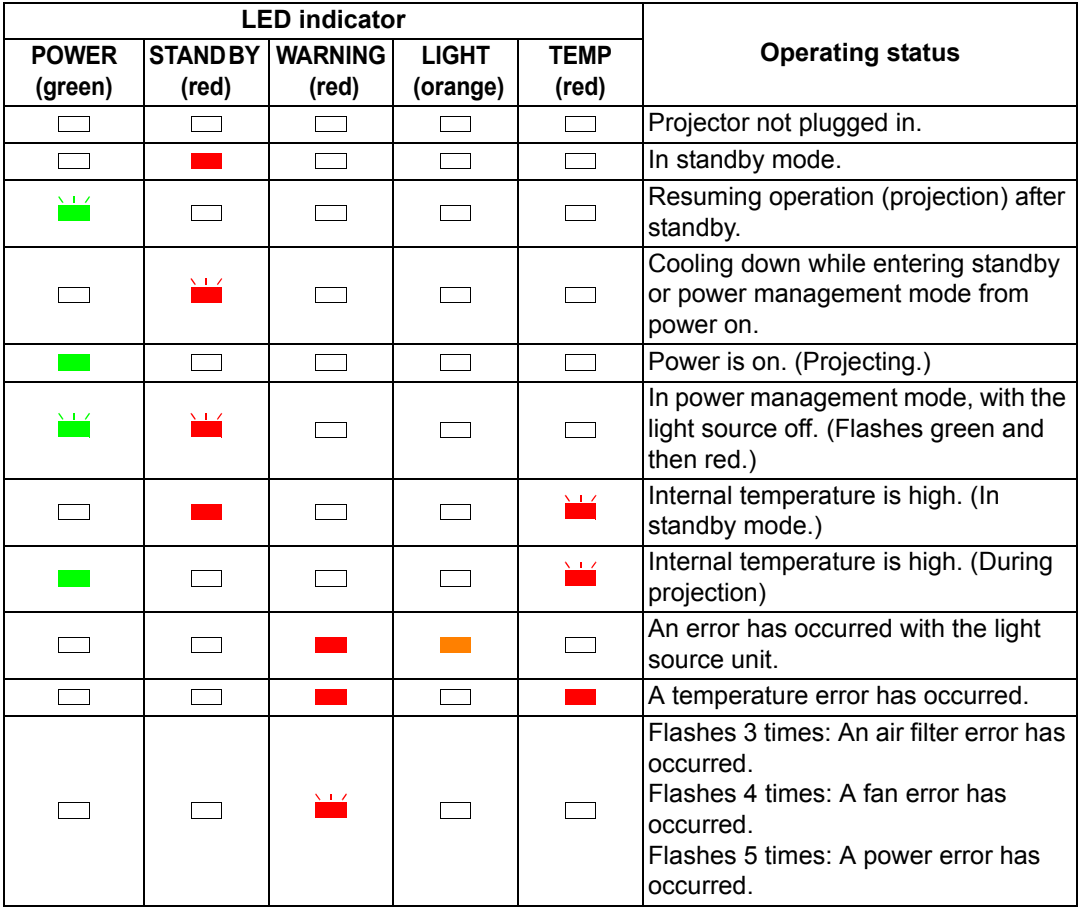

## <span id="page-31-0"></span>**Input Terminal**

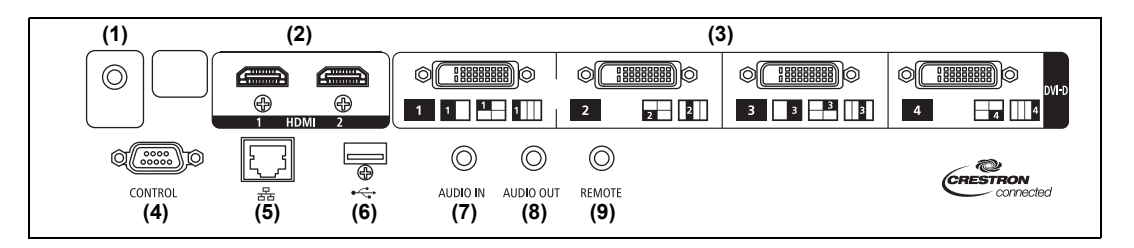

- **(1) Trigger terminal (TRIGGER) ([P192](#page-191-0))** Used to trigger operation of a screen or other external device when the projector is turned on or off. **(2) HDMI terminal (HDMI) [\(P44,](#page-43-2) [P45\)](#page-44-1)**  Receives digital video signals (HDMI). Carries both video and audio signals across a single cable. **(3) Digital PC / DVI-D terminal (DVI-D) ([P44](#page-43-2))** Connects the external monitor output from a computer. Receives digital PC signal (Digital PC). **(4) Service port (CONTROL) [\(P205\)](#page-204-0)** Used for executing user commands ([P206](#page-205-0) – [P207](#page-206-0)). **(5) LAN port [\(P135\)](#page-134-1)** Connects the LAN cable (shielded twisted pair). Used to connect the projector to a network. **(6) USB port ([P134](#page-133-0))** Connects a USB flash drive. Used for firmware updates. **(7) AUDIO IN terminal (AUDIO IN) [\(P44\)](#page-43-2)** Receives audio input. Audio supplied to this terminal is played through the internal speaker when you select [Audio in] as the source audio terminal for the selected source video. **(8) AUDIO OUT terminal (AUDIO OUT) ([P44](#page-43-2), [P45\)](#page-44-1)** Outputs the selected audio signal. (Connecting an audio cable to this terminal mutes the speaker.)
- **(9) Terminal for wired remote control (REMOTE) ([P36](#page-35-0))** This terminal is used to connect the remote control using a cable.

## **Remote Control**

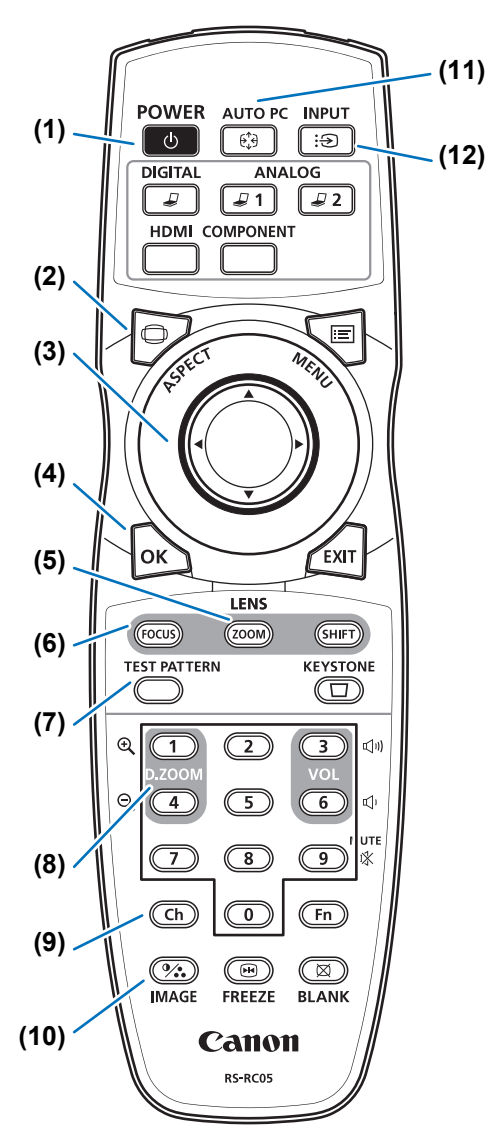

**(1) POWER button ([P52](#page-51-2), [P71\)](#page-70-1)** Turns the projector on or off.

**(2) ASPECT button ([P64](#page-63-1), [P93\)](#page-92-0)** Changes the aspect ratio mode.

#### **(3) Pointer buttons [\(P77\)](#page-76-1)**

Selects the upper, lower, left or right item in the menu.

#### **(4) OK button [\(P78\)](#page-77-0)**

Determines the item selected from the menu.

#### **(5) ZOOM button ([P60](#page-59-0))**

Adjusts the image size.  $[\triangle] / [\triangleright]$  buttons: Increase the image size.  $[\nabla] / [\blacktriangleleft]$  buttons: Decrease the image size.

#### **(6) FOCUS button [\(P59\)](#page-58-0)**

Adjusts focusing.  $[\triangle] / [\triangleright]$  buttons: Moves the focus position further away.  $[\nabla] / [\blacktriangleleft]$  buttons: Moves the focus position nearer. By pressing the **FOCUS** button twice, you can adjust the focus at image edges [\(P191\)](#page-190-1). [Marginal focus] setting [\(P112\)](#page-111-0).

**(7) TEST PATTERN button [\(P116](#page-115-0))** Displays the test pattern.

#### **(8) D.ZOOM button**

Not used with this product.

#### **(9) Ch button ([P122](#page-121-0))**

Changes the remote control channel when the remote control is used via the infrared transmitter.

#### **(10) IMAGE button [\(P68](#page-67-1))**

Switches the image mode (image quality).

#### **(11) AUTO PC button**

Not used with this product.

#### **(12) INPUT button ([P55\)](#page-54-1)** Switches the input signal.

#### **Before Use**

#### **(13) Change input buttons**

Change the input signal between Digital PC and HDMI.

**ANALOG 1**, **ANALOG 2** and **COMPONENT** are not used with this product.

#### **(14) MENU button ([P76](#page-75-2))**

Displays a menu on the screen.

#### **(15) EXIT button ([P79](#page-78-0))**

Cancels functions such as menu display or test pattern during operation and returns to the image display.

#### **(16) SHIFT button ([P62](#page-61-0))**

Shifts the image up, down, left, or right.  $[\triangle] / [\triangledown] / [\triangle] / [\triangleright]$  buttons: Moves the image.

#### **(17) KEYSTONE button [\(P65\)](#page-64-1)**

Corrects keystone distortion. The [Keystone] setting enables both horizontal/vertical keystone correction (by adjusting top/bottom/left/right length) and corner correction.

#### **(18) VOL button**

Adjusts the sound volume. [**D**] button, [3] button: Increases the volume.  $\left[ \blacktriangleleft \right]$  button,  $\left[ 6 \right]$  button: Decreases the volume.

#### **(19) MUTE button**

Mutes the sound.

#### **(20) Numerical buttons [\(P127](#page-126-0), [P141,](#page-140-0) [P144](#page-143-0))**

Enter password and TCP/IP setting values.

**(21) Fn button** Not used with this product.

#### **(22) BLANK button ([P72](#page-71-1))**

Temporarily blacks out the image.

#### **(23) FREEZE button ([P72](#page-71-2))**

Freezes the projected image.

#### **(24) Terminal for wired remote control [\(P36\)](#page-35-0)**

Connects the remote control to the projector, for remote control operation.

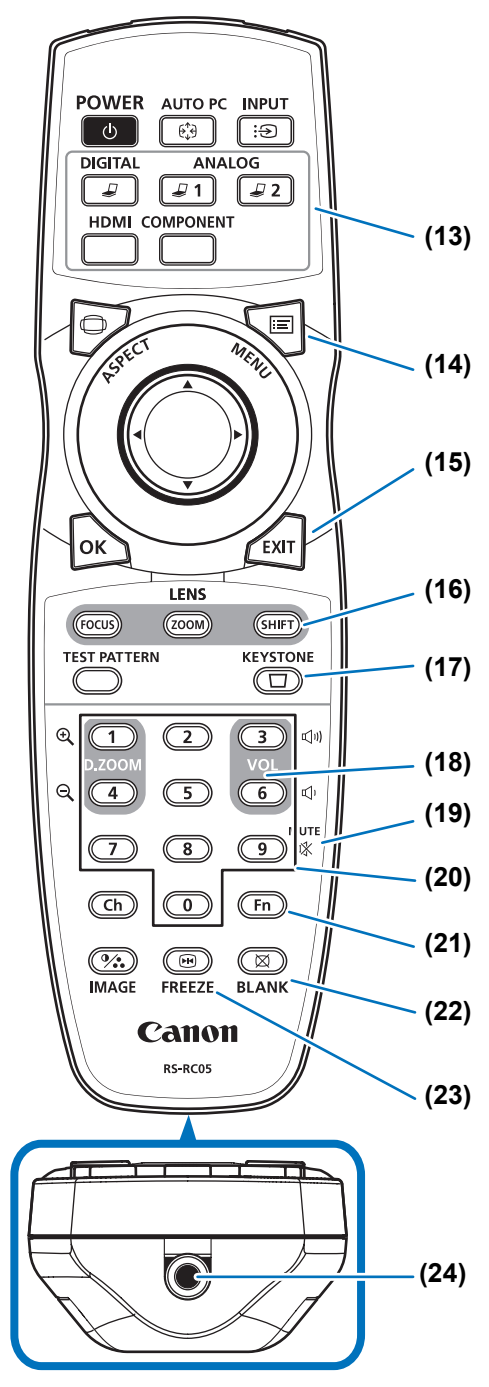

## <span id="page-34-0"></span>**Preparing the Remote Control**

#### ■ **Installing Remote Control Batteries**

- *1* **Open the battery compartment lid.** Raise the battery cover tab while pushing it.
- *2* **Insert batteries.** Insert 2 new AA batteries in the compartment with the + and – terminals positioned correctly.

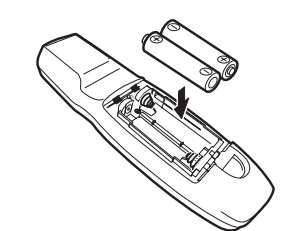

*3* **Close the compartment lid.** Insert the tab into the remote control notch (1) and push the battery cover down (2).

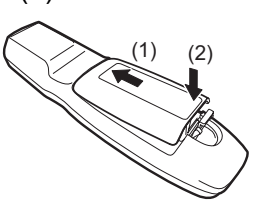

- If buttons on the remote control are inoperative when you attempt to operate the 围 projector, replace the batteries with new ones.
	- Do not drop the remote control or subject it to impact.
	- Do not spill any liquids on the remote control. Doing so may cause a malfunction.

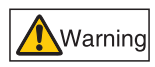

Prohibition

**Pay attention to the following points when handling the batteries. Failing to do so could result in a fire or personal injury.**

- **Do not heat, short circuit or disassemble the batteries, or place them in a fire.**
- **Do not attempt to recharge the batteries that are included with the remote control.**

**• When replacing the batteries, replace both at the same time. Also,** 

**• Remove the batteries when they are flat or when the remote control will not be used for a long period of time.**

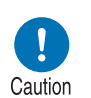

- **do not use two batteries of a different type at the same time. • Insert the batteries with the + and - terminals in the correct**
- **directions.**
- **If any liquid from inside the batteries leaks out and contacts your skin, be sure to wash the liquid off thoroughly.**

#### <span id="page-35-1"></span>■ **Remote Control Operating Range**

The remote control is an infrared type. Point it at the infrared remote receiver on the front or rear of the projector to operate it.

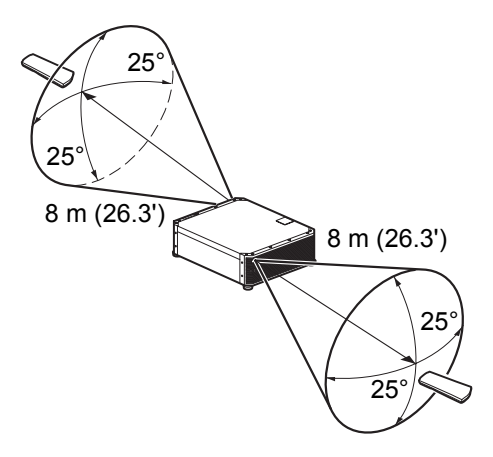

- Use the remote control within an angle of 25° in any direction from directly in front of the 围 infrared remote receiver.
	- The remote control may be inoperative if there is an obstacle between the remote control and the projector or the infrared remote receiver on the projector is exposed to direct sunlight or strong light of lighting equipment.
	- When you use 2 or more projectors at the same time, you can change the channel settings to prevent the 2 remote controls from interfering with each other. ([P122](#page-121-0))

## <span id="page-35-0"></span>■ Using the Remote (RS-RC05) in a Wired Connection

The remote control can also be used in a wired connection with the projector. Use a cable with a ø3.5 mm stereo mini jack (not included).

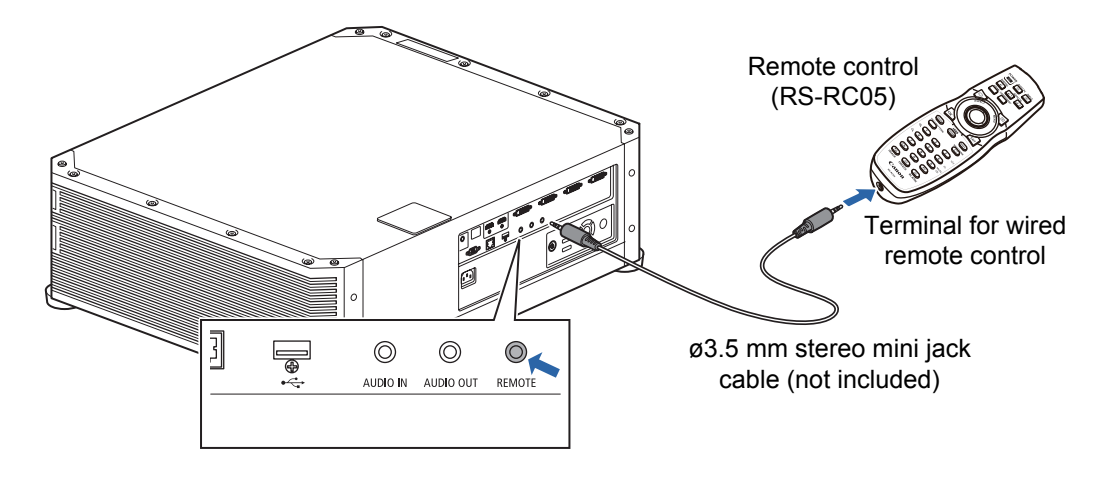

- Infrared operations cannot be performed if a cable is connected to the projector or the ħ remote control.
	- Use a cable with a ø3.5 mm stereo mini jack (not included) with a length of 30 m (98.4') or less.
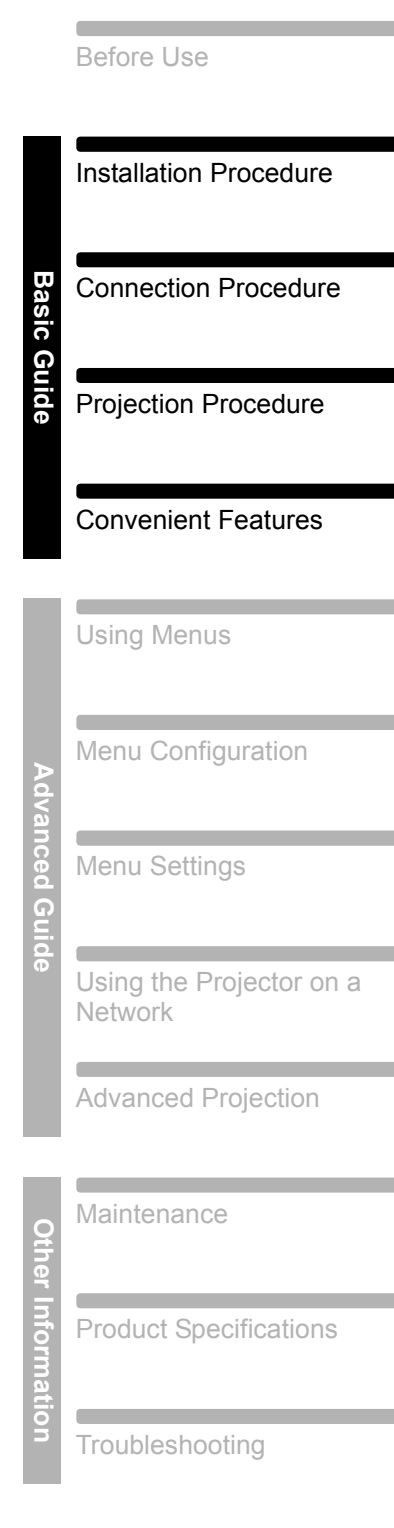

Safety Instructions

П

# **Basic Guide**

## **Installation Procedure**

**Before setting up the projector, be sure to read ["Before Installation" \(P21\).](#page-20-0)**

## <span id="page-37-0"></span>**Setting Up the Projector**

## ■ Positioning the Projector in Front of the Screen

Place the projector in front of the screen.

- To avoid keystone distortion, install the projector so that it is at right angles to the screen.
	- The screen must not be exposed to direct sunlight or light from lighting equipment. In a bright room, it is recommended that lights be turned off, curtains be drawn, and other steps taken to make the screen easier to see.
	- Colors may appear distorted when images are viewed from the side on some screens. For best results, use a matte screen with a wide viewing angle.

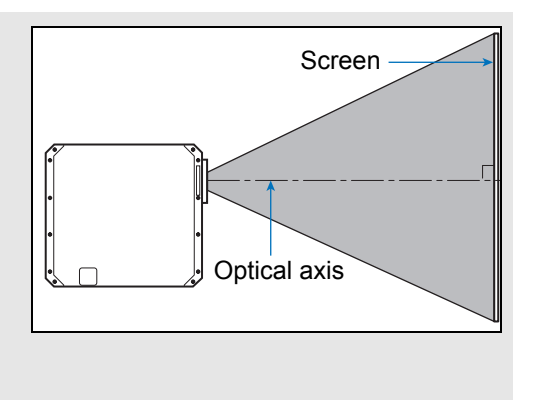

## ■ Floor Installation

To adjust the projection position when the projector is installed on the floor, use the lens shift function [\(P42,](#page-41-0) [P62](#page-61-0)) to adjust the image up / down / left / right. For information about the relationship between image size and projection distance, refer to [page 40](#page-39-0).

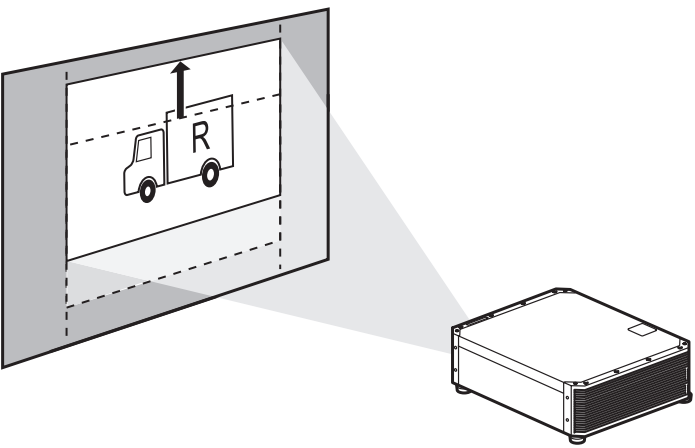

Lens shift

## ■ **Installation on High Surfaces**

Using the lens shift function ([P42](#page-41-0)), you can project images toward a lower level. When setting the projector on a high surface for projection, make sure the surface is flat and stable, and install the projector right-side up with the adjustable feet facing down.

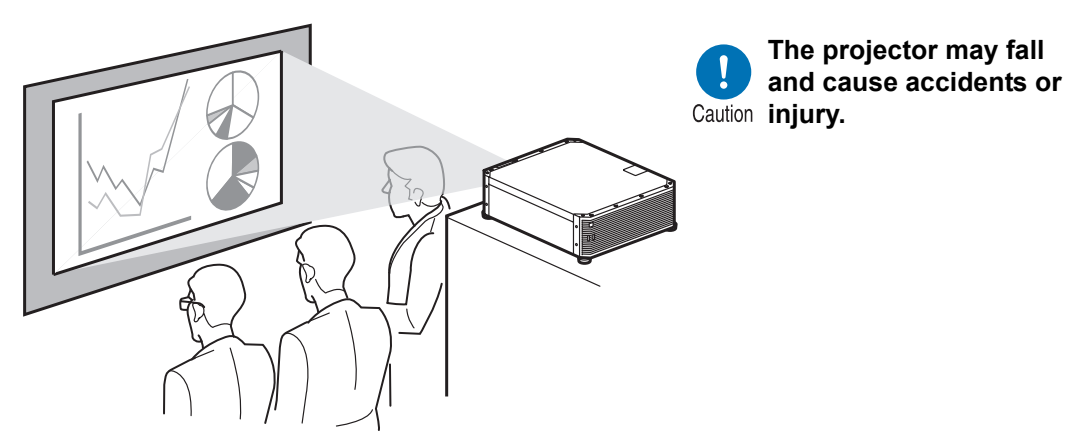

### ■ Ceiling Mounting or Rear Projection

You can mount the projector on the ceiling (ceiling mounting) or place it behind the screen (rear projection) if you use a translucent screen.

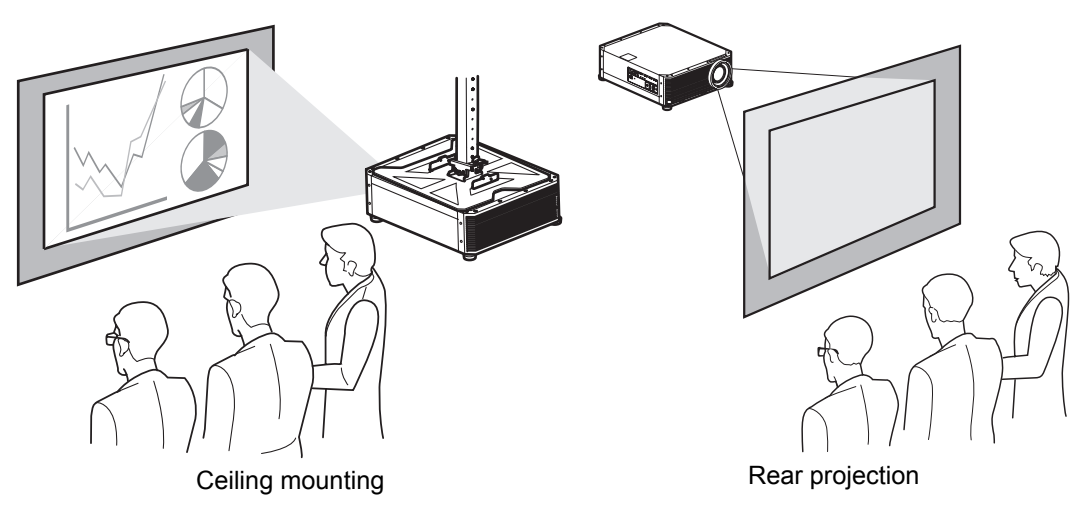

When mounting the projector on the ceiling, it is more convenient to install the projector 围 right-side up, with the adjustable feet facing down.

## <span id="page-39-0"></span>**Relationship between Image Size and Projecting Distance**

The projected image size is determined by the distance between the projector and screen (projection distance) and the zoom position (check specifications for details on the range in focus). Refer to the following table and decide the distance between the projector and screen.

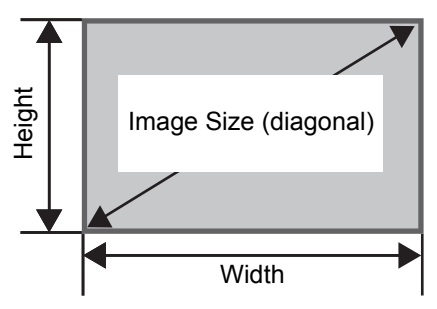

Relationship between image size and projecting distance (reference values)

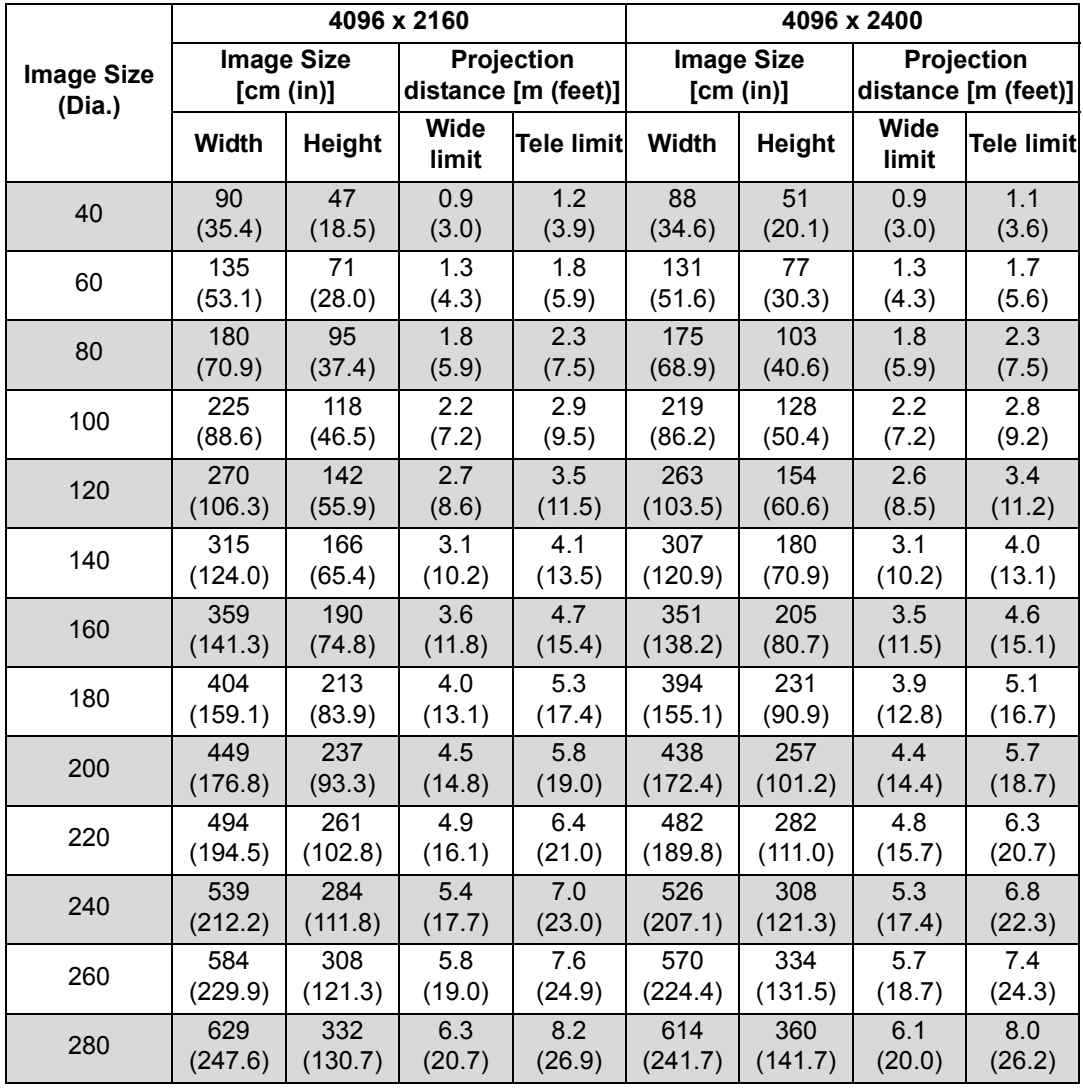

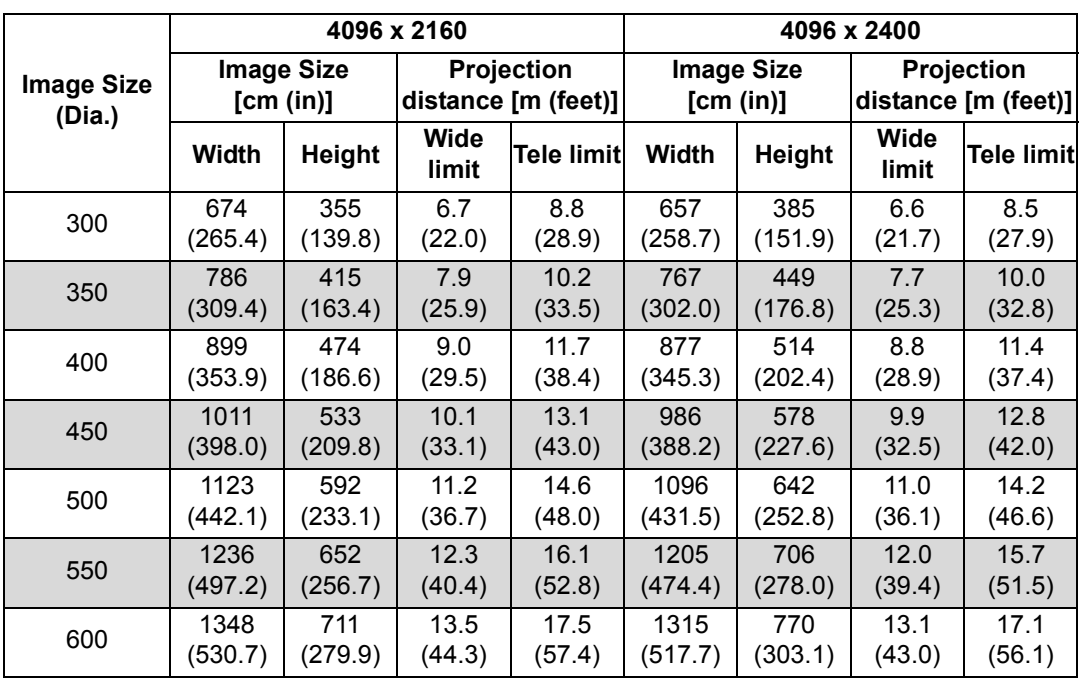

## <span id="page-41-1"></span><span id="page-41-0"></span>**Lens Shift Function**

You can reposition the image in all directions by pressing the **SHIFT** button on the remote control, which moves the lens up, down, left, or right. For instructions, refer to ["Adjusting the Image Position" \(P62\)](#page-61-0).

## ■ **Amount of Lens Shift**

The amount of lens shift is indicated as a percentage relative to the image height and width. The lens shift ranges for the projector are as follows.

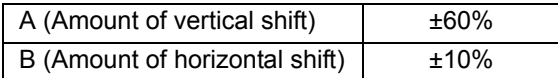

The lens can be shifted up or down and to the left or right. Performance using lens shift is ensured within the recommended range described below. However, peripheral dimness or blurriness may occur in the corners outside the last 10% of the horizontal lens shift range and outside the last 15% of the vertical lens shift range. In this case, adjust lens shift to within the recommended range.

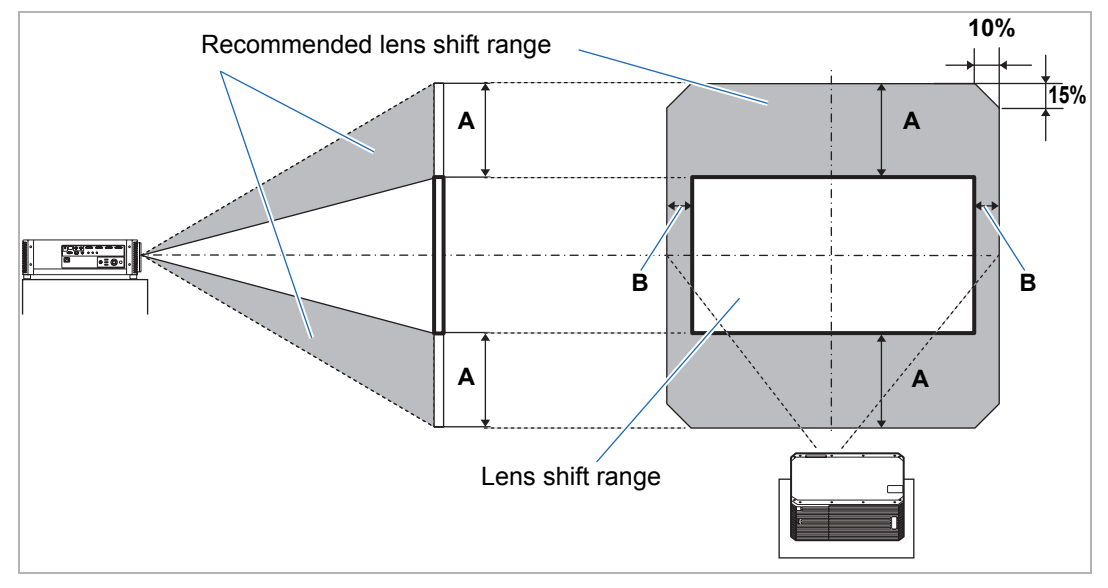

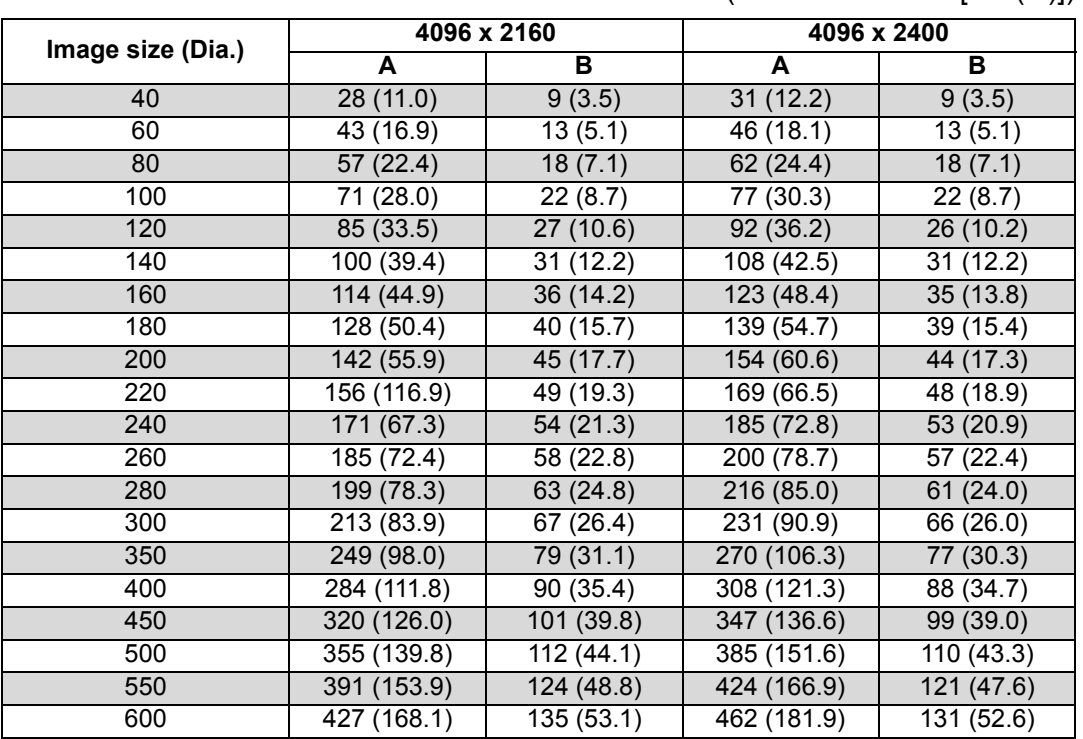

Maximum vertical (A) and horizontal (B) movement using lens shift (reference values [cm (in)])

• (A) values are the approximate vertical lens shift distance from the central image 围 position within the supported lens shift range.

• (B) values are the approximate horizontal lens shift distance from the central image position within the supported lens shift range.

• Watch the projected image as you adjust it using lens shift.

• When the image no longer moves, you have reached the limit of the lens shift range.

## **Connection Procedure**

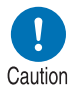

**Before connecting the projector to other equipment, turn off both the projector and the other equipment.**

For instructions on connecting multiple sources of input for 4K projection, refer to ["4K](#page-45-0)  围 [Projection" \(P46\)](#page-45-0).

## <span id="page-43-0"></span>**Connecting a Computer**

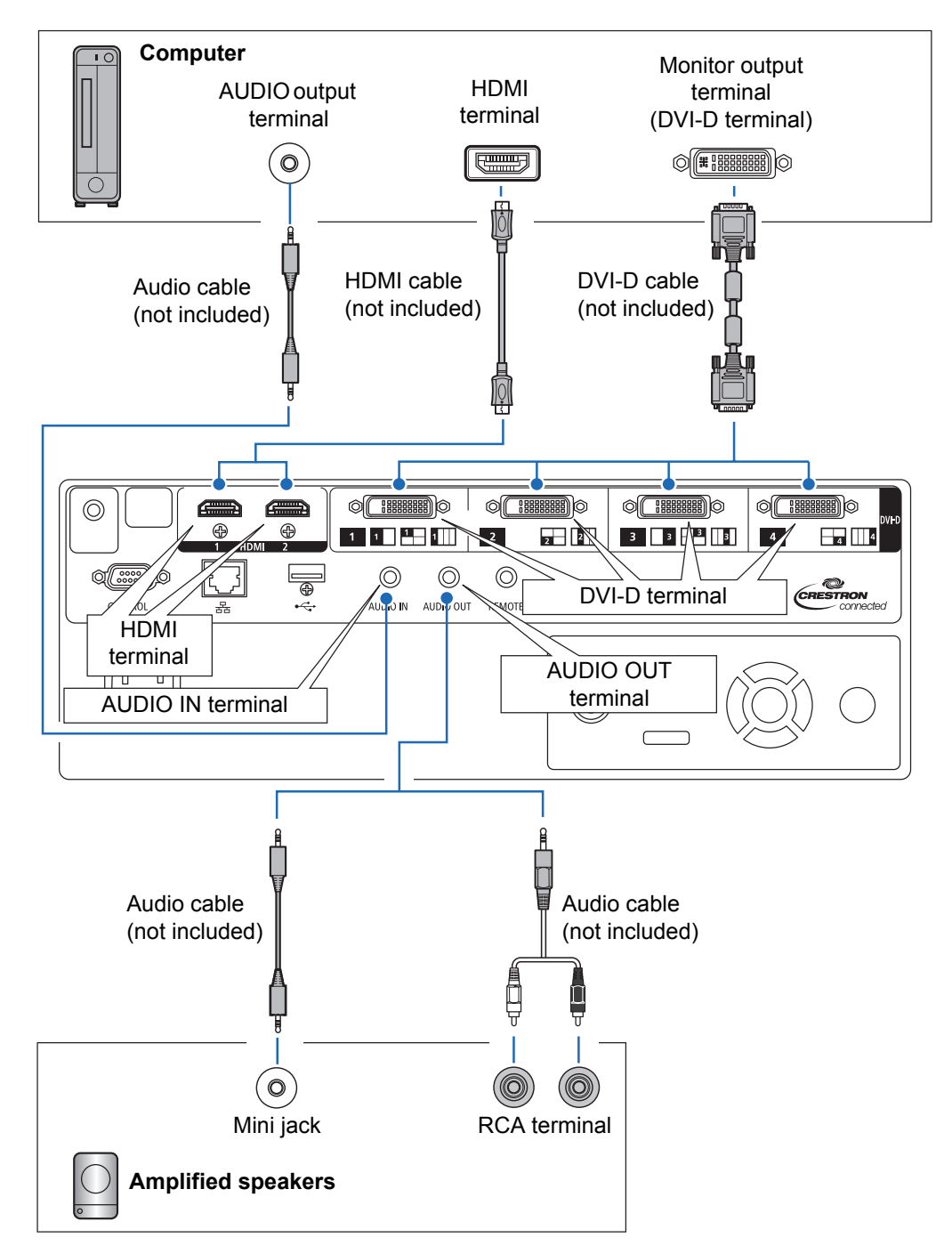

## <span id="page-44-0"></span>**Connecting AV Equipment**

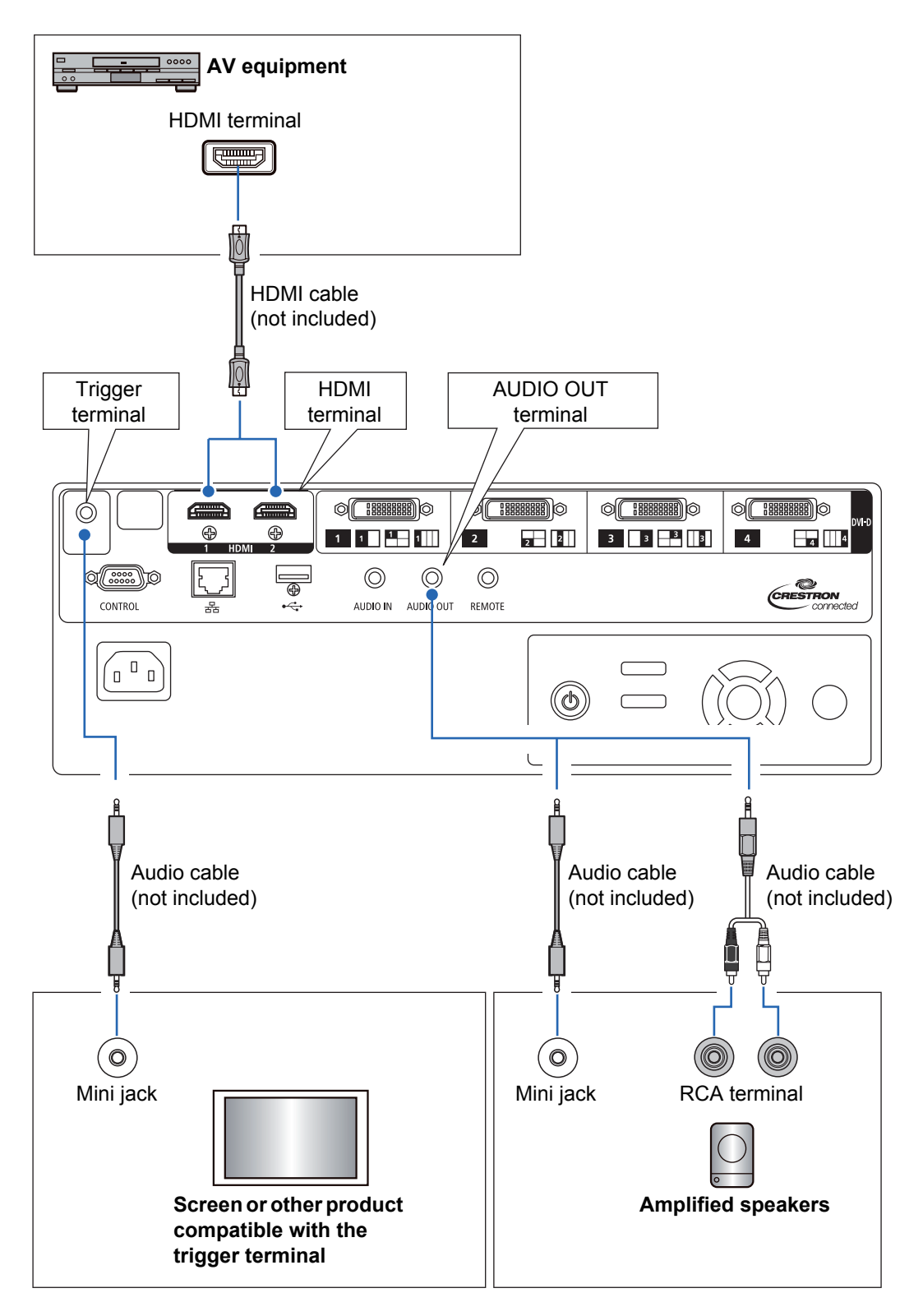

## <span id="page-45-1"></span><span id="page-45-0"></span>**4K Projection**

### ■ **Definition of 4K**

Several resolution specifications are described as being 4K, including 3840 x 2160, 3840 x 2400, 4096 x 2160, and 4096 x 2400, as shown in the following comparative simulation.

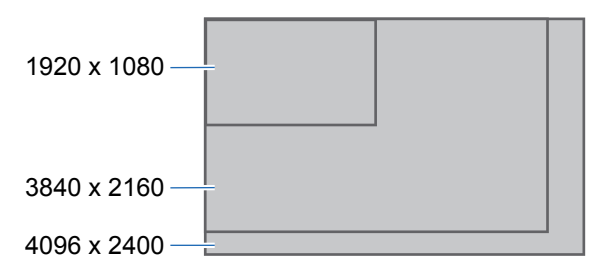

The projector supports input signals at resolutions up to the maximum 4K resolution of 4096 x 2400.

For details, check the table of supported signals. ([P198](#page-197-0))

### ■ **4K Digital Signal Compatibility**

The projector is equipped with DVI-D and HDMI: 2 (4K / Deep Color / HDCP 2.2<sup>\*1</sup>) inputs.

DVI-D input is classified as single-link or dual-link, depending on the dot clock. Projecting resolutions with a dot clock higher than 165 MHz requires a dual-link plug and cable.

Main DVI-D input resolutions

- **•** 4096 x 2160 (dual-link; vertical frequency: 24 Hz) Main HDMI 2.0 input resolutions
- **•** 3840 x 2160 (vertical frequency: 60 Hz)
- **•** 4096 x 2160 (vertical frequency: 60 Hz)

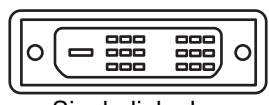

Single-link plug

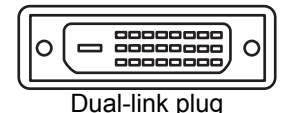

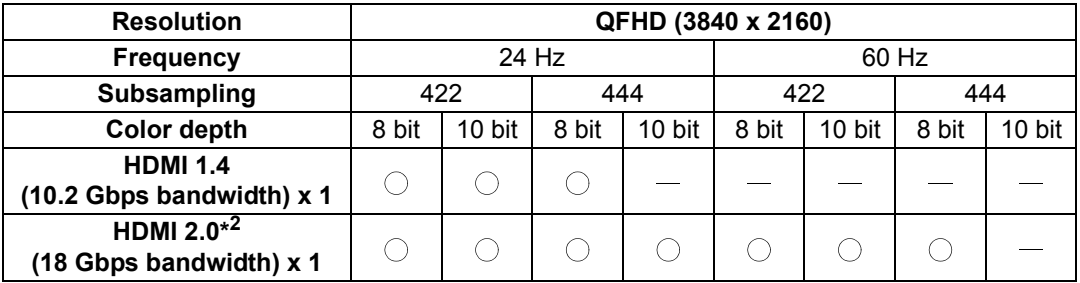

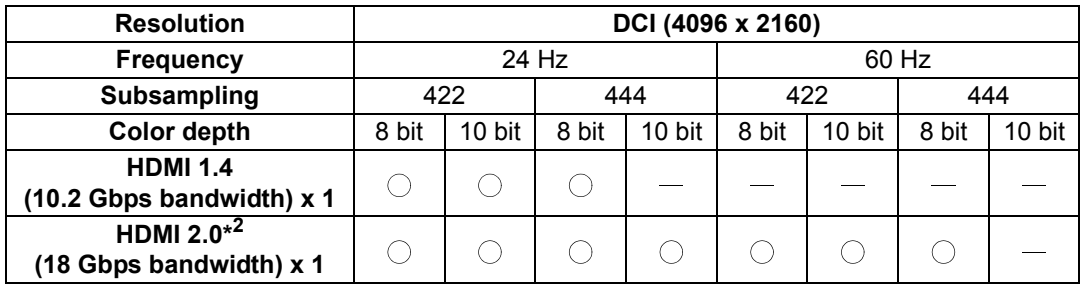

- \*1 HDCP, short for High-bandwidth Digital Content Protection, is a form of digital copy protection that prevents illegal copying of content by encrypting digital signals carried via HDMI from playback devices such as computers to display devices such as projectors. HDCP specifications are established and managed by Digital Content Protection, LLC.
- \*2 Use an HDMI cable supporting 18 Gbps.

### ■ Multi Input Mode

#### **•** DVI-D

Using four DVI-D dual-link cables, you can supply signals up to 4096 x 2400 (vertical frequency: 60 Hz). The signals supplied by the four cables are combined to form a single image.

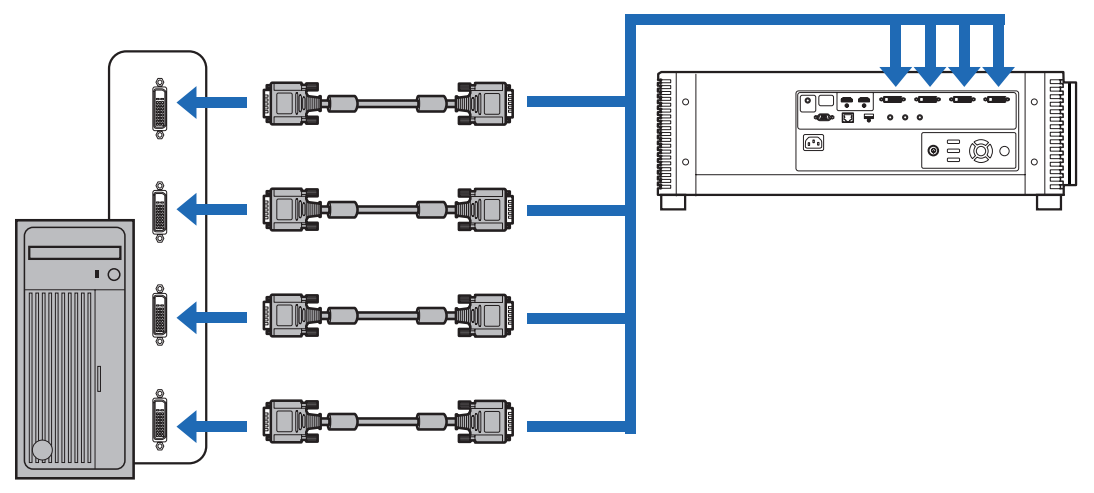

Connect workstations by using four dual-link DVI cables

#### **•** HDMI

Using two HDMI cables, you can project 4096 x 2160 (vertical frequency: 60 Hz) signals as one image. The signals supplied by the two cables are combined to form a single image.

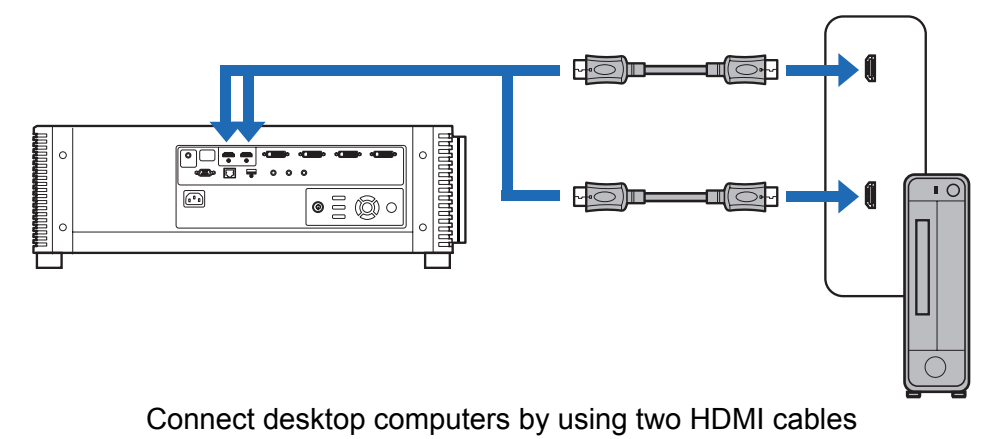

- Split-screen or four-quadrant projection is not supported when the projector is 围 connected to multiple devices.
	- A single image cannot be projected by using two HDMI 2.0 cables with 4096 x 2160 signals (vertical frequency: 120 Hz).

## ■ **Settings for Multi Input Mode**

Select how to combine two HDMI inputs or four DVI inputs to form an image. Check computer video output settings in advance, because you must match the display layout (whether split-screen display or display in four quadrants).

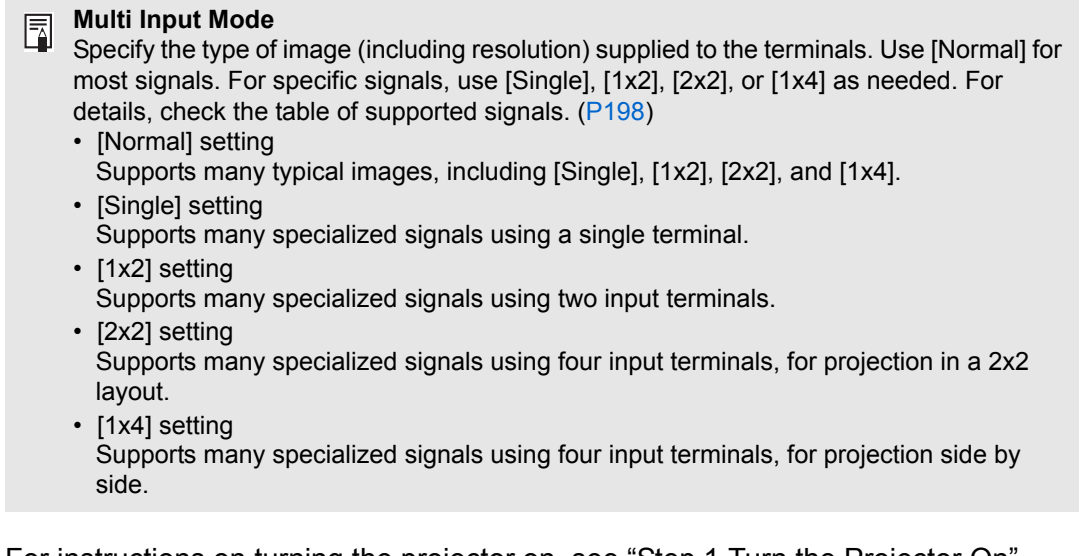

For instructions on turning the projector on, see ["Step 1 Turn the Projector On"](#page-51-0)  [\(P52\).](#page-51-0)

*1* **In the [Install settings] menu, select [Professional settings] > [Multi input mode select].**

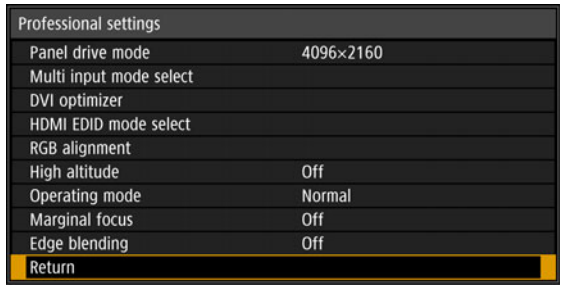

### *2* **Select the input mode to use.**

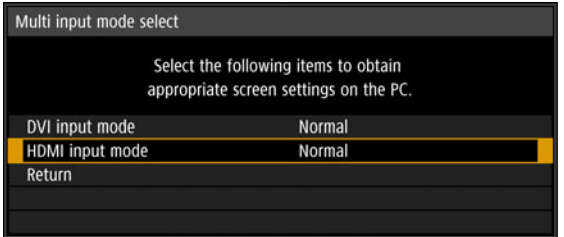

#### **DVI input mode**

Specify the combination of DVI input. Choose from [Normal], [Single], [DVI 1x2], [DVI 2x2], or [DVI 1x4].

- **•** To use signals not included in [Normal] [\(P200](#page-199-0) – [P201](#page-200-0)) when multi input in the [Input] menu ( $P55$ ) is set to [DVI 1x2], [DVI 2x2], or [DVI 1x4], set the DVI input mode menu to [DVI 1x2], [DVI 2x2], or [DVI 1x4].
- **•** To use signals not included in [Normal] ([P199](#page-198-0)) when single input in the [Input] menu [\(P55\)](#page-54-0) is set to [DVI-1], [DVI-2], [DVI-3], or [DVI-4], set the DVI input mode menu to [Single].

#### **HDMI input mode**

Specify the combination of HDMI input. Choose from [Normal], [Single], or [HDMI 1x2].

- **•** To use signals not included in [Normal] ([P199\)](#page-198-1) when multi input in the [Input] menu [\(P55\)](#page-54-0) is set to [HDMI 1x2], set the HDMI input mode menu to [HDMI 1x2].
- **•** To use signals not included in [Normal] ([P198](#page-197-1)) when single input in the [Input] menu [\(P55\)](#page-54-0) is set to [HDMI-1] or [HDMI-2], set the HDMI input mode menu to [Single].

When this setting is set to [Normal], the EDID (unique ID that conveys to computers the model name and setting values of connected display devices) is a list that consists of video signals used with one or multiple projector terminals. On the video output equipment, you can specify video signals for use with a different number of terminals.

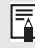

[Multi input mode select] window is displayed automatically if the input terminals do not match the settings configured by using the **INPUT** button.

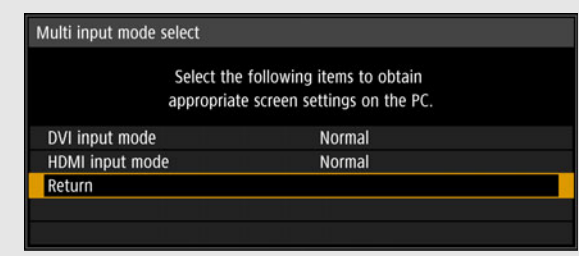

## <span id="page-50-0"></span>**Plugging the Projector In**

Connect the power cord to the projector and plug it in.

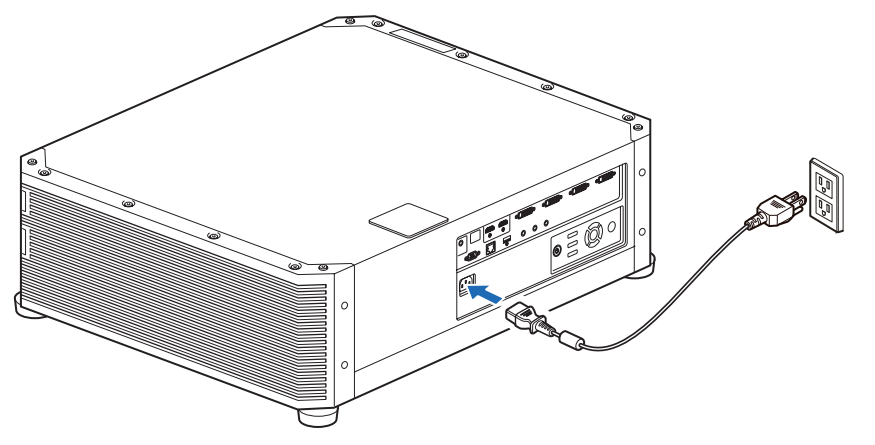

- Unplug the power cord when the projector is not in use for an extended period.  $\overline{\mathbb{F}}$ 
	- [Date and time settings] may be reset if the projector is left unplugged for an extended period. ([P128](#page-127-0))

## **Projection Procedure**

## <span id="page-51-0"></span>**Step 1 Turn the Projector On**

#### *1* **Check the connection between the projector and the computer or AV equipment. [\(P44,](#page-43-0) [P45](#page-44-0))**

For instructions on connecting the power cord, refer to ["Plugging the Projector](#page-50-0)  [In" \(P51\)](#page-50-0).

#### *2* **Press the POWER button.**

The [POWER] indicator initially flashes green, after which it remains lit.

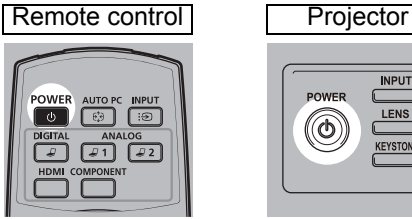

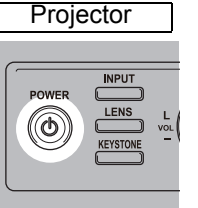

The countdown window is displayed for approximately 20 seconds, and then the projection is started. Press the **OK** or **EXIT** button to hide the countdown window.

- Network functions are not available until about 40 seconds after you plug the projector 围 in.
	- Some noise may appear in the projected image during the first few minutes, until the image stabilizes.

### *3* **Turn on the computer or AV equipment power.**

Images from the computer or AV equipment are now projected.

#### **Changing Operations When Projector is Turned On**

You can change operations when the projector is turned on as follows.

- **•** You can turn on the projector by connecting the power cord, without pressing the **POWER** button. ([P125](#page-124-0))
- **•** You can change the countdown window. ([P118](#page-117-0))
- **•** You can skip the countdown window. [\(P118\)](#page-117-0)
- **•** For faster startup next time, you can store projector status immediately before the projector is turned off.  $(P124)$

#### **When the Projector Is Left Idle**

If no signal is received, the power management feature automatically turns off the projector after a certain period of inactivity (by default, 15 minutes).  $(P124)$  $(P124)$  $(P124)$ 

## ■ When the Language Selection Screen Appears

A screen appears when the projector is turned on for the first time. You can select a language to be used by the projector for displaying menus and messages in the window. Select the desired language with the pointer buttons and press the **OK** button.

You can change the language from the menu at a later time. ([P126\)](#page-125-0) If the language selection screen is out of focus, adjust the focus. [\(P59\)](#page-58-0)

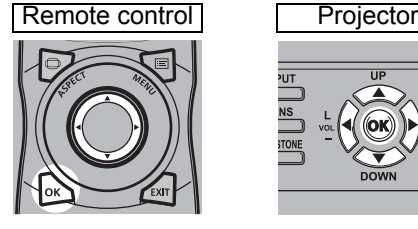

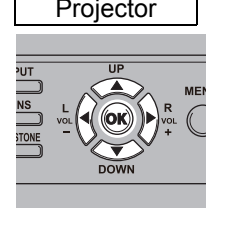

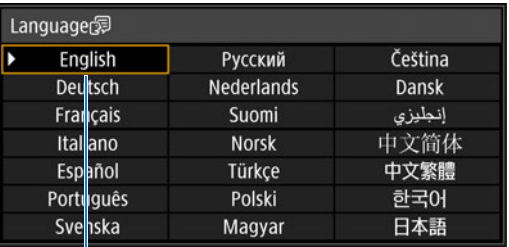

An item highlighted in orange will be selected.

## **When the Password Input Screen Appears**

If you have set a password, the password input screen appears. Enter your password. [\(P127\)](#page-126-0)

## ■ When "No signal" Appears

With a notebook computer, the user must turn on the external monitor output. ([P54](#page-53-0)) Press the **INPUT** button to select the input signal. [\(P55\)](#page-54-1)

### ■ When Notebook Computer Screen Does Not Appear

Set your notebook computer to output signals to an external monitor. For more details, refer to ["Changing Notebook Computer Screen Output" \(P54\).](#page-53-0)

## ■ **Adjusting Image**

- **•** Set the display resolution of the computer to the highest resolution or the resolution closest to that setting. [\(P57\)](#page-56-0)
- **•** Use the **ZOOM** button on the remote control to resize the projected image. [\(P60\)](#page-59-0)
- **•** If the image is blurry, use the **FOCUS** button on the remote control to adjust focus. [\(P59](#page-58-0))
- **•** If necessary, correct keystone distortion by pressing the **KEYSTONE** button. ([P65\)](#page-64-0)
- **•** Select a screen mode (aspect) according to the aspect ratio of the screen, type of input image signal etc. ([P64](#page-63-0))
- **•** Select an image mode depending on the projected image. ([P68](#page-67-0))

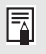

A variety of test patterns [\(P197](#page-196-0)) can be projected, which are convenient in image adjustment.

53

## <span id="page-53-0"></span>**Changing Notebook Computer Screen Output**

For projection from a notebook computer, the computer settings must be adjusted to switch display output.

This operation is not required for a desktop computer.

## ■ **Turning on External Monitor Output**

You can turn on the external monitor output via keyboard operation.

To turn on the external monitor output with most computers, press the function key ([F1] to [F12]) which is marked with the external monitor icon while holding down the [Fn] key.

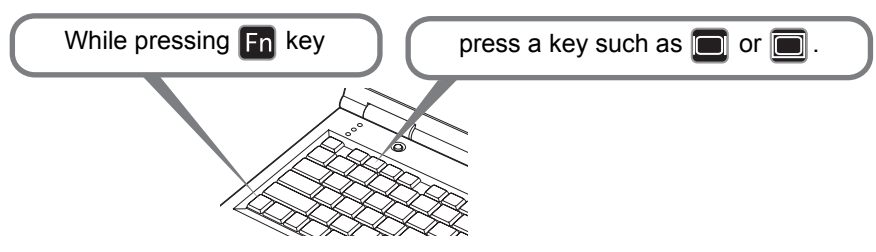

- The function key you use and the method used to turn on the external monitor output 囩 vary depending on the model. For details, see the manual for your notebook computer.
	- With Windows 10, Windows 8.1, Windows 8 or Windows 7, you can turn on image output by holding down the Windows logo key and pressing the [P] key.

## <span id="page-54-1"></span><span id="page-54-0"></span>**Step 2 Select an Input Signal**

Select the input signal in the [Input] menu when you want to project a digital PC or AV equipment signal, or to switch between inputs when multiple computers or multiple sets of AV equipment are connected.

Skip this step if you have not changed the input signal since the last projection.

#### *1* **Press the INPUT button to display the window shown below.**

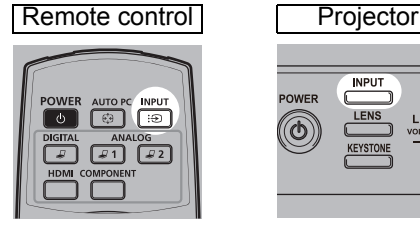

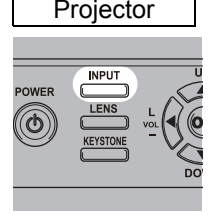

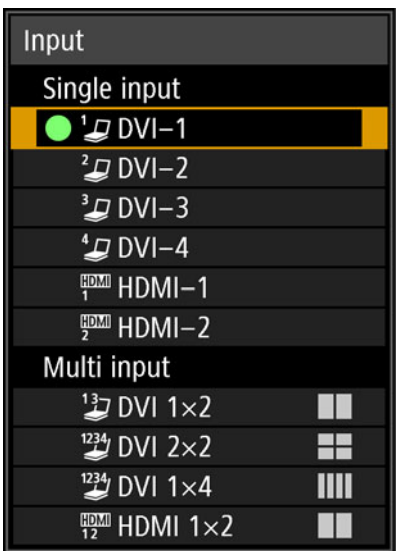

The currently active input signal is marked with a green circle and enclosed by a orange border.

Names of input signals available for projection are displayed in white, and unavailable signal names are grayed out.

#### *2* **Press the [▲] / [▼] buttons to select the input signal.**

You can also switch from one DVI-D input source to the next by pressing the **DIGITAL** button, or from one HDMI input source to the next by pressing the **HDMI** button.

### *3* **Press the OK button to confirm the input signal type.**

For multiple input signals, the projection layout is divided as follows. The numbers 1, 2, 3, and 4 in squares represent the numbers of input terminals.

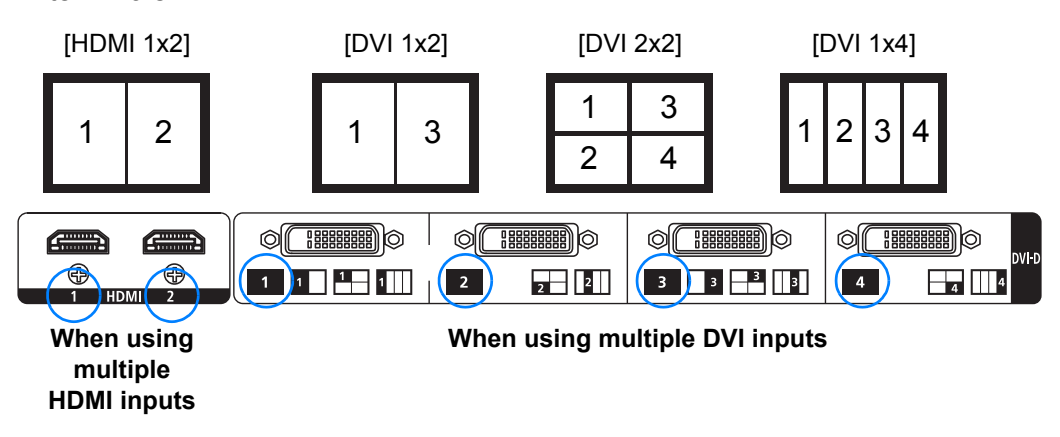

- You can also switch to your preferred input signal for projection by pressing buttons on 围 the remote control to switch input signals (specifically, the **DIGITAL** or **HDMI** button).
	- Using the projector's multi-input feature, you can supply a single image via two or four cables. As sources of input for projection at 4K or other resolutions, choose from [DVI 1x2], [DVI 2x2], [DVI 1x4], or [HDMI 1x2]. [\(P46\)](#page-45-1)
	- Signals you supply for Multi Input mode must meet certain conditions. If the signals do not meet these requirements, a " $\Box$ " icon is displayed.

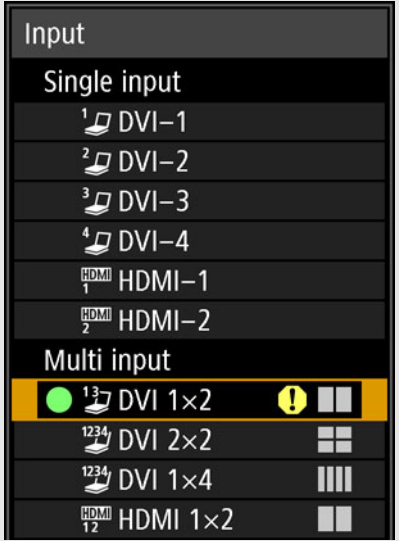

## <span id="page-56-0"></span>**Step 3 Adjust the Image**

### **Setting the Display Resolution of the Computer**

Based on the maximum resolution of the projector, set the display resolution of the computer to the resolution closest to the output signal resolution of the projector. [\(P198\)](#page-197-0)

#### **Maximum resolution**

- **•** 4096 x 2160: When [Panel drive mode] is set to [4096x2160].
- **•** 4096 x 2400: When [Panel drive mode] is set to [4096x2400].

For details on the Panel drive mode, see [Panel drive mode] in [Professional settings] [\(P108\)](#page-107-0).

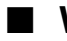

#### ■ Windows 10

- *1* **Open the [Control Panel] from the start menu, then select [Appearance and Personalization] - [Adjust screen resolution] in the [Control Panel Home].**
- *2* **Click the [Resolution] tab, and move the slider to select the resolution closest to the maximum output signal resolution of the projector.**
- *3* **Click the [OK] button.**

#### ■ Windows 8.1 / Windows 8

- *1* **Move the cursor toward the upper or lower right corner to access the menu.**
- *2* **Click [Settings], and then click [Control Panel].**
- *3* **From [Control Panel Home] [Appearance and Personalization], select [Adjust screen resolution].**
- *4* **Click the [Resolution] tab, and move the slider to select the resolution closest to the maximum output signal resolution of the projector.**
- *5* **Click the [OK] button.**

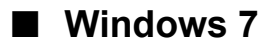

- *1* **Open the [Control Panel] from the start menu, then select [Appearance and Personalization] - [Adjust screen resolution].**
- *2* **Click the [Resolution] tab, and move the slider to select the resolution closest to the maximum output signal resolution of the projector.**
- *3* **Click the [OK] button.**

### ■ Windows Vista

- *1* **Open the [Control Panel] from the start menu, then select [Appearance and Personalization] - [Adjust screen resolution] in the [Control Panel Home].**
- *2* **Select the resolution closest to the maximum output signal resolution of the projector from the [Resolution] list.**
- *3* **Click the [OK] button.**

### ■ **Mac OS X**

- *1* **Open the Apple Menu and select [System Preferences].**
- *2* **In the [System Preferences] window, click the [Displays] icon to display the Display window.**
- *3* **Select the [Display] tab and select the resolution closest to the maximum output signal resolution of the projector from the [Resolutions] list.**
- *4* **Close the [System Preferences] window.**

## **Focusing, Resizing, or Moving the Image**

## <span id="page-58-0"></span>■ **Adjusting Image Focus**

To adjust the focus, press the **FOCUS** button on the remote control or the **LENS** button on the projector.

*1* **Press either the FOCUS button on the remote control or the LENS button on the projector to display the focus adjustment window.**

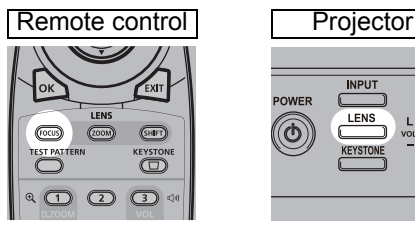

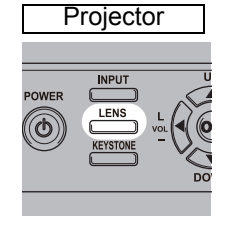

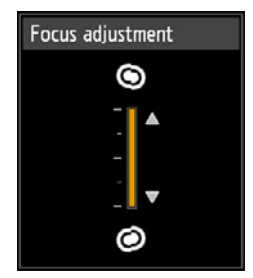

*2* **Press the pointer buttons to adjust the focus.**

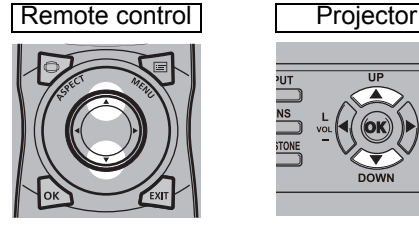

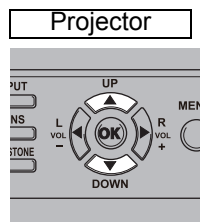

To adjust the focus, use the  $[\triangle] / [\triangledown]$  button on the remote control or projector.

- *3* **When the focus is adjusted optimally, press the OK button or the FOCUS button.**
	- When projecting on curved screens, you can adjust the focus at image edges. Refer to ["Marginal focus" \(P112\)](#page-111-0) and ["Adjusting Peripheral Focus" \(P191\).](#page-190-0)

## <span id="page-59-0"></span>■ **Adjusting Image Size**

The size of the projected image can be adjusted by pressing the **ZOOM** button on the remote control or the **LENS** button on the projector. Change the projector installation position if your desired image is too large or too small to adjust it with the zoom function. [\(P38\)](#page-37-0)

#### *1* **Press the ZOOM button on the remote control to display the zoom adjustment window.**

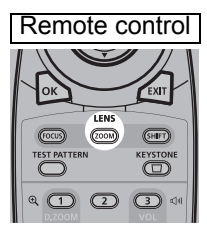

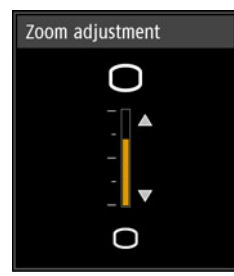

Press the **LENS** button on the projector repeatedly to switch between windows for parameters adjusted by controlling the lens.

To access the zoom adjustment window, press the **LENS** button twice (or three times if you have set [Marginal focus] to [On]).

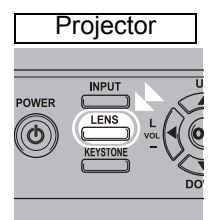

Focus adjustment Press twice.When [Marginal focus] is set to [On].  $\bullet$ Marginal focus adjust. Lens shift adjustment ◉ When [Marginal focus] is set to [Off]. Zoom adjustment ∩ C

## *2* **Press the pointer buttons to adjust the image size.**

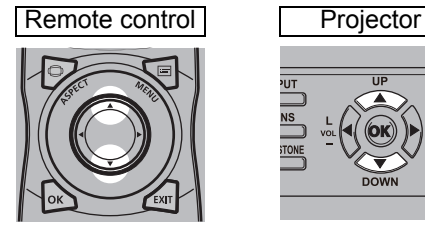

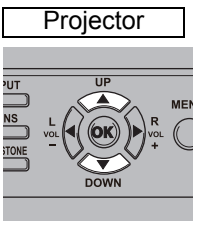

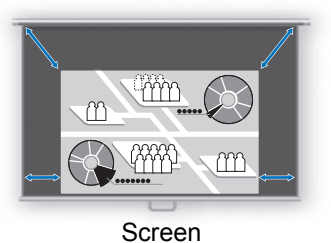

To enlarge the image, use the [A] button on the remote control or projector. To reduce the image, use the  $[\nabla]$  button on the remote control or projector.

*3* **When the desired image size is selected, press the OK button or the ZOOM button.**

## <span id="page-61-0"></span>■ **Adjusting the Image Position**

To adjust the screen position up, down, left, or right, press the **SHIFT** button on the remote control or the **LENS** button on the projector. It can change the projected screen to the most suitable position by moving the position of the lens up/down/left/ right. ([P42](#page-41-1))

*1* **Press the SHIFT button on the remote control to display the lens shift adjustment window.**

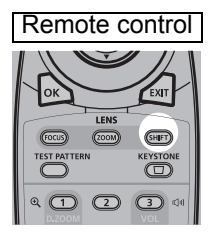

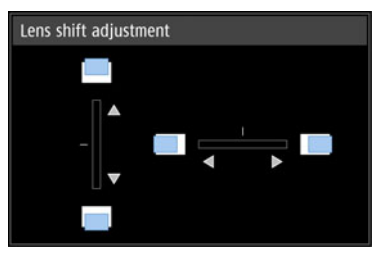

Press the **LENS** button on the projector repeatedly to switch between windows for parameters adjusted by controlling the lens.

To access the lens shift adjustment window, press the **LENS** button three times (or four times if you have set [Marginal focus] to [On]).

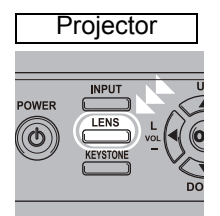

Press three times.

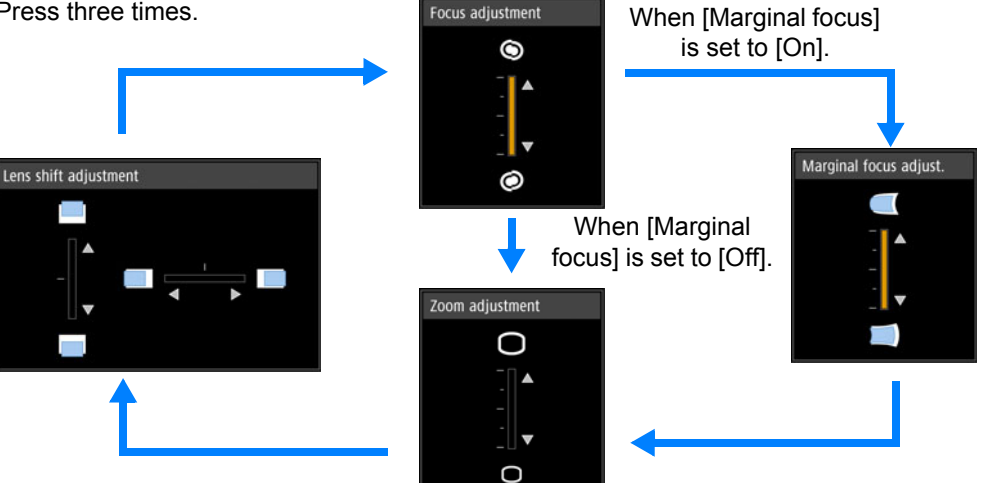

#### *2* **Press the pointer buttons to adjust.**

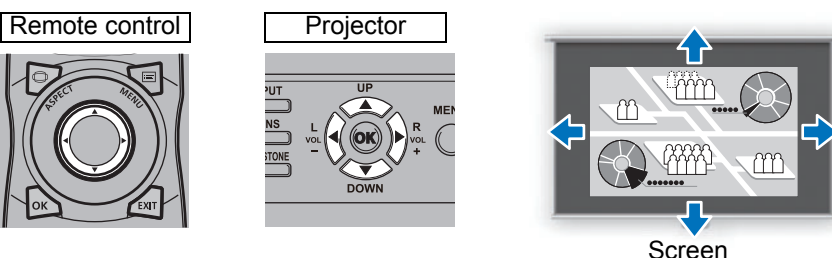

To raise or lower the image, use the  $[\triangle] / [\triangledown]$  buttons on the remote control or projector.

To move the image left or right, use the  $\left[ \bigtriangleup \right]$  /  $\left[ \bigtriangleright \right]$  buttons on the remote control or projector.

To continue moving the image in a specific direction, hold down the corresponding button.

#### *3* **When the desired position is reached, press the OK button.**

#### **Resetting the Position**

The lens position after movement with the lens shift function is not returned when the power is turned off. To return it to its original position, perform reset.

During screen position adjustment, press and hold the **SHIFT** button on the remote control or the **LENS** button on the projector to display the [Lens shift reset] window. Three options are available: +50%, -50%, 0% (home position). Use the pointer buttons to select an option, and then press the **OK** button.

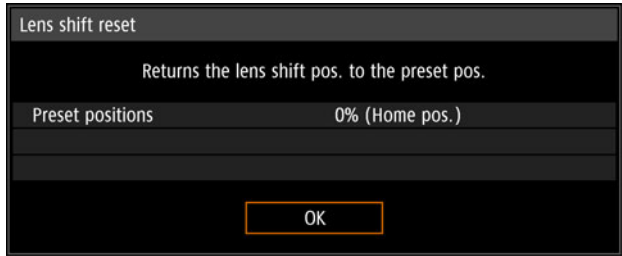

- The lens position may be reset slightly misaligned from the position you chose (+50%, 围 -50%, 0% (home position)).
	- For precise positioning, use the lens shift function to fine-tune the position.

## <span id="page-63-0"></span>**Step 4 Select an Aspect Ratio (Screen Aspect) Matching the Screen**

Select an optimum screen mode (aspect) according to the aspect ratio of the screen, type of input image signal and so on for the projection to make best use of the screen size.

### **Select the Aspect**

Select [Aspect] based on the input signal type, aspect ratio of the screen and resolution.

### **Types of Aspect Ratios**

#### ■ **Auto**

An image is projected as large as possible at the aspect ratio of the input signal. Select this mode for normal image projection.

#### ■ **True size**

The image is projected with the original resolution of the input signal. Screens of computers with a lower display resolution than the projector are displayed smaller but clearer than in other aspect ratios.

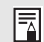

There may be some cases when this cannot be selected, depending on the input signal and/or resolution.

### **Selecting an Aspect Ratio**

Press the **ASPECT** button on the remote control and select an appropriate aspect ratio. Press the **ASPECT** button to change the aspect ratio type.

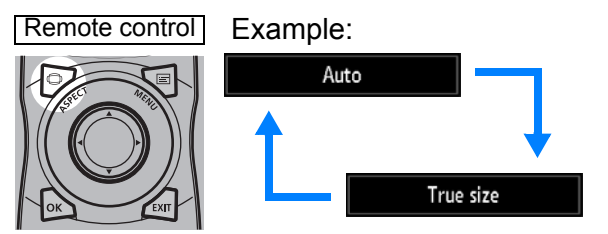

You can also select any aspect ratio from [Aspect] in the menu. ([P93](#page-92-0))

## <span id="page-64-0"></span>**Step 5 Adjusting Keystone Distortion**

To correct keystone distortion (Keystone adjustment), press the **KEYSTONE** button.

Two types of adjustment are available: horizontal/vertical adjustment and corner adjustment.

Use horizontal/vertical keystone adjustment to adjust image width or height distortion separately, and use corner adjustment to adjust the position of each corner of the image.

For instructions on switching keystone adjustment, refer to ["Keystone" \(P107\)](#page-106-0).

- Keystone correction may not be effective in some lens shift positions.
	- If keystone distortion is excessive and cannot be fully corrected, straighten the projector so that it faces the screen directly.
	- Signals are processed digitally when keystone distortion is corrected. The image may look different from the original one. In addition, the aspect ratio of the image may change.

## **I** Horizontal/Vertical Keystone Adjustment

*1* **Press the KEYSTONE button on the remote control or projector to display the horizontal-vertical keystone adjustment window. (When [Keystone] is set to [Horizontal-vertical keystone].)**

Remote control Projector

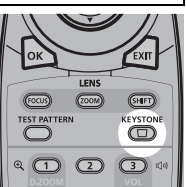

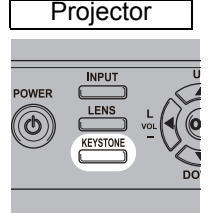

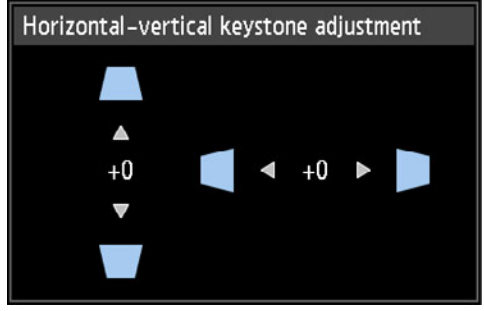

65

### *2* **Press the pointer buttons to adjust the dimensions.**

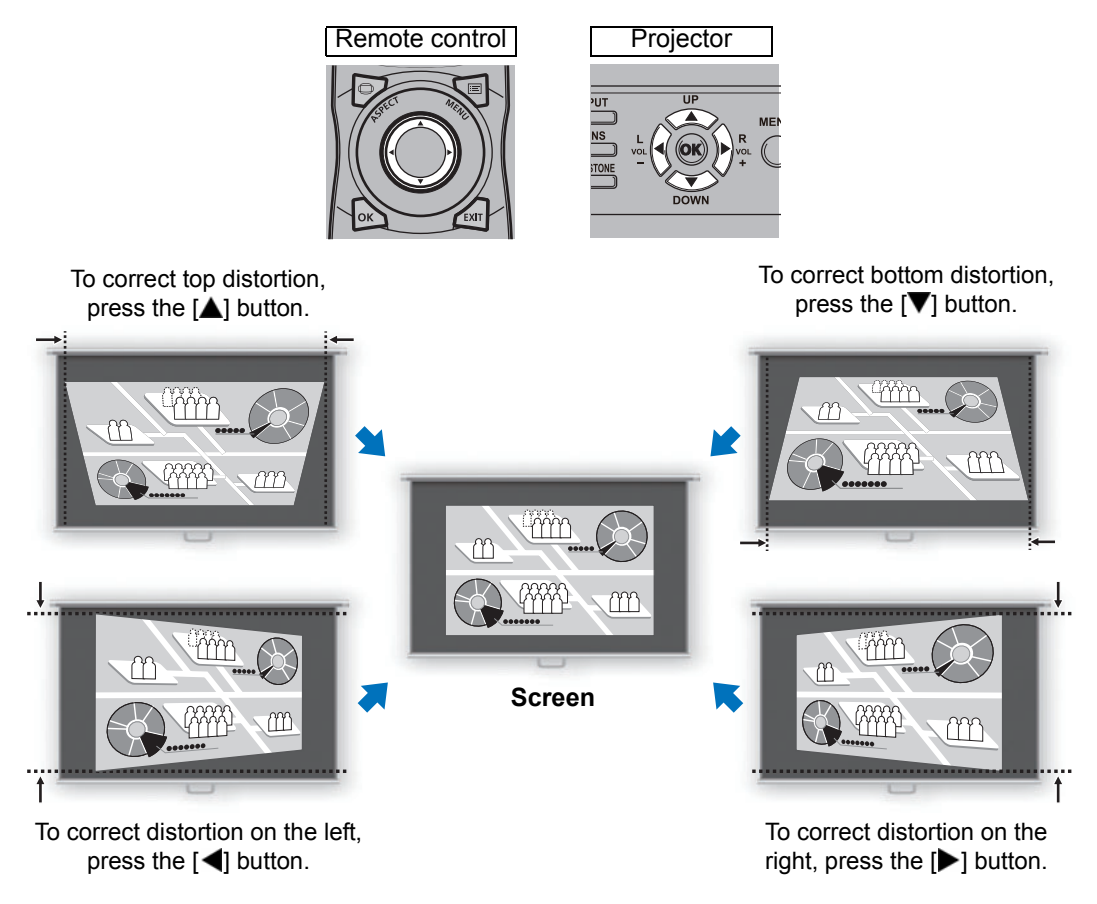

#### *3* **When keystone distortion has been corrected, press the OK button.**

### ■ **Corner Adjustment**

*1* **Press the KEYSTONE button on the remote control or projector to display the corner adjustment window. (When [Keystone] is set to [Corner adjustment].)**

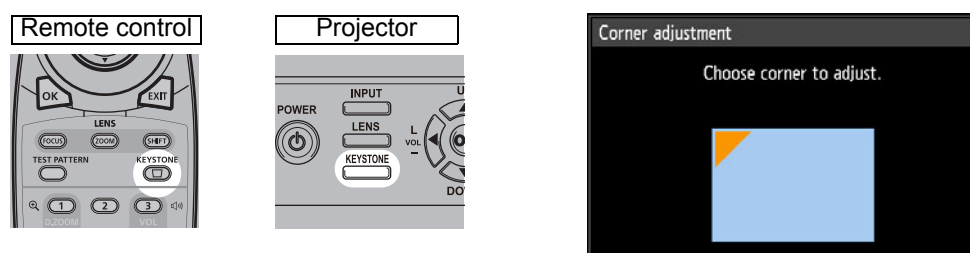

#### *2* **Press the pointer button of the corner for correction, and then press the OK button.**

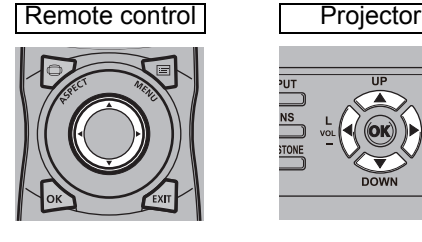

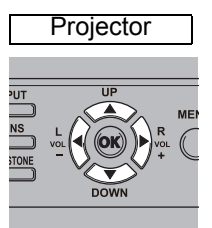

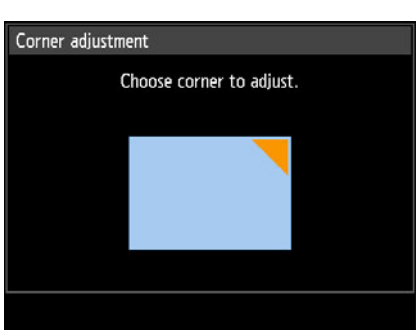

#### *3* **Press the pointer buttons to adjust the corner.**

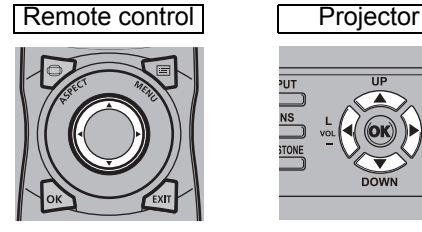

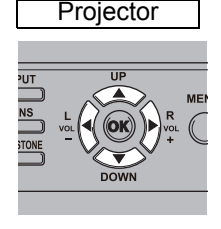

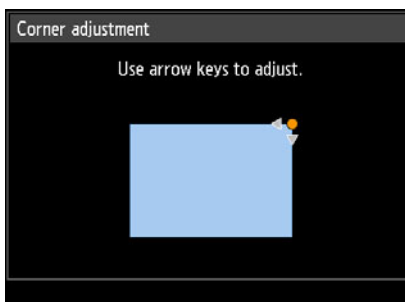

*4* **When you have finished correcting, press the OK button.**

### ■ **Resetting the Keystone Adjustment**

Reset adjustment as follows.

First, press the **KEYSTONE** button on the remote control twice to display the [Keystone reset] window.

Next, select [OK] with the [<] button, and then press the OK button. Your specified keystone adjustment is now reset.

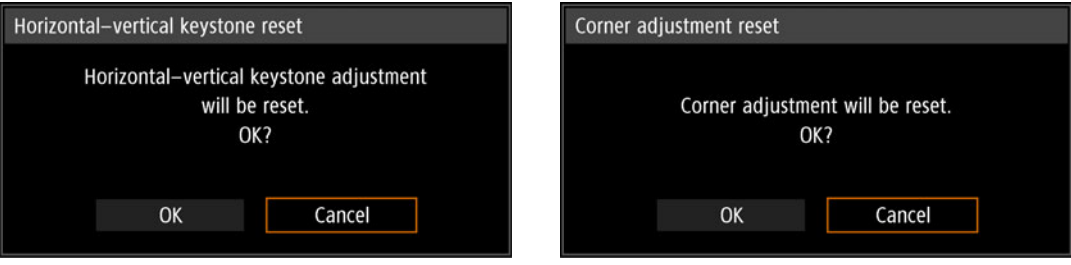

## **Step 6 Select the Image Quality (Image Mode)**

You can select an image mode to suit the projected image.

In each image mode, you can further adjust the brightness, contrast, sharpness, gamma, HDR range, color adjustment ([P100](#page-99-0)), advanced adjustment [\(P100\)](#page-99-1), light source mode ([P104\)](#page-103-1) and brightness level. ([P104](#page-103-0))

### <span id="page-67-0"></span>**Image Modes**

Available image modes vary depending on the selected input signal.

 $\bigcirc$ : Compatible  $\qquad$ : Not compatible

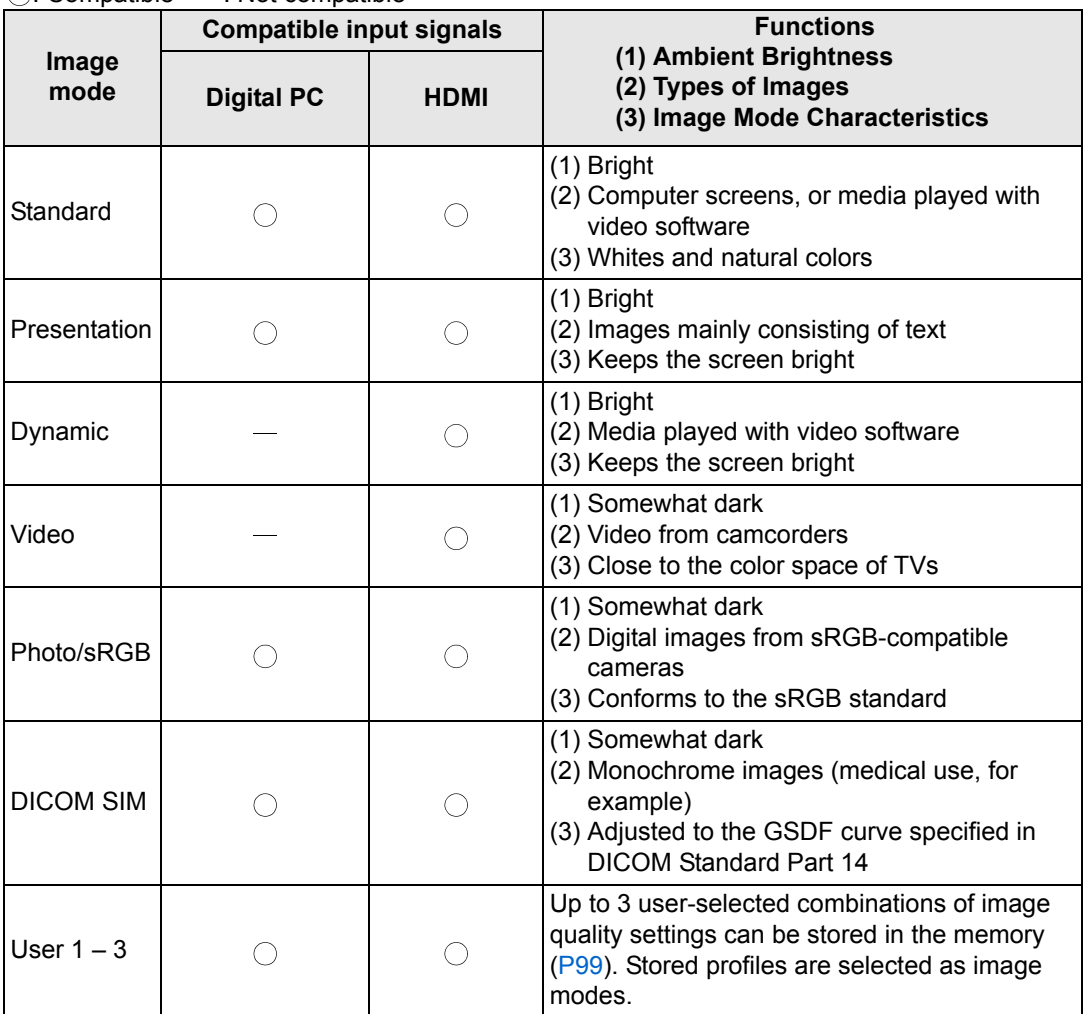

## ■ Selecting an Image Mode

Press the **IMAGE** button on the remote control to select.

The image mode changes each time the **IMAGE** button is pressed. (The displayed image modes vary depending on the selected input signal.)

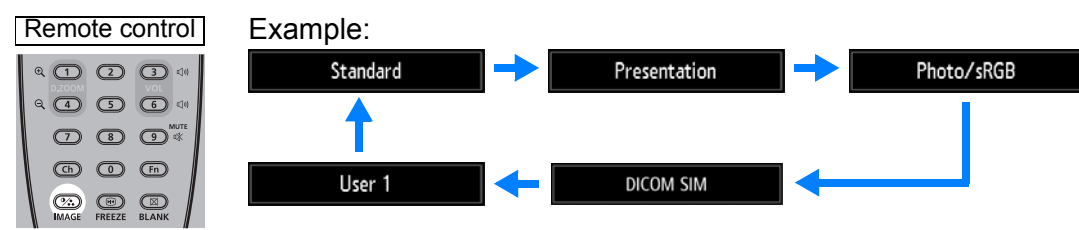

You can also select any image mode from the [Image mode] menu. [\(P98\)](#page-97-0)

**•** User settings 1 - 3 are displayed when the desired image settings have been created and stored using the user memory function in the image adjustment menu. ([P98](#page-97-0))

## **Projecting an Image in the DICOM SIM Mode**

In the DICOM simulation mode (hereinafter referred to as "DICOM SIM"), this projector can project a monochrome medical image such as an X ray radiography, CT image, MRI image, etc. in the tone similar to the DICOM (Digital Imaging and Communications in Medicine) standard. Typically, to project the image according to the DICOM standard, it requires the grayscale tone correction using a luminance meter according to the environment. In this projector, there are 21 types of tone settings for various ambient lights. You can correct the tone in a simplified manner by selecting the DICOM test pattern [\(P197\)](#page-196-1).

It is suited to project an image in a medical lecture, academic conference, inhospital conference, etc.

**This projector is not the display monitor for a medical image. It cannot be used for the radiological image reading or medical examination.**

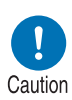

- **It is recommended to check the tone everytime when using this projector since it does not have the tone correction and calibration functions against the secular change.**
- **It may take approximately 30 minutes until the projection brightness of this projector becomes stabled.**

### ■ **Switching the mode to the DICOM SIM Mode**

*1* **Press the IMAGE button on the remote control until [DICOM SIM] is displayed or select [DICOM SIM] from [Image mode] in the [Image adjustment] menu.**

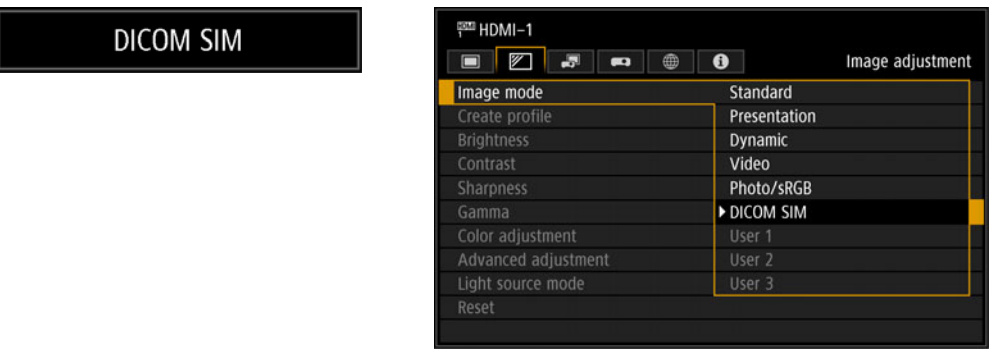

*2* **Display test patterns by pressing the TEST PATTERN button on the remote control or selecting [On] in [Test pattern] of the [Install settings]**  menu. Press the [A] / [V] buttons to select the DICOM test pattern.

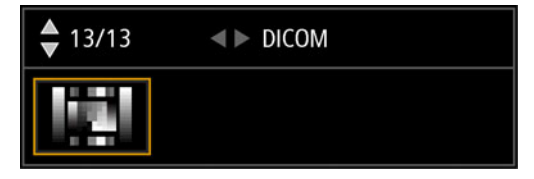

- *3* **As you view the test pattern, perform [Gamma] adjustment from the [Image adjustment] menu [\(P99\)](#page-98-1) until the image is optimal.**
- *4* **Press the OK button after the setting.**
	- Perform one of the followings to obtain an appropriate projection:
		- Darken the ambient light
	- Reduce the image size
	- Reduce the projection distance

## **Step 7 Turn the Projector Off**

*1* **Press the POWER button to display the window shown below.**

#### Remote control

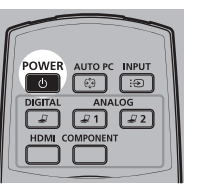

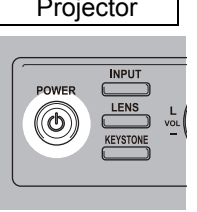

Power off

Push POWER button again to turn off power.

*2* **When this window is displayed, press the POWER button again to turn off the power.**

After you turn the projector off, projection stops, the [STAND BY] indicator flashes in red, and the projector starts cooling down. After cooling down, the projector enters standby mode. In standby mode, the [STAND BY] indicator remains lit instead of flashing.

If you want to continue projecting without turning off the power, press a button other than **POWER**, or else wait until the confirmation message disappears.

- The projector cannot be turned on while cooling down. ħ
	- Using the projector for extended periods may shorten the life of the internal optical components.
		- Unplug the projector if it will not be used for an extended period.

## **Convenient Features**

This section describes features convenient during presentations and in other situations.

## **Temporarily Blacking Out an Image**

Projection can be temporarily blanked after a presentation, or to divert the audience's attention away from the screen.

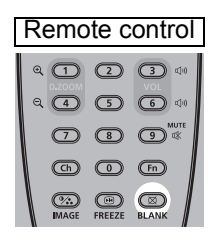

Press the **BLANK** button to black out the image. Press the **BLANK** button again to show the image.

• You can set the screen state while blacking out the image in the menu. ([P118](#page-117-1))

## **Freezing the Picture**

Projection can be temporarily frozen during computer operations that would be distracting, or to pause playback of video or animation.

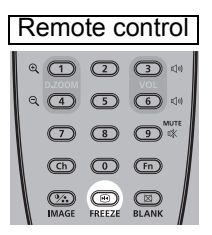

Press the **FREEZE** button to freeze the moving image. The projector shows the following icon.

Press the **FREEZE** button again to return to the original display.

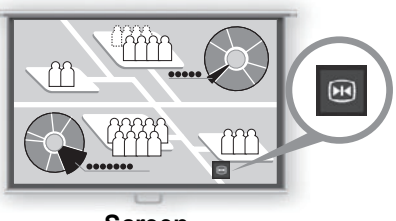

**Screen**

• It is also cancelled when the input signal is terminated.

## **Projecting a Test Pattern**

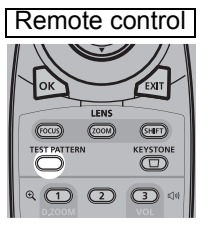

Even without any input signals, the projector can project a test pattern. Test patterns can be projected during installation to check how the projector is installed.

To project a test pattern, press the **TEST PATTERN** button on the remote control.

To stop test pattern projection, press the **TEST PATTERN** button again.

For details on projecting test patterns, see ["Install settings" \(P106\)](#page-105-0) or ["Displayed](#page-196-0)  [Test Patterns" \(P197\)](#page-196-0).
#### **Specifying Power-Saving Settings**

Set power-saving settings as needed. The following four settings are available. For details, refer to the page describing each function.

**• Light source mode [\(P104](#page-103-0))**

Conserve energy by selecting a mode that is less bright.

**• Power management mode ([P124\)](#page-123-1)**

Automatically turns off the light source or the power after a certain period if the projector is idle without an input signal.

**• Power management duration ([P125\)](#page-124-0)** Specify the period after which the light source or projector should go off automatically if left idle without an input signal when [Power management mode] is set to [Light source off] or [Standby].

#### **• Standby power settings ([P124\)](#page-123-0)**

Conserves energy in standby mode by disabling some network functions.

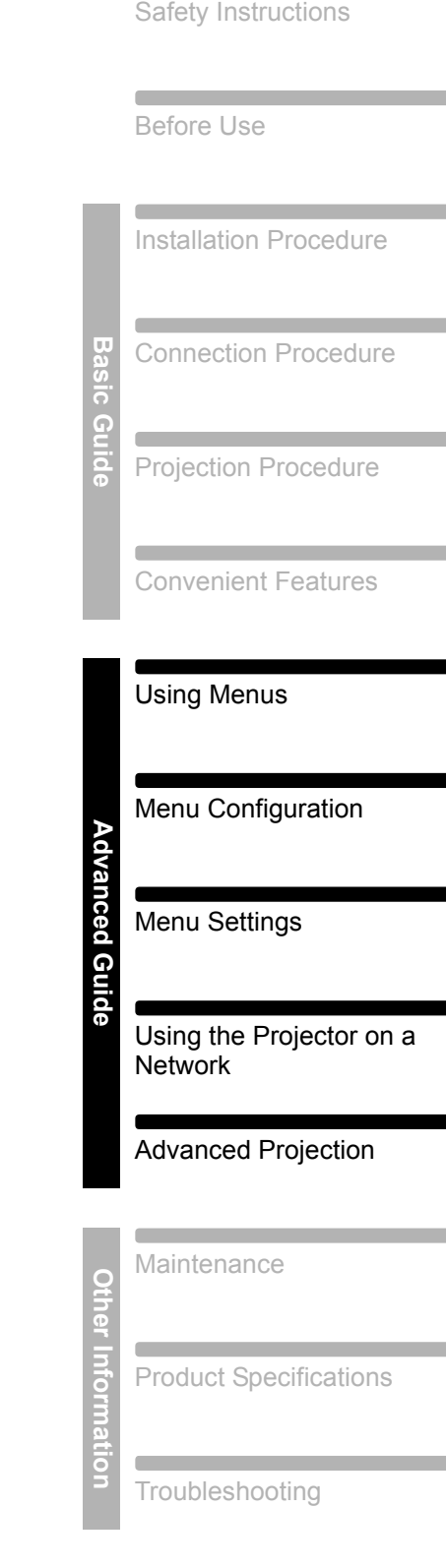

# **Advanced Guide**

# **Using Menus**

Use the menus to set the operation of the projector in detail.

# **Menu Configuration**

The menu screen is divided into 6 tabs as shown below.

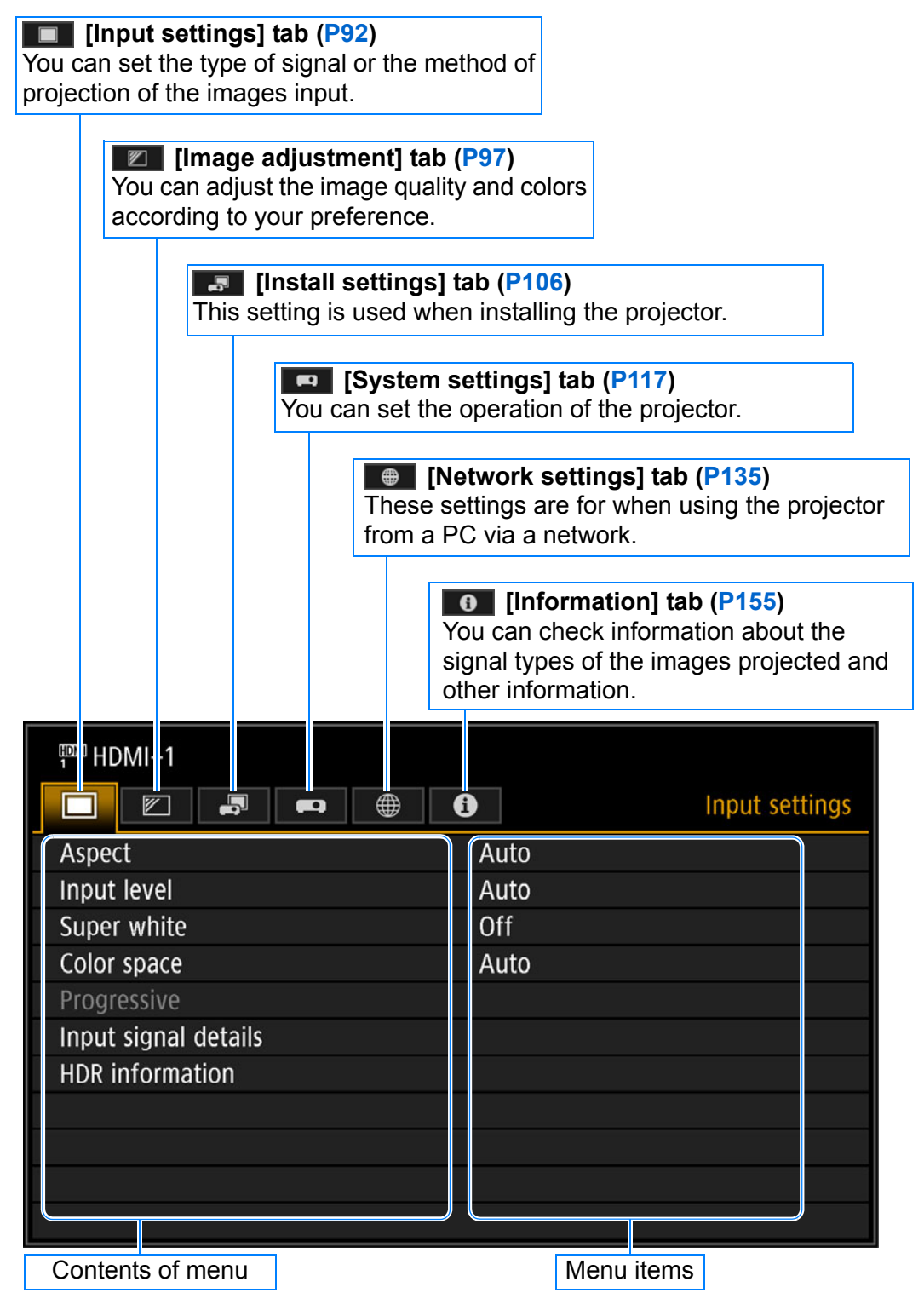

# **Basic Menu Operations**

*1* **Press the MENU button to display the menu window.**

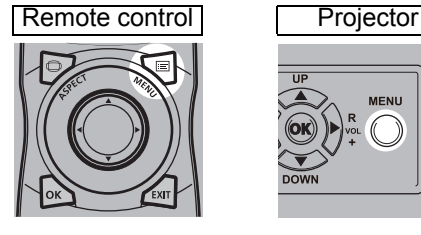

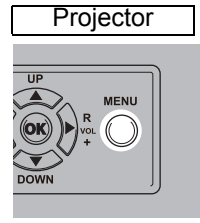

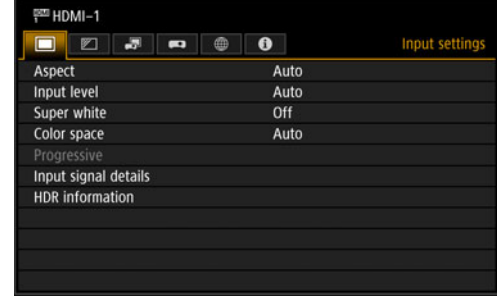

#### **2** Press the [◀] / [▶] buttons to select a tab.

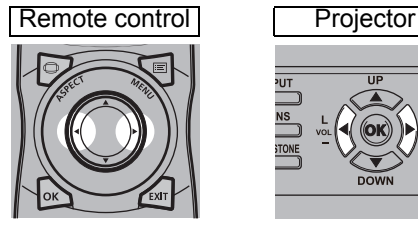

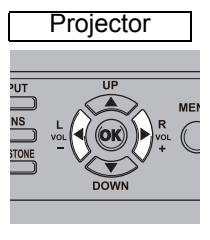

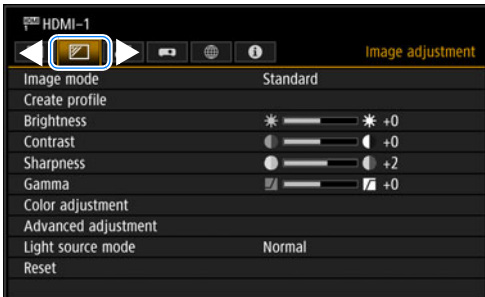

• If the tab position is not highlighted in orange, press the [A] / [V] buttons to move the current selection to the top.

#### **3** Press the  $[A] / [\nabla]$  buttons to select an item.

Remote control Projector

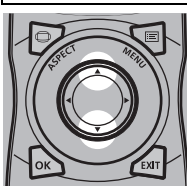

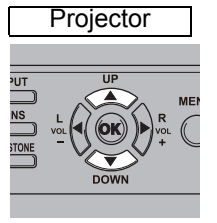

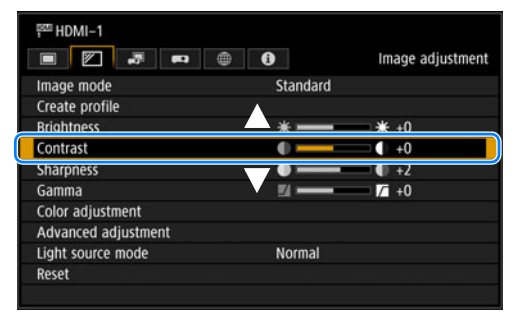

#### *4* **Select contents.**

How to select the contents varies depending on the item. **Selecting from a list Example: Aspect [\(P93](#page-92-0))**

- **1.** Select [Aspect].
- **2.** Press the OK button or [▶] button to display a list of the contents.
- **3.** Use the  $[\triangle] / [\triangledown]$  buttons to select the desired contents.
- **4.** When you have found the contents you desired, press the OK button or  $[]$ .

#### Adjusting with the  $\begin{bmatrix} -1 \end{bmatrix}$  buttons Example: Contrast [\(P99\)](#page-98-0)

- **1.** Select [Contrast].
- **2.** Use the  $\left[\triangleleft\right]$  /  $\left[\triangleright\right]$  buttons to adjust the setting.

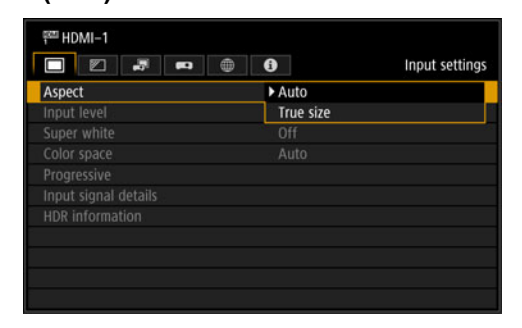

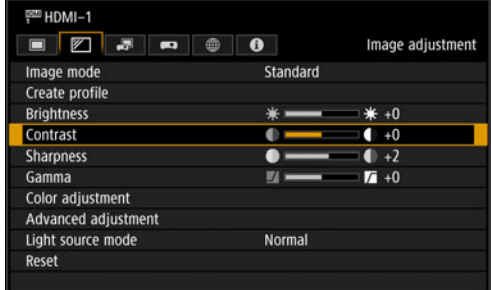

#### **Selecting from a different screen (1) Example: Register network password [\(P141](#page-140-0))**

- **1.** Select [Register network password].
- **2.** Press the **OK** button to display a different screen.
- **3.** Use the  $[\triangle] / [\triangleright] / [\triangledown] / [\triangle]$  buttons or number buttons on the remote control to enter the projector network password.

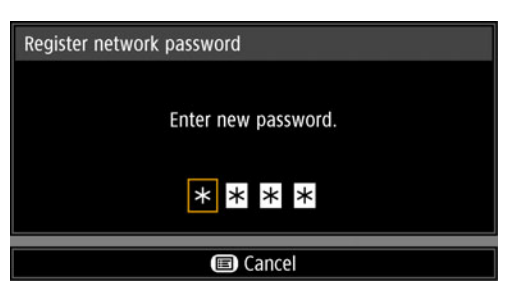

**Selecting from a different screen (2) Example: Random noise reduction [\(P101\)](#page-100-0)**

- **1.** Select [Advanced adjustment].
- **2.** Press the **OK** button to display a different screen.
- **3.** Select [Random noise reduction].
- **4.** Use the  $[\triangle] / [\triangledown]$  buttons to select the setting.
- **5.** When you have completed the settings, press the **OK** button.

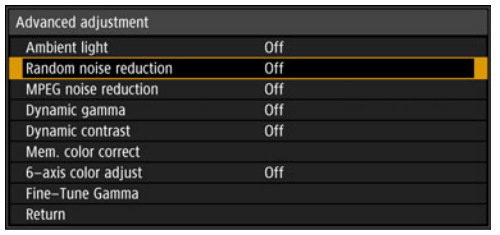

*5* **Pressing the MENU button causes the menu screen to disappear. The menu screen will also disappear if the EXIT button is pressed.**

### **Input settings ([P92\)](#page-91-0)**

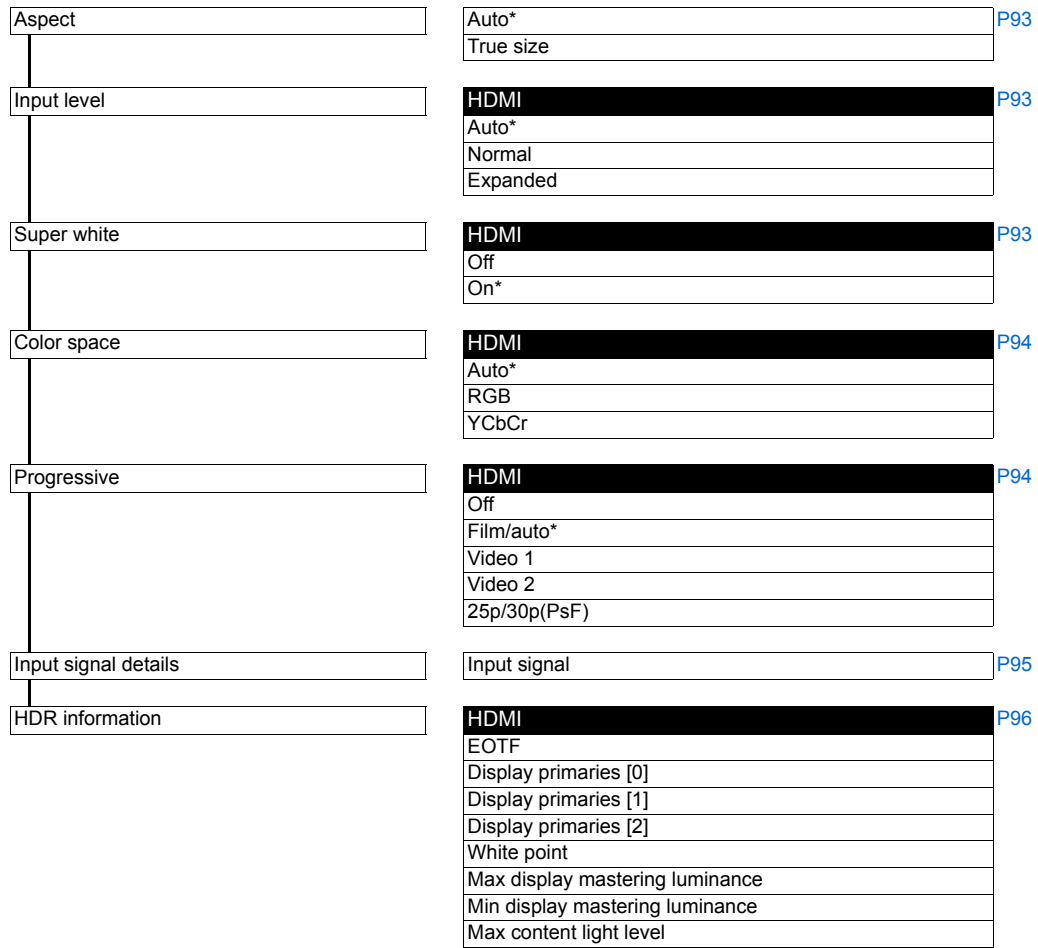

Max frame-average light level

#### **Image adjustment [\(P97](#page-96-0))**

Image mode

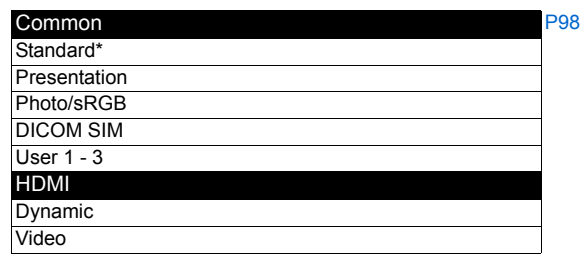

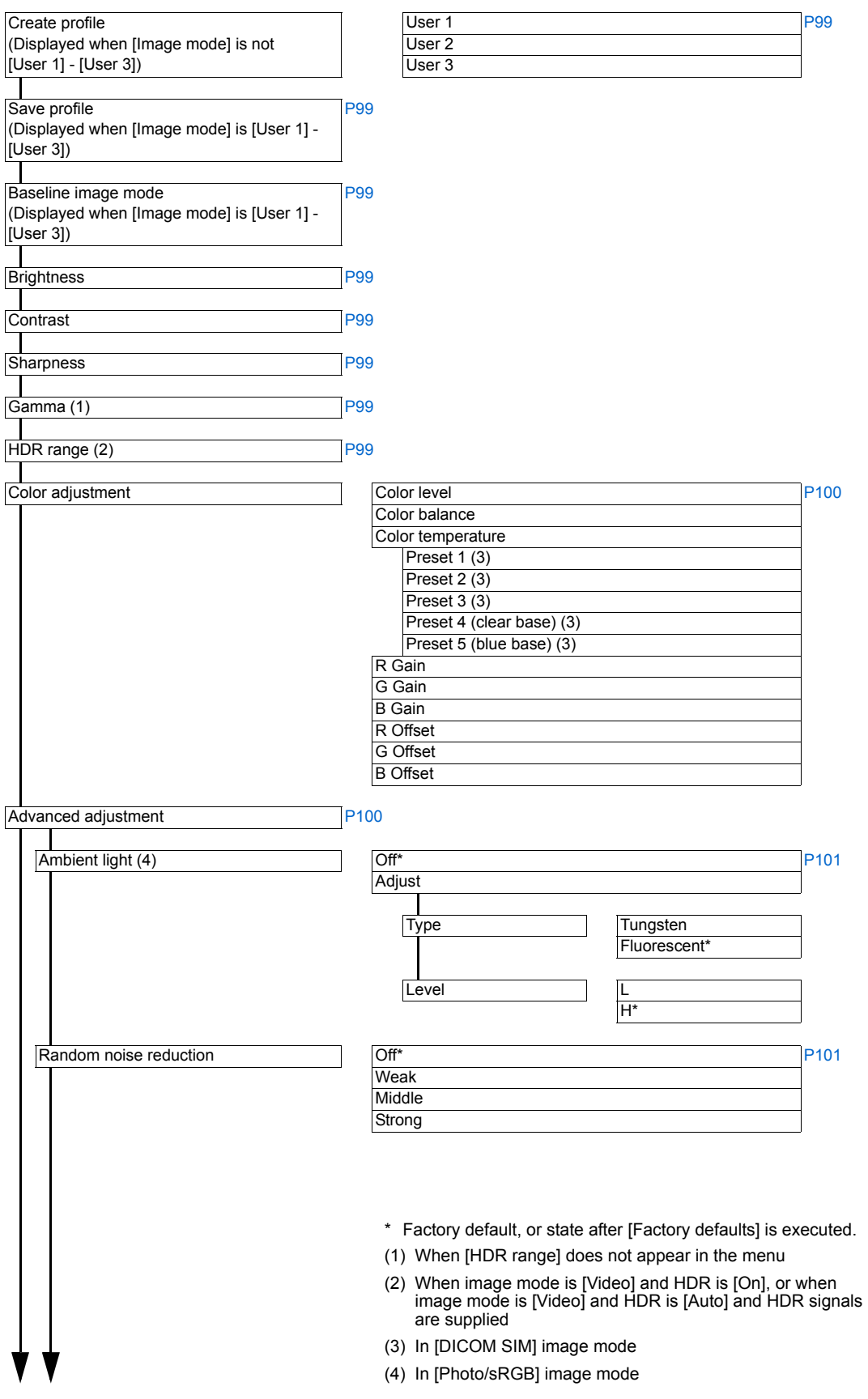

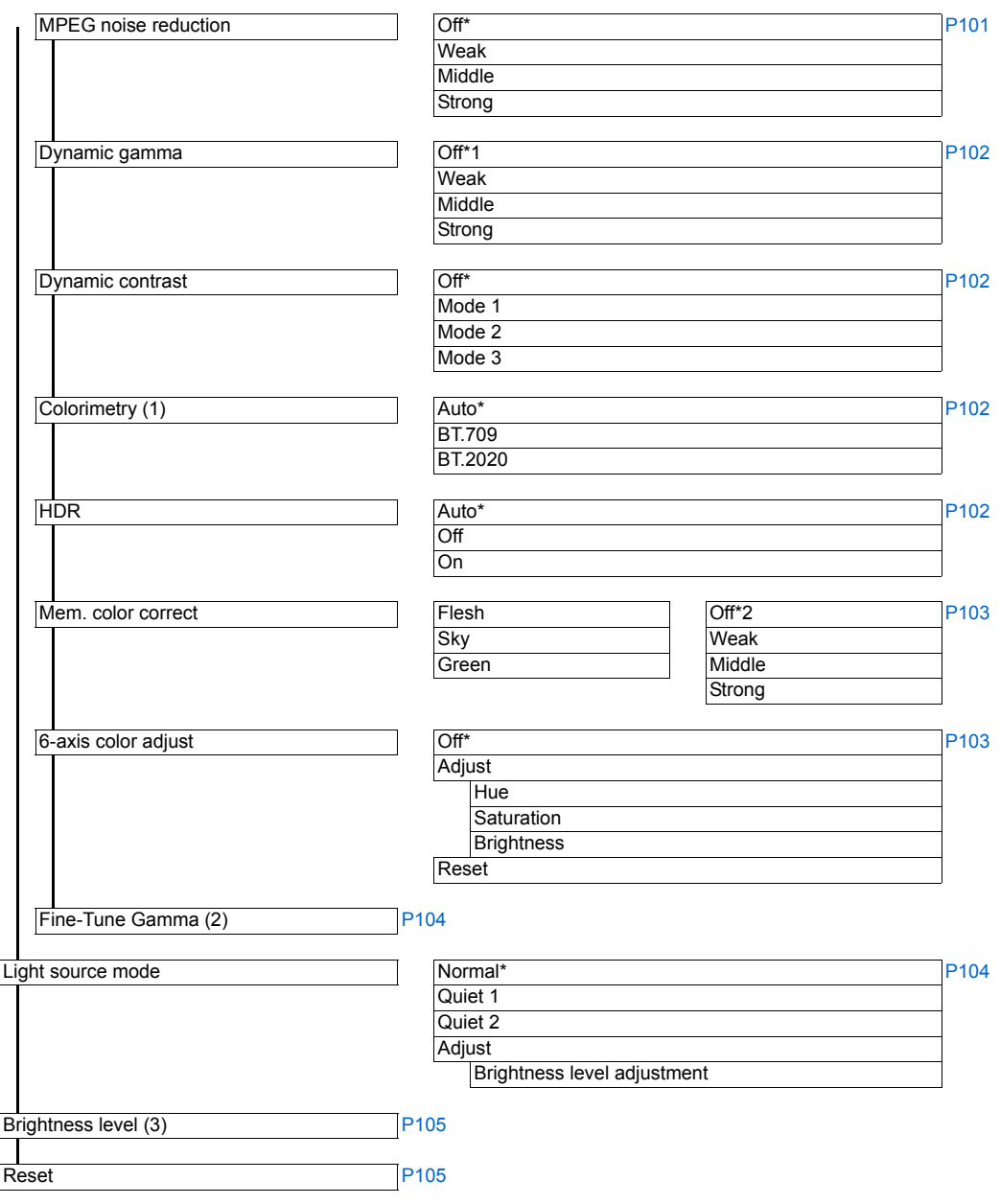

\* Factory default, or state after [Factory defaults] is executed.

Under the following setting, differs from factory defaults.

- \*1 [Weak] in [Dynamic] image mode with HDMI input.
- \*2 [Weak] in [Dynamic]/[Video] image mode with HDMI input.
- (1) In [Video] image mode
- (2) When image mode is not [DICOM SIM] and [HDR range] does not appear in the menu
- (3) When the operating mode is not [Normal]

# **Install settings ([P106](#page-105-0))**

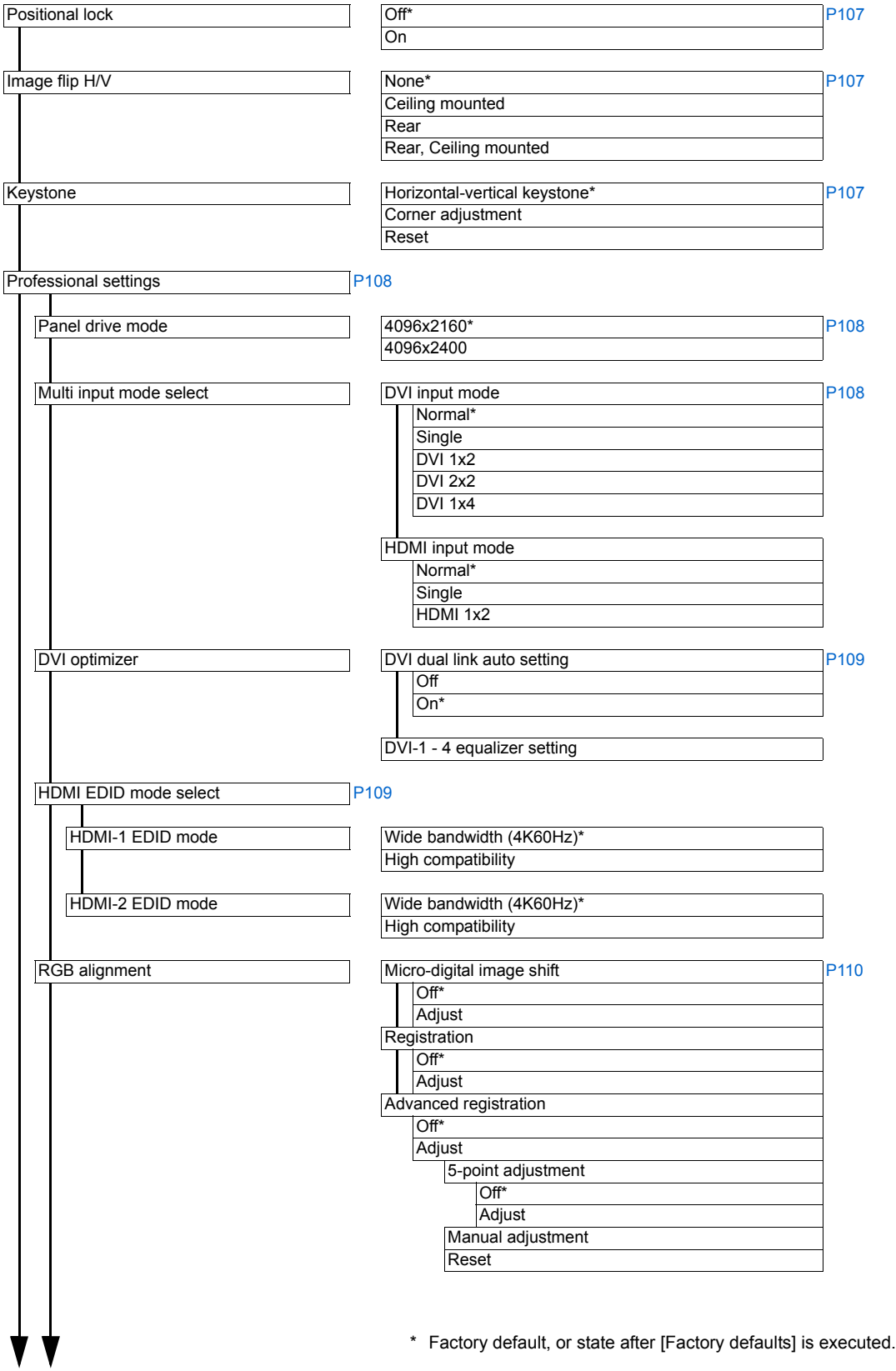

83

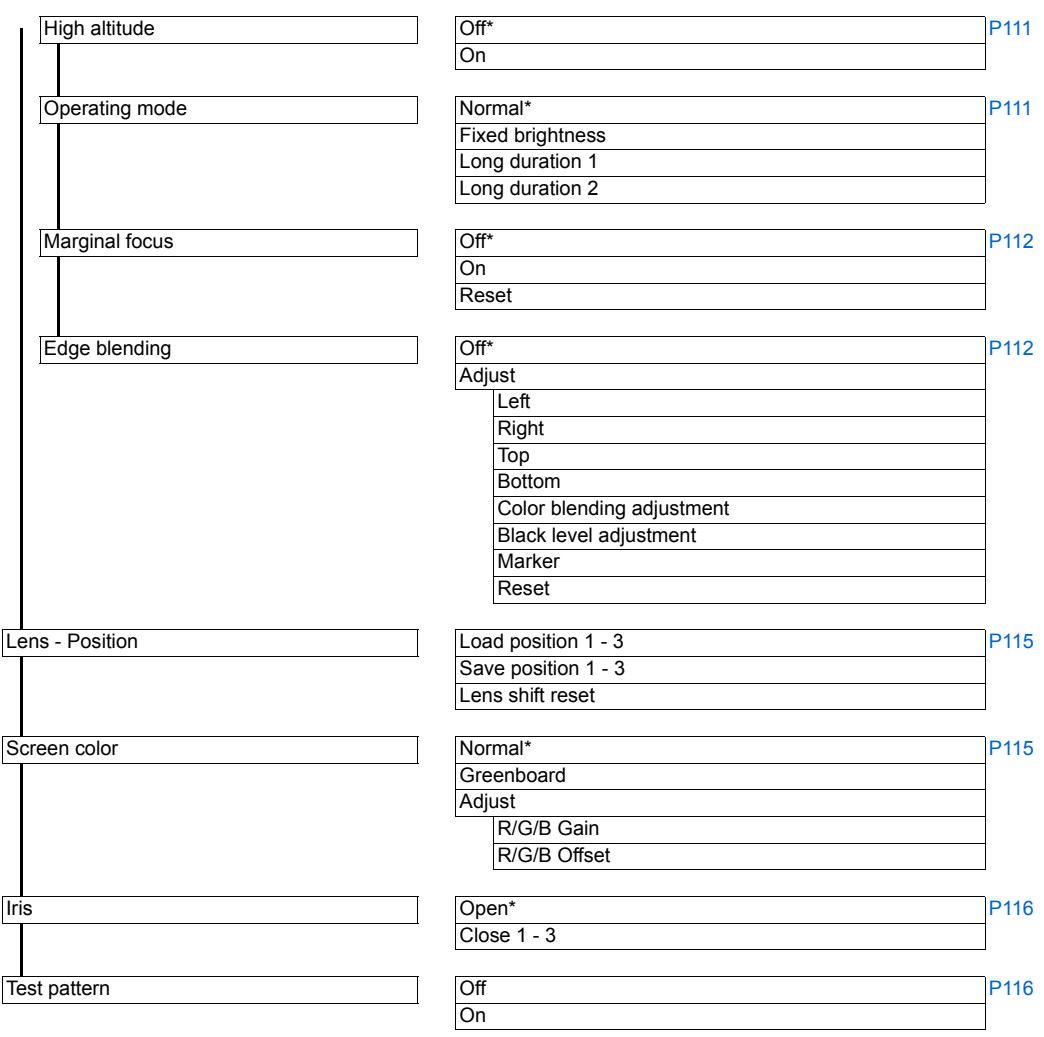

## **System settings ([P117](#page-116-0))**

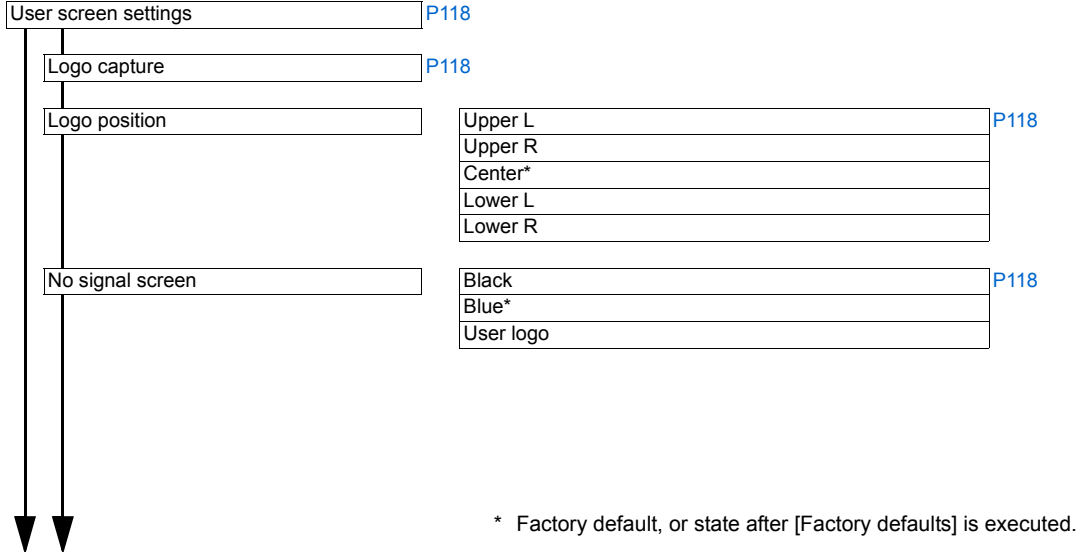

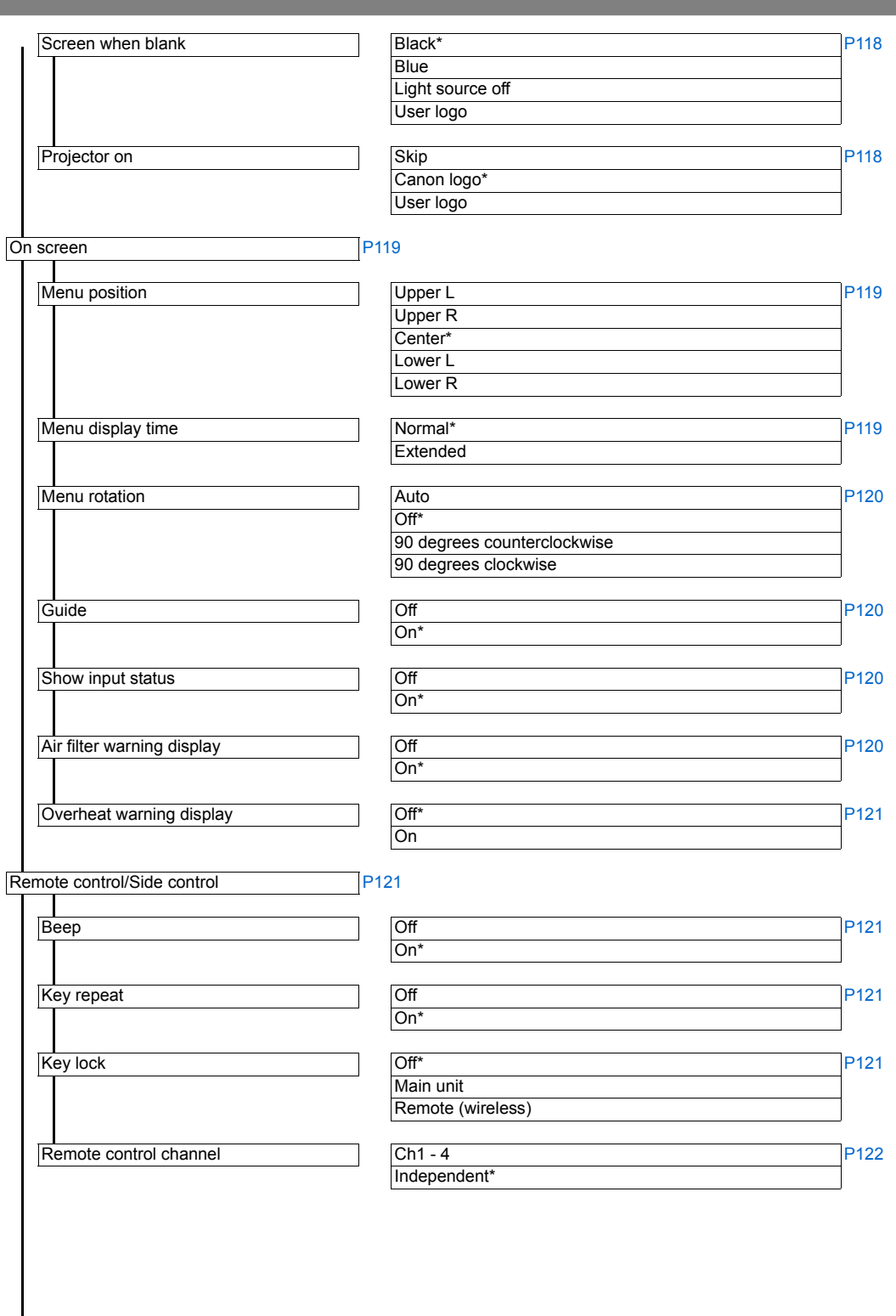

 $\mathbf{I}$ 

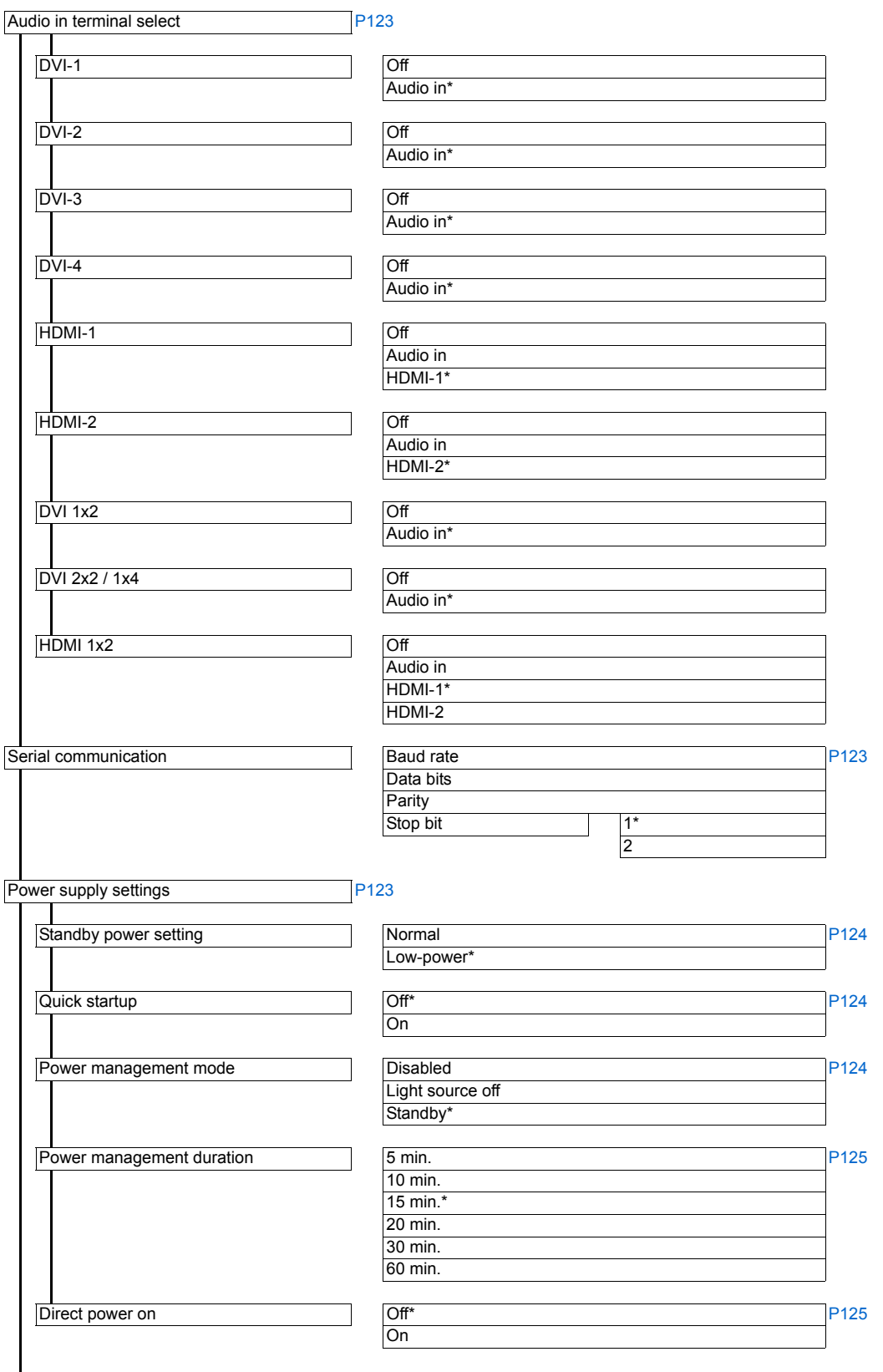

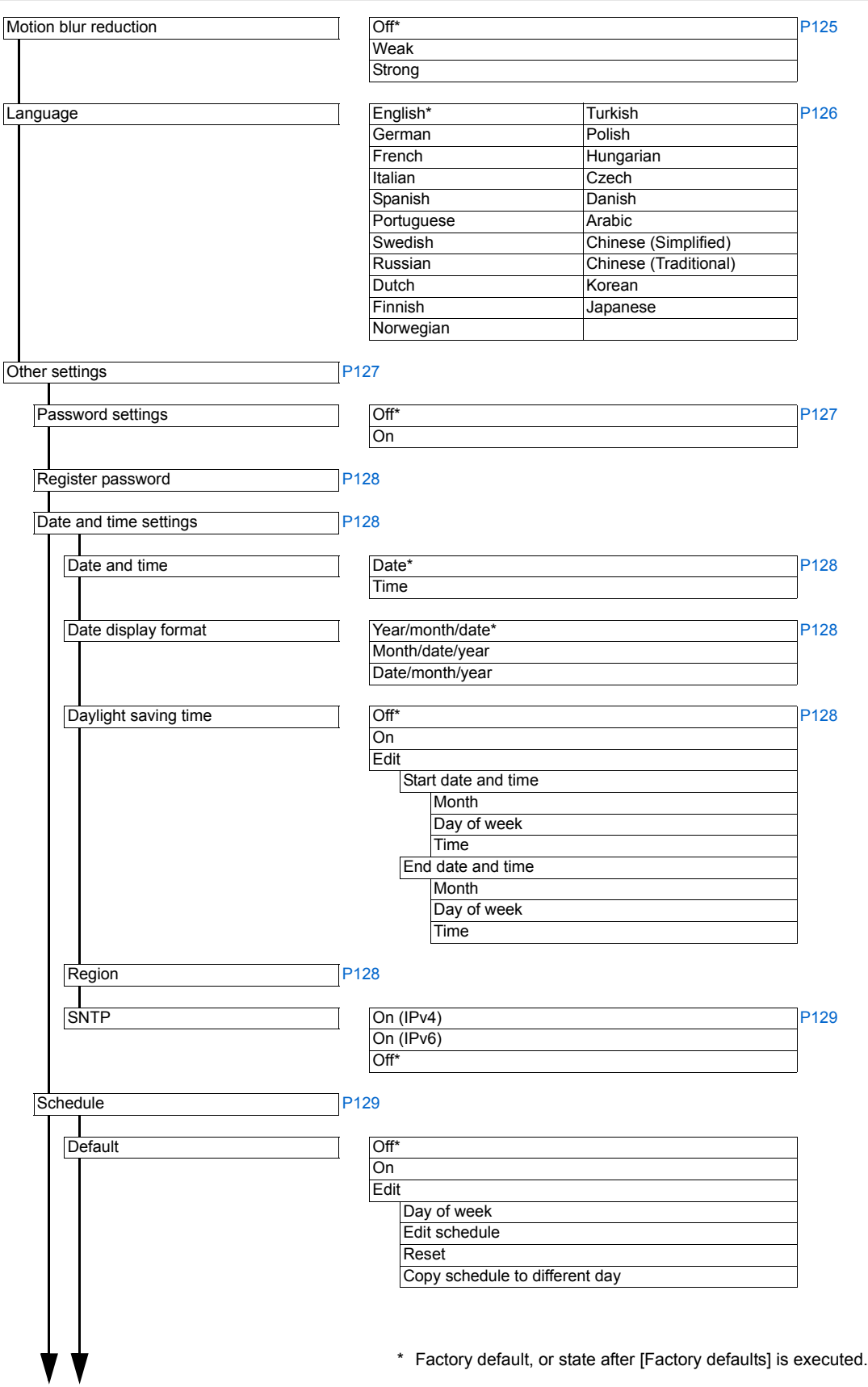

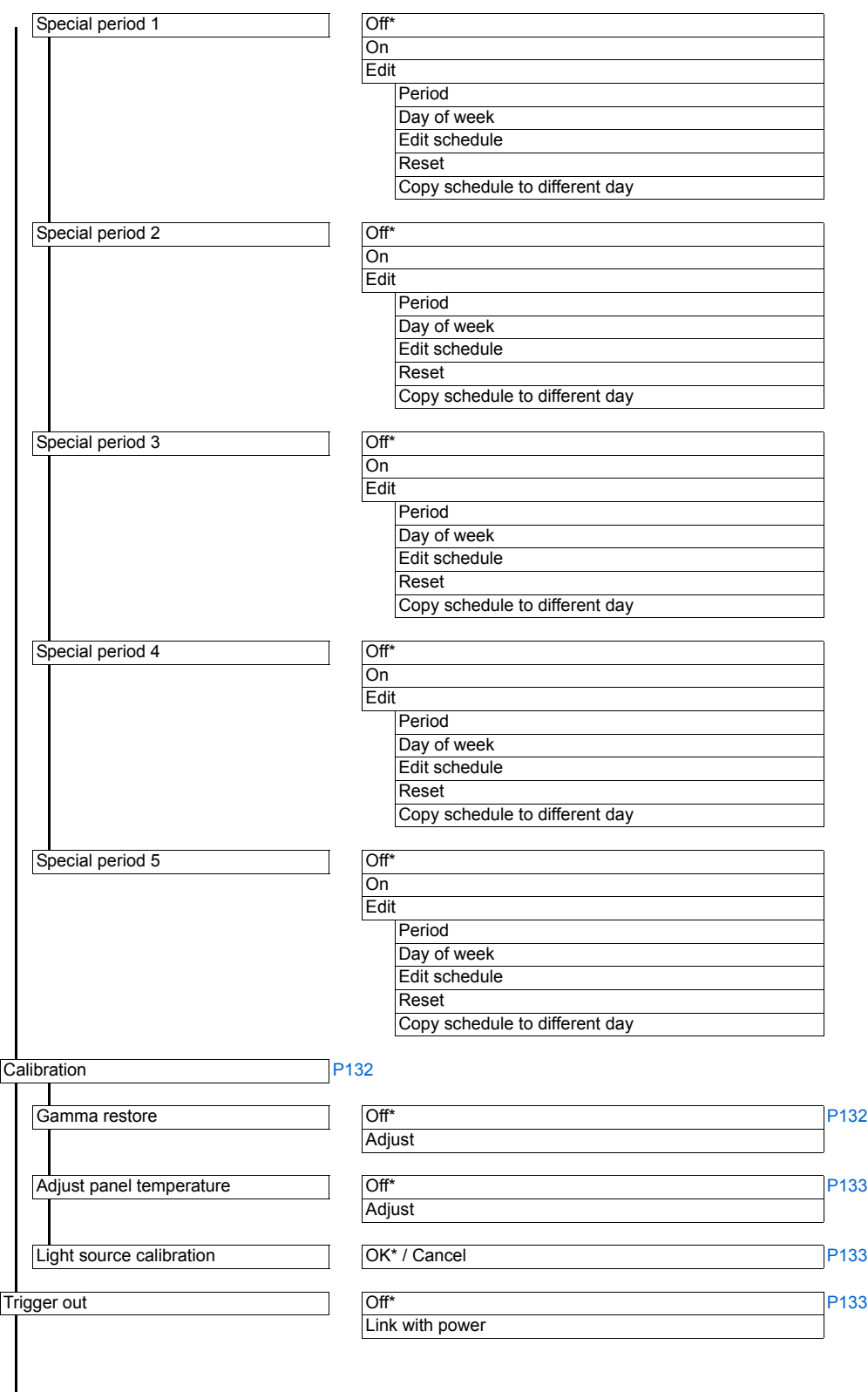

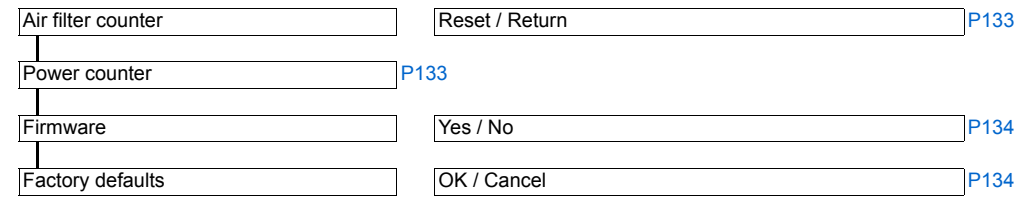

### **Network settings [\(P135\)](#page-134-0)**

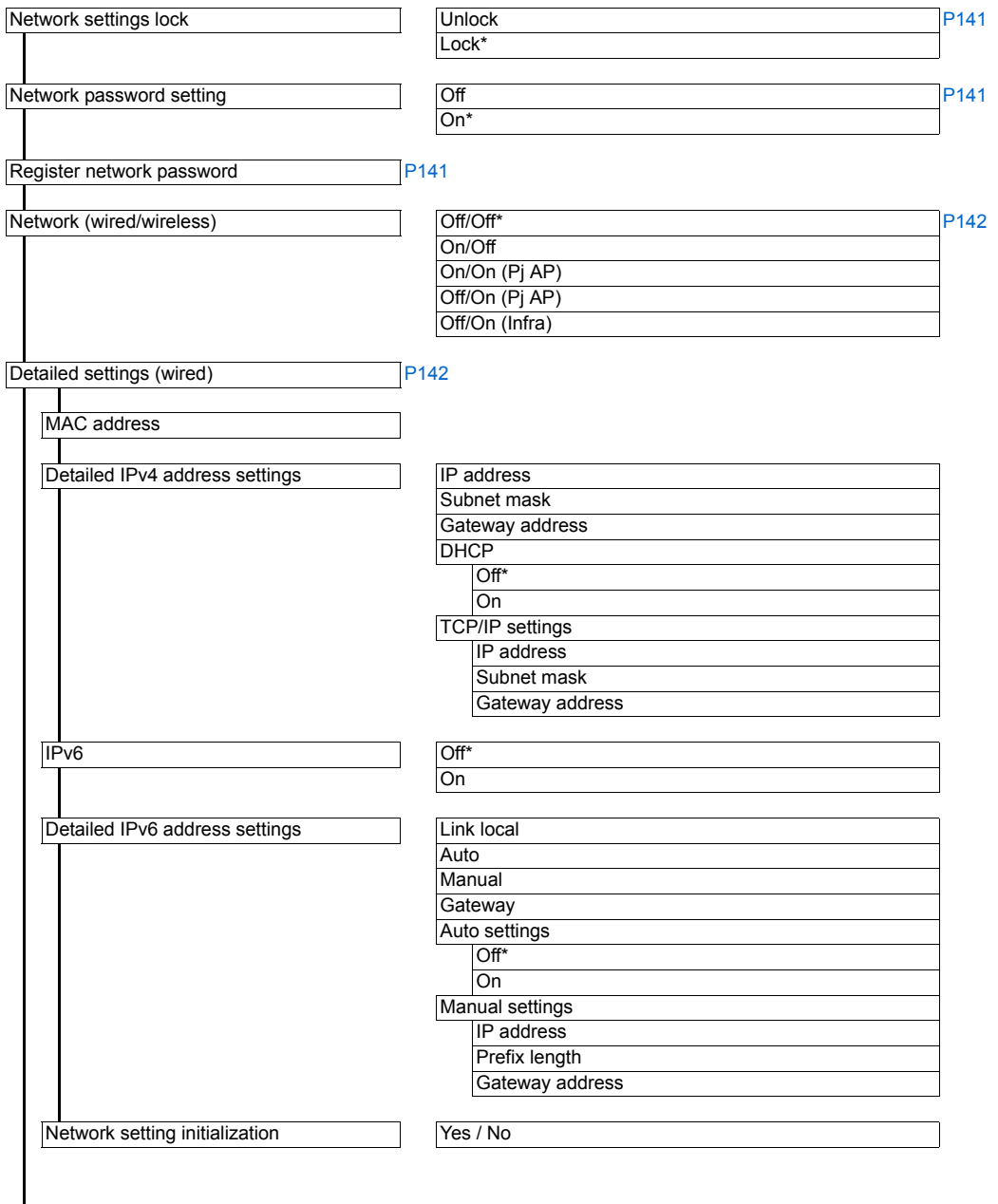

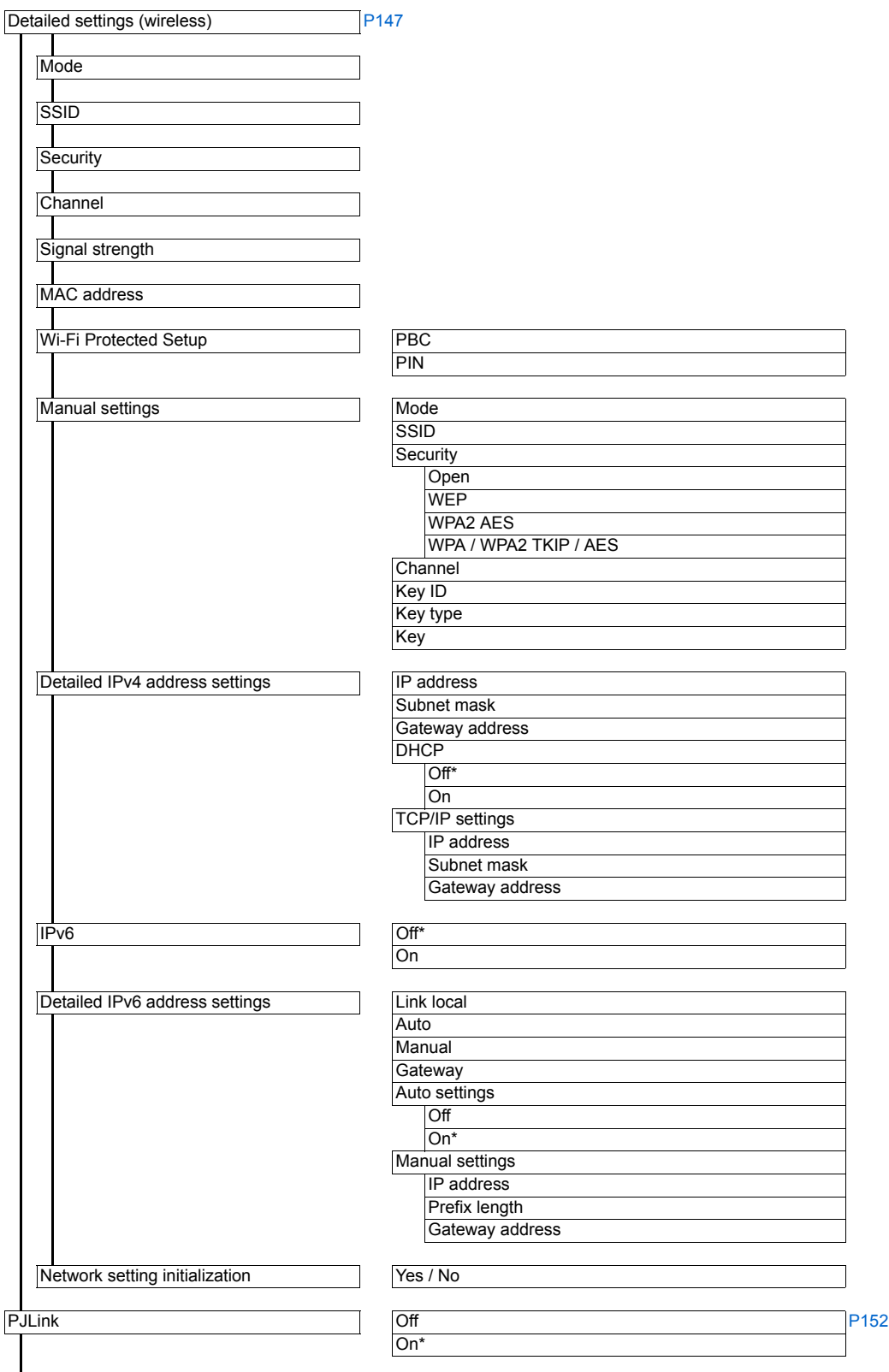

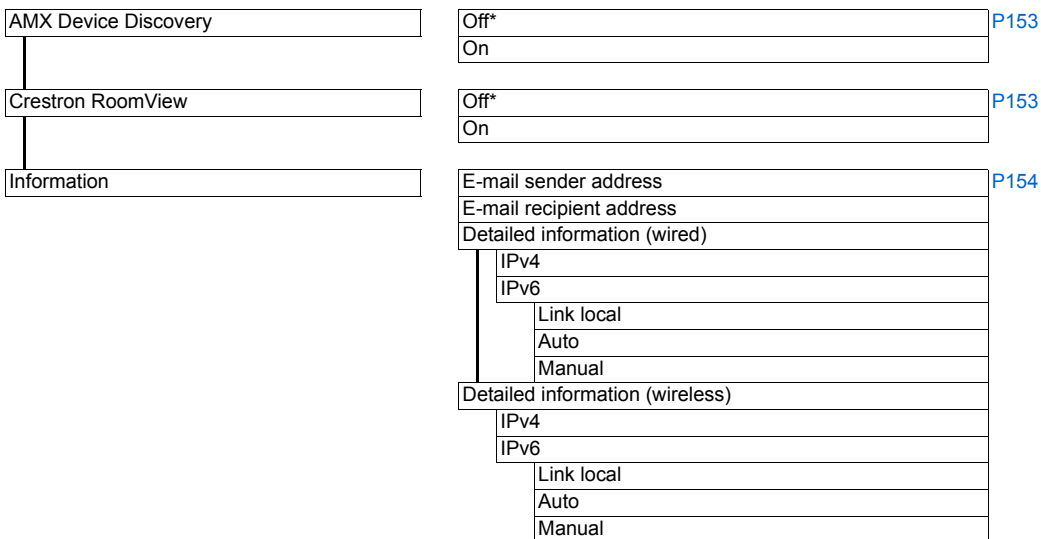

#### **Information [\(P155\)](#page-154-0)**

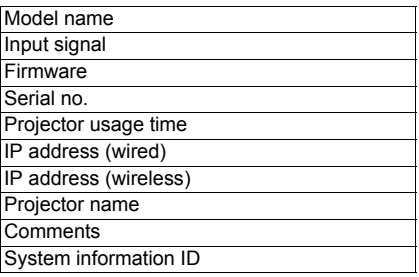

 $\boxed{5}$  The following settings are not reset even when factory defaults are restored.

- Selected input signal
- Image adjustment
	- **-** Save profile
	- **-** Baseline image mode
	- **-** Light source mode
	- **-** Brightness level
- Install settings
	- **-** Lens Position
- System settings
	- **-** Registration
	- **-** Advanced registration
	- **-** High altitude
	- **-** Operating mode
	- **-** Marginal focus setting value
	- **-** Remote control channel
- **-** Serial communication (Stop bit)
- **-** Standby power setting
- **-** Quick startup
- **-** Language
- **-** Date and time settings
- **-** Schedule
- **-** Gamma restore
- **-** Adjust panel temperature
- **-** Trigger out
- **-** Power counter
- **-** Air filter counter
- **-** Firmware
- Network settings
- Information

Menu Configuration

# **Menu Settings**

# <span id="page-91-0"></span>**Input settings**

This section describes settings for aspect ratio, etc.

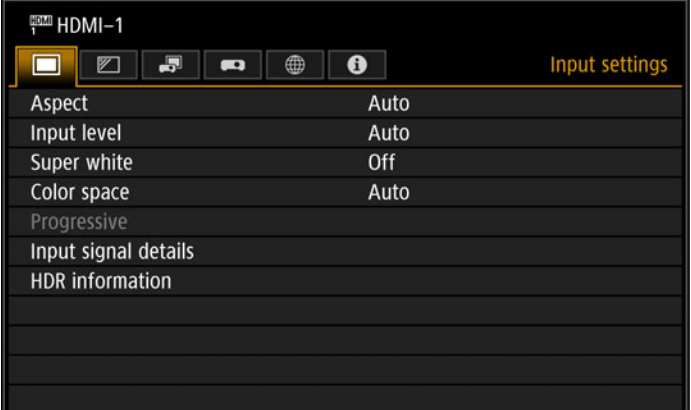

#### (When the input signal is HDMI-1)

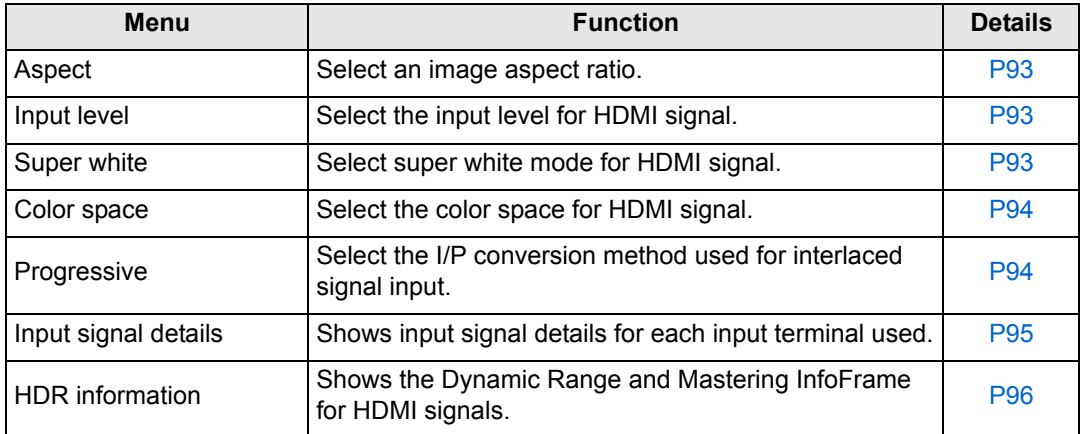

Menus that are not available are grayed out or hidden.

#### <span id="page-92-3"></span><span id="page-92-0"></span>**Aspect**

> [Input settings] > **[Aspect]**

Select a projection aspect ratio for images.

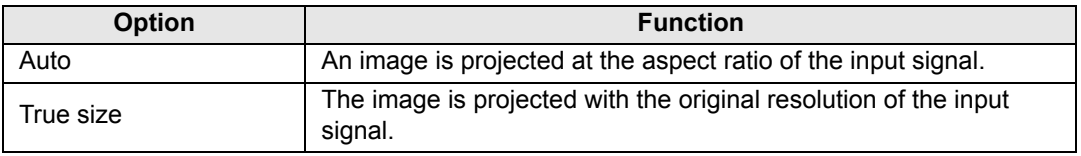

Menus that are not available are hidden.

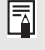

The **ASPECT** button on the remote control can also be used to select the [Aspect] settings.

#### <span id="page-92-4"></span><span id="page-92-1"></span>**Input level**

> [Input settings] > **[Input level]**

Adjust the input level for content projected via HDMI.

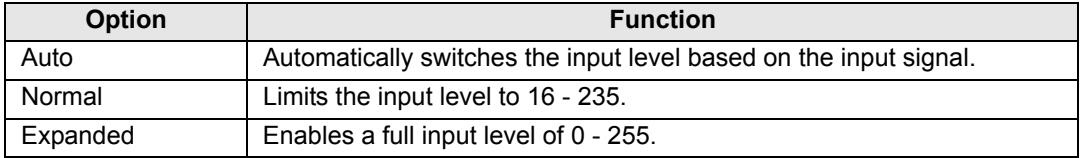

• This setting is only available with RGB HDMI signals.

- In is setting is only available with its particular bigology.<br>• In [Auto] mode, the signal level is selected automatically. (Some equipment may not support this.)
	- If the HDMI output of the connected equipment can be set to [Normal] or [Expanded], we recommend [Expanded]. The contrast of images will be improved and dark scenes will be rendered more realistically. In this case, set the projector's [Input Level] to [Auto] or [Expanded].

For more detailed information, refer to the user's manual for the equipment connected to the projector.

#### <span id="page-92-5"></span><span id="page-92-2"></span>**Super white**

> [Input settings] > **[Super white]**

Select to project white signals in HDMI input that are in a range of 16-235 at 100%- 109% brightness (235-255).

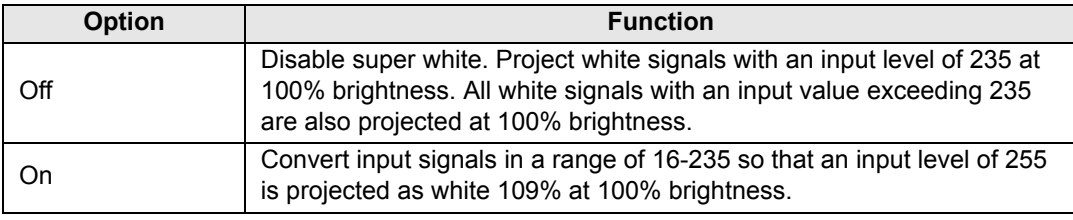

• Super white has no effect when [Input level] is set to [Expanded].

• Super white has no enect when priparted or under the promotion of the Switch this setting to [Off] if projection looks distorted or unnatural when it is [On].

93

• Setting this option to [On] will darken the overall image.

Menu Settings

#### <span id="page-93-2"></span><span id="page-93-0"></span>**Color space**

> [Input settings] > **[Color space]**

Select the color space for HDMI signal.

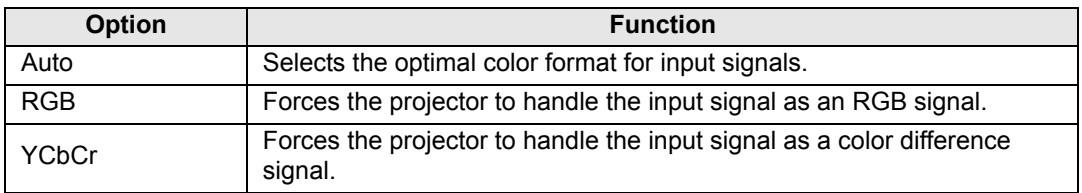

#### <span id="page-93-3"></span><span id="page-93-1"></span>**Progressive**

#### > [Input settings] > **[Progressive]**

Performs progressive processing optimized for still images in cinematic content or moving images in videos, when interlaced HDMI signals are supplied.

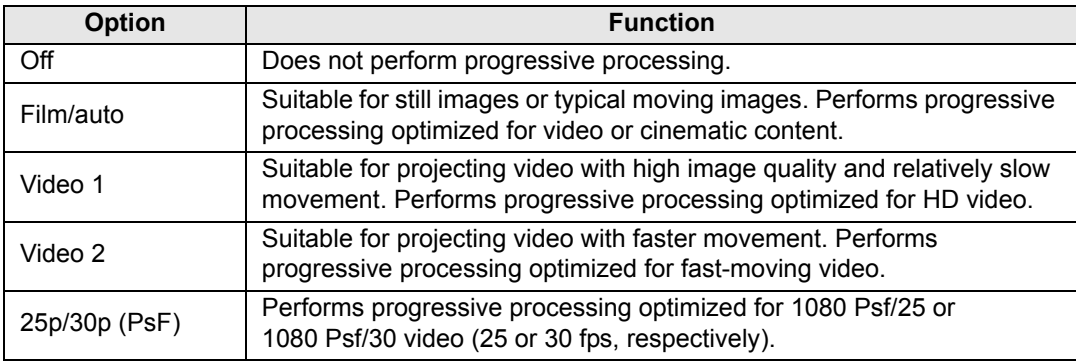

Select [Off] when flickers and horizontal lines are noticeable in media that has a lot of fast-moving action.

#### <span id="page-94-1"></span><span id="page-94-0"></span>**Input signal details**

> [Input settings] > **[Input signal details]**

Shows input signal details for each input terminal used, for the selected input signals.

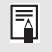

In Multi Input mode, terminals with incorrect input can be identified by a " $\Box$ " icon, which is displayed for input terminals with signals that do not meet the requirements.

**•** HDMI input

Indicates the resolution, vertical frequency, color format (for YCbCr, the color format and subsampling; for RGB, the color format and range), color depth, VIC, and colorimetry information.

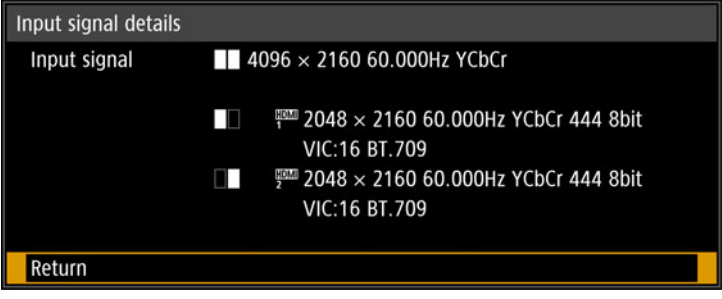

In the example above, the HDMI-1/2 input signal has a resolution of 2048 x 2160, a vertical frequency of 60.000 Hz, a color format of YCbCr/subsampling 444, and a color depth of 8 bits.

If no additional information from the input signal is displayed, it is marked with "\*".

**•** DVI input

Indicates the resolution and vertical frequency.

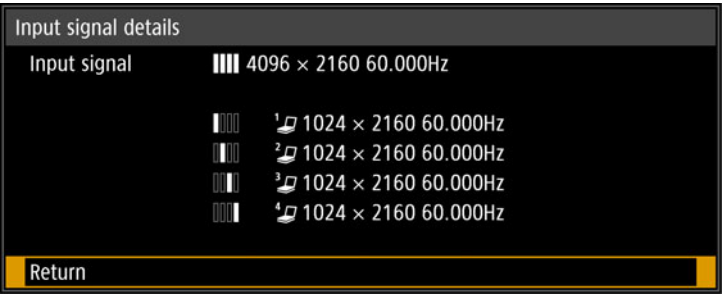

In the example above, the DVI-1/2/3/4 input signal has a resolution of 1024 x 2160, and a vertical frequency of 60.000 Hz.

#### <span id="page-95-1"></span><span id="page-95-0"></span>**HDR information**

> [Input settings] > **[HDR information]**

When HDMI signals are supplied, shows the Dynamic Range and Mastering InfoFrame information.

The projector determines and indicates whether HDMI signals are SDR or HDR. HDR HDMI signals have an area that includes color and luminance information, and this information is indicated. The following information is displayed.

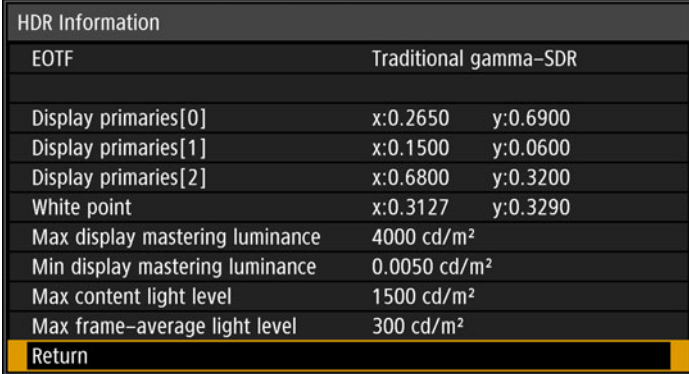

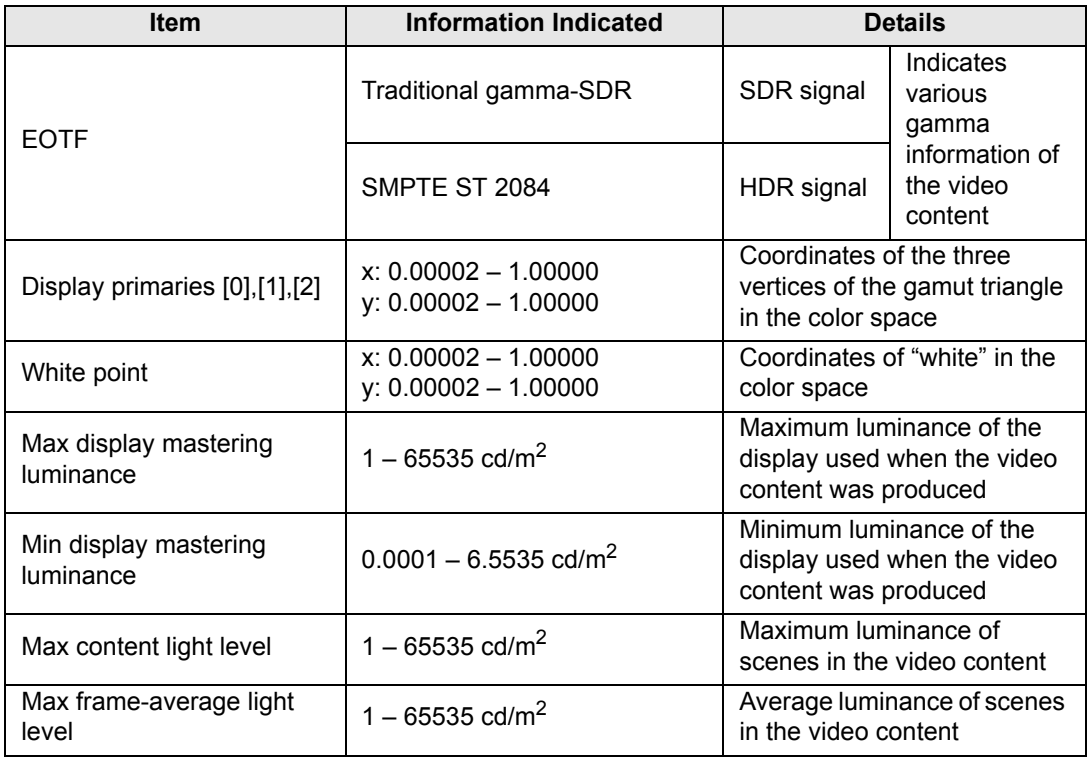

# <span id="page-96-0"></span>**Image adjustment**

This section describes image quality settings such as brightness, contrast, and sharpness.

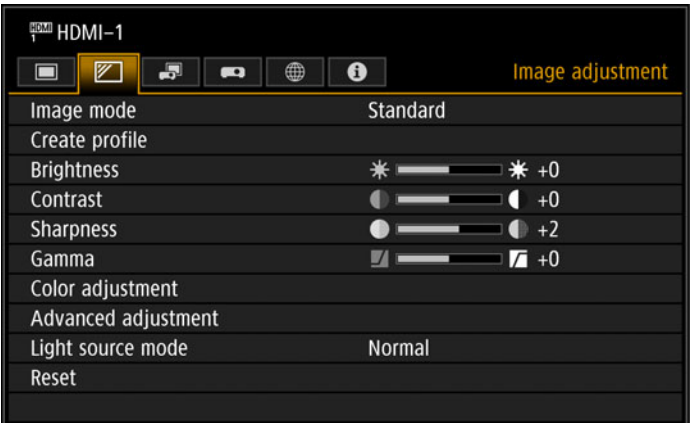

(When the input signal is HDMI-1)

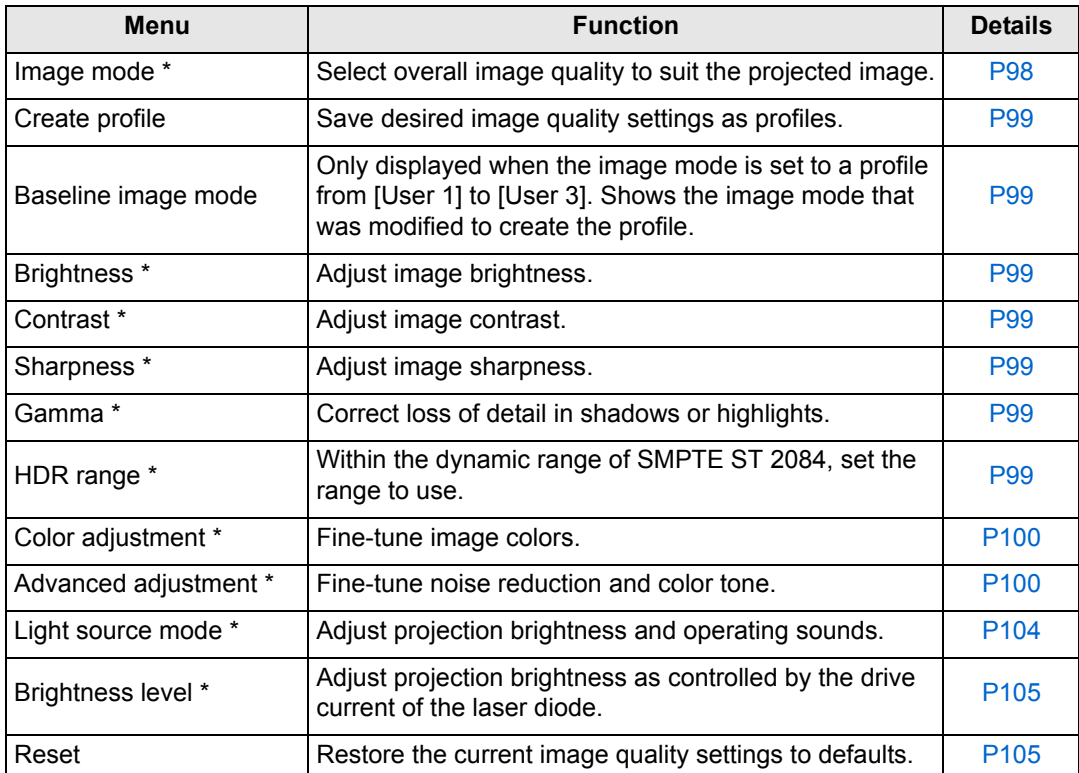

Menus that are not available are grayed out or hidden.

\* Adjustments are stored as modified settings for the current input signal and image mode.

#### <span id="page-97-1"></span><span id="page-97-0"></span>**Image mode**

> [Image adjustment] > **[Image mode]**

Select the overall image quality for projected images. Can also be selected by pressing the **IMAGE** button on the remote control.

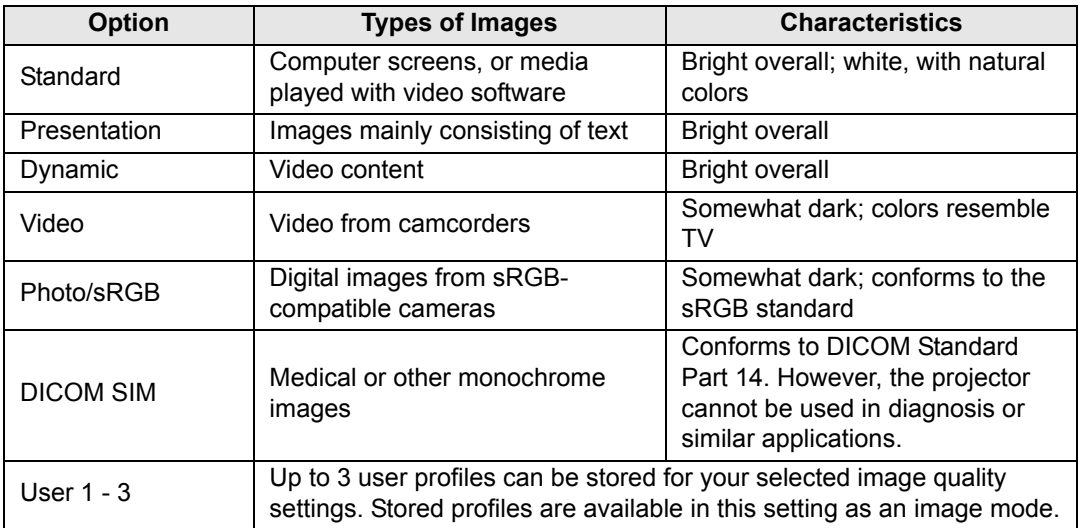

Menus that are not available are grayed out or hidden.

• You can adjust the image quality by adjusting the following items in each image mode: [Brightness], [Contrast], [Sharpness], [Gamma], [HDR range], [Color adjustment], [Advanced adjustment], [Light source mode], and [Brightness level]

• If flickering occurs when the image mode is set to [Presentation], try switching to [Photo/sRGB] or [Standard].

#### <span id="page-98-6"></span><span id="page-98-1"></span>**Create profile**

> [Image adjustment] > **[Create profile]**

Save desired image quality settings in up to 3 user profiles.

- The saved settings are [Brightness], [Contrast], [Sharpness], [Gamma], [HDR range], F [Color adjustment], [Advanced adjustment], [Light source mode], and [Brightness level].
	- Although only 3 user profiles are displayed, separate profiles apply depending on whether DVI-D or HDMI signals are supplied. As a result, it is possible to save up to 6 settings.
	- The image mode name which was the basis for the settings change is also saved in the user memory. When a user memory is selected as the image mode, the image mode that was the base for that user memory is displayed in the menu as [Baseline image mode].

#### <span id="page-98-7"></span><span id="page-98-2"></span>**Brightness**

> [Image adjustment] > **[Brightness]** Adjust image brightness.

#### <span id="page-98-8"></span><span id="page-98-0"></span>**Contrast**

> [Image adjustment] > **[Contrast]** Sharpen or soften image contrast.

#### <span id="page-98-9"></span><span id="page-98-3"></span>**Sharpness**

> [Image adjustment] > **[Sharpness]** Adjust image sharpness.

#### <span id="page-98-10"></span><span id="page-98-4"></span>**Gamma**

> [Image adjustment] > **[Gamma]**

Correct image areas that are too dark or too bright to see clearly.

For more detailed adjustment, use Fine-Tune Gamma ([P104\)](#page-103-3).

#### <span id="page-98-11"></span><span id="page-98-5"></span>**HDR range**

> [Image adjustment] > **[HDR range]**

Within the dynamic range of SMPTE ST 2084, set the range to use. [Gamma] is not shown when the menu includes [HDR range].

[HDR range] can only be set in the following cases.

- Image mode ([P98\)](#page-97-1) is set to [Video] and HDR ([P102\)](#page-101-4) is [On]
	- Image mode ( $P98$ ) is set to [Video], HDR ( $P102$ ) is [Auto], and HDR signals are supplied

#### <span id="page-99-2"></span><span id="page-99-0"></span>**Color adjustment**

> [Image adjustment] > **[Color adjustment]**

Adjust color-related settings such as color level, color balance, and color temperature.

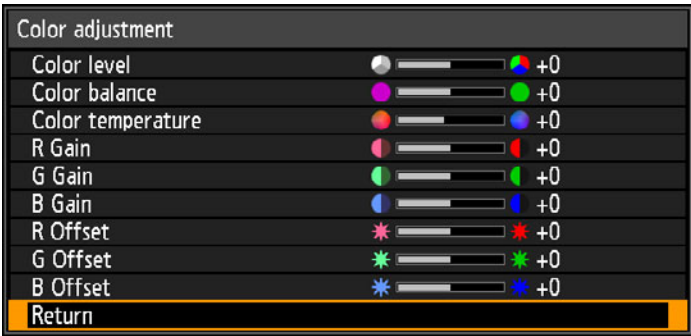

(In image modes other than DICOM SIM.)

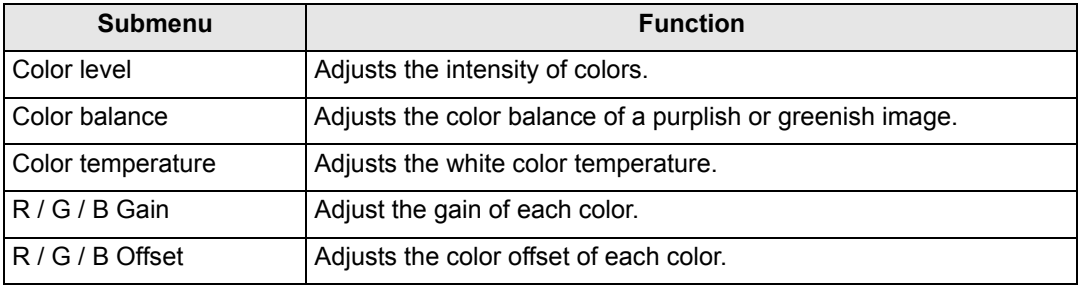

In [DICOM SIM] image mode, [Color temperature] is not adjusted with numeric values but set to one of the following five presets.

Preset 1: Prioritize brightness, relative to DICOM Standard Part 14.

Preset 2: Prioritize color tone, relative to DICOM Standard Part 14.

Preset 3: Adjust color to conform to DICOM Standard Part 14.

Preset 4: Reproduce colors of X-ray film (Clear base).

Preset 5: Reproduce colors of X-ray film (Blue base).

#### <span id="page-99-3"></span><span id="page-99-1"></span>**Advanced adjustment**

> [Image adjustment] > **[Advanced adjustment]**

Fine-tune noise reduction and color tone.

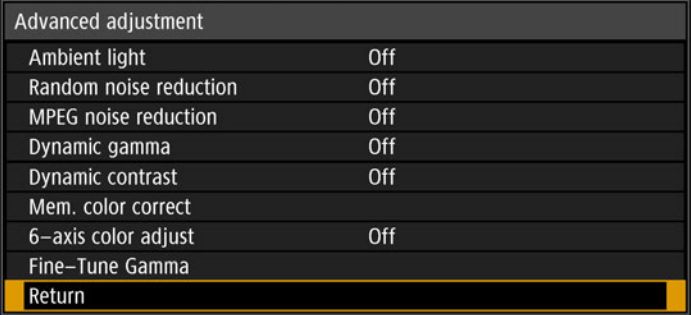

#### <span id="page-100-1"></span>**Ambient light** Minimize the effect of ambient light on the screen. **Submenu Function** Off No correction is performed. **Tungsten** For ambient light from conventional light bulbs or fluorescent light of this color. **Type Fluorescent** For ambient light from a "day white" fluorescent Adjust source. **L** For an ordinary brightness of ambient light. **Level H** For bright ambient light. **Examples of Ambient Light Level Settings** Level | Example Location **L** Projection room, sports bar, etc. **H** Conference room, lecture room, etc. • This setting is available when the image mode is set to [Photo/sRGB]. 圖 • This setting is available when the baseline image mode is set to [Photo/sRGB]. **Random noise reduction** Reduce image noise associated with random frequencies and amplitudes. **Option Function** Off **Disables random noise reduction.** Weak Middle Specify one of three levels of intensity of the random noise reduction. Strong Ħ Select [Weak] for fast-moving images or [Strong] for slow-moving images.**MPEG noise reduction** Reduce MPEG image noise. **Option Function** Off Disables MPEG noise reduction. Weak Middle Specify one of three levels of intensity of the MPEG noise reduction.

<span id="page-100-2"></span><span id="page-100-0"></span>Strong

#### <span id="page-101-0"></span>**Dynamic gamma**

You can adjust the gradation representation of light and dark portions of an image automatically.

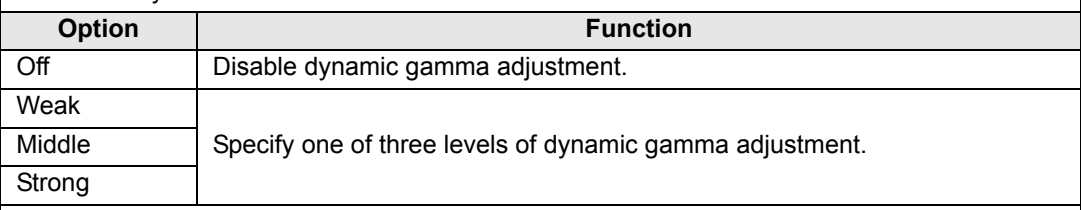

#### <span id="page-101-1"></span>**Dynamic contrast**

For dark images, makes dark image areas even darker.

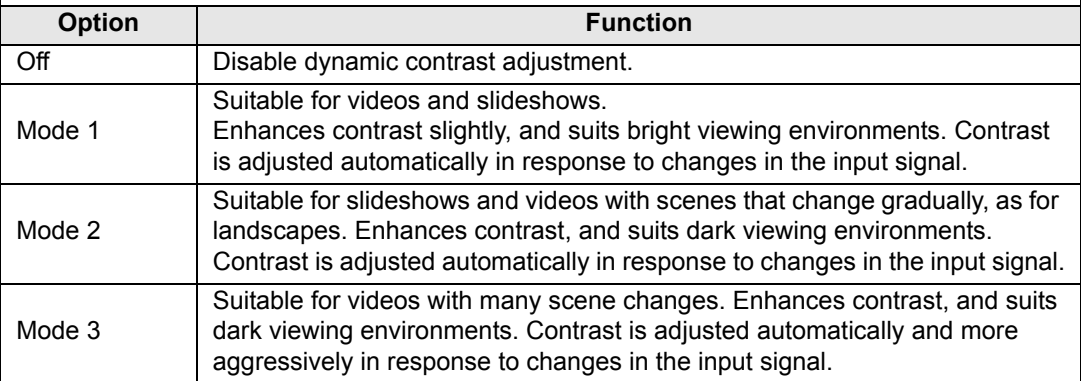

#### <span id="page-101-2"></span>**Colorimetry**

#### Select the input color space.

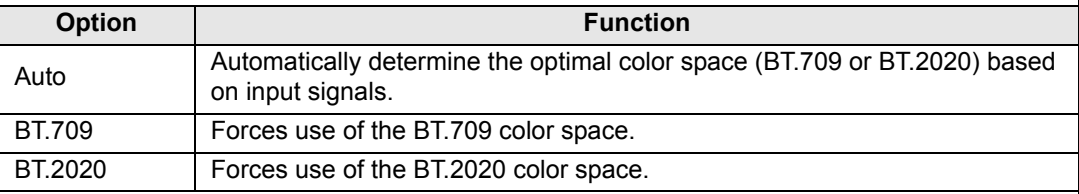

 $\boxed{5}$  [Colorimetry] can only be set when the image mode ([P98](#page-97-1)) is [Video].

#### <span id="page-101-4"></span><span id="page-101-3"></span>**HDR (High Dynamic Range)**

HDR range adjustment projects an expanded range of image luminance, preserving detail in highlights and shadows.

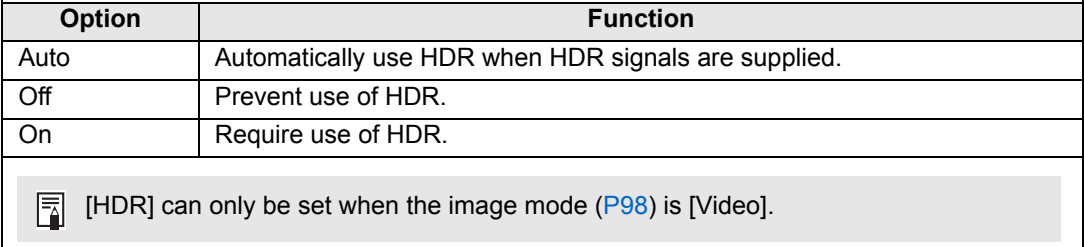

#### <span id="page-102-0"></span>**Mem. color correct (Flesh/Sky/Green)**

Enhances skin tones, blue skies, and greens, so that these colors are more consistent with people's remembered impressions.

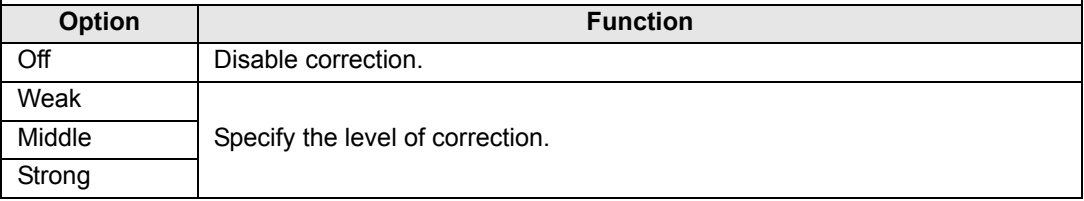

Image resolution may seem lower when [Random noise reduction] or [MPEG noise 围 reduction] is applied.

<span id="page-102-1"></span>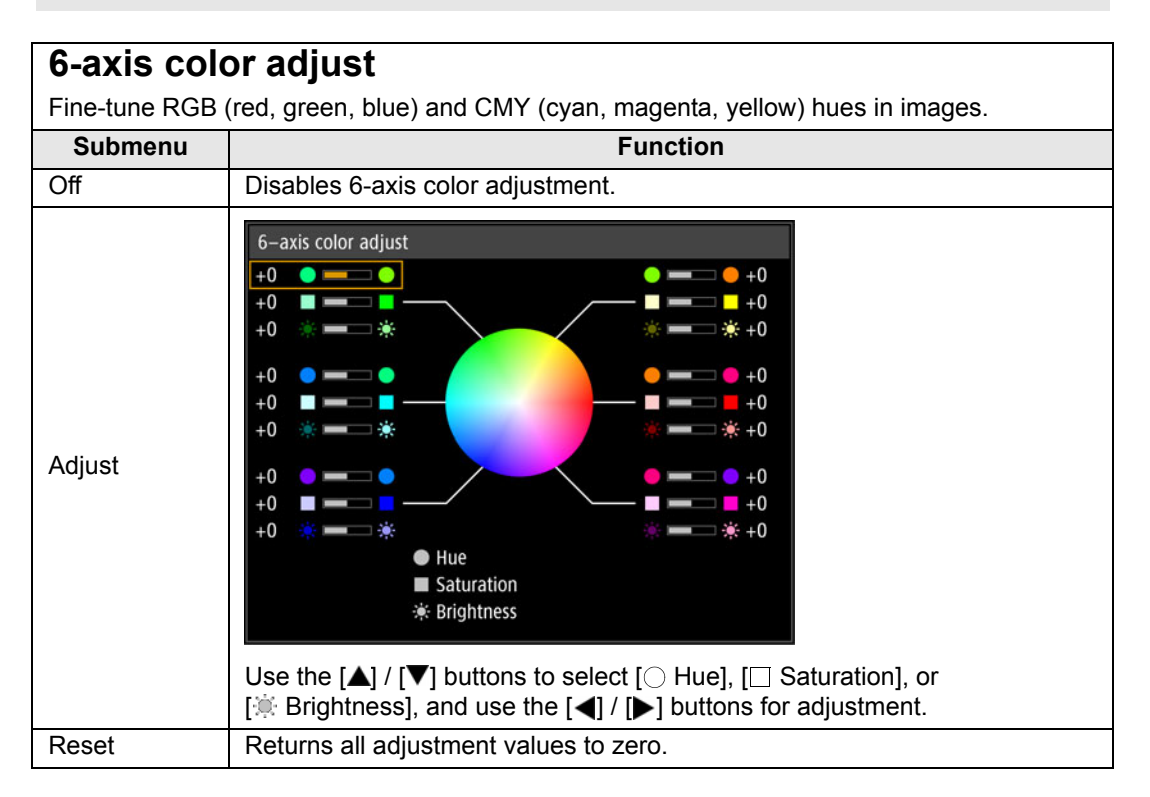

#### <span id="page-103-3"></span><span id="page-103-1"></span>**Fine-Tune Gamma**

Adjust white, red, green, and blue gamma curves. Red, green, and blue can be adjusted separately. Adjustments to white are also applied to the three other colors. Note that adjusting any color will overwrite previous adjustments.

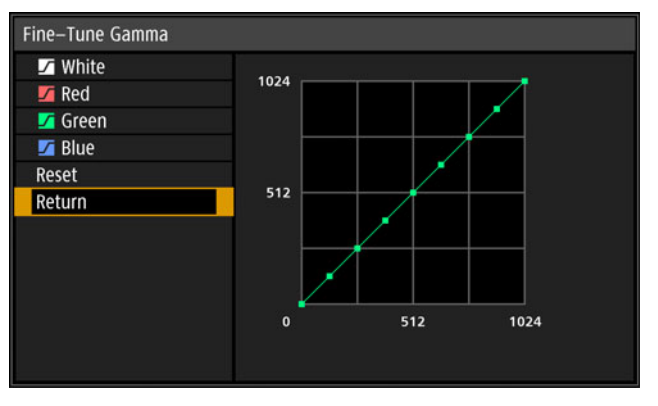

Use the  $[\triangle]$  /  $[\triangledown]$  buttons to select a color, and then press the **OK** button. Next, use the  $[\triangle]$  /  $[\triangleright]$  buttons to select an adjustment point and the  $[\triangle] / [\triangledown]$  buttons for adjustment.

- [Fine-Tune Gamma] is available in image modes other than [DICOM SIM], and when 同 [HDR range] does not appear in the menu.
	- For details on gamma correction, see [page 99.](#page-98-10)
	- Use input signals or a test pattern for adjustment.

#### <span id="page-103-2"></span><span id="page-103-0"></span>**Light source mode**

> [Image adjustment] > **[Light source mode]**

Reducing projection brightness reduces power consumption and fan noise.

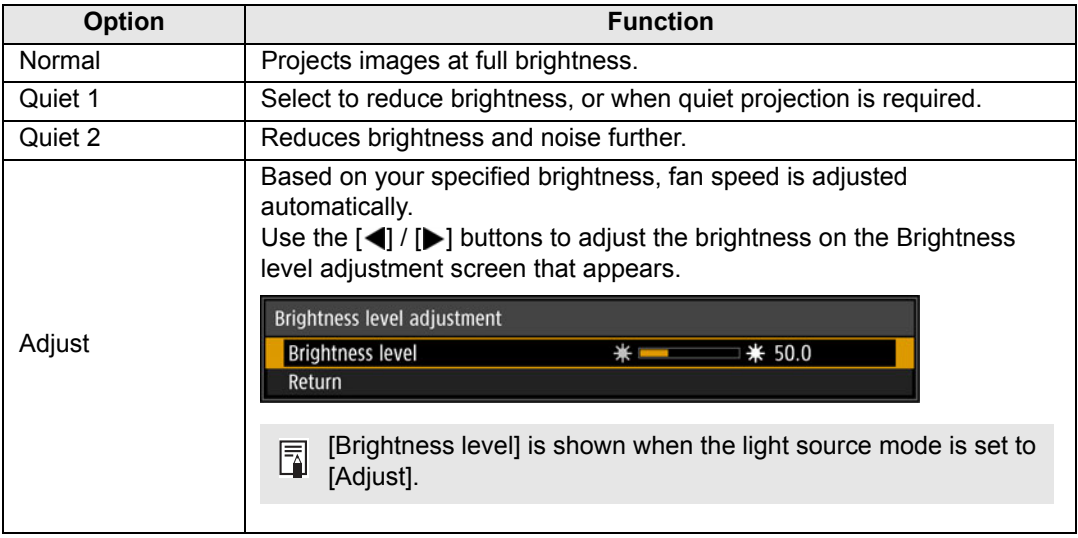

[Light source mode] is displayed when the operating mode is [Normal]. If the operating 围 mode ([P111](#page-110-2)) is not set to [Normal], [Brightness level] appears instead of [Light source mode].

#### <span id="page-104-2"></span><span id="page-104-1"></span>**Brightness level**

> [Image adjustment] > **[Brightness level]**

Control the laser diode to adjust the projection brightness. Use the  $\left[ \blacktriangleleft \right]$  /  $\left[ \blacktriangleright \right]$  buttons to adjust the brightness.

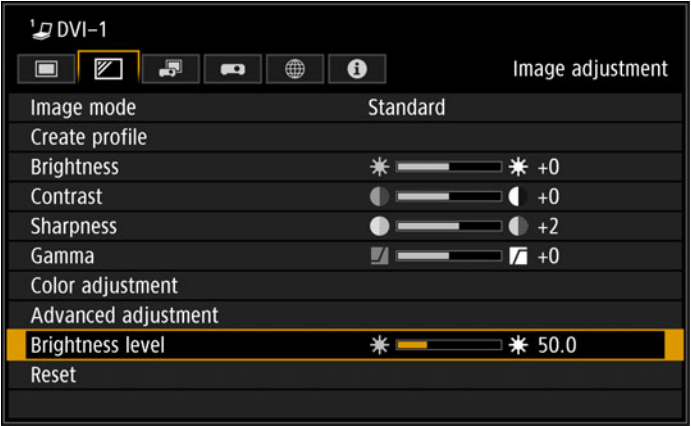

[Brightness level] appears instead of [Light source mode] when the operating mode [\(P111](#page-110-2)) is not set to [Normal].

#### <span id="page-104-3"></span><span id="page-104-0"></span>**Reset**

围

> [Image adjustment] > **[Reset]**

Restore the current image quality settings to defaults.

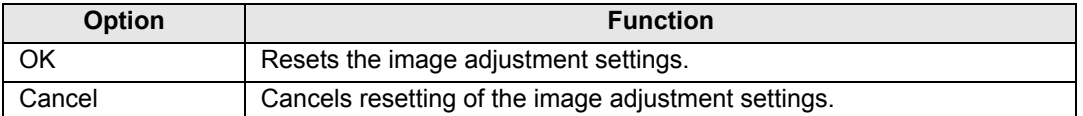

• Performing reset when [Image mode] is set to a profile from [User 1] to [User 3] will 围 restore the settings originally saved for that user profile.

- Only the setting for the combination of input signal and image mode for the current projection is reset.
- The following settings are reset (initialized).
	- Brightness Contrast Sharpness
	-
	-
	-
	-
	-
	- 6-axis color adjust (Hue/Saturation/ Brightness)
	- Brightness level
- 
- Gamma HDR range Color level
- Color balance Color temperature R/G/B Gain
- R/G/B Offset Ambient light (Type/ Level)
- MPEG noise reduction Dynamic gamma Dynamic contrast
	-
	- Fine-Tune Gamma (White/Red/Green/Blue)
- 
- 
- 
- Random noise reduction
- 
- Colorimetry HDR Mem. color correct
	- Light source mode

# <span id="page-105-0"></span>**Install settings**

Adjust projection to suit the screen or the type of images, or how the projector is installed.

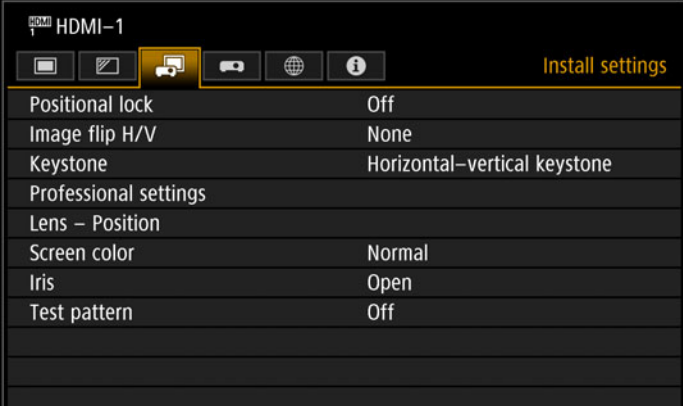

(When the input signal is HDMI-1)

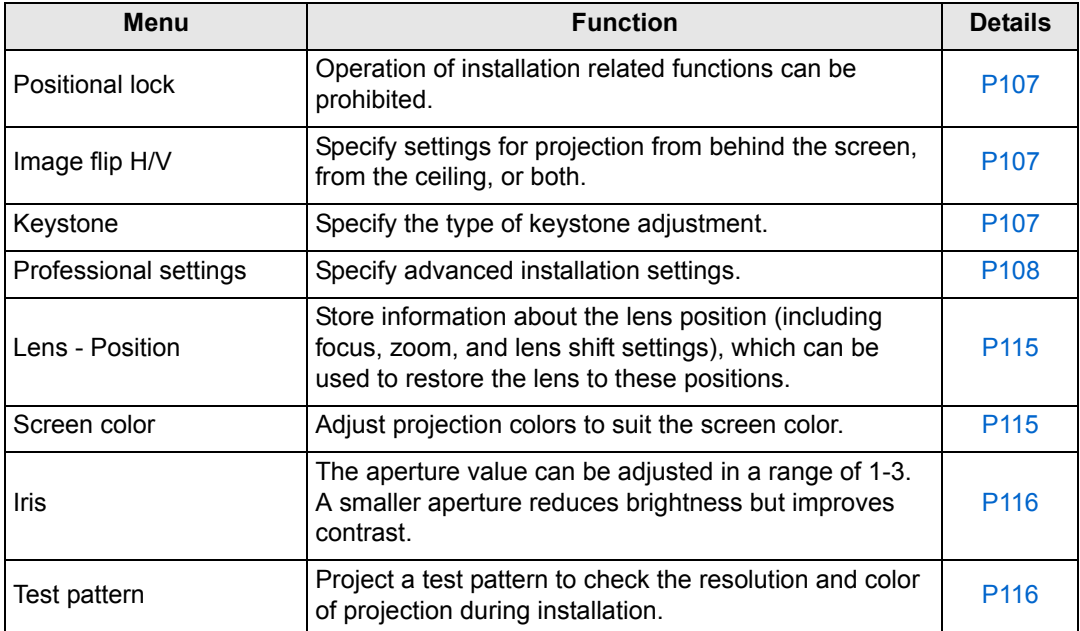

Menus that are not available are grayed out.

#### <span id="page-106-3"></span><span id="page-106-0"></span>**Positional lock**

> [Install settings] > **[Positional lock]**

Operation of installation-related functions can be prohibited.

• Image flip H/V • Keystone • Professional settings • Lens - Position (Save position, Lens shift reset)

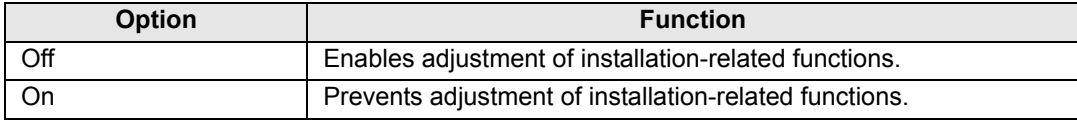

#### <span id="page-106-4"></span><span id="page-106-1"></span>**Image flip H/V**

> [Install settings] > **[Image flip H/V]**

Specify the orientation of how the projector is installed.

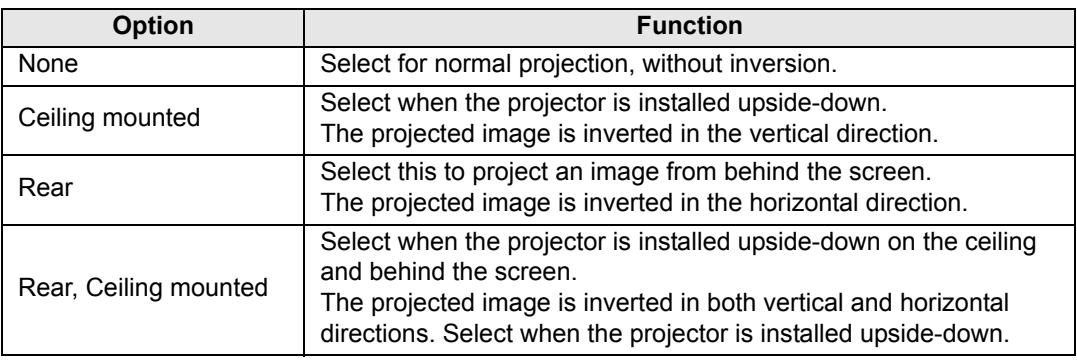

- When mounting the projector on a ceiling, use the optional ceiling attachment (RS-围 CL15) and ceiling-mount arm (RS-CL17). Contact the Canon Customer Support Center for more detailed information.
	- Image flipping will reset any adjustment for keystone distortion. In this case, redo the adjustment.
	- Adjusting the [Image flip H/V] setting does not alter button assignments in the projector's side controls.

#### <span id="page-106-5"></span><span id="page-106-2"></span>**Keystone**

> [Install settings] > **[Keystone]**

Specify either [Horizontal-vertical keystone] or [Corner adjustment] keystone adjustment. Keystone adjustment can also be reset. Keystone adjustment can also be applied by pressing the **KEYSTONE** button on the remote control.

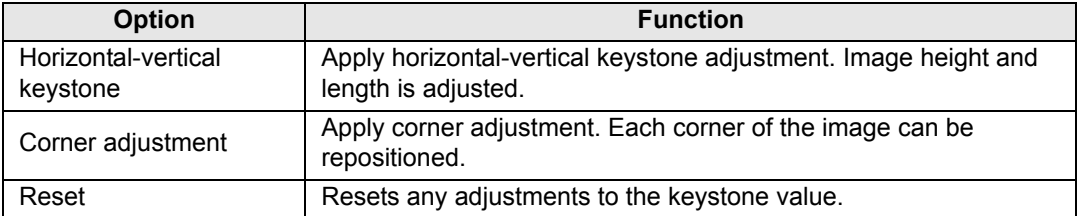

107

Menu Settings

#### <span id="page-107-3"></span><span id="page-107-2"></span>**Professional settings**

> [Install settings] > **[Professional settings]**

Specify advanced installation settings.

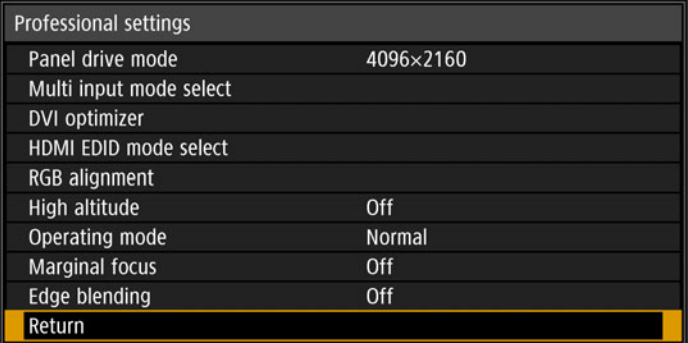

#### <span id="page-107-0"></span>**Panel drive mode**

Select the LCD panel vertical resolution to use.

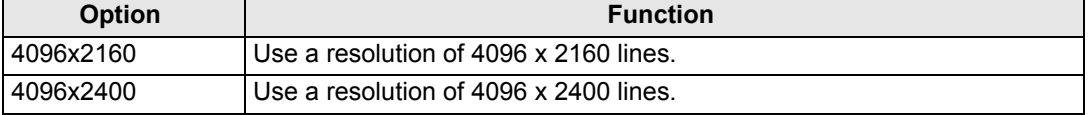

• Select [4096x2400] only when a signal with a resolution of 4096 x 2400 is supplied. • Select [4090x2400] only when a signal the following values.<br>• Changing the panel drive mode resets the following values.

- **-** Horizontal-vertical keystone
	-
- **-** Corner adjustment
- Adjustment values stored for edge blending vary depending on the panel drive mode.

#### <span id="page-107-1"></span>**Multi input mode select**

Select how to combine four DVI inputs or two HDMI inputs to form an image.

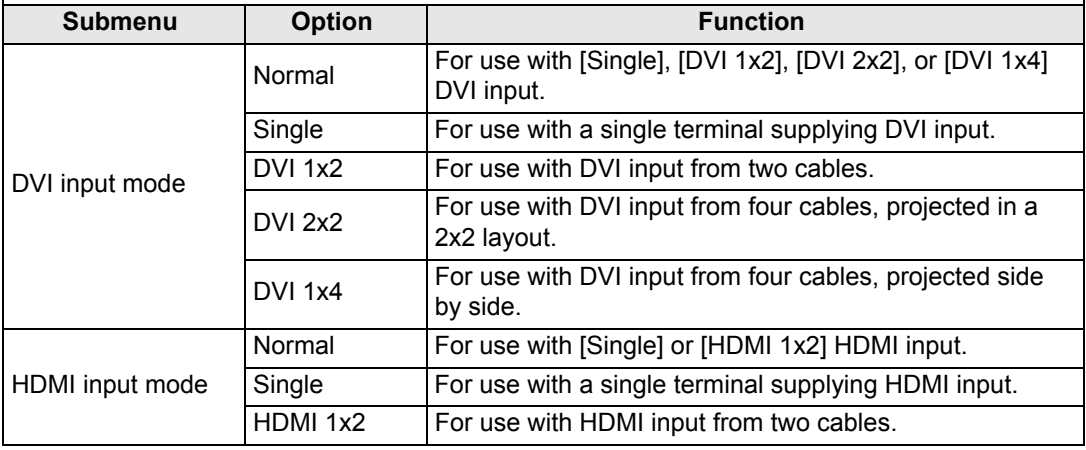
## **DVI optimizer**

Optimizes images from DVI signals.

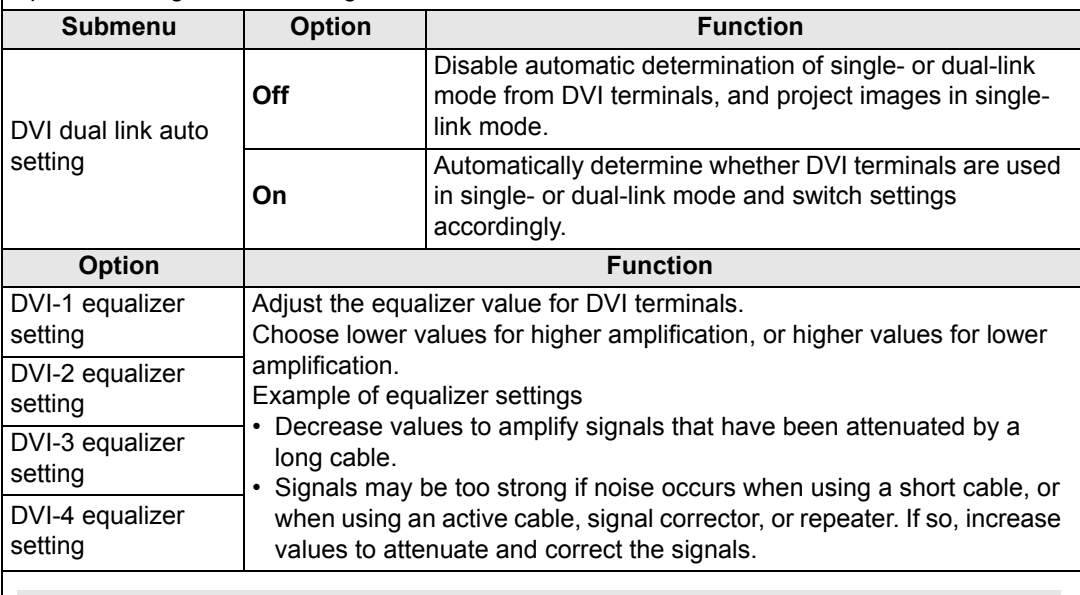

• When a dual-link cable is used, any noise in the signal line may prevent normal 围 projection. If this occurs, set [DVI dual link auto setting] to [Off].

• In some cases when DVI terminals are used, the cable may not be a good match for the projector, which may cause video noise or prevent the signal from being detected. If this occurs, adjust values in each setting from [DVI-1 equalizer setting] to [DVI-4 equalizer setting].

## **HDMI EDID mode select**

Select an HDMI terminal (1 or 2) EDID that is compatible with connected equipment.

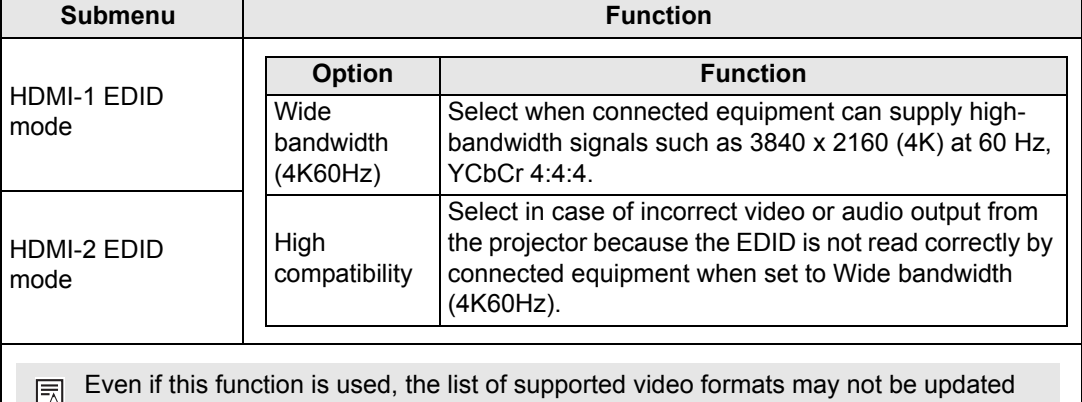

when [HDMI input mode] in [Multi input mode select] is set to [HDMI 1x2].

#### **RGB alignment** Correct color misalignment. **Submenu Function** Fine positioning enables adjustment of misalignment relative to images from other projectors used at the same time, in 1-pixel increments. **Submenu Function** Off **Disable micro-digital image shift.** Micro-digital image **Submenu Function** shift Adjust the image vertically and Adjust horizontally. Chart Display a chart (point selection window). Color misalignment affecting the entire image can be corrected by Registration moving red, green, or blue components into position, in 1-pixel increments. Precise correction of red, green, or blue misalignment in different areas of the screen is possible by color and area. For detailed instructions, refer to ["Advanced Registration to Adjust](#page-186-0)  [Projected Images" \(P187\)](#page-186-0). [Off] Disable local correction of color misalignment. [Adjust] Display a menu for local correction of color misalignment. Advanced registration 5-point adjustment Off Manual adjustment Reset Return Advanced registration **Submenu Function Off** Disable adjustment. 5-point **Adjust** Enter 5-point adjustment mode (in screen adjustment corners and at the center). Manual Precise adjustment based on 54 points (in a 6 x adjustment 9 grid). Reset Restore the original position, before adjustment.

With advanced registration, checkered or halftone image areas 国 may be affected by uneven colors or image artifacts.

• [Registration] and [Advanced registration] settings are retained even if you change 围 the panel drive mode. • 5-point adjustment enables basic correction of color misalignment across the screen, by moving adjustment points in the center and each corner. To correct registration only in certain areas, try manual adjustment. • Any values you set in 5-point adjustment are retained if you subsequently perform manual adjustment. For more precise correction after 5-point adjustment, perform manual adjustment. • Any manual adjustment values you set before switching to 5-point adjustment are cleared. **High altitude** Switch the fan mode to suit installation at low or high altitudes (above 2,300 m [7,545.8']). **Option Function** Off Setting for altitudes lower than 2,300 m (7,545.8'). On Setting for altitudes of 2,300 m (7,545.8') or higher. Incorrect settings may shorten the useful life of the other parts. ħ **Operating mode** Switch the method of controlling the light source and fan. **Option Function** Normal Normal drive mode. Brightness will decrease with time. Maintains nearly the same brightness set at installation. Laser diode Fixed brightness wear is detected by a sensor, and current is increased to compensate for wear. Long duration 1 Enables a relatively longer useful life of optical parts by reducing the brightness level of the light source mode and regulating the fan drive. Enables an even longer useful life of optical parts by further reducing the Long duration 2 brightness level of the light source mode and more aggressively regulating the fan drive. When using the projector continuously for 24 hours or more, or when turning the ħ projector off by unplugging it, execute light source calibration using one of the settings below. If calibration is not executed, the projector will be unable to maintain fixed brightness.

• Periodically specify [OK] in [Light source calibration] in [Calibration] [\(P132\)](#page-131-0).

• Specify CALIBRATION in [Schedule] ([P129\)](#page-128-0).

## <span id="page-111-0"></span>**Marginal focus**

In dome projection, image focus can be adjusted on the edges of the screen, and the remote control can be used to activate and deactivate this focus adjustment. For detailed instructions, refer to ["Adjusting Peripheral Focus" \(P191\).](#page-190-0)

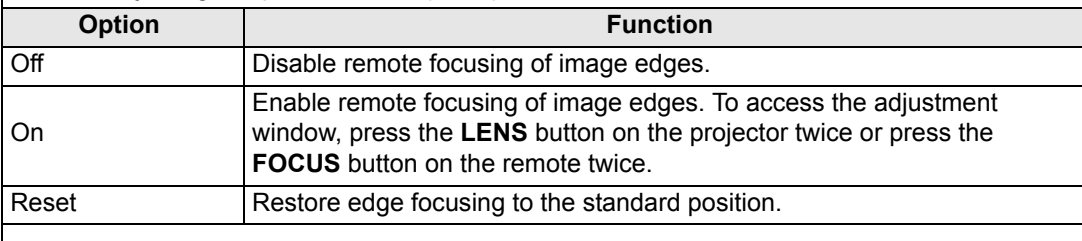

Setting this function to [Off] only prevents display of the adjustment window. ħ Adjustment values are still retained. Use this setting to prevent remote focusing of image edges.

# **Edge blending**

Brightness and colors of overlapping edges of images from multiple projectors, which form a blending area, can be adjusted for a more seamless appearance. For detailed instructions, see ["Projecting from Multiple Projectors at Once \(Edge Blending\)" \(P183\).](#page-182-0)

[Off] Disable blending.

[Adjust] Display the menu for blending area adjustment.

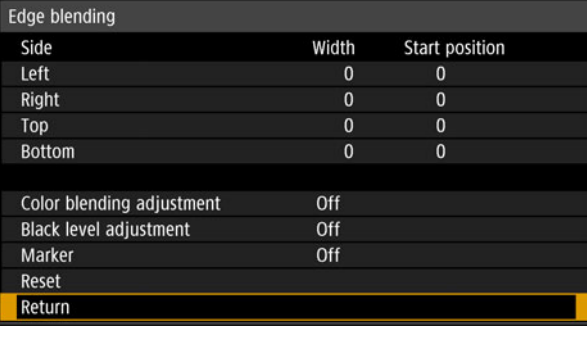

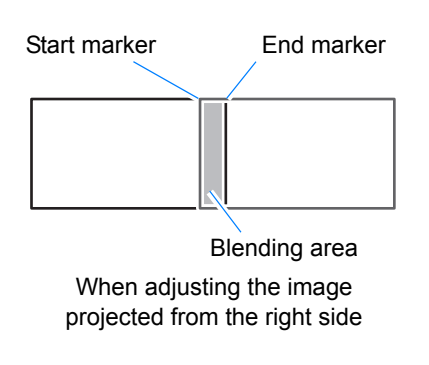

- Adjustment may not eliminate different colors or brightnesses in the blending area. Ħ
	- For best edge-blending results, use all projectors in the same image mode (Optimal image mode: [Photo/sRGB].) and make the following adjustments.
		- (1) Brightness, contrast, R/G/B gain, R/G/B offset, black level, color blending, color temperature, color level, color balance, sharpness, gamma, HDR range, light source mode, brightness level
		- (2) Color adjustment, by using 6-axis color adjustment
		- (3) Gamma adjustment, by fine-tuning gamma
		- (4) Corner adjustment, using keystone correction

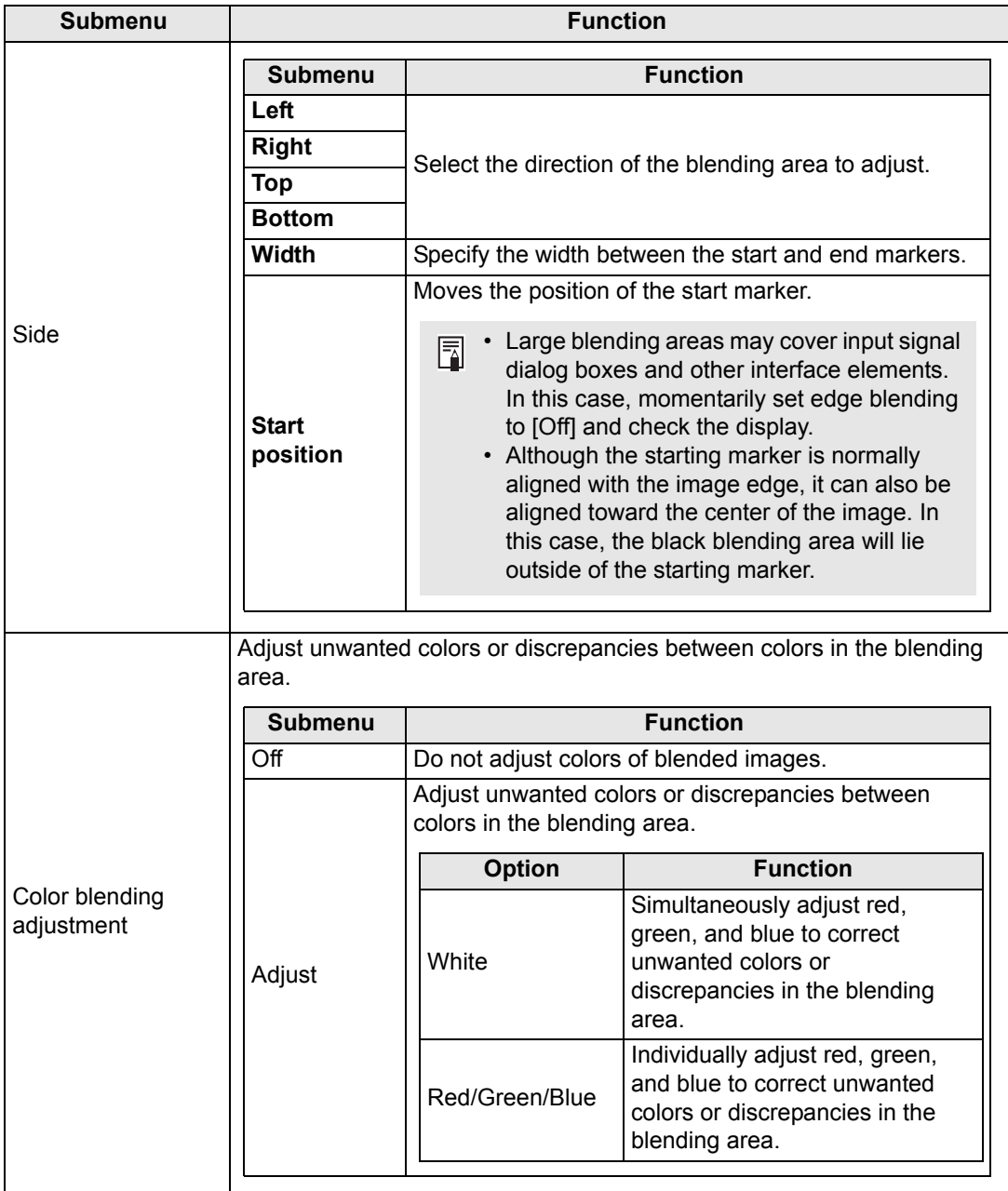

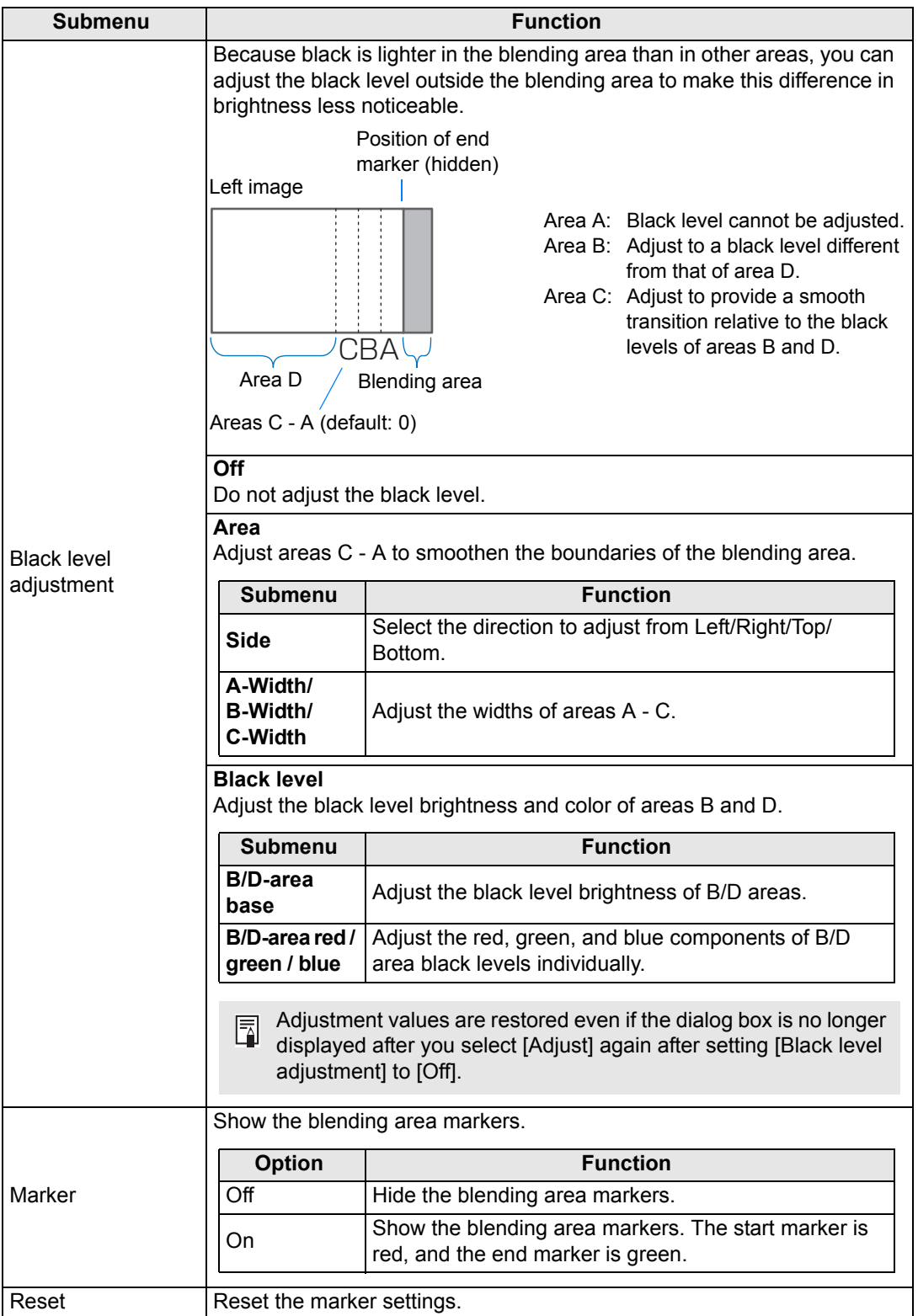

## **Lens - Position**

#### > [Install settings] > **[Lens - Position]**

The projector can store information about the lens position. Up to three sets of lens information (including, focus, zoom, and lens shift settings) can be saved, and the lens can be restored to these positions as needed.

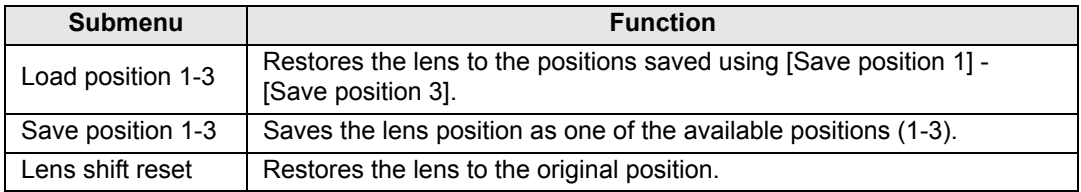

- When saved lens positions are restored, images may be slightly misaligned, relative to the saved position.
- Specifying a somewhat smaller image size than the screen size (image area) enables you to switch among multiple lens positions without the image extending off the screen.
- When precise positioning is needed, use lens shift, zoom, and focus functions to finetune the position.
- [Save position] and [Lens shift reset] are not available when [Positional lock] is set to [On] ([P107](#page-106-0)).
- [Load position] is grayed out and not available unless positions have been stored to a [Save position].
- The following setting values are stored: focus, zoom, lens shift, keystone, corner adjustment, and screen color.

# **Screen color**

围

## > [Install settings] > **[Screen color]**

You can adjust the color quality of the images projected according to the color of the projection screen.

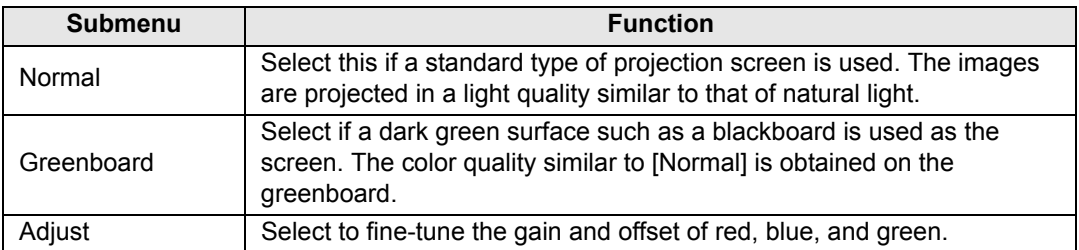

## **Iris**

> [Install settings] > **[Iris]**

Use this feature for projection emphasizing contrast over brightness.

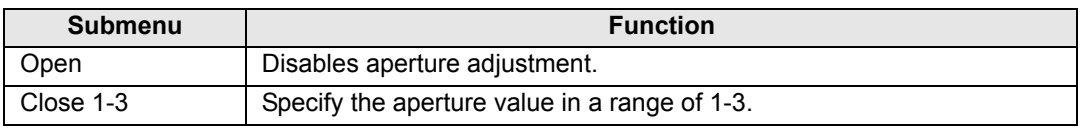

 $\boxed{5}$  The [Iris] setting does not affect power consumption.

## **Test pattern**

> [Install settings] > **[Test pattern]**

You can project a test pattern ([P197](#page-196-0)) to check resolution, color, and other details even without supplying an input signal. Also available by pressing the **TEST PATTERN** button on the remote control.

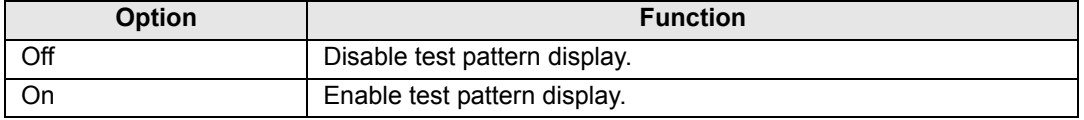

• While the test pattern is displayed, you can use the  $[\triangle] / [\triangledown]$  buttons to switch 围 patterns. Additionally, options of test pattern that have options can be changed with the  $[\blacktriangleleft] / [\blacktriangleright]$  buttons.

• The test pattern menu is no longer displayed after a little while, but you can view it again by pressing the  $[\triangle] / [\nabla]$  buttons.

# **System settings**

Customize projector and remote control operation, beeping, and other details after startup, during standby, and in other situations.

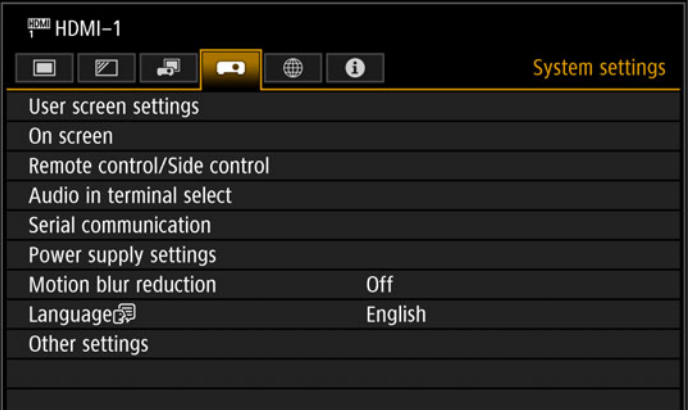

## (When the input signal is HDMI-1)

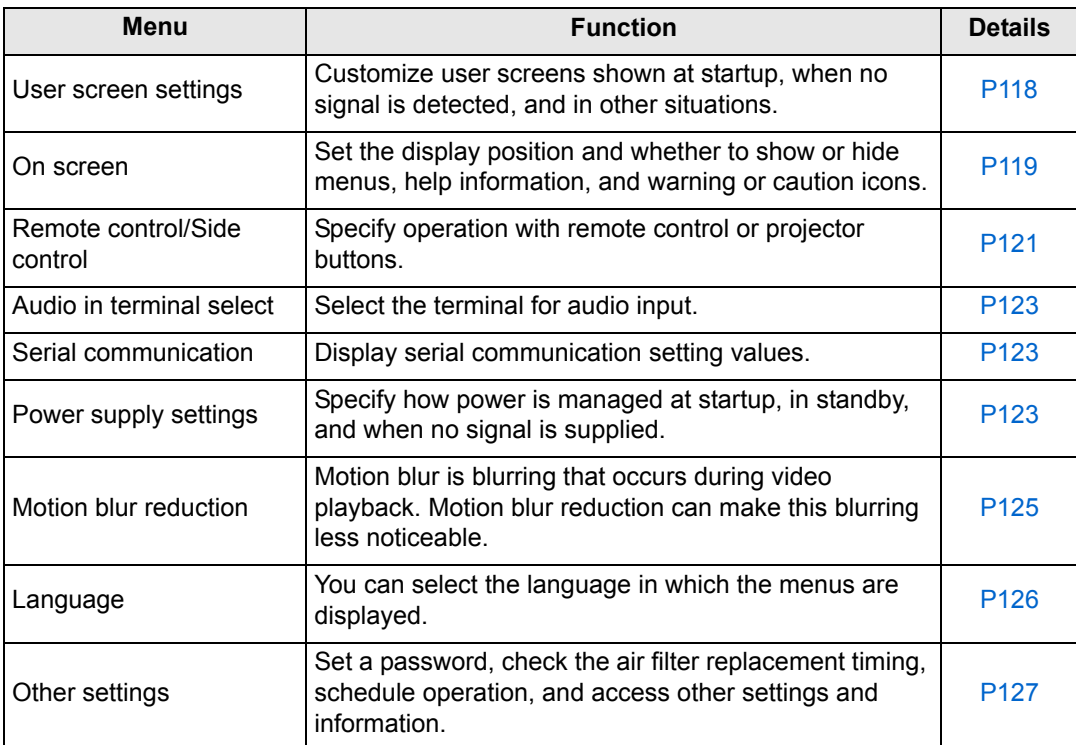

Menus that are not available are grayed out.

## <span id="page-117-0"></span>**User screen settings**

> [System settings] > **[User screen settings]**

Capture a logo and specify logo display settings.

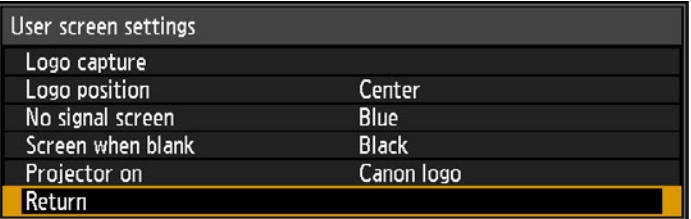

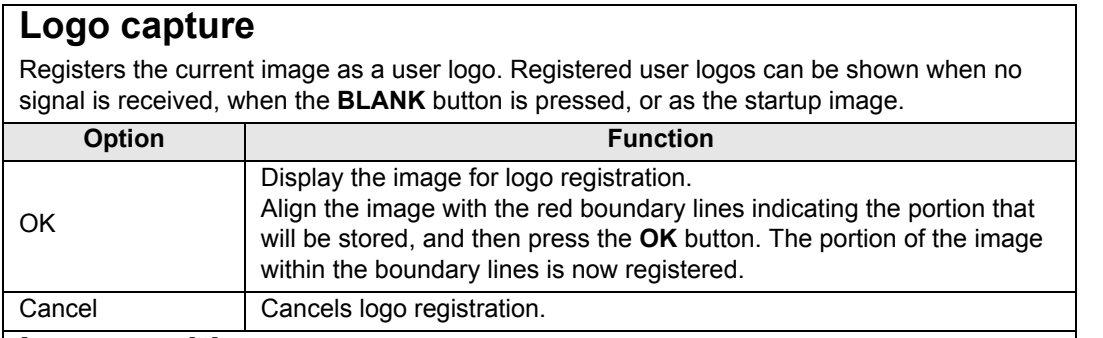

### **Logo position**

Specify the position of registered user logos as follows.

You can specify the position after a logo has been registered. Choose from upper left, upper right, center, lower left, or lower right.

## **No signal screen**

Customize the screen shown when no input signals are received.

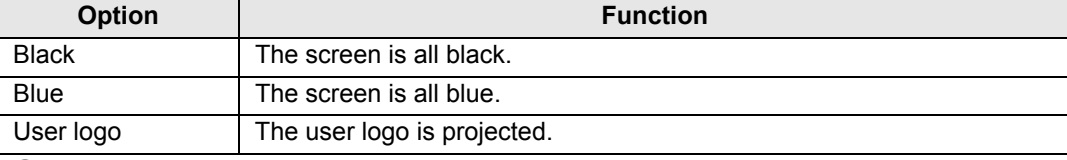

## **Screen when blank**

Select the screen shown when projection is temporarily blanked out by pressing the **BLANK**  button on the remote control.

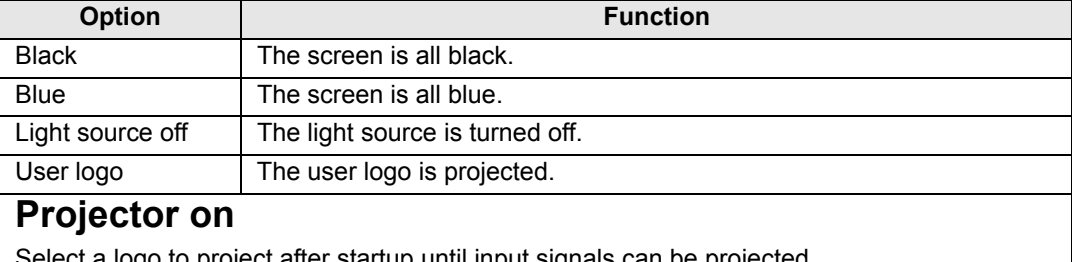

elect a logo to project after startup until input signals can be projected.

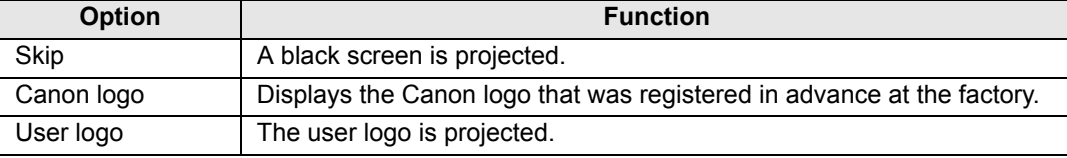

## <span id="page-118-0"></span>**On screen**

> [Sysetm settings] > **[On screen]**

Specify display details for on-screen menus, help, and warning or precaution icons.

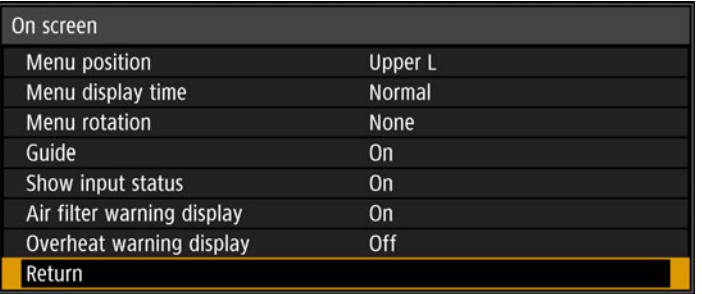

## **Menu position**

Reposition menu display.

Choose from upper left, upper right, center, lower left, or lower right.

Only [Center] is available when edge blending is used. Other display positions are 围 grayed out and not available.

## **Menu display time**

Extend menu display from the standard 10 or 30 seconds to 3 minutes.

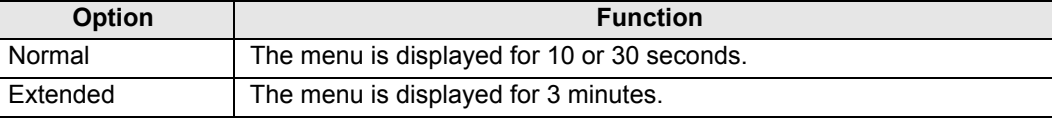

The display times of the following menus are also changed.

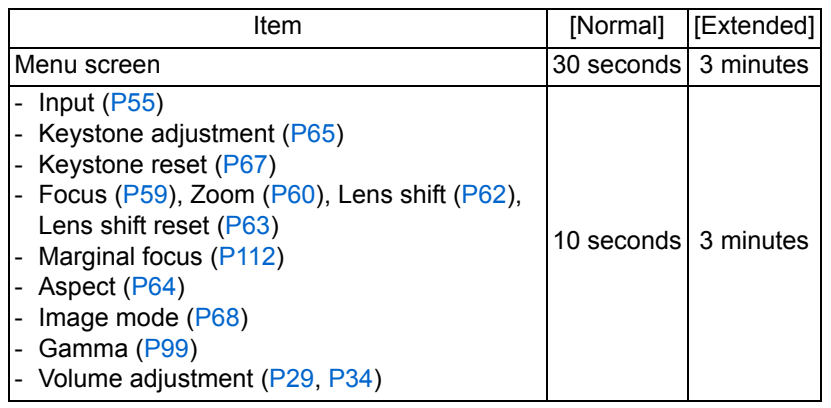

The windows for manual adjustment or 5-point adjustment in RGB alignment, and for 围 other settings such as date and time settings, are shown for 3 minutes, regardless of the [Normal] or [Extended] option.

## **Menu rotation**

Rotate menu display. When projecting in portrait orientation, for example, with the projector installed at a 90° angle, specify the orientation of projected menus to align them with the top or bottom of projected images.

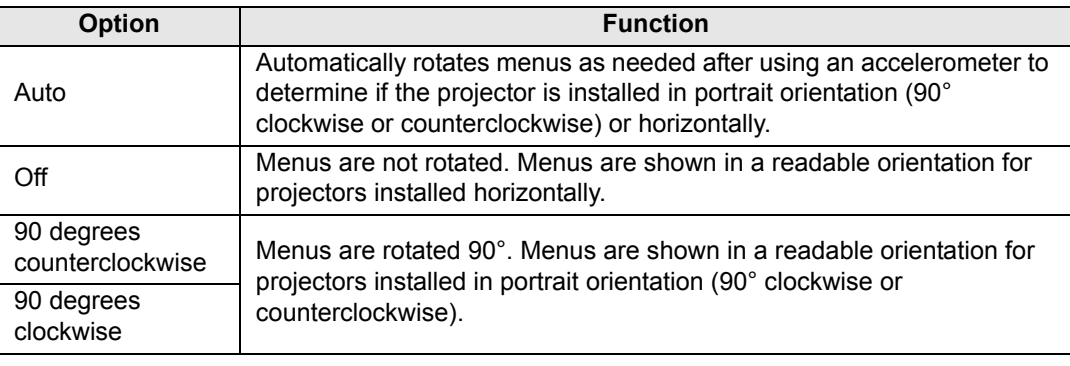

• To determine the orientation of menu rotation, projector orientation is detected 围 immediately after startup or when this setting is switched to [Auto].

• Menus are not rotated automatically in response to changes in projector orientation during projection.

## **Guide**

As you use the projector, messages are shown as guidance to introduce features and operation.

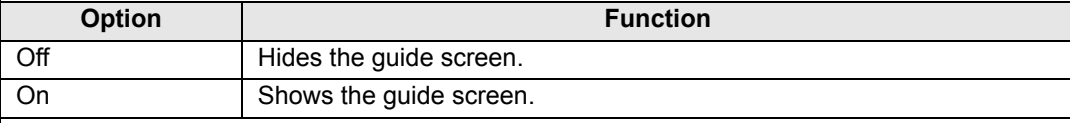

The guide screen is shown at the following cases.

- **Fig. 1 ne guide survey by the state of the state of the state of the state of the state of the state of the state of the state of the state of the state of the state of the state of the state of the state of the state of** 
	- An invalid button is pressed in [BLANK] or [FREEZE] mode. [\(P34](#page-33-1))
	- When positional lock ( $P107$ ) is set to [On] and buttons locked by this feature are pressed.

## **Show input status**

Shows input signal status when there is no signal, or when you are completing signal settings.

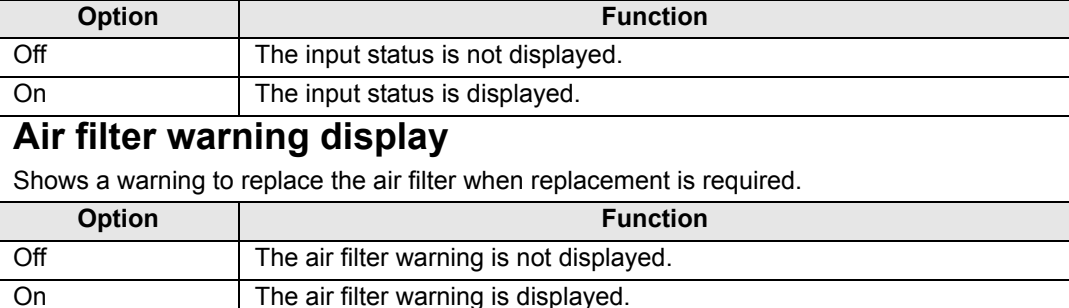

Setting [Air filter warning display] to [Off] will disable display of the warning to replace the air filter. We recommend checking the air filter counter  $(P133)$  $(P133)$  occasionally to know when to replace the filter.

# **Overheat warning display**

Shows a warning icon when the internal temperature is high and the projector may overheat.

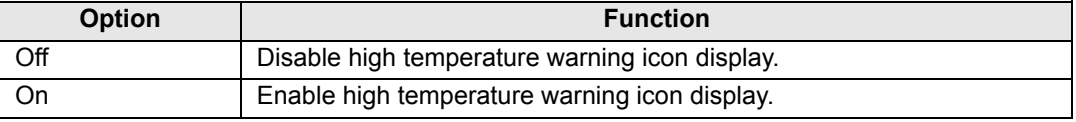

## <span id="page-120-0"></span>**Remote control/Side control**

> [System settings] > **[Remote control/Side control]**

Specify which operations are available using buttons on the remote control or in the projector's side controls.

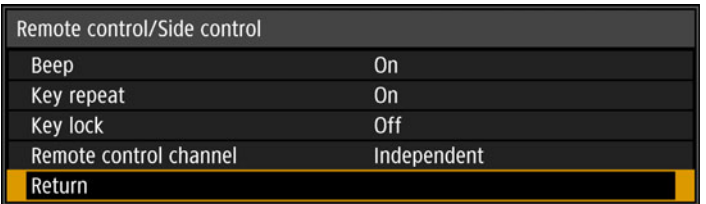

## **Beep**

You can select whether a beep sounds or not when you operate the projector.

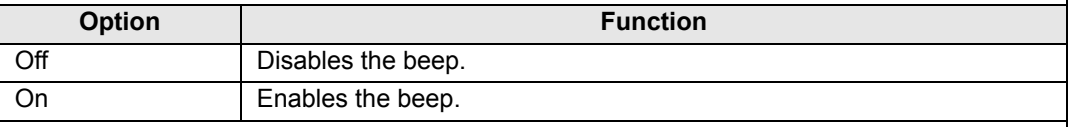

The beep will not sound if you mute the projector sound with the **MUTE** button on the 围 remote control.

# **Key repeat**

Key repeat enables projector or remote control buttons to be held down instead of pressing them repeatedly.

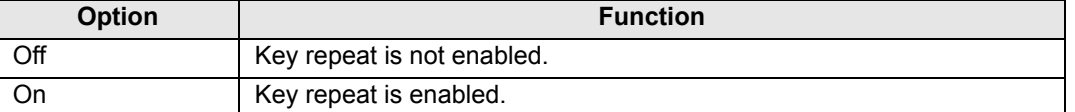

## **Key lock**

Lock the projector or remote (wireless) to prevent operation.

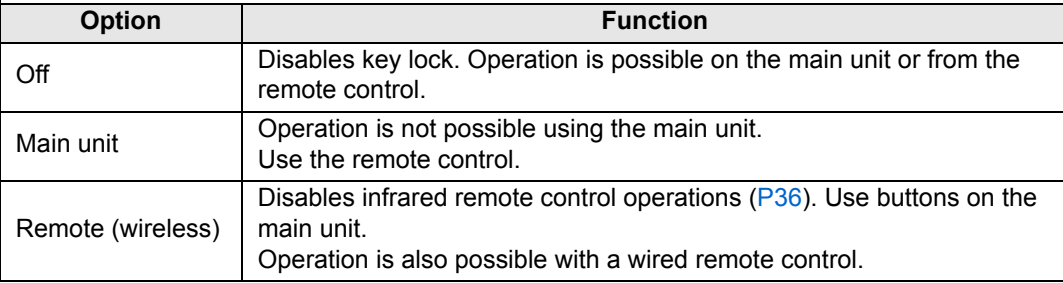

#### **To Unlock Key Lock Function**

Turn off the projector and unplug the power plug. Hold down the **OK** button on the main unit and plug in the power cord, as you continue to hold down the **OK** button. In a moment, a beep will sound, and the controls will be unlocked.

When you access this setting from the projector's side controls, [Main unit] is not available. Similarly, when you access the setting from the remote control, [Remote (wireless)] is not available.

## **Remote control channel**

Separate channels can be assigned to up to four projectors so that a single remote control can be used with each projector.

#### **Selecting the Projector Channel**

If a wired remote control is used, there is no need to set the remote control channel.

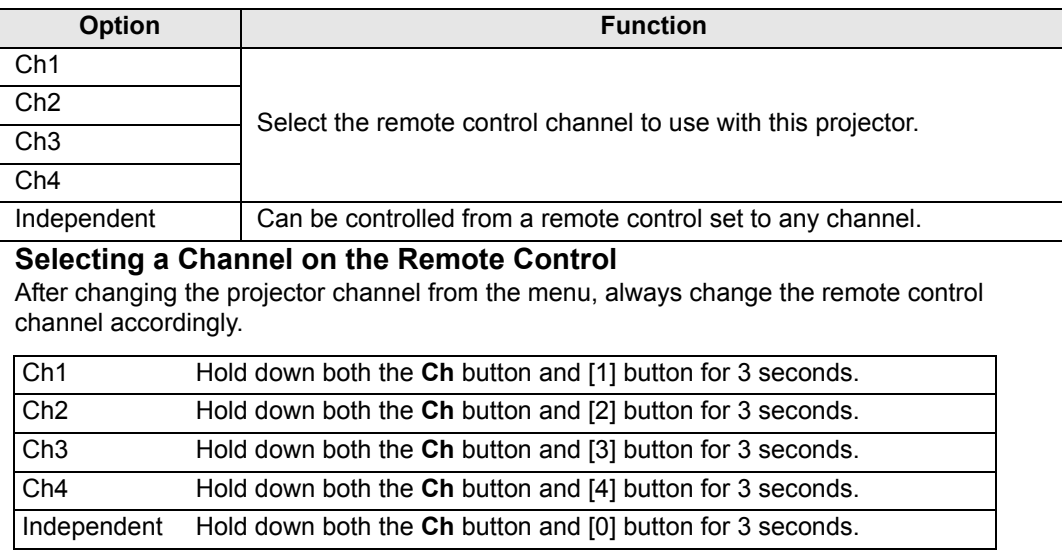

# <span id="page-122-1"></span>**Audio in terminal select**

> [System settings] > **[Audio in terminal select]**

Select the terminal for audio input used with various input signals.

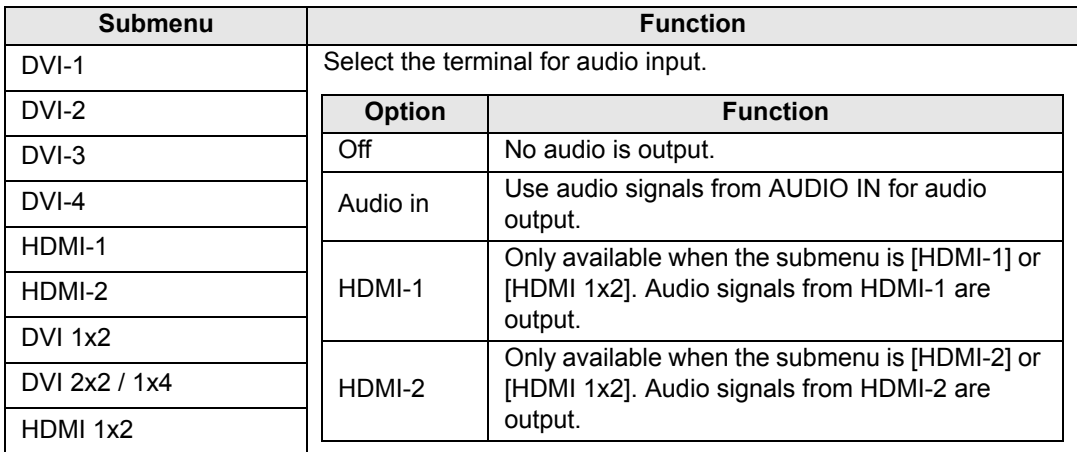

## <span id="page-122-2"></span>**Serial communication**

#### > [System settings] > **[Serial communication]**

You can check setting values for the service port (CONTROL) used for serial communication.

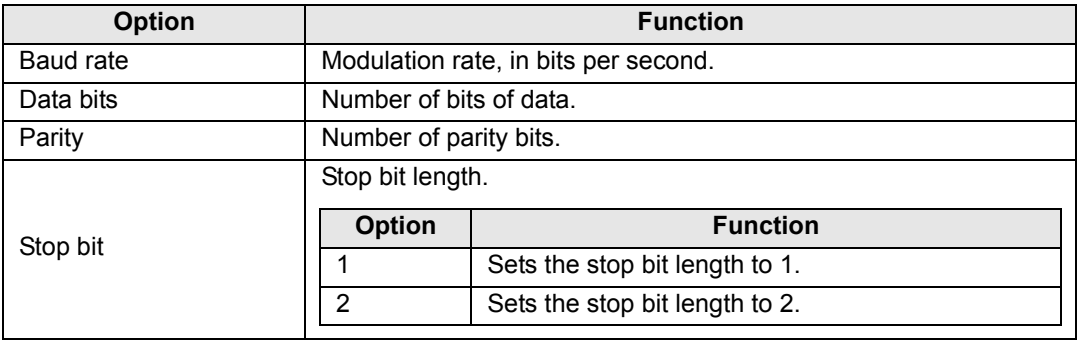

# <span id="page-122-0"></span>**Power supply settings**

> [System settings] > **[Power supply settings]**

Specify how power is managed at startup, in standby, and when no signal is supplied.

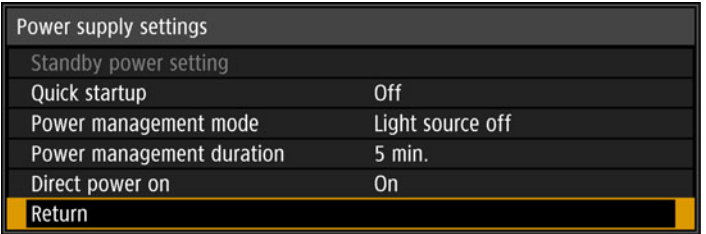

## <span id="page-123-0"></span>**Standby power setting**

Specify network function operating status in standby mode.

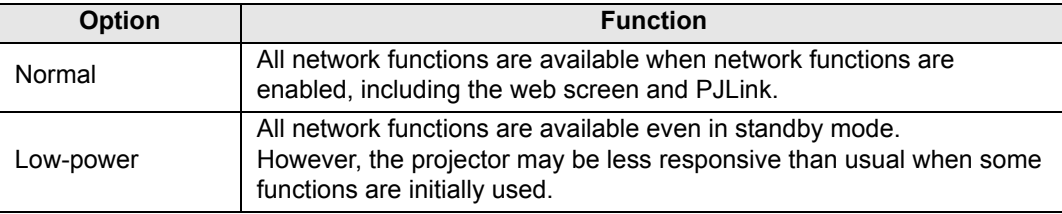

- If [Low-power] is selected, some features may take a long time to access on the network. For quicker access, select [Normal].
	- [Standby power setting] is not available when [Quick startup] is set to [On].
	- [Standby power setting] is set to [Normal] and cannot be changed when scheduling is enabled ([P129](#page-128-0)).
	- [Standby power setting] is set to [Normal] and cannot be changed when wireless LAN is enabled [\(P136](#page-135-0)).

## **Quick startup**

Enable faster startup next time by leaving some circuits on for 90 minutes after the projector is turned off. However, to avoid sudden surges in intensity, projection is delayed by at least approximately 1.7 seconds.

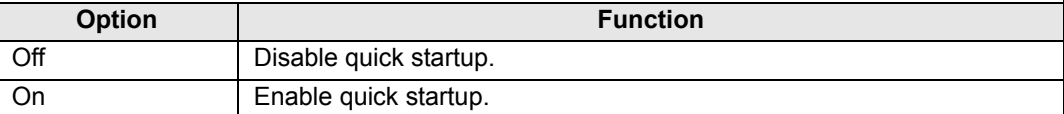

## **Power management mode**

Specify to turn the light source off or enter standby if there is no input signal. This feature automatically turns off the light source or power after a certain period if the remote control or projector is not operated.

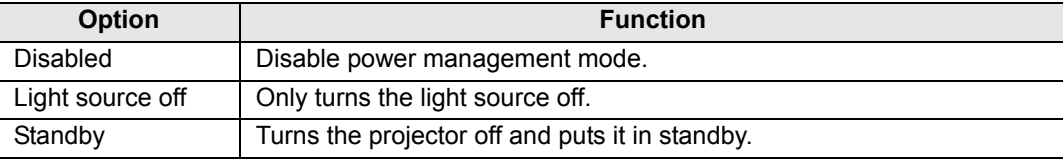

• Projection resumes when the same input signal is restored, when the remote control 围 or projector is operated, or when user commands are sent to turn the projector on.

• After the projector enters standby, restoring projection requires the same steps as when turning the projector on normally.

• When [Disabled] is selected, [Direct power on] is not available.

## **Power management duration**

Specify how much time must pass before the light source goes off or the projector enters standby mode, depending on the [Power management mode] setting.

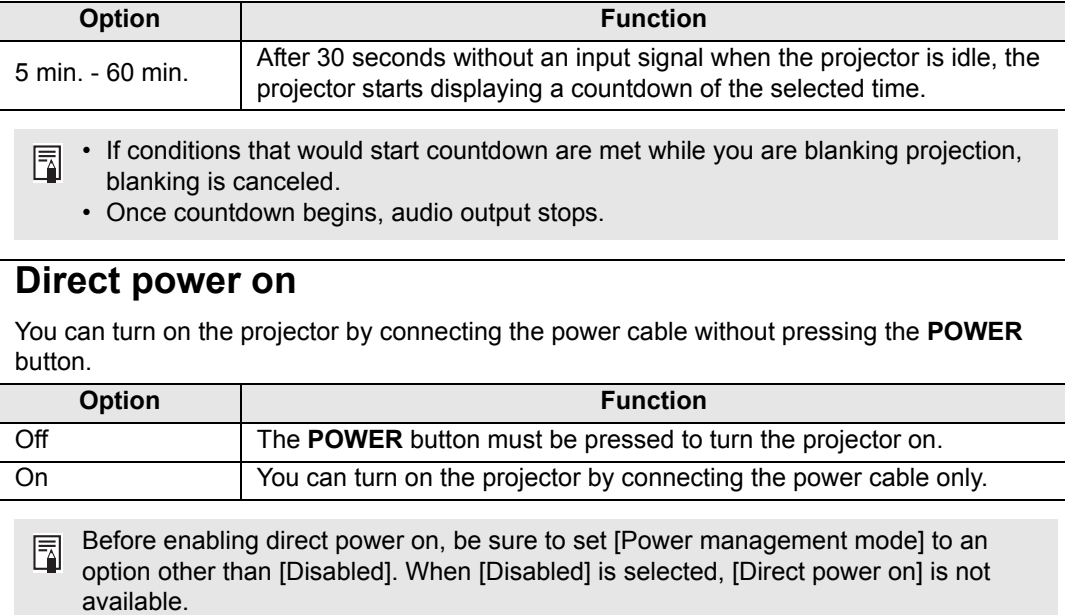

# <span id="page-124-0"></span>**Motion blur reduction**

#### > [System settings] > **[Motion blur reduction]**

Motion blur is blurring that occurs during video playback. Motion blur reduction can make this blurring less noticeable.

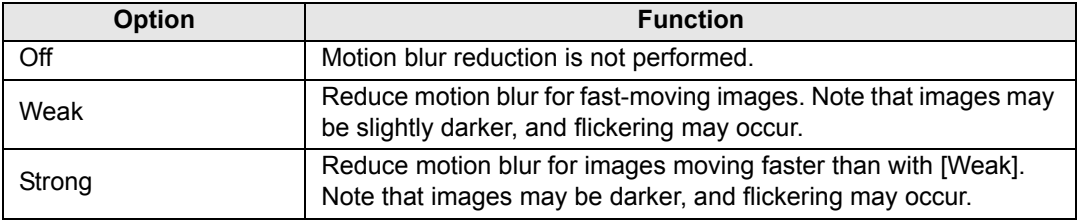

• If setting the projector to [Strong] or [Weak] produces distracting flickering, set it to [Off]. 围 • [Motion blur reduction] is not available in [DICOM SIM] image mode. The menu is grayed out.

## <span id="page-125-0"></span>**Language**

> [System settings] > **[Language]**

Select the menu display language.

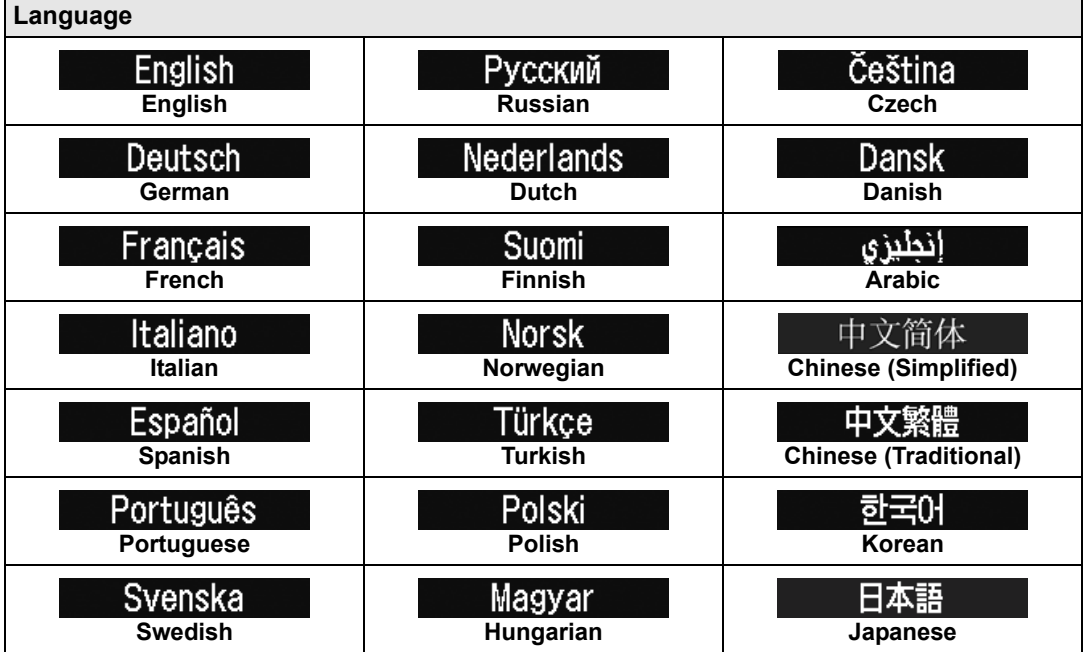

## <span id="page-126-0"></span>**Other settings**

#### > [System settings] > **[Other settings]**

Register a password, set a password, reset the air filter counter, schedule operation, and access other settings and information.

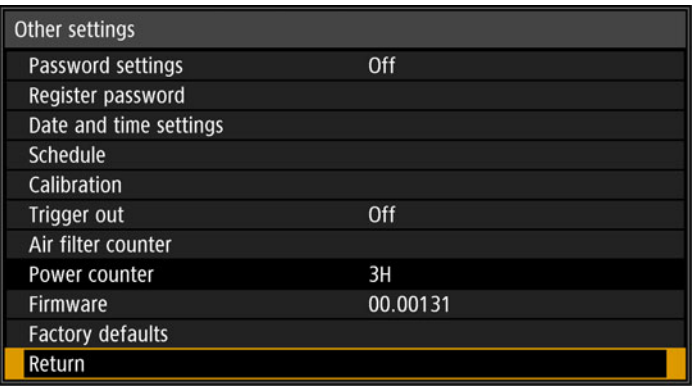

## **Password settings**

Disables the projector unless the correct password is entered.

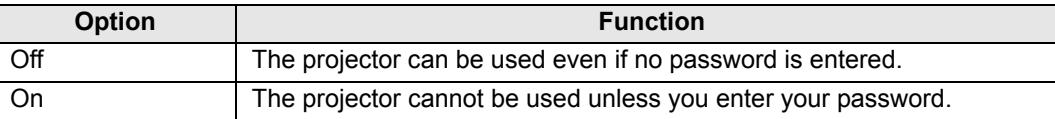

#### **To Cancel the Password**

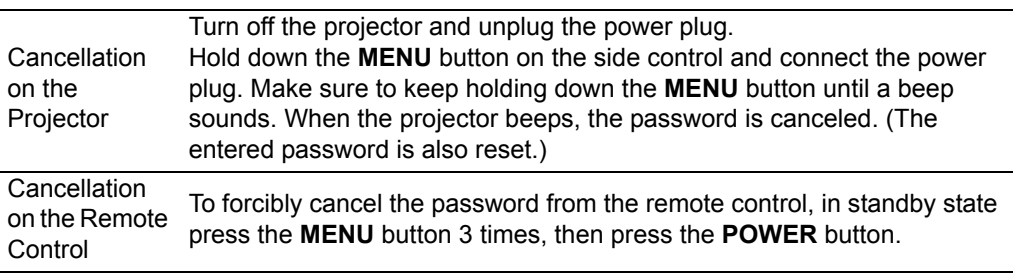

• You cannot set [On] unless you have completed [Register password]. Once you set a password, the password entry screen appears at power-on. Enter a 4 digit password. Enter the password using the  $[\triangle] / [\triangleright] / [\triangledown] / [\triangle]$  buttons or number buttons on the remote control. If the password is valid, the projection starts. If you enter a wrong password three times, the power will be turned off. • The projector also goes off after 3 minutes of inactivity on the password input screen.

## **Register password**

You can register a password for starting projection.

Enter a 4 digit password.

Enter the password using the pointer buttons  $[\triangle]$  (1)  $/[ \blacktriangleright]$  (2)  $/[ \blacktriangledown]$  (3)  $/[ \blacktriangle]$  (4) or the number buttons on the remote control.

The 4-digit password is entered from the left to right digits. When the final digit is entered, the password is automatically registered.

Press the **MENU** button to abort the registration.

## **Date and time settings**

Set time settings such as the current date and time, date/time display format, daylight saving time, and time zone.

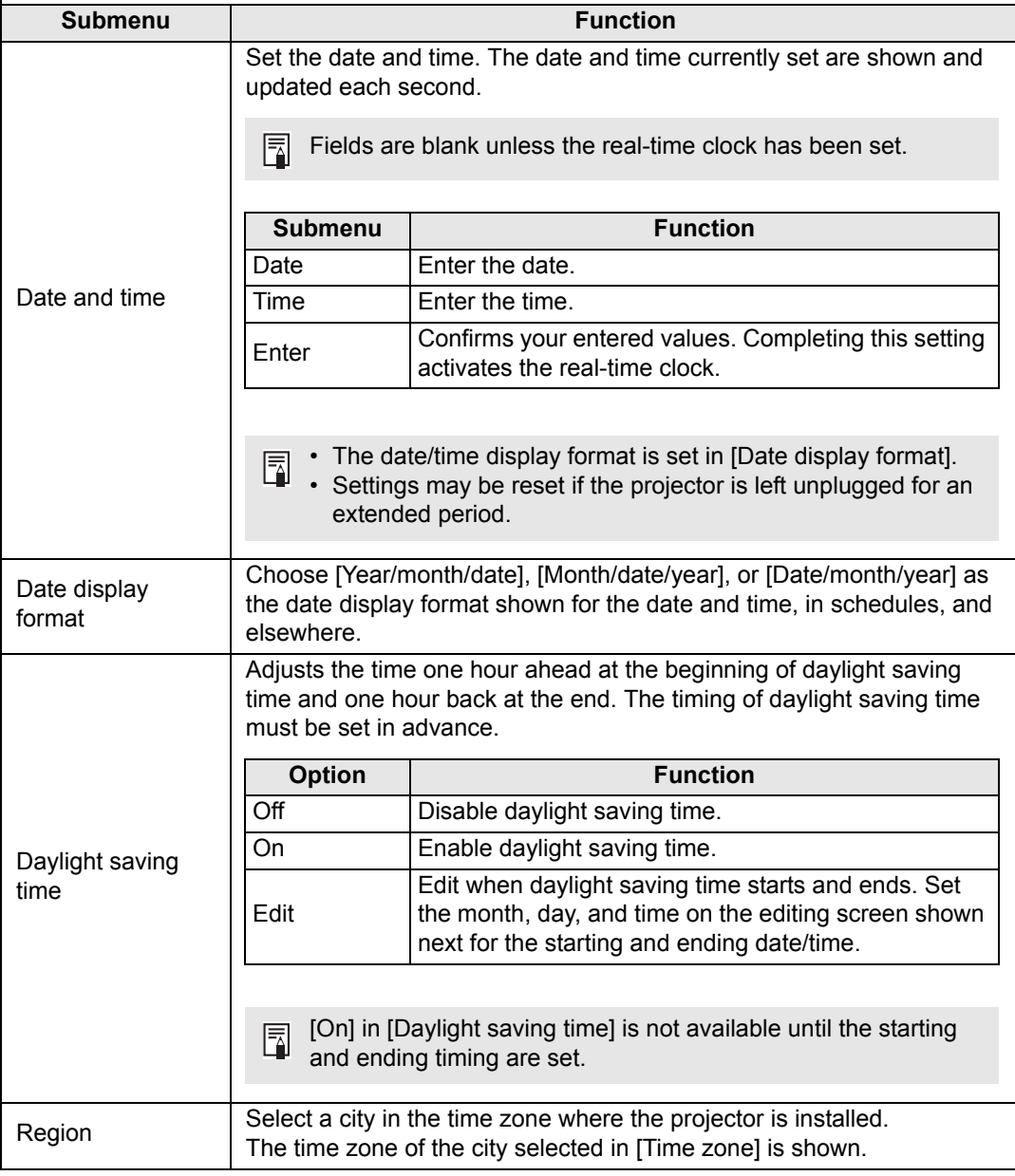

<span id="page-128-0"></span>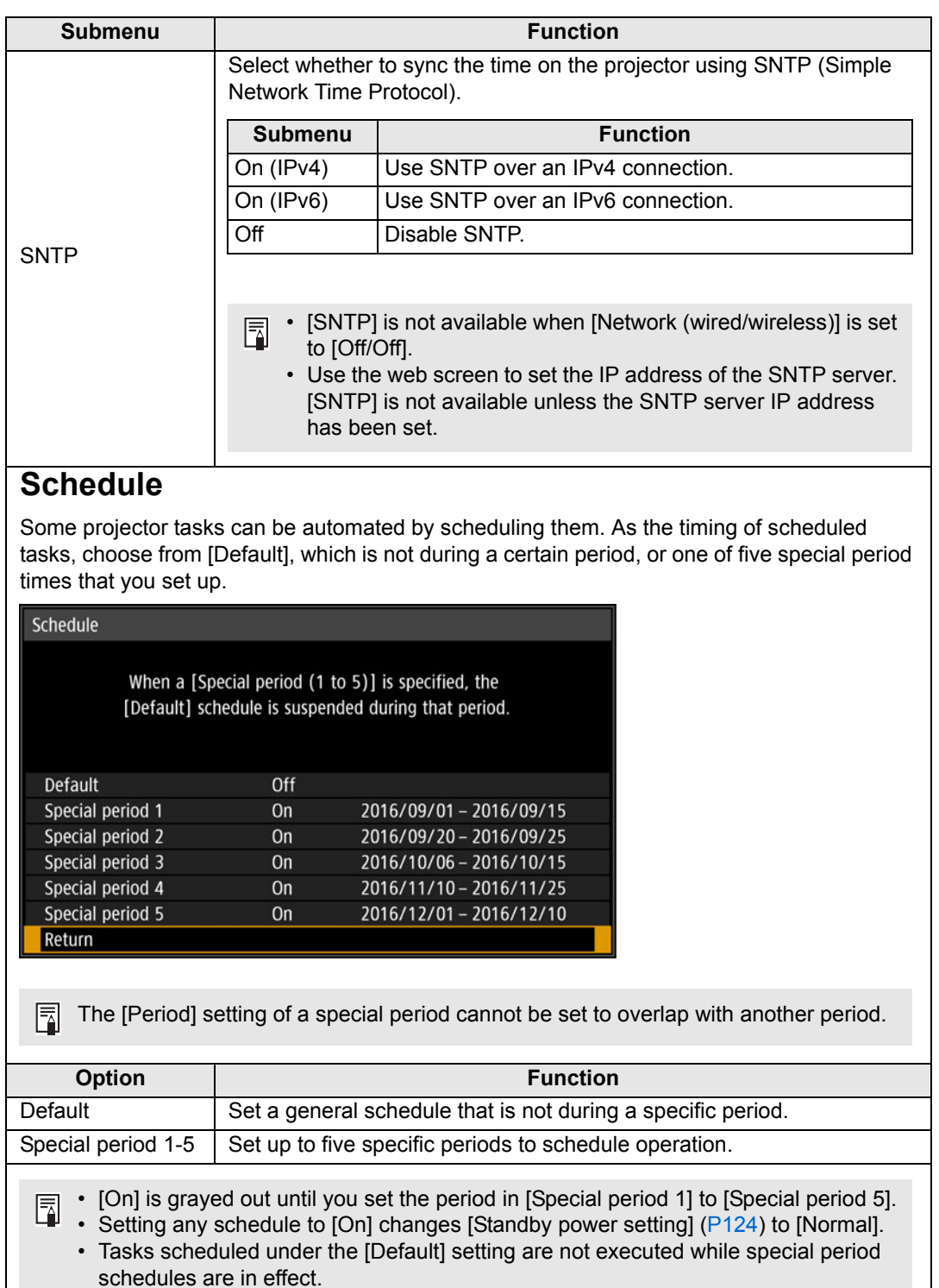

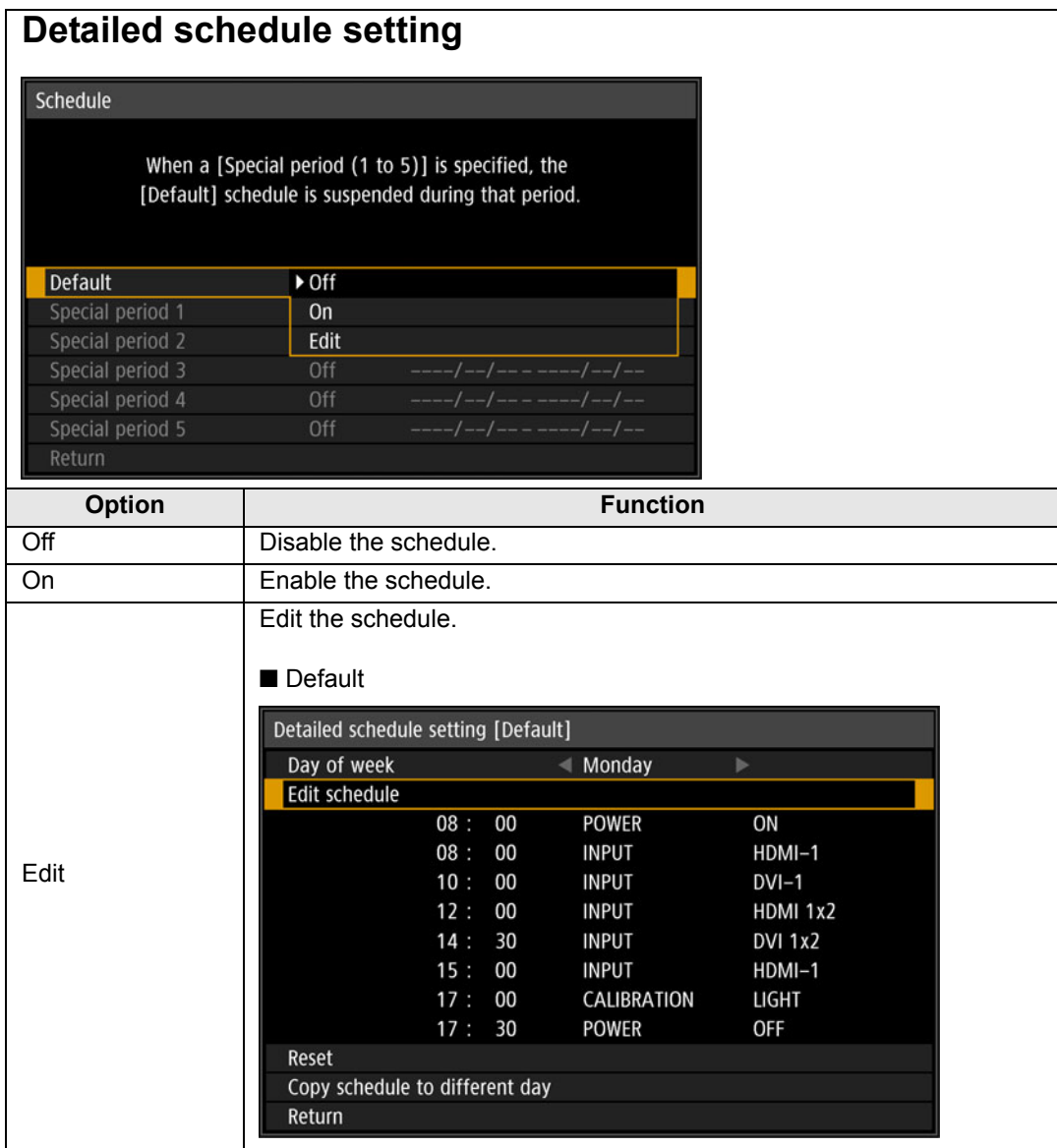

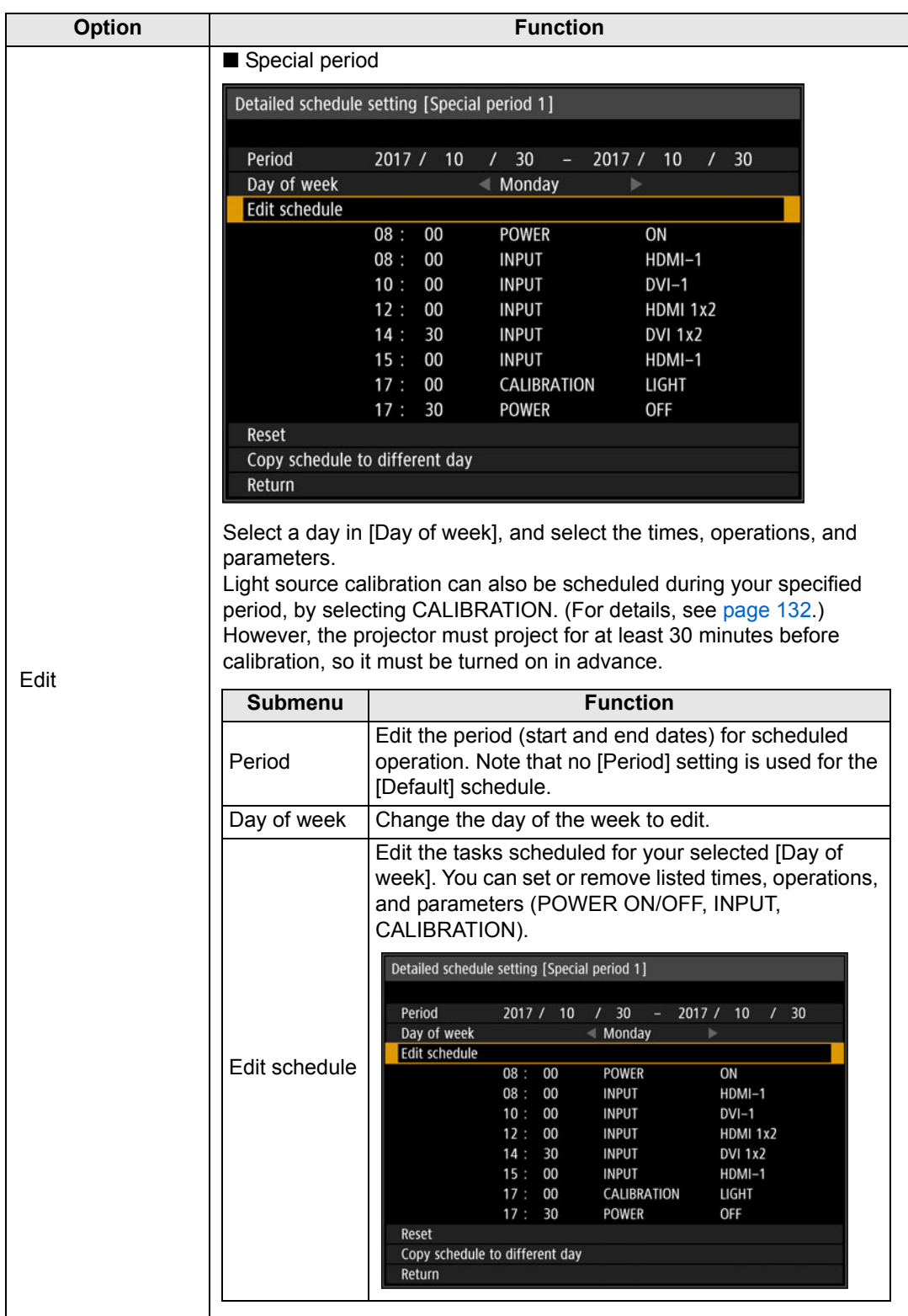

<span id="page-131-0"></span>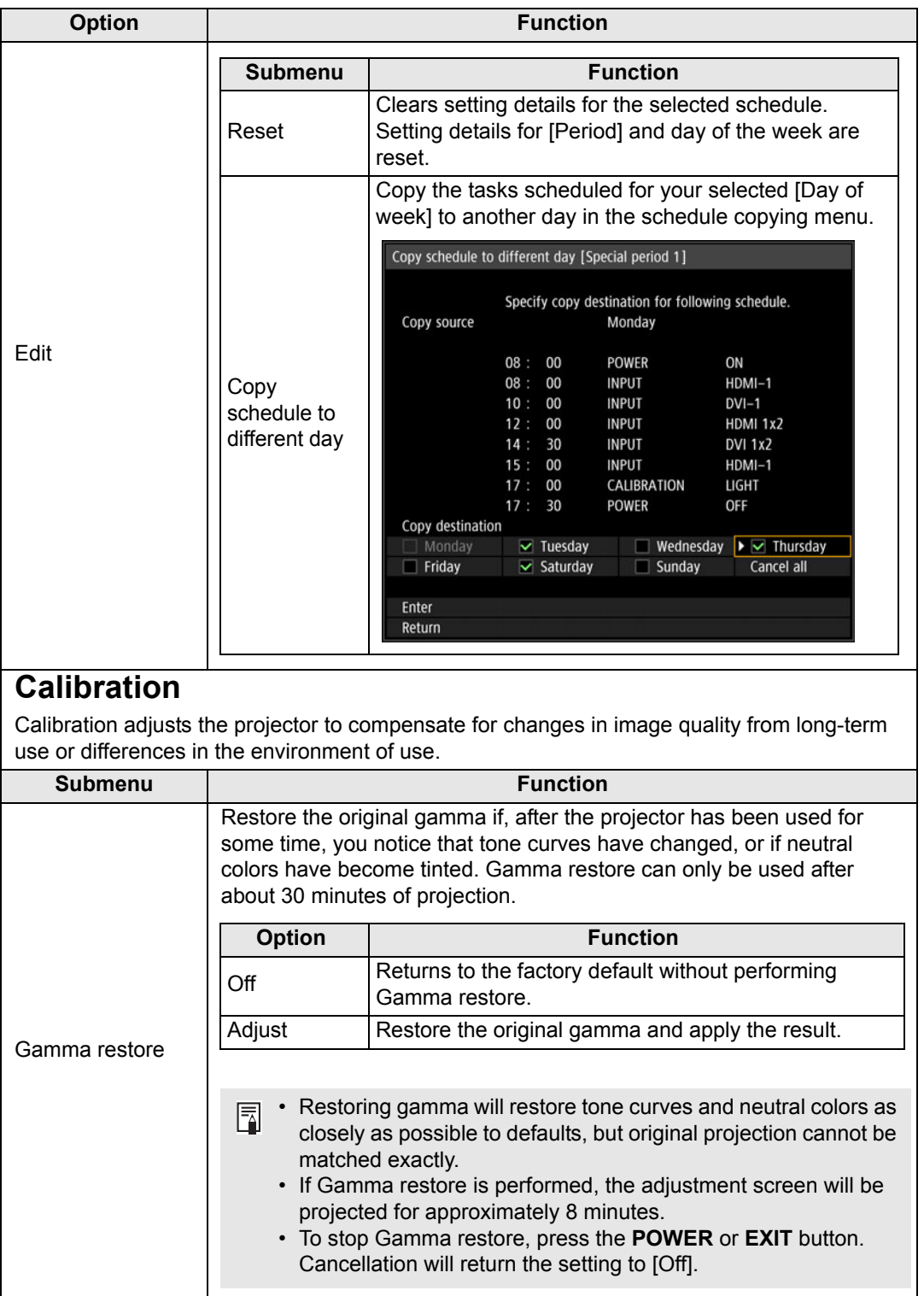

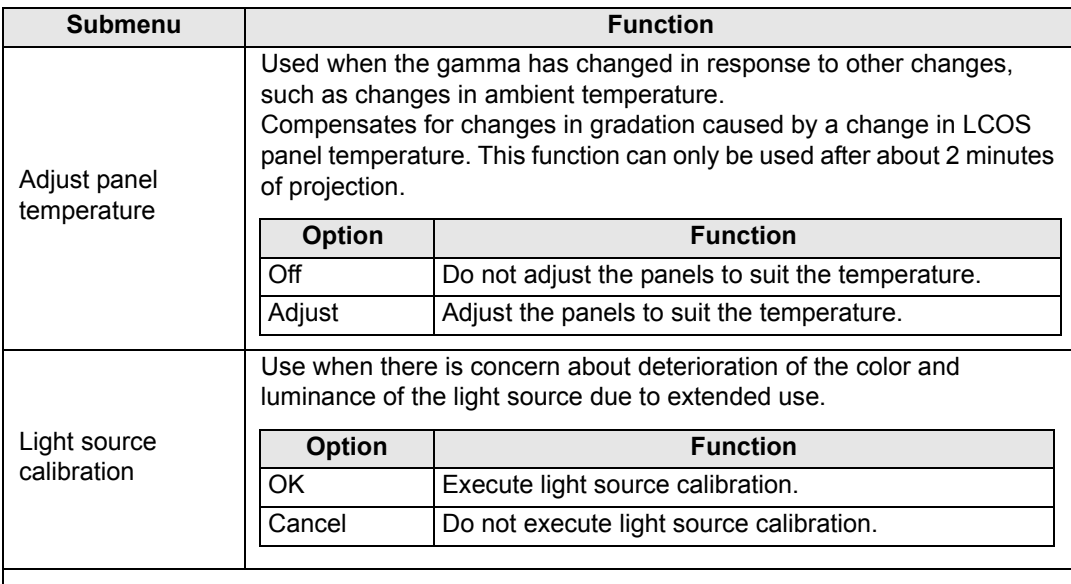

 $\boxed{5}$  Light source calibration can only be used after about 30 minutes of projection.

# **Trigger out**

Operation of a screen or other external device can be triggered by turning the projector on or off.

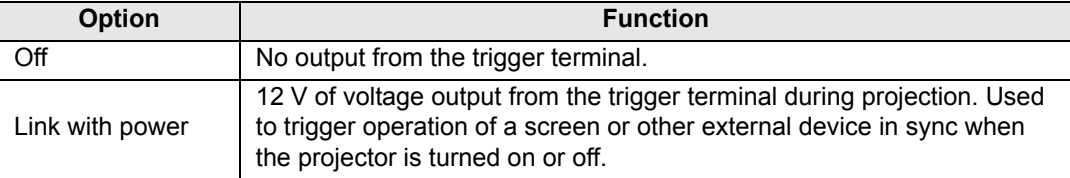

## <span id="page-132-0"></span>**Air filter counter**

This resets the counter which reminds you of the time for replacing the air filter. Also used to reset the counter after air filter replacement.

For details on replacing the filter, see [P194](#page-193-0) - [P196](#page-195-0).  $|\bar{a}|$ 

## **Power counter**

Indicates the total time that the projector has been connected to a power supply.

This value is not reset even if [Factory defaults] is executed.围

## **Firmware**

Update the projector firmware.

Check the version indicated before updating the firmware.

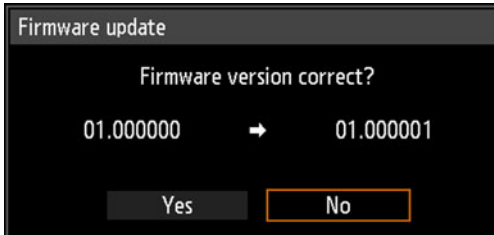

Update the projector firmware as follows.

- 1. Download updated firmware from the Canon website and store it at the root directory on a USB flash drive.
- 2. Insert the USB flash drive in the USB port.
- 3. Follow the instructions shown to complete the update process.
	- Firmware versions shown here are for illustration only and differ from actual versions.
		- In some cases, it may not be possible to download updates. For details, contact the Canon Customer Support Center.
	- Firmware updating takes a few minutes. During the update, the LED indicator will flash in red. Do not turn off the projector while the LED is flashing. After the update, the projector will automatically turn itself off and enter standby mode.

## **Factory defaults**

 $\overline{\mathbb{R}}$ 

You can reset the menu item settings and restore the system settings to the factory defaults.

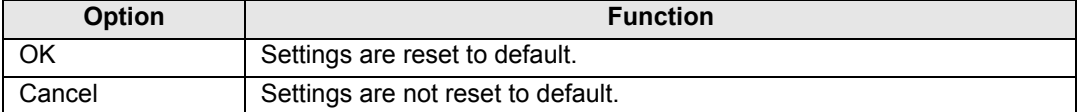

# **Network settings**

# **Network Connection Overview**

Connecting the projector to a network enables you to control the projector from a computer and receive notification of projector errors via email.

Depending on the method of network connection, preparation on the computer side may be necessary. The following is an explanation of preparation on the computer side.

# **Connection Methods**

The projector can be connected to a wired network with a LAN cable or to a wireless network via Wi-Fi.

## **Wired Networks**

To connect the projector to a computer network, use a LAN cable.

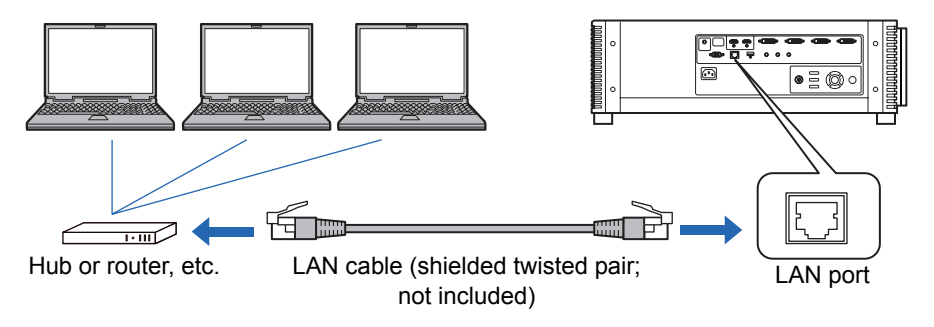

## <span id="page-135-0"></span>**Wireless Networks**

#### <span id="page-135-1"></span>**• Projector Access Point (PJ AP) Mode**

The projector can be used as an access point for direct communication with wireless LAN-compatible computers.

Up to five computers can be connected at once.

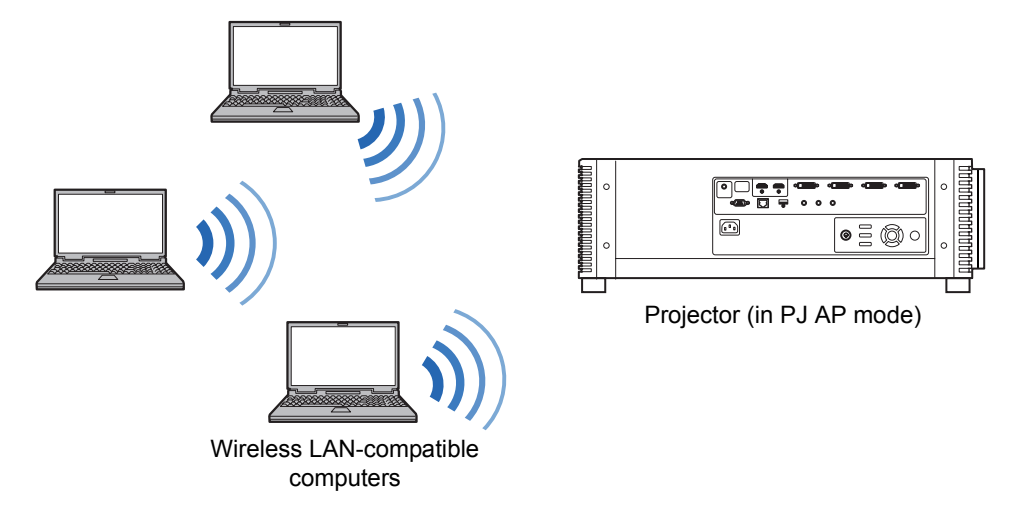

The following network features are available in PJ AP mode. 6

- Web features
- User commands

Other network features (specifically, SNMP, PJLink, Mail, AMX and Crestron RoomView) are not available.

#### **• Infrastructure Mode**

The projector can also be used as a wireless LAN client for connections to a wireless LAN access point.

In this case, the projector is connected to computers via the wireless LAN access point.

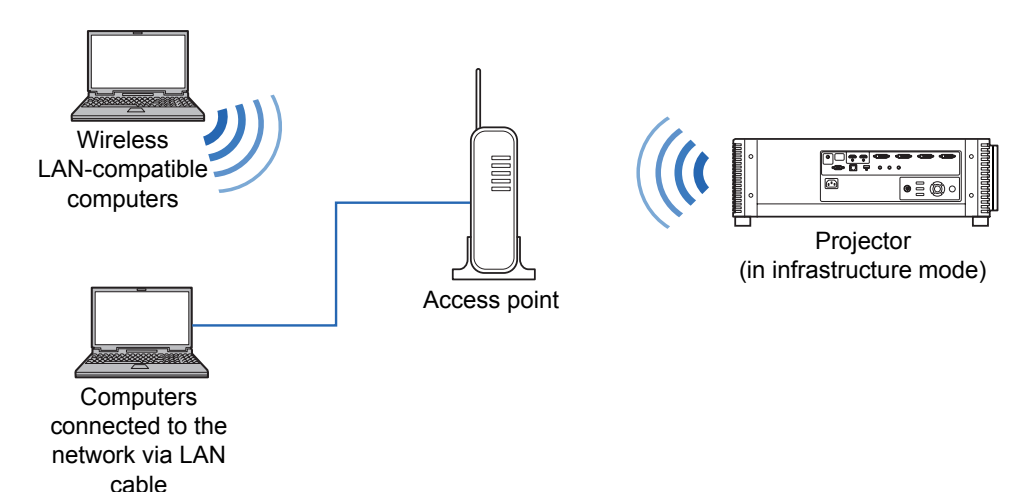

• The following network features are available in infrastructure mode.  $\overline{\mathbb{F}}$ 

- **-** Web features
- **-** Mail features
- **-** User commands

Other network features (specifically, SNMP, PJLink, AMX and Crestron RoomView) are not available.

- The following restrictions apply in infrastructure mode.
	- **-** Access point SSIDs not in ASCII code (single-byte letters, numbers, or symbols) may cause character corruption in search result display.
	- **-** Connectivity cannot be assured if access point SSIDs include characters not in ASCII code (single-byte letters, numbers, or symbols).

When multiple access points have the same SSID, only search results for the access point with the strongest signal are shown.

- **•** Wired LAN features and infrastructure mode cannot be used at the same time.
- **•** PJ AP and infrastructure modes cannot be used at the same time.
- **•** Wired LAN and PJ AP mode cannot be used in the same subnetwork.
- **•** Remember to set your preferred network (wired or wireless) to [On] if [Network (wired/wireless)] on the projector is set to [Off/Off] and the network connection is disabled. [\(P142\)](#page-141-0) For wireless networks, choose the type of connection.
- Referring to ["Checking Projector Information" \(P155\),](#page-154-0) confirm that the projector's wired or wireless IP address is not the same as that of other computers on the network. To set a projector IP address, follow the instructions in ["Completing](#page-155-0)  [Computer Settings for a Network Connection" \(P156\)](#page-155-0) and use the web screen, or use projector TCP/IP settings. [\(P144,](#page-143-0) [P149\)](#page-148-0)
- **•** When you connect the computer to the network for the first time, it is also necessary to perform settings on the computer. In this case, consult the network administrator regarding the necessary settings.

Before connecting to a network environment that uses a DHCP server, set [DHCP] in the menu to [On] to enable the DHCP function. [\(P143,](#page-142-0) [P149\)](#page-148-1)

# **Wireless LAN (Wi-Fi)**

## ■ Countries and Regions Where Wireless LAN Use Is **Permitted**

Use of the wireless LAN function is restricted under the laws, etc., of each country and region, and violation of these restrictions may be subject to punishment. Check the Canon website for a list of countries and regions where use of the wireless LAN function permitted.

Canon assumes no responsibility whatsoever for problems, etc., that may arise from use of the wireless LAN function in countries and regions other than those listed.

# ■ **Model Number**

4K600STZ (including WLAN module model: CH9-1346)

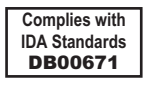

# **FCC/IC NOTICE**

# **Model: 4K600STZ (including WLAN Module Model CH9-1346, FCC ID: AZD221)**

This device complies with Part 15 of FCC Rules and Industry Canada licenceexempt RSS standard(s). Operation is subject to the following two conditions: (1) this device may not cause interference, and (2) this device must accept any interference, including interference that may cause undesired operation of this device.

This transmitter must not be co-located or operated in conjunction with any other antenna or transmitter except Canon accessories supplied or designated for this product.

This equipment complies with FCC/IC radiation exposure limits set forth for an uncontrolled environment and meets the FCC radio frequency (RF) Exposure Guidelines and RSS-102 of the IC radio frequency (RF) Exposure rules. This equipment should be installed and operated keeping the radiator at least 20cm or more away from person's body.

#### **Statement on EC directive**

Canon Inc. tímto prohlašuje, že tento CH9-1346 je ve shodě se základními požadavky a dalšími příslušnými ustanoveními směrnice 1999/5/ES.

Undertegnede Canon Inc. erklærer herved, at følgende udstyr CH9-1346 overholder de væsentlige krav og øvrige relevante krav i direktiv 1999/5/EF.

Hiermit erklärt *Canon Inc.,* dass sich das Gerät CH9-1346 in Übereinstimmung mit den grundlegenden Anforderungen und den übrigen einschlägigen Bestimmungen der Richtlinie 1999/5/EG befindet.

Käesolevaga kinnitab *Canon Inc.* seadme CH9-1346 vastavust direktiivi 1999/5/EÜ põhinõuetele ja nimetatud direktiivist tulenevatele teistele asjakohastele sätetele.

Hereby, Canon Inc., declares that this CH9-1346 is in compliance with the essential requirements and other relevant provisions of Directive 1999/5/EC.

Por medio de la presente Canon Inc. declara que el CH9-1346 cumple con los requisitos esenciales y cualesquiera otras disposiciones aplicables o exigibles de la Directiva 1999/5/CE.

ΜΕ ΤΗΝ ΠΑΡΟΥΣΑ Canon Inc. ΔΗΛΩΝΕΙ ΟΤΙ CH9-1346 ΣΥΜΜΟΡΦΩΝΕΤΑΙ ΠΡΟΣ ΤΙΣ

ΟΥΣΙΩΔΕΙΣ ΑΠΑΙΤΗΣΕΙΣ ΚΑΙ ΤΙΣ ΛΟΙΠΕΣ ΣΧΕΤΙΚΕΣ ΔΙΑΤΑΞΕΙΣ ΤΗΣ ΟΔΗΓΙΑΣ 1999/5/ΕΚ. Par la présente Canon Inc. déclare que l'appareil CH9-1346 est conforme aux exigences essentielles et aux autres dispositions pertinentes de la directive 1999/5/CE.

Con la presente Canon Inc. dichiara che questo CH9-1346 è conforme ai requisiti essenziali ed alle altre disposizioni pertinenti stabilite dalla direttiva 1999/5/CE.

Ar šo Canon Inc. deklarē, ka CH9-1346 atbilst Direktīvas 1999/5/EK būtiskajām prasībām un citiem ar to saistītajiem noteikumiem.

Šiuo Canon Inc. deklaruoja, kad šis CH9-1346 atitinka esminius reikalavimus ir kitas 1999/5/EB Direktyvos nuostatas.

Hierbij verklaart Canon Inc. dat het toestel CH9-1346 in overeenstemming is met de essentiële eisen en de andere relevante bepalingen van richtlijn 1999/5/EG.

Hawnhekk, *Canon Inc.,* jiddikjara li dan CH9-1346 jikkonforma mal-ħtiġijiet essenzjali u ma provvedimenti oħrajn relevanti li hemm fid-Dirrettiva 1999/5/EC.

Alulírott, *Canon Inc.* nyilatkozom, hogy a *CH9-1346* megfelel a vonatkozó alapvetõ követelményeknek és az 1999/5/EC irányelv egyéb elõírásainak.

Niniejszym Canon Inc. oświadcza, że CH9-1346 jest zgodny z zasadniczymi wymogami oraz pozostałymi stosownymi postanowieniami Dyrektywy 1999/5/EC.

Canon Inc. declara que este CH9-1346 está conforme com os requisitos essenciais e outras disposições da Directiva 1999/5/CE.

Canon Inc. izjavlja, da je ta CH9-1346 v skladu z bistvenimi zahtevami in ostalimi relevantnimi določili direktive 1999/5/ES.

Canon Inc. týmto vyhlasuje, že *CH9-1346* spĺňa základné požiadavky a všetky príslušné ustanovenia Smernice 1999/5/ES.

*Canon Inc.* vakuuttaa täten että *CH9-1346* tyyppinen laite on direktiivin 1999/5/EY oleellisten vaatimusten ja sitä koskevien direktiivin muiden ehtojen mukainen.

Härmed intygar Canon Inc. att denna CH9-1346 står I överensstämmelse med de väsentliga egenskapskrav och övriga relevanta bestämmelser som framgår av direktiv 1999/5/EG.

Hér með lýsir Canon Inc. yfir því að CH9-1346 er í samræmi við grunnkröfur og aðrar kröfur, sem gerðar eru í tilskipun 1999/5/EC.

Canon Inc. erklærer herved at utstyret CH9-1346 er i samsvar med de grunnleggende krav og øvrige relevante krav i direktiv 1999/5/EF.

С настоящия документ Canon Inc. декларира, че CH9-1346 е в съгласие с основните изисквания и съответните постановления на Директива 1999/5/ЕС.

Prin prezenta, Canon Inc. declară că acest CH9-1346 este conform cu cerintele principale și cu celelalte prevederi relevante ale Directivei 1999/5/EC.

Please contact the following address for the original Declaration of Conformity:

#### **CANON EUROPA N.V.**

Bovenkerkerweg 59, 1185 XB Amstelveen, The Netherlands

#### **CANON INC.**

30-2, Shimomaruko 3-chome, Ohta-ku, Tokyo 146-8501, Japan

 $\epsilon$ 

# **Completing Projector Settings**

Settings described in this section apply to wired and wireless network connections, setting a network password, and other aspects of networked projection.

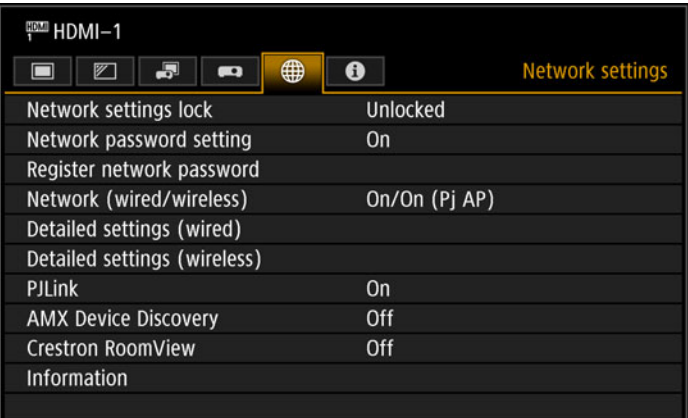

#### (When the input signal is HDMI-1)

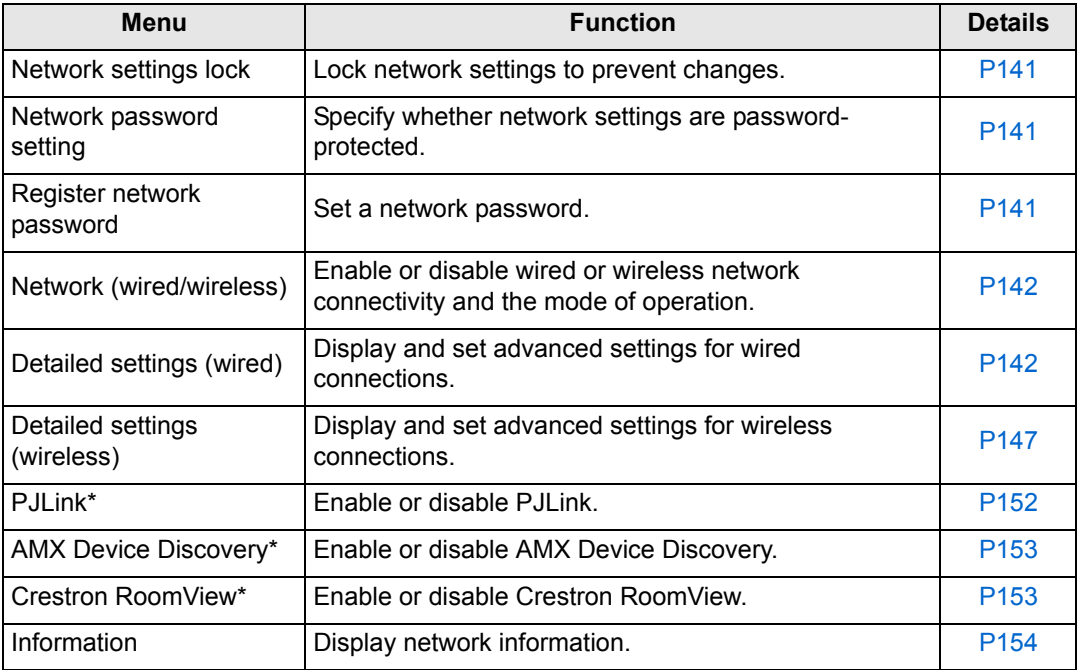

\*Only available for wired connections.

# <span id="page-140-0"></span>**Network settings lock**

> [Network Settings] > **[Network settings lock]**

You can lock/unlock the network settings so that they cannot be changed.

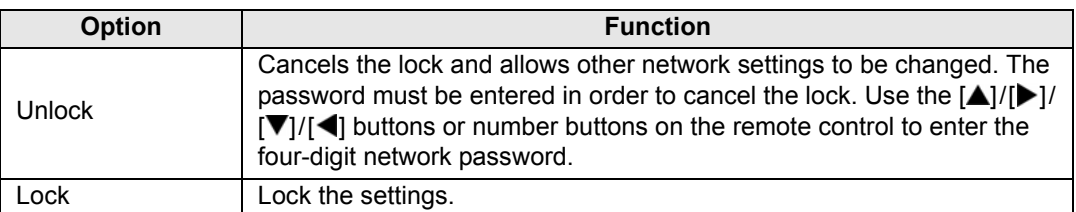

#### **Forcibly canceling the network lock** 围

Press these buttons in the following order to cancel the lock:  $[\triangle]$  [OK]  $[\triangledown]$  [OK]  $[\triangledown]$  [OK]. This operation resets the network password to  $[\triangle] [\triangle] [\triangle] [\triangle]$   $[1] [1] [1]$ . Setting [Network password setting] to [Off] leaves network settings unlocked.

# <span id="page-140-1"></span>**Network password setting**

#### > [Network settings] > **[Network password setting]**

You can set whether or not a password is required in order to change the projector network settings.

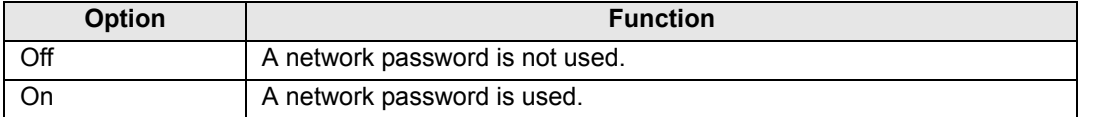

# <span id="page-140-2"></span>**Register network password**

> [Network settings] > **[Register network password]**

Use the  $[\triangle] / [\triangleright] / [\triangledown] / [\triangleleft]$  buttons or number buttons on the remote control to enter the projector network password.

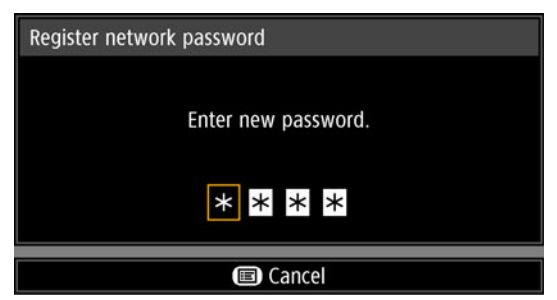

## <span id="page-141-0"></span>**Network (wired/wireless)**

> [Network settings] > **[Network (wired/wireless)]**

Enable or disable wired or wireless network connectivity and the mode of operation. Specifying [Off] can save energy.

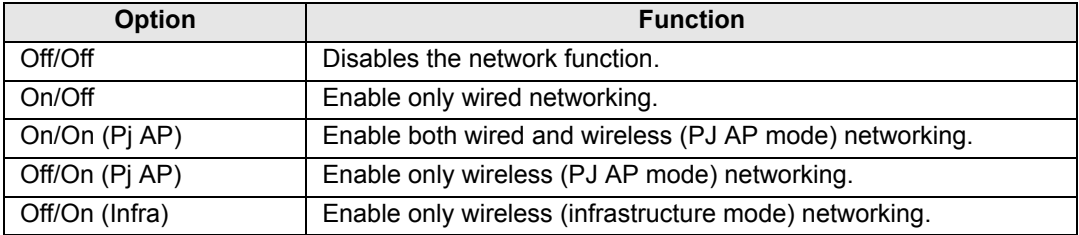

# **Notes When Connected Wirelessly**

• A message is displayed at the initial startup in PJ AP mode ([P136](#page-135-1)) requesting that you check security key settings.

# <span id="page-141-1"></span>**Detailed settings (wired)**

#### > [Network settings] > **[Detailed settings (wired)]**

Display and manually change the wired IP address, gateway address, and other settings. Available only when wired networking is [On].

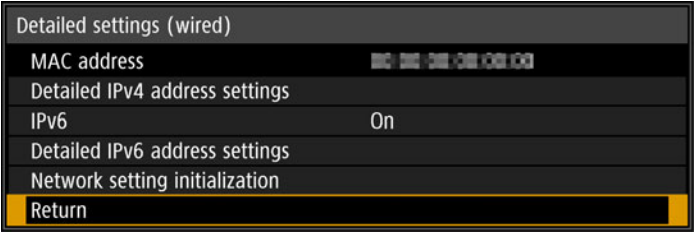

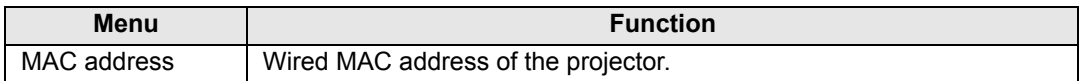

<span id="page-142-0"></span>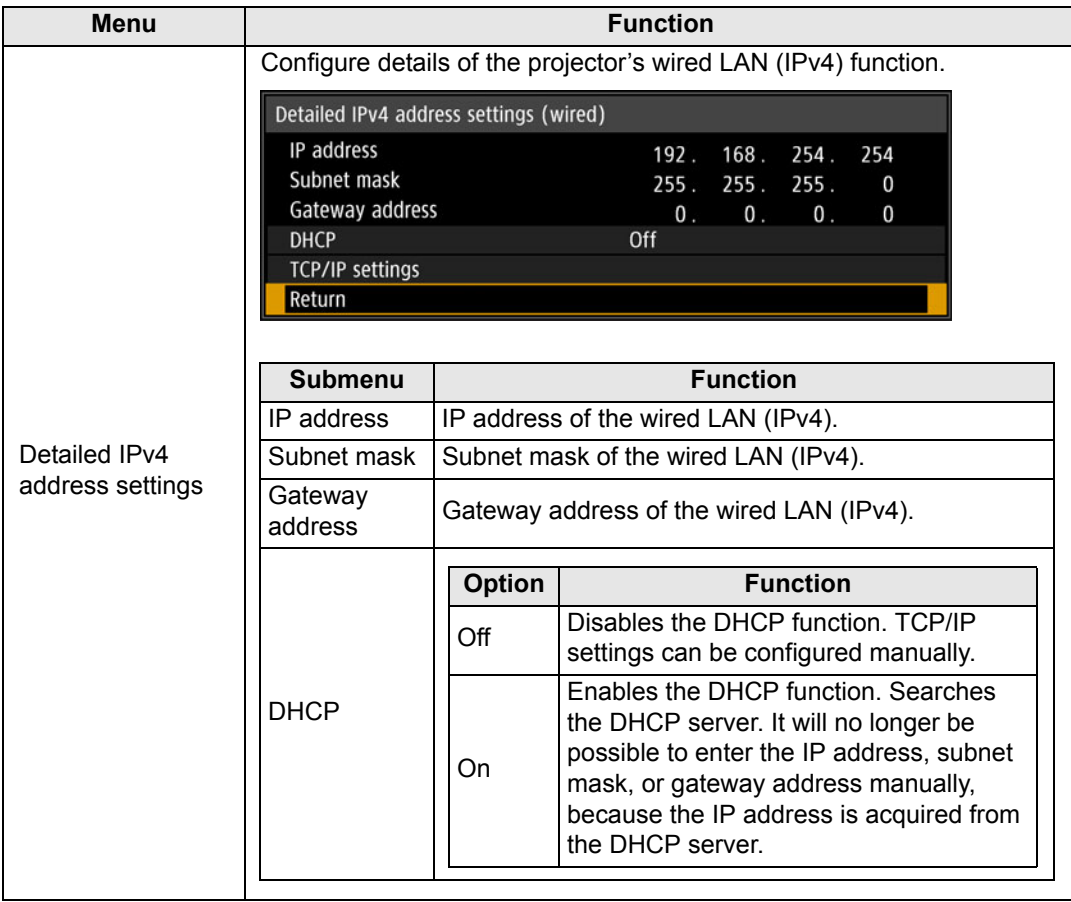

## **Menu Settings**

<span id="page-143-0"></span>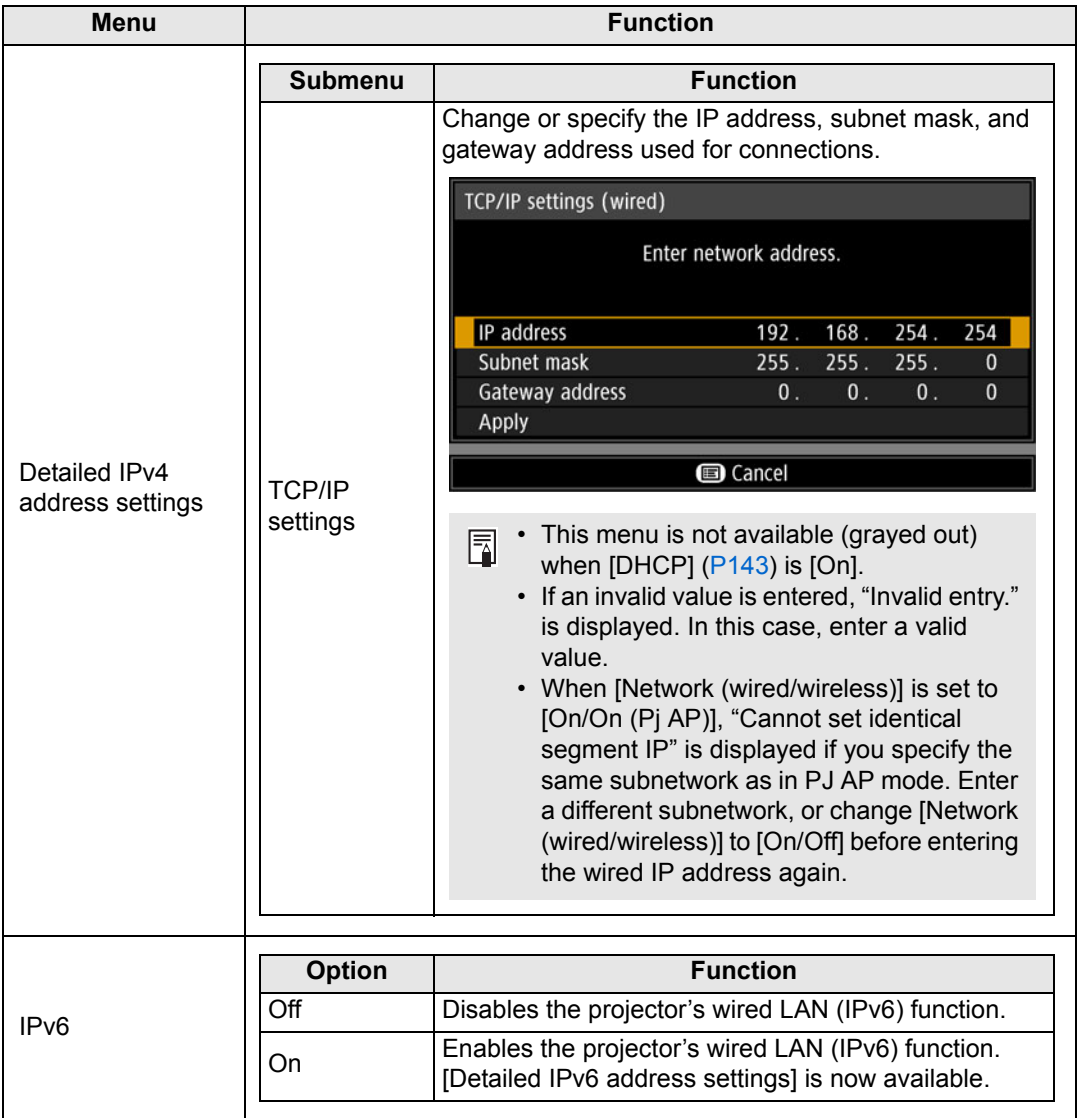
### **Menu Settings**

<span id="page-144-2"></span><span id="page-144-1"></span><span id="page-144-0"></span>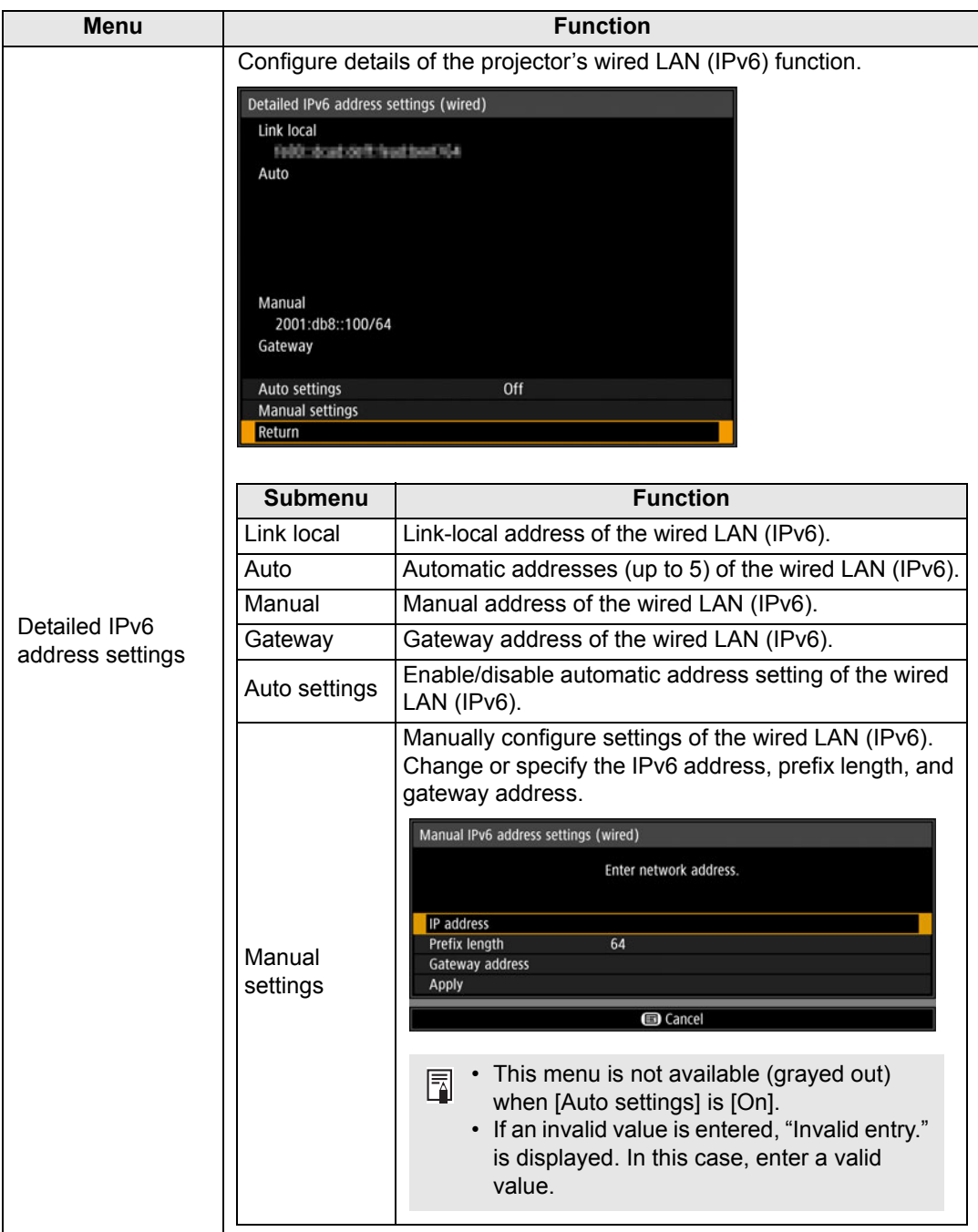

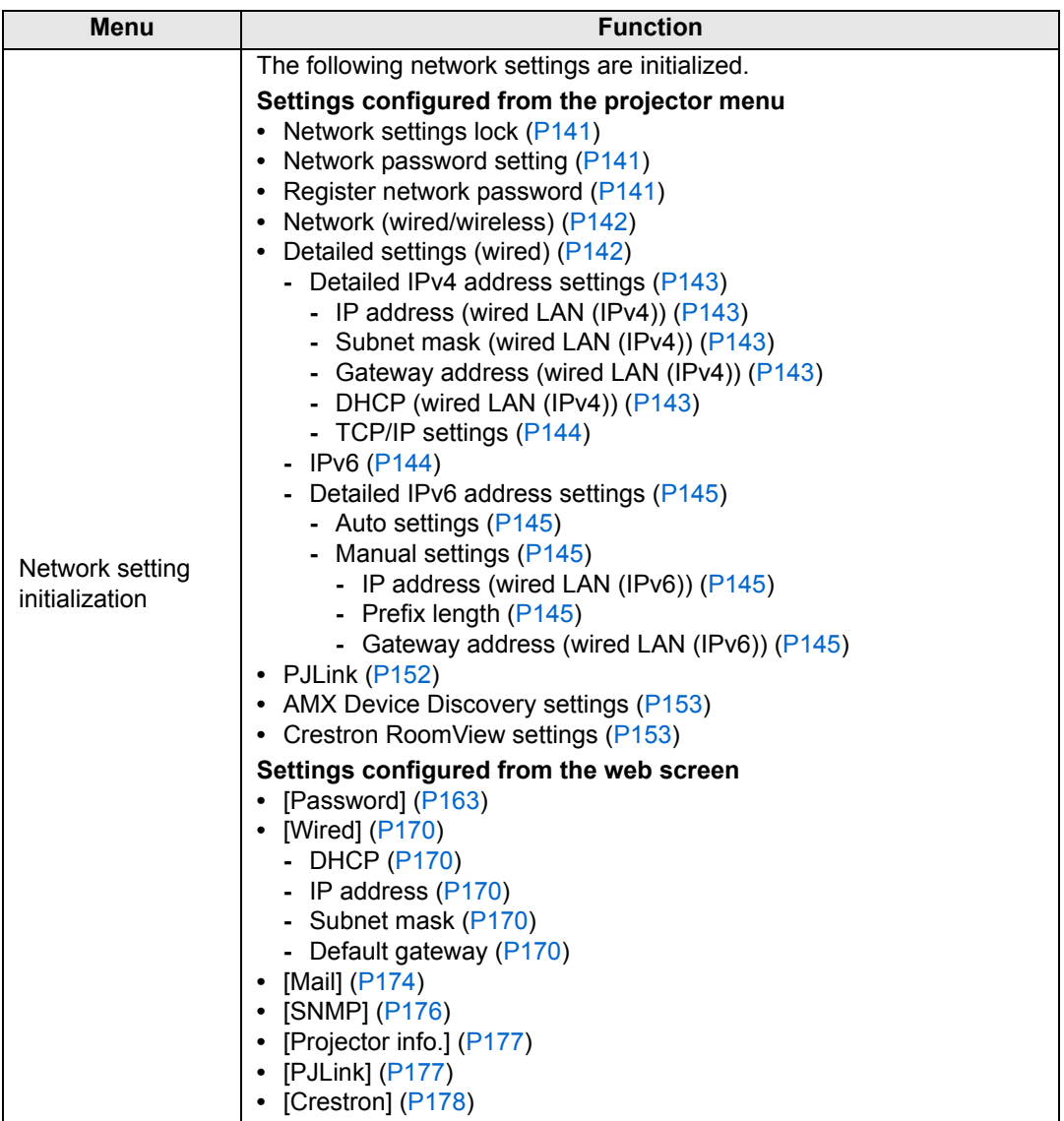

### <span id="page-146-0"></span>**Detailed settings (wireless)**

> [Network settings] > **[Detailed settings (wireless)]**

Display and manually change the wireless IP address, gateway address, and other settings. Available only when wireless networking is [On].

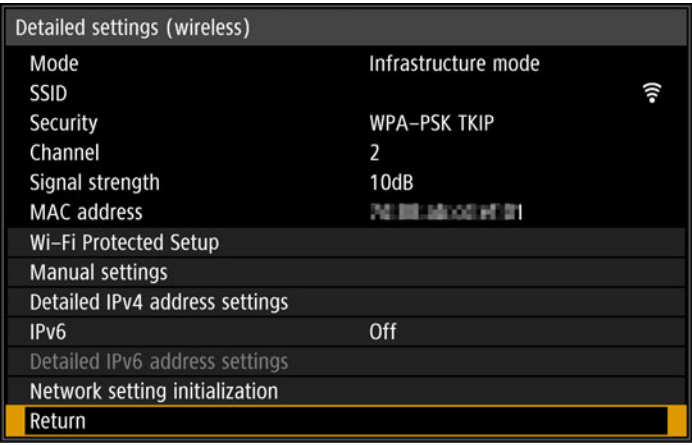

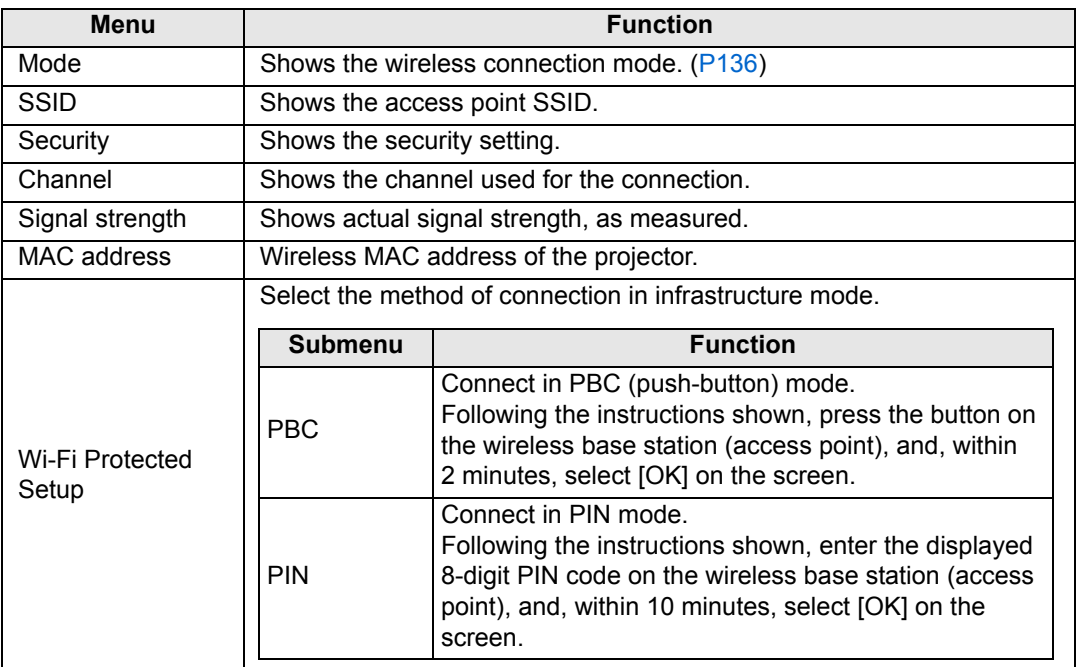

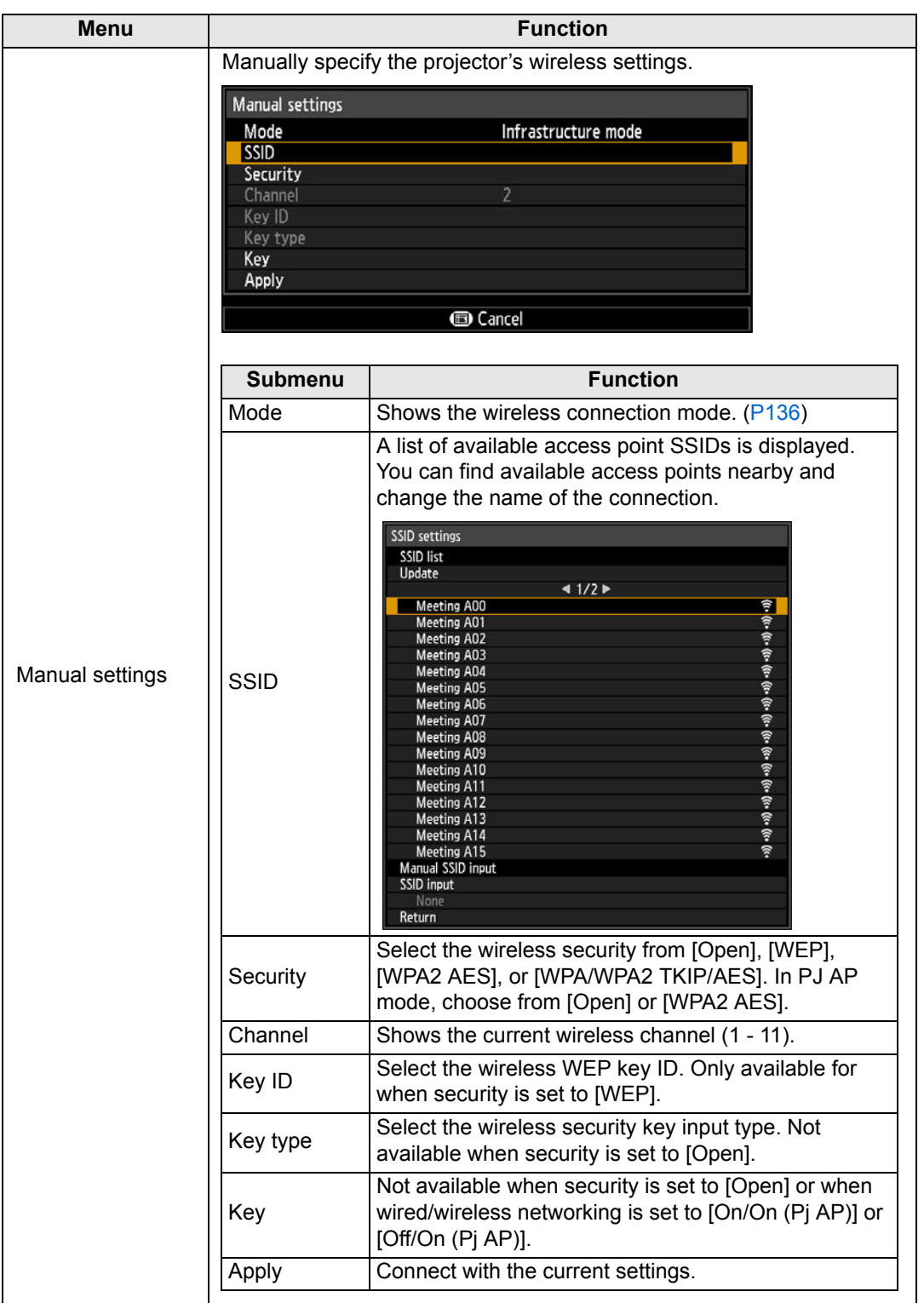

<span id="page-148-7"></span><span id="page-148-6"></span><span id="page-148-5"></span><span id="page-148-4"></span><span id="page-148-3"></span><span id="page-148-2"></span><span id="page-148-1"></span><span id="page-148-0"></span>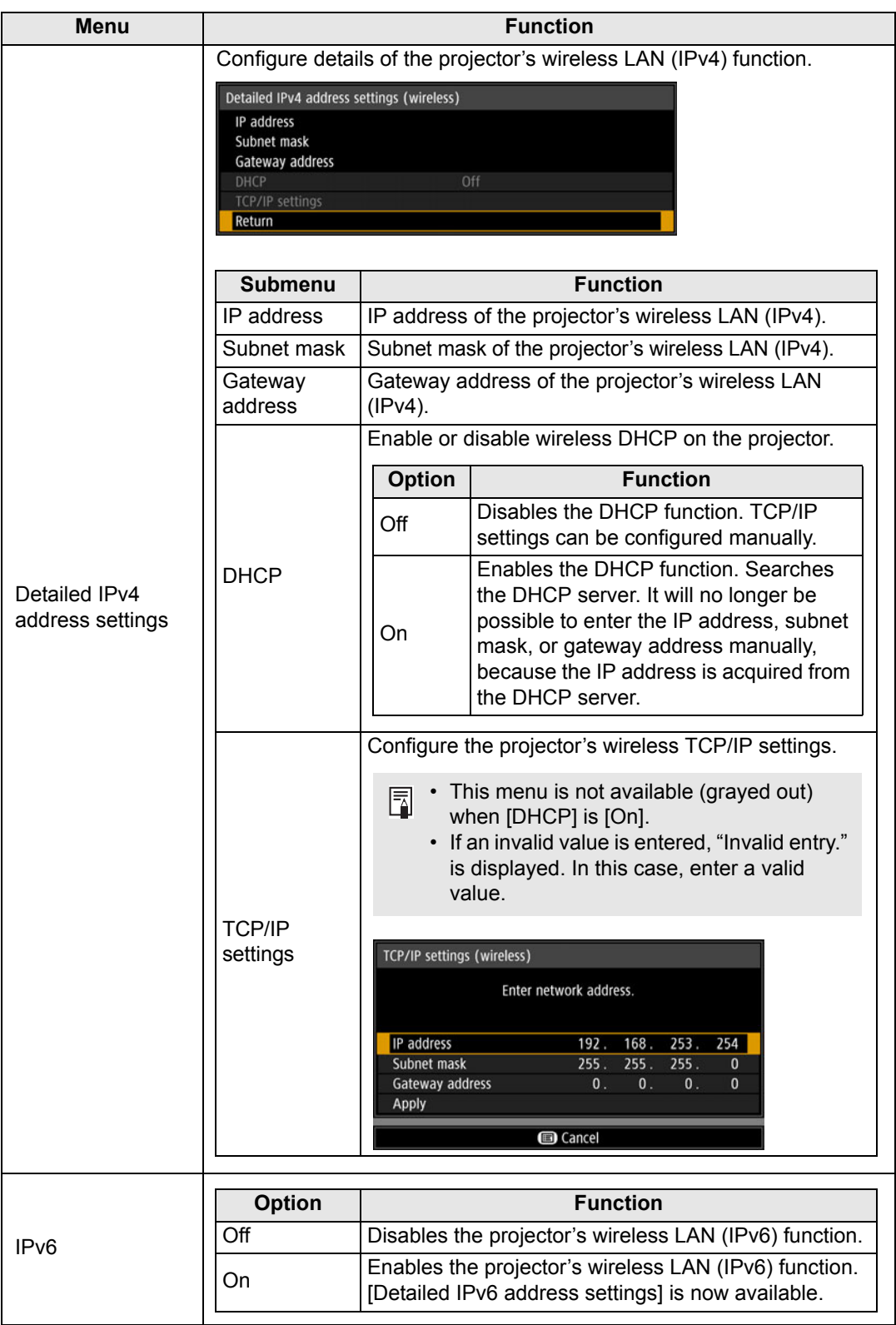

### **Menu Settings**

<span id="page-149-2"></span><span id="page-149-1"></span><span id="page-149-0"></span>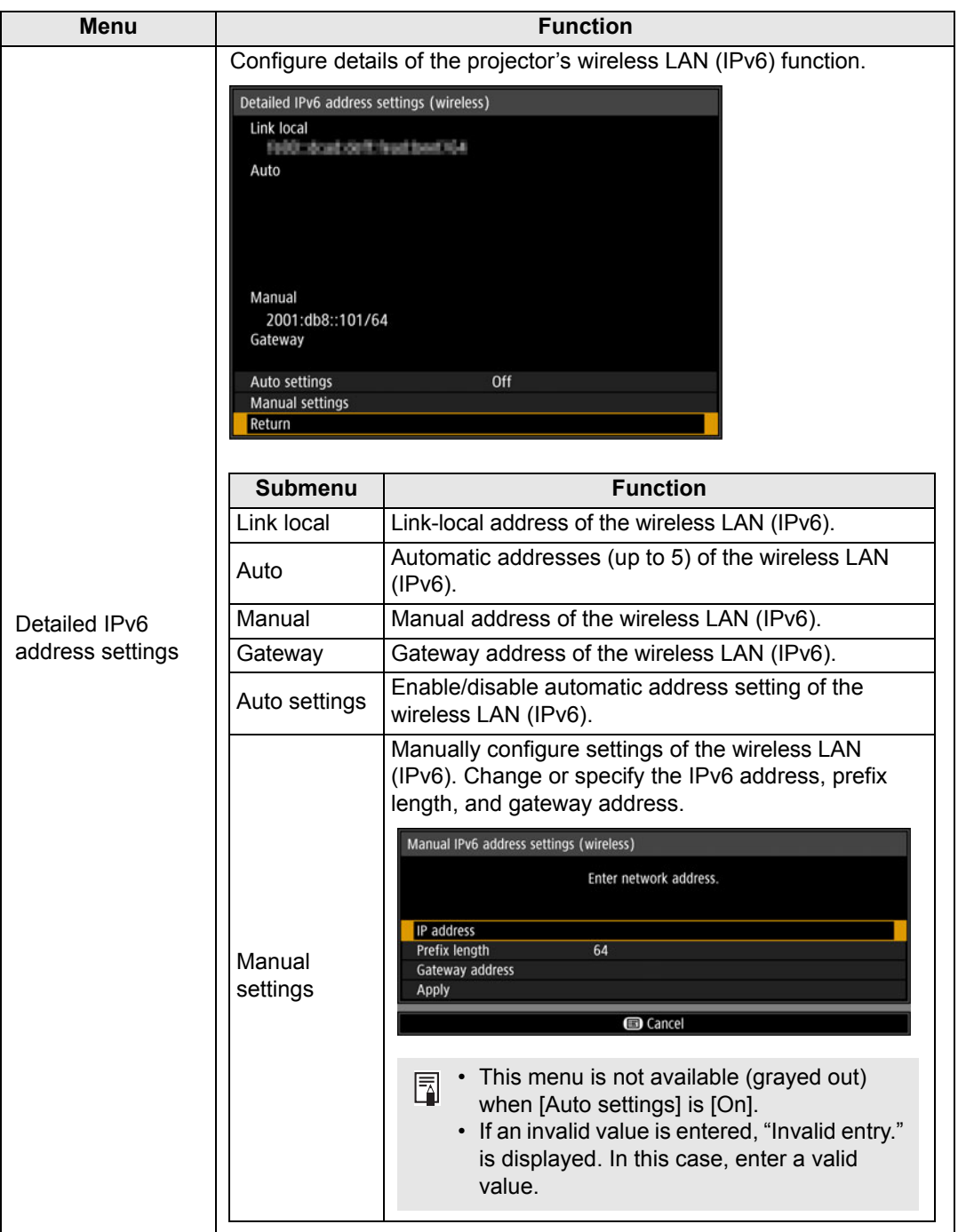

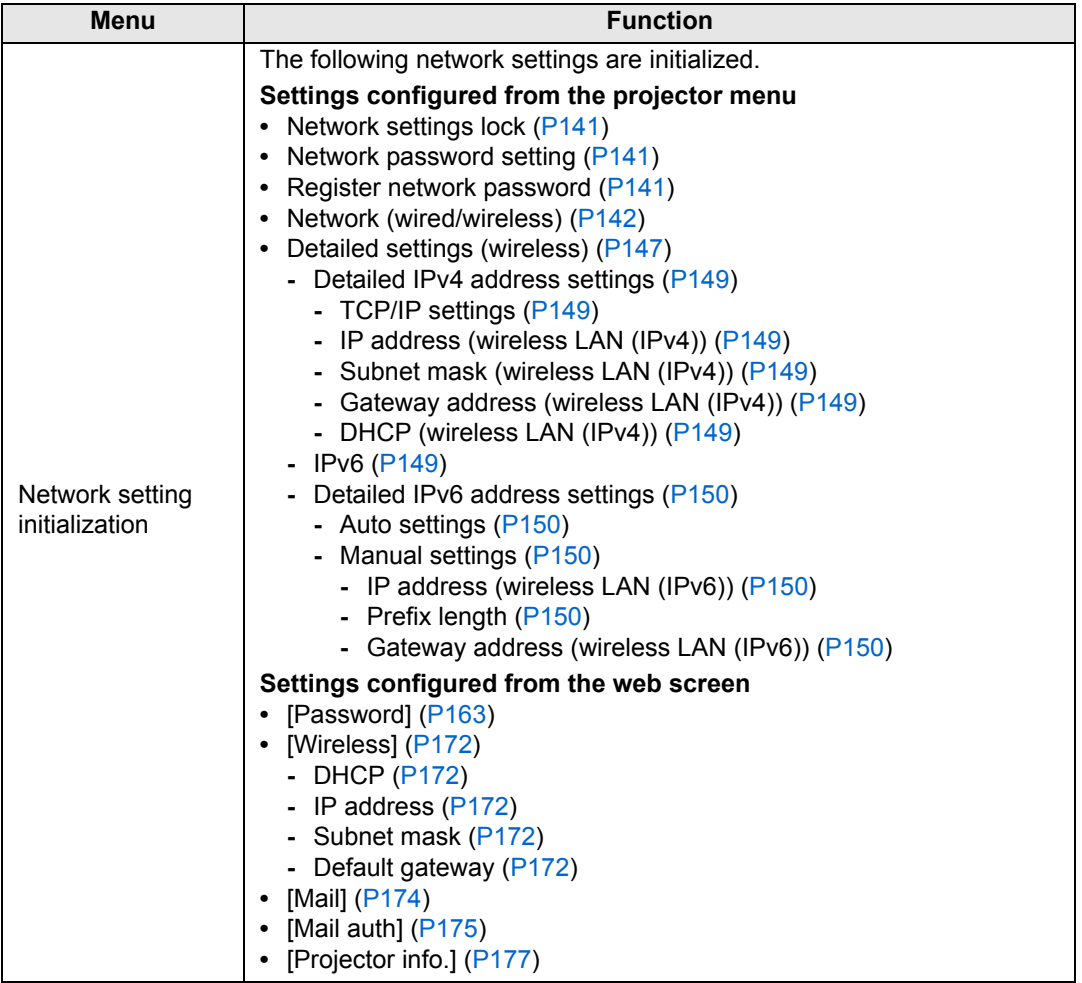

### <span id="page-151-0"></span>**PJLink**

> [Network settings] > **[PJLink]** 

You can enable or disable the PJLink network function of the projector. When the function is turned on, control is possible via the network using commands that meet PJLink standards.

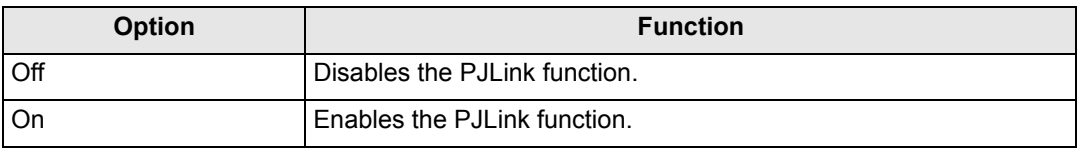

• The projector conforms to Class 1 as defined in PJLink standards established by the 凮 Japan Business Machine and Information System Industries Association (JBMIA). This projector supports all commands that are defined by PJLink Class 1, and has been verified as conforming to the PJLink standard Class 1 definition.

• For details on using PJLink, see ["Setting PJLink \[PJLink\]" \(P177\).](#page-176-0)

#### <span id="page-151-1"></span>**What is PJLink?**

In September 2003, the PJLink Working Group was established under the Data Projector Committee. During the first year, this PJLink Working Group standardized PJLink as a new interface specification for projectors.

PJLink is a unified standard for operation and control of projectors.

It allows centralized control of projectors and operation from a controller for all projectors regardless of manufacturer.

The objective is for JBMIA to improve convenience for users and expand the use of projectors through early systemization for network monitoring and control of projectors, which will become the mainstream in the future.

Class 1: Standardization of control and monitoring specifications for basic projector functions

Basic projector control: Power control, input selection, etc.

Acquisition of projector information and status: Power status, input selection status, error status, etc.

JBMIA: Japan Business Machine and Information System Industries Association. The JBMIA is an organization which was launched in 1960 and changed its name on April 1, 2002.

PJLink website: http://pjlink.jbmia.or.jp/english/

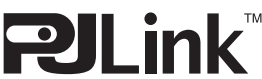

PJLink is a registered trademark of JBMIA and pending trademark in some countries. PJLink is a registered trademark, or an application has been submitted for trademark, in Japan, the United States and / or other countries or regions.

### <span id="page-152-0"></span>**AMX Device Discovery**

> [Network settings] > **[AMX Device Discovery]**

This setting enables other equipment compatible with AMX Device Discovery to detect the projector over a network. For networks without AMX Device Discovery, select [Off].

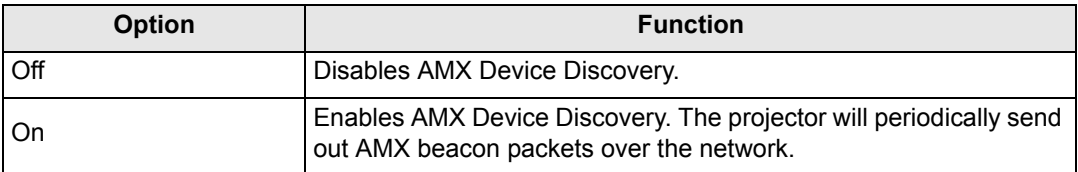

• For details on AMX Device Discovery, visit the AMX website. 国 http://www.amx.com/

### <span id="page-152-1"></span>**Crestron RoomView**

#### > [Network settings] > **[Crestron RoomView]**

Crestron RoomView enables centralized management of multiple projectors over a network. Networked projectors can be remotely controlled to troubleshoot issues, or turn the projectors on or off. Specify whether to use Crestron RoomView.

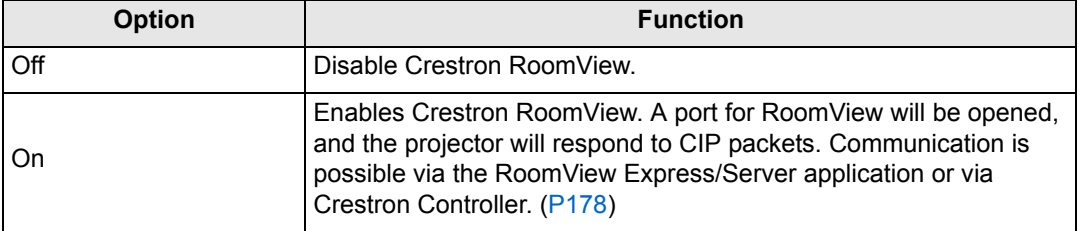

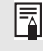

• For details on Crestron RoomView, visit the Crestron® website. http://www.crestron.com/

### **Information**

> [Network settings] > **[Information]**

Shows network information.

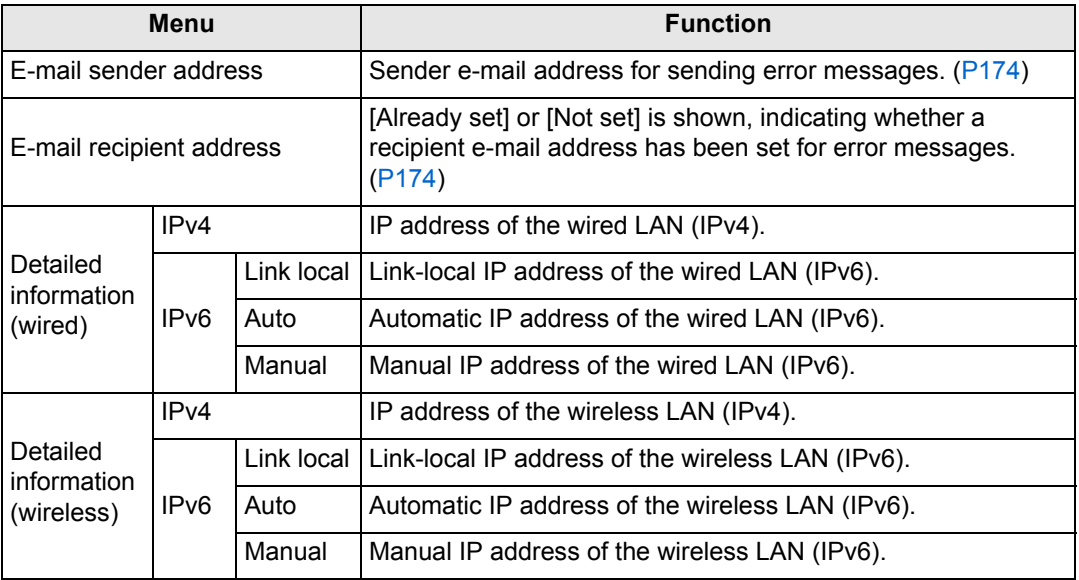

• Detailed information (wired) is displayed when [Network (wired/wireless)] is set to  $\overline{\mathbb{F}}$ [On/\*].

• Detailed information (wireless) is displayed when [Network (wired/wireless)] is set to [\*/On].

# **Checking Projector Information**

You can check information about the signal types of the images projected and other information.

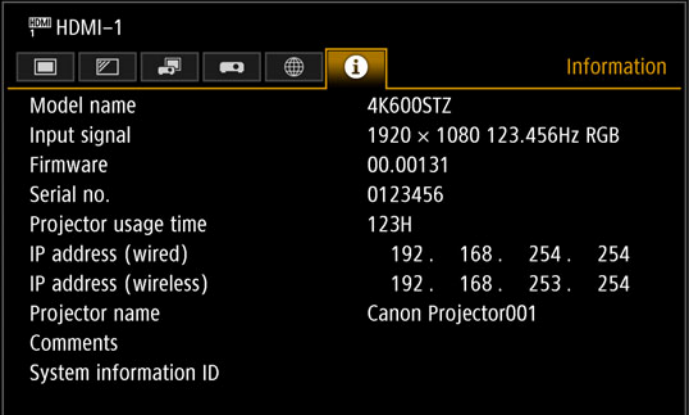

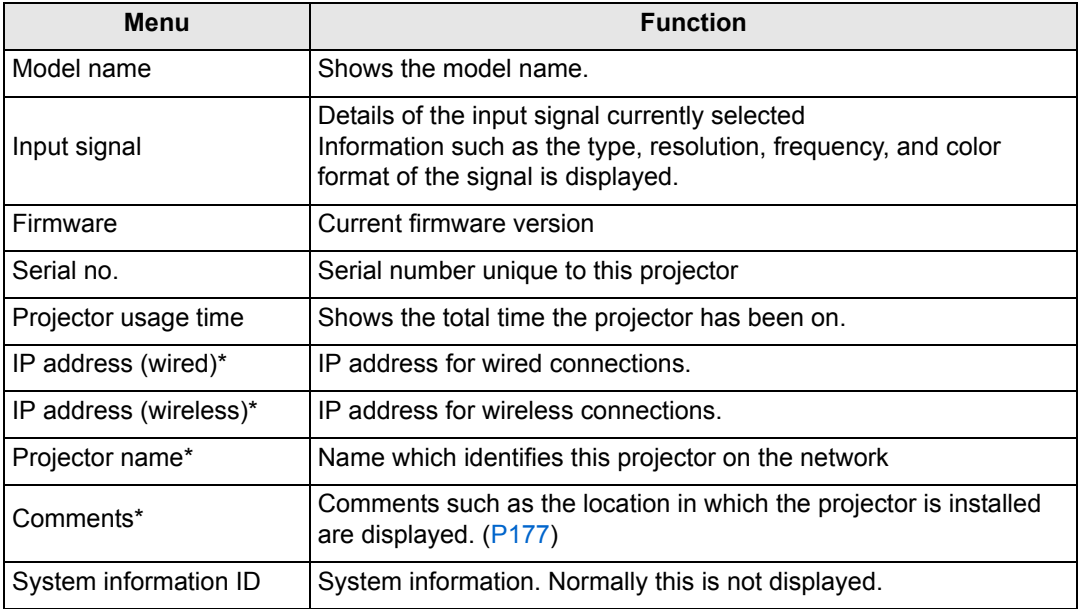

\* No value is displayed when [Network (wired/wireless)] is set to [Off/Off]. Some values may not be displayed, depending on [Network (wired/wireless)] settings.  $($  : displayed,  $\times$ : not displayed)

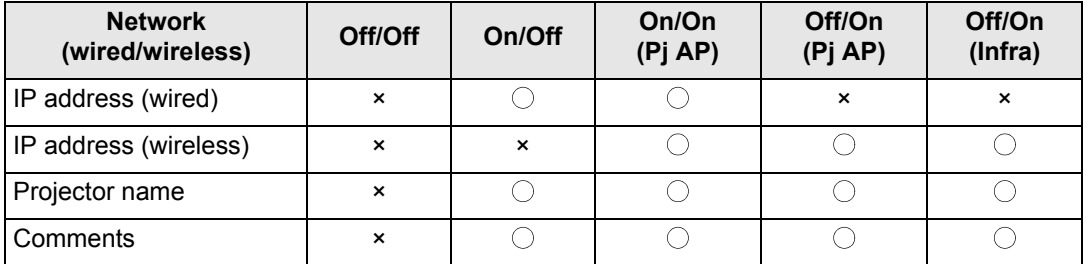

# **Using the Projector on a Network**

## **Completing Computer Settings for a Network Connection**

### **Specifying an IP Address**

Instructions for setting a computer's IP address (for wired connections or wireless connections) are as follows for each operating system.

### ■ Windows 10

*1* **Right-click the Start button (Windows logo) in the lower left of the screen. •** In desktop mode (from the desktop screen)

The same operation is possible by pressing Win+X.

- *2* **In the shortcut menu displayed in the lower left, click [Control Panel].**
- *3* **Click [View network status and tasks].**
	- **•** In Icon View: Click [Network and Sharing Center].
- *4* **Click [Change adapter settings].**
- *5* **For a wired connection, right-click [Ethernet], or for a wireless connection, right-click [Wi-Fi]. Next, click [Properties].**
- *6* **In the [This connection uses the following items] list, select [Internet Protocol Version 4 (TCP/IPv4)] and click the [Properties] button. Make a note of the original network settings (IP address, subnet mask, default gateway, etc).**
- *7* **Select [Use the following IP address] and set the IP address and subnet mask.**

The projector's own default IP address is "192.168.254.254" for wired connections and "192.168.253.254" for wireless connections. Specify a different IP address.

*8* **When finished, click the [OK] button, and then click the [Close] button in the [Ethernet Properties] window to close it.**

### ■ Windows 8.1 / Windows 8

#### *1* **Right-click on the start screen background and click [All Apps] in the lower right.**

**•** Windows 8.1 Users: Click the down arrow in the lower left of the start screen.

### *2* **Click [Control Panel].**

**•** From the Desktop:

Press Win+X.

In the shortcut menu displayed in the lower left, click [Control Panel].

### *3* **Click [View network status and tasks].**

- **•** In Icon View: Click [Network and Sharing Center].
- *4* **Click [Change adapter settings].**
- *5* **For a wired connection, right-click [Ethernet], or for a wireless connection, right-click [Wi-Fi]. Next, click [Properties].**
- *6* **In the [This connection uses the following items] list, select [Internet Protocol Version 4 (TCP/IPv4)] and click the [Properties] button. Make a note of the original network settings (IP address, subnet mask, default gateway, etc).**
- *7* **Select [Use the following IP address] and set the IP address and subnet mask.**

The projector's own default IP address is "192.168.254.254" for wired connections and "192.168.253.254" for wireless connections. Specify a different IP address.

*8* **When finished, click the [OK] button, and then click the [Close] button in the [Ethernet Properties] window to close it.**

### ■ Windows 7

- *1* **From the PC [Start] menu, select [Control Panel].**
- *2* **Click on [Network and Internet], then click on [View network status and tasks].**
- *3* **From the menu on the left side of the window, click on [Change adapter settings].**
- *4* **For a wired connection, right-click [Local Area Connection], or for a wireless connection, right-click [Wireless Network Connection]. Next, click [Properties].**
- *5* **Select [Internet Protocol Version 4 (TCP/IPv4)] and click the [Properties] button. Make a note of the original network settings (IP address, subnet mask, default gateway, etc).**
- *6* **Select [Use the following IP address] and set the IP address and subnet mask.**

The projector's own default IP address is "192.168.254.254" for wired connections and "192.168.253.254" for wireless connections. Specify a different IP address.

*7* **When the settings are completed, click the [OK] button and then click the [OK] button on the [Local Area Connection Properties] window to close it.**

### ■ Windows Vista

- *1* **From the PC [Start] menu, select [Control Panel].**
- *2* **Click on [View network status and tasks].**
- *3* **From the menu on the left side of the window, click on [Manage network connections].**
- *4* **For a wired connection, right-click [Local Area Connection], or for a wireless connection, right-click [Wireless Network Connection]. Next, click [Properties].**
- *5* **Select [Internet Protocol Version 4 (TCP/IPv4)] and click the [Properties] button. Make a note of the original network settings (IP address, subnet mask, default gateway, etc).**
- *6* **Select [Use the following IP address] and set the IP address and subnet mask.**

The projector's own default IP address is "192.168.254.254" for wired connections and "192.168.253.254" for wireless connections. Specify a different IP address.

*7* **When the settings are completed, click the [OK] button and then click the [OK] button on the [Local Area Connection Properties] window to close it.**

### ■ **Mac OS X**

- *1* **Open the Apple Menu and select [System Preferences].**
- *2* **In the System Preferences window, click [Network] to display the Network window.**
- *3* **For a wired connection, select [Built-in Ethernet], or for a wireless connection, select [Wi-Fi]. Next, click the [TCP/IP] tab. Make a note of the original network settings (IP address, subnet mask, router, DNS server, and so on).**
- *4* **Create a new network environment and set the IP address and subnet mask.**

The projector's own default IP address is "192.168.254.254" for wired connections and "192.168.253.254" for wireless connections. Specify a different IP address.

*5* **Click [Apply] to close the network preference window.**

### ■ **Resetting the IP Address Setting of the Computer**

Follow the same procedure as for changing the IP address and reset the values to the original values based on the notes taken before the change.

# **Setting Up the Network**

### <span id="page-159-0"></span>■ **Displaying the Network Configuration Screen**

### *1* **Turn on the computer and projector.**

凮 Network functions are not available for the first 40 seconds after projector startup.

### *2* **Launch a web browser, enter "http://(projector IP address)" in the address bar, and press the Enter key.**

The projector web screen appears.

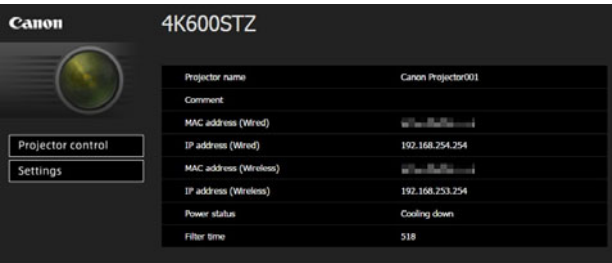

The following information is displayed.

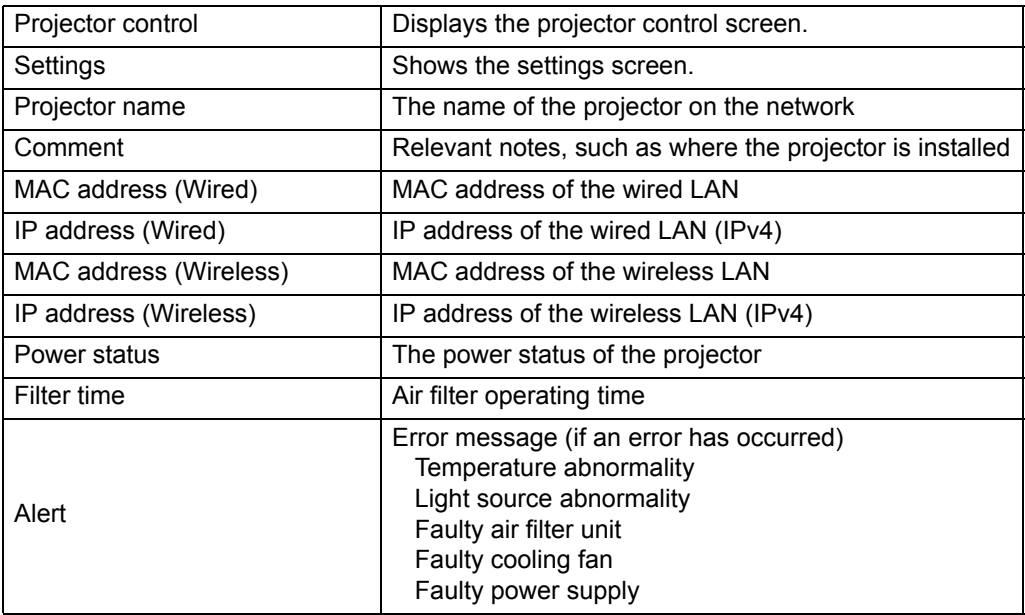

The factory default IP address is "192.168.254.254" for wired connections (IPv4) and "192.168.253.254" for wireless connections (IPv4). If DHCP settings are used, ask the network administrator for the projector IP address. It is possible to check the IP address from the projector menu. [\(P143,](#page-142-5) [P149\)](#page-148-7)

### *3* **Click [Settings] on the web screen.**

The password input window appears.

*4* **Enter the user name and password on the password input window, then click [OK].**

The factory default user name is "root" and the password is "system". The settings screen is displayed. Complete the network settings on this screen.

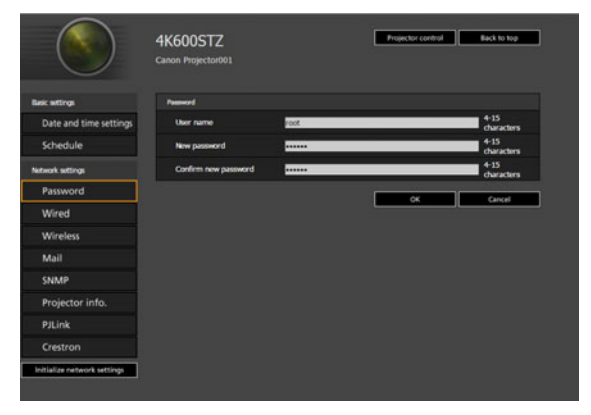

围 To control the projector from the computer, click [Projector control]. [\(P181](#page-180-0))

### <span id="page-160-0"></span>**Network Setting**

#### *1* **Select a function to set up from the settings screen menu.**

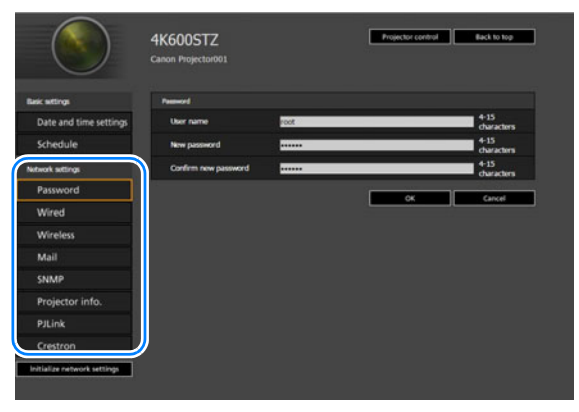

*2* **Enter setting details in the fields shown (1), and then click [OK] (2).**

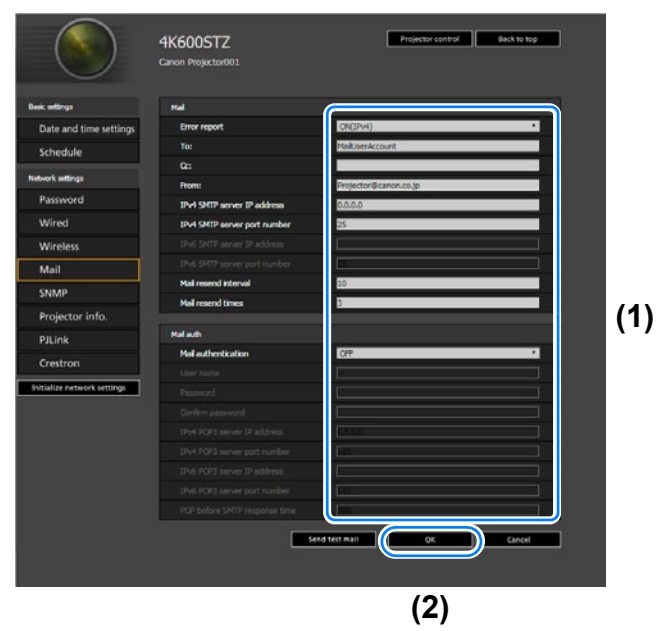

*3* **A confirmation window appears. Check the contents and if they are correct, click [Apply].**

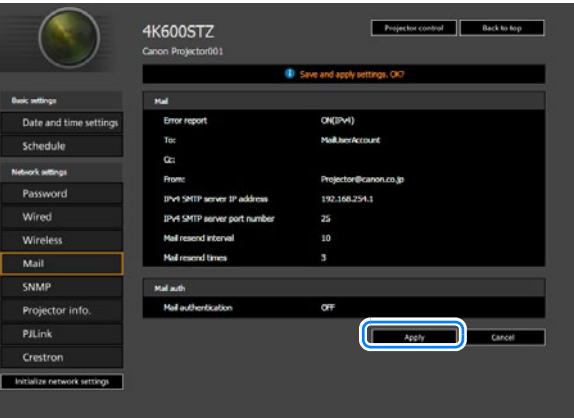

The settings are applied to the projector.

Selecting [Wired], [Wireless] or [Password] in the menu will cause this message to be displayed: "Save completed. Please change setting and reconnect."

If you select functions other than above, "Save completed" is displayed. Click [Back to top] to return to the top page of the web screen.

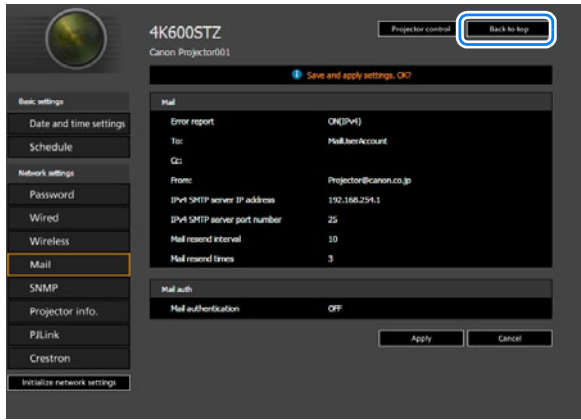

#### <span id="page-162-0"></span>**Setting a Password [Password]**

From [Password] in the settings screen, you can set a user name and password for web screen login. For the setting procedure, refer to ["Network Setting" \(P161\).](#page-160-0)

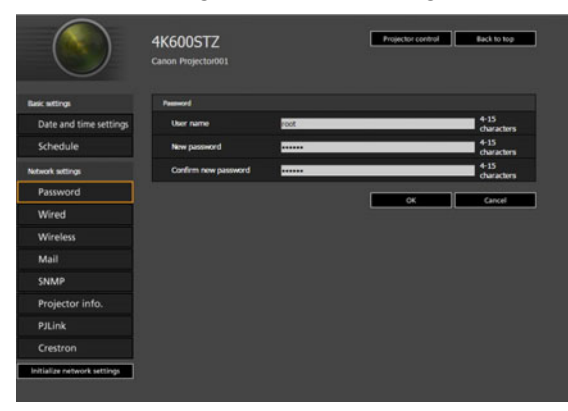

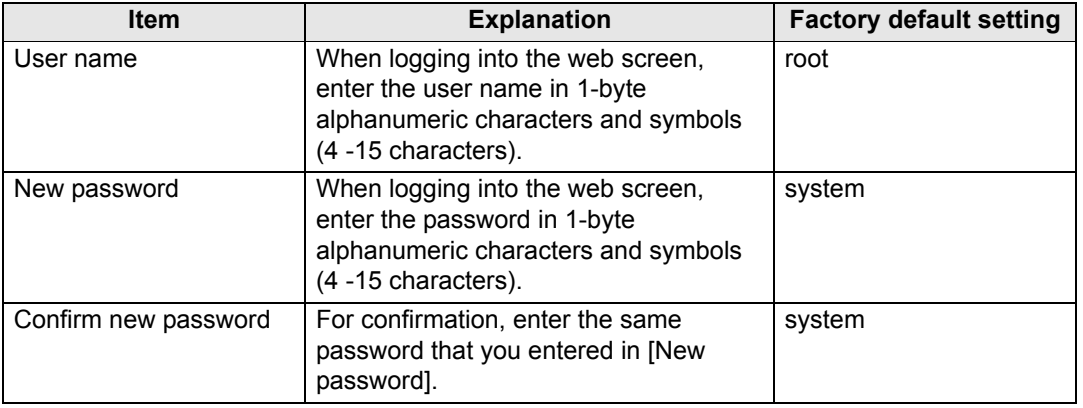

#### **Setting the Date and Time [Date and time settings]**

From [Date and time settings] in the settings screen, you can set time settings such as the current date and time, date/time display format, time zone, and daylight saving time. For the setting procedure, refer to ["Network Setting" \(P161\).](#page-160-0)

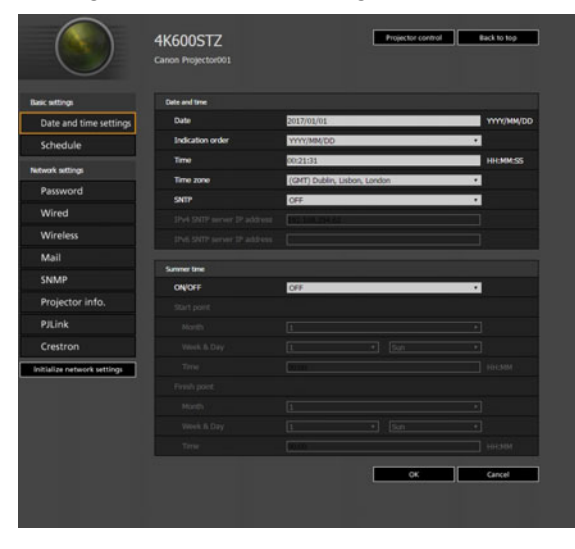

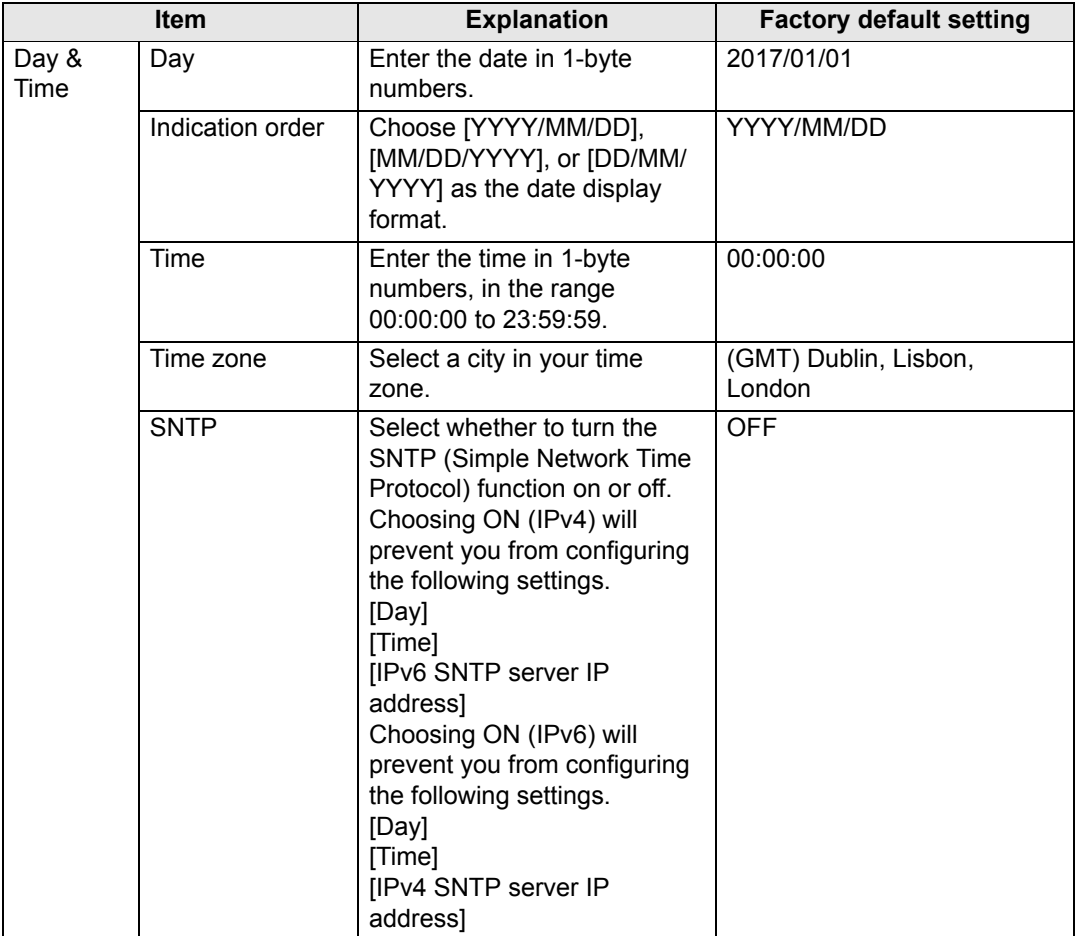

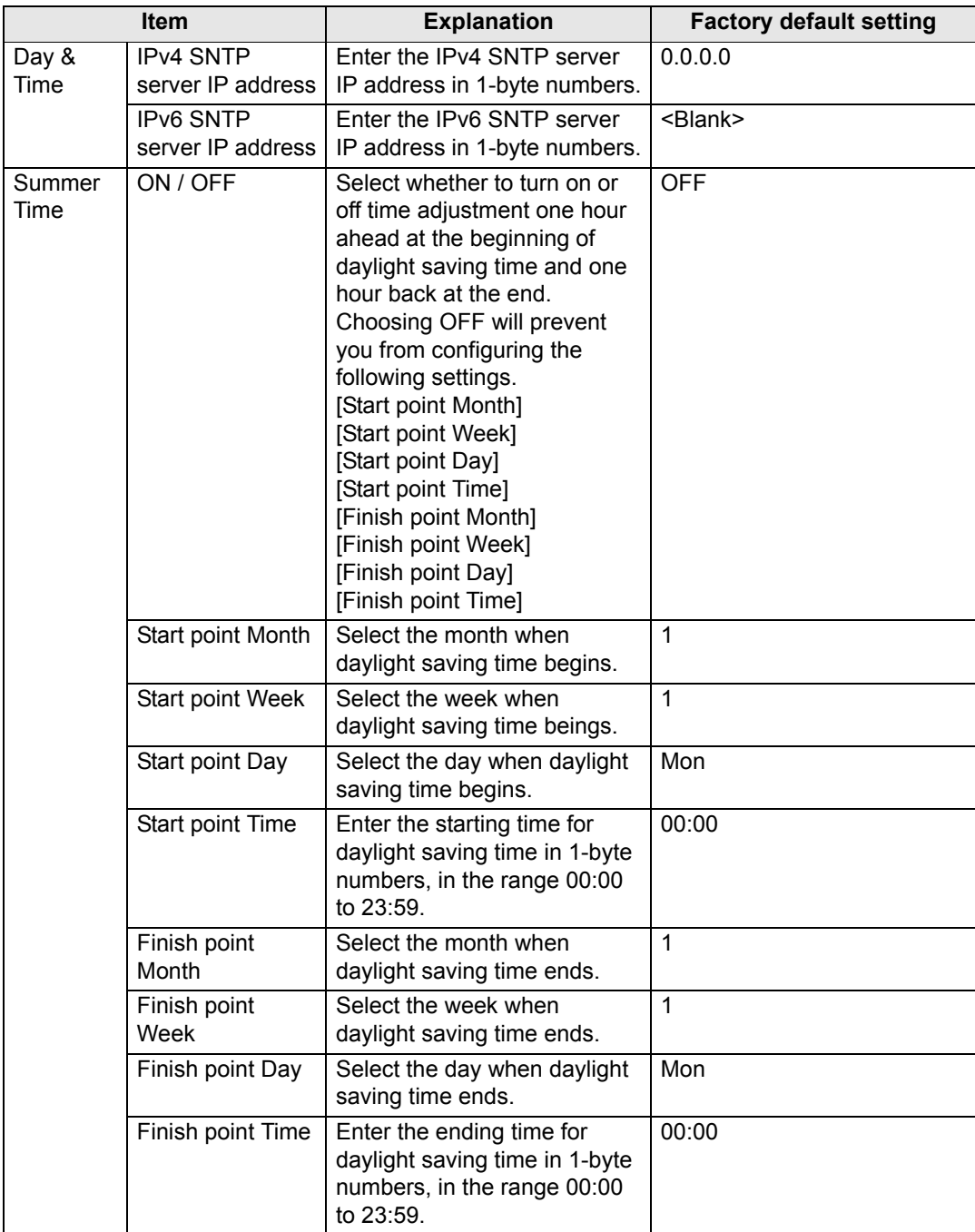

#### **Setting a Scheduling [Schedule]**

From [Schedule] in the settings screen, you can automate some projector tasks by scheduling them. As the timing of scheduled operation, choose from [Usually], which is not during a certain period, or one of five special period times (Period.1 – Period.5) that you set up. For the setting procedure, refer to ["Network Setting"](#page-160-0)  [\(P161\).](#page-160-0)

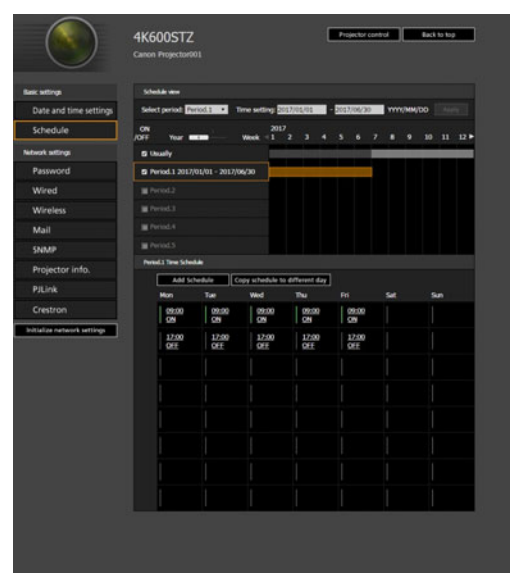

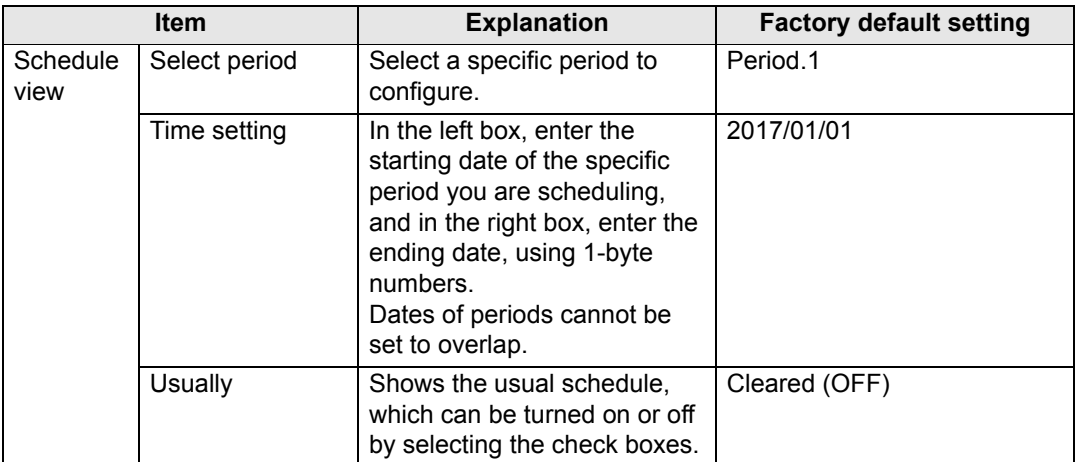

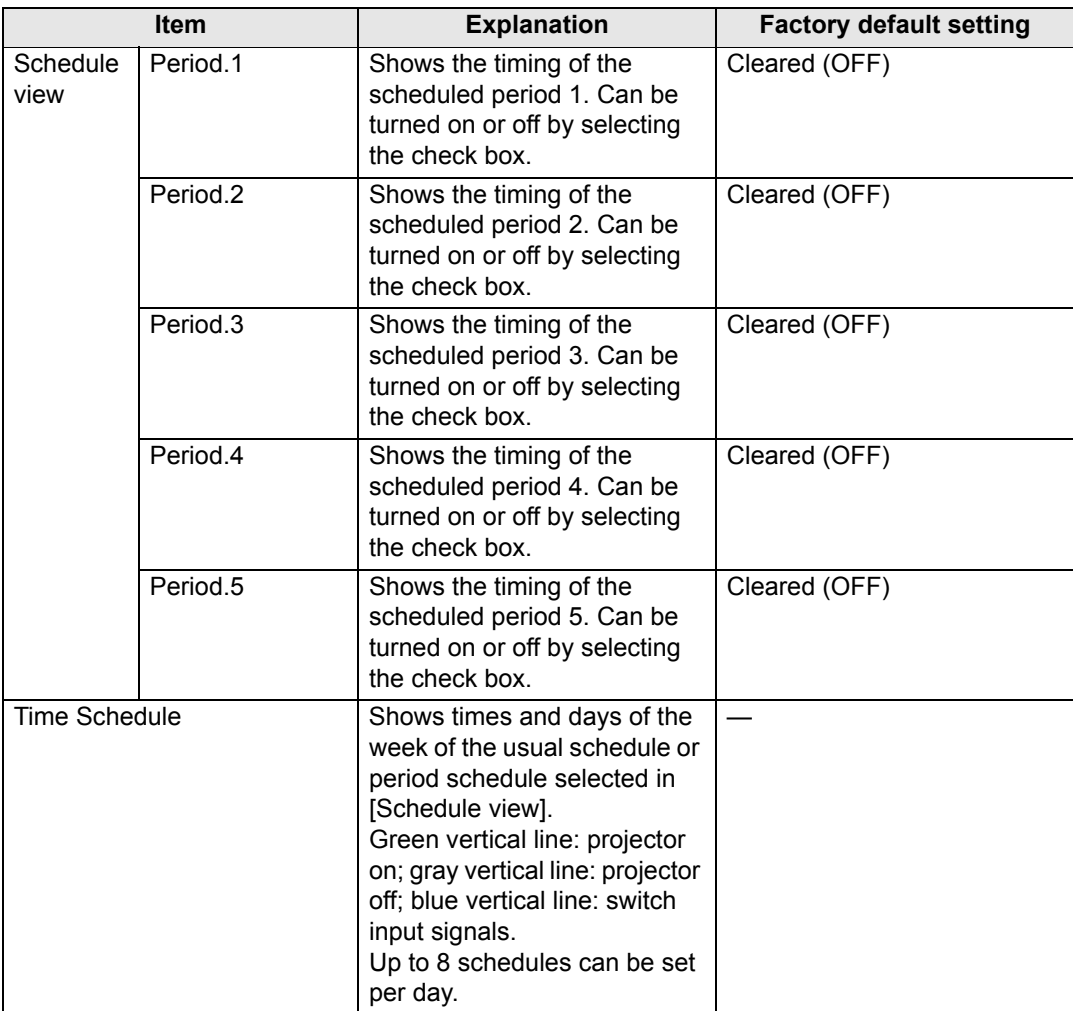

Clicking an item in [Time Schedule] displays the [Edit schedule] screen, enabling you to edit the schedule of the selected day or time.

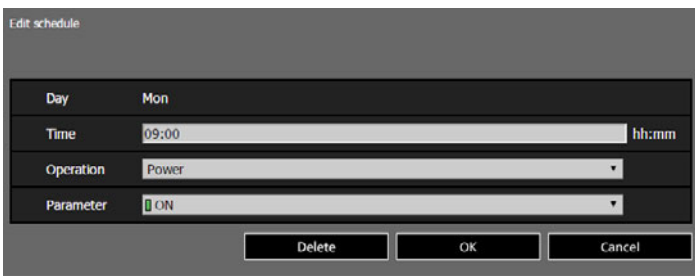

#### **Using the Projector on a Network**

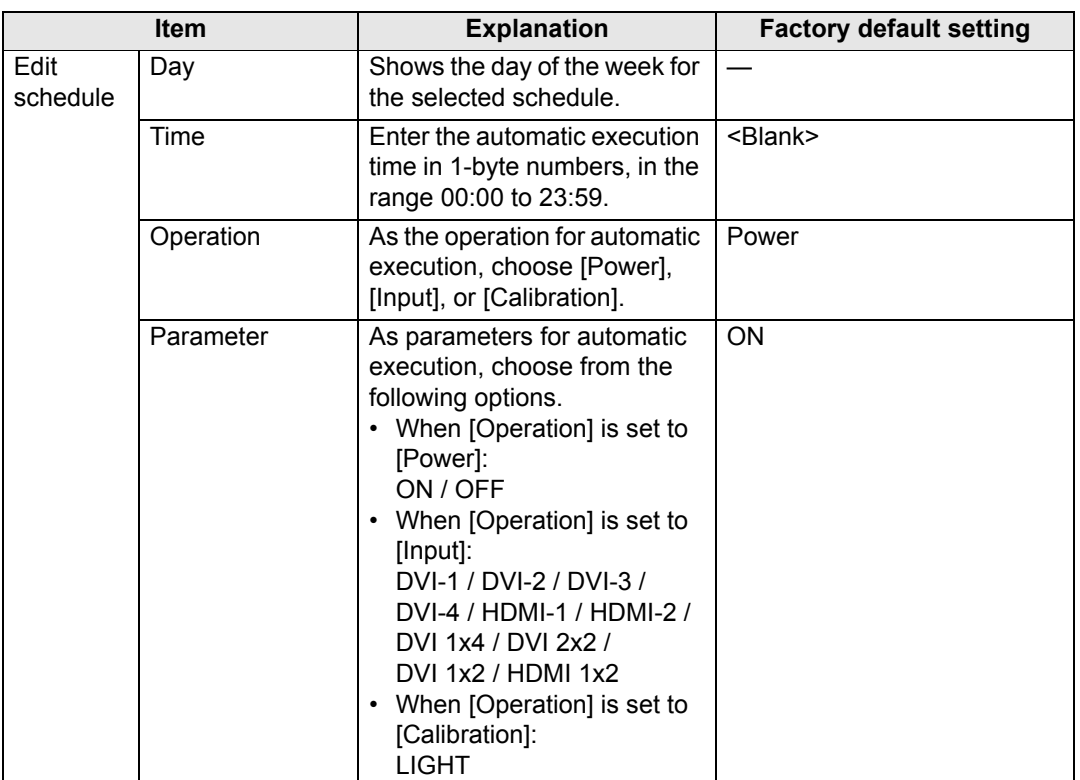

Clicking [Add schedule] in [Time Schedule] displays the [Add schedule] screen, enabling you to add a new schedule to the selected usual schedule or period schedule.

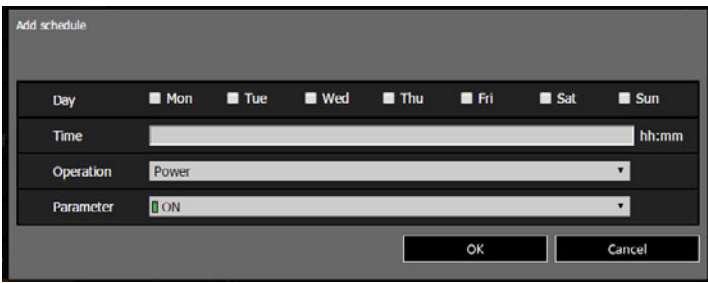

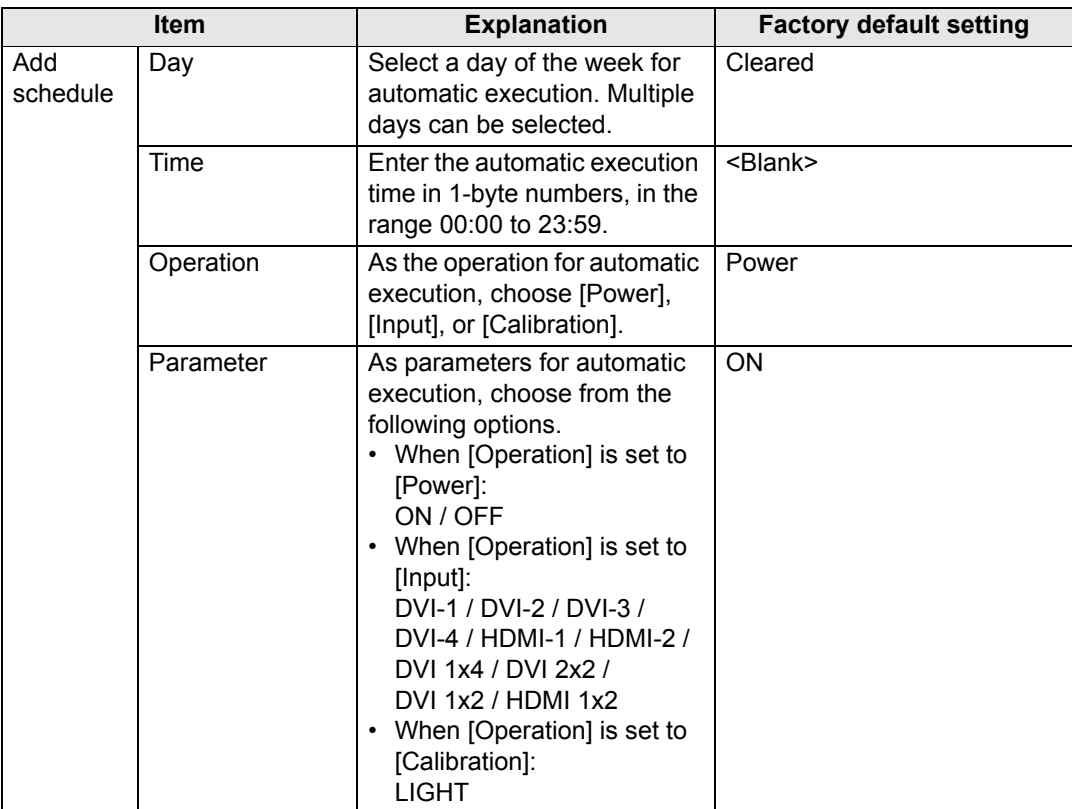

Clicking [Copy schedule to different day] in [Time Schedule] displays the [Schedule copy] screen, enabling you to copy a schedule to any day for the selected usual schedule or period schedule.

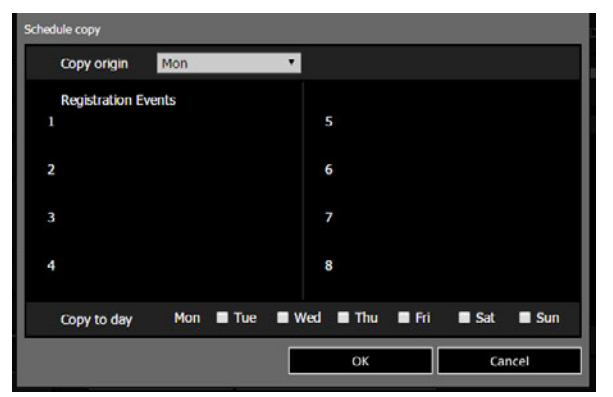

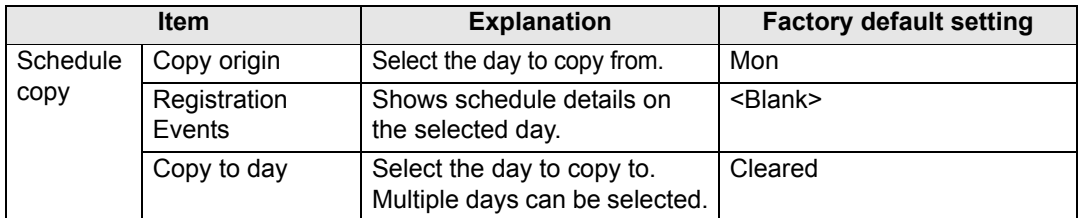

#### <span id="page-169-0"></span>**Basic Wired Network Settings [Wired]**

From [Wired] on the settings screen, you can complete basic network information for wired connections. For the setting procedure, refer to ["Network Setting" \(P161\)](#page-160-0).

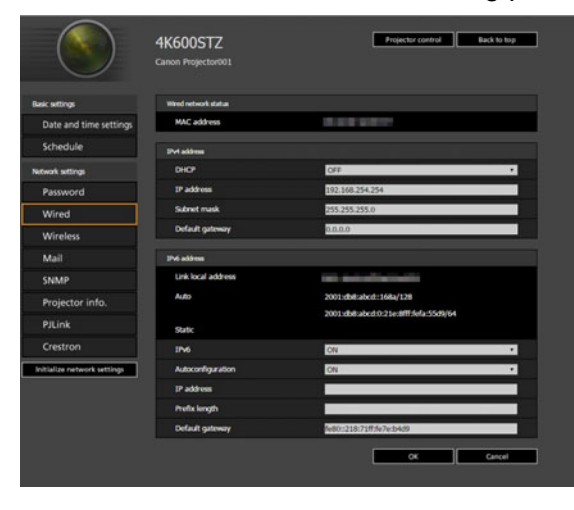

<span id="page-169-4"></span><span id="page-169-3"></span><span id="page-169-2"></span><span id="page-169-1"></span>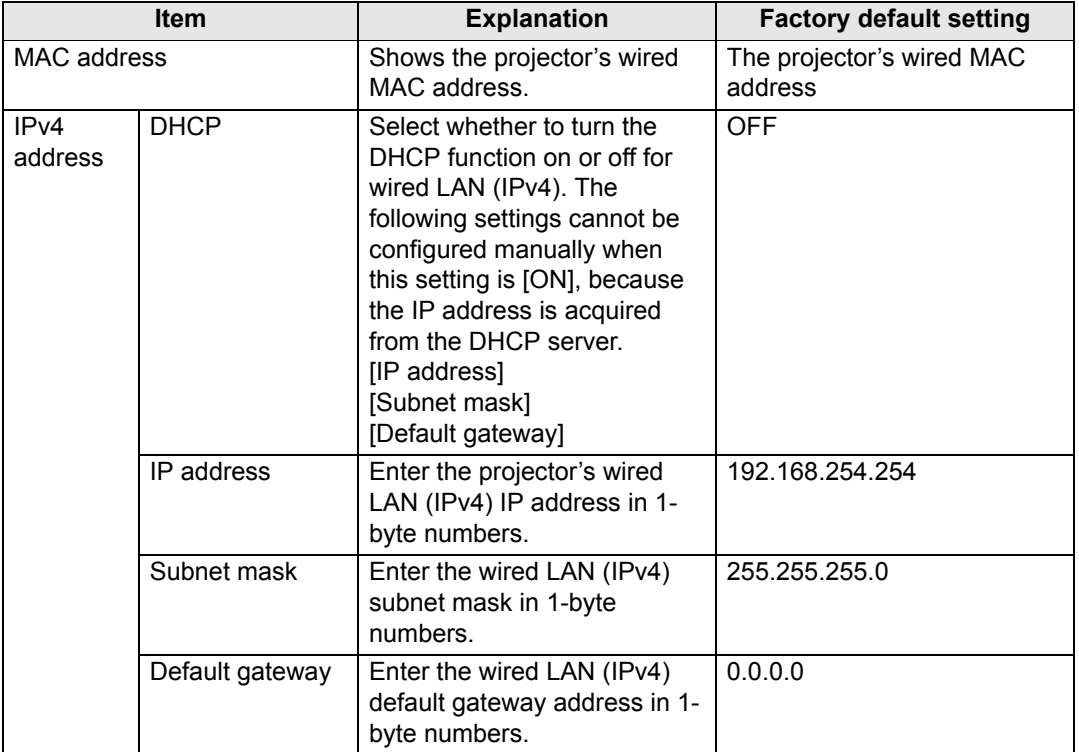

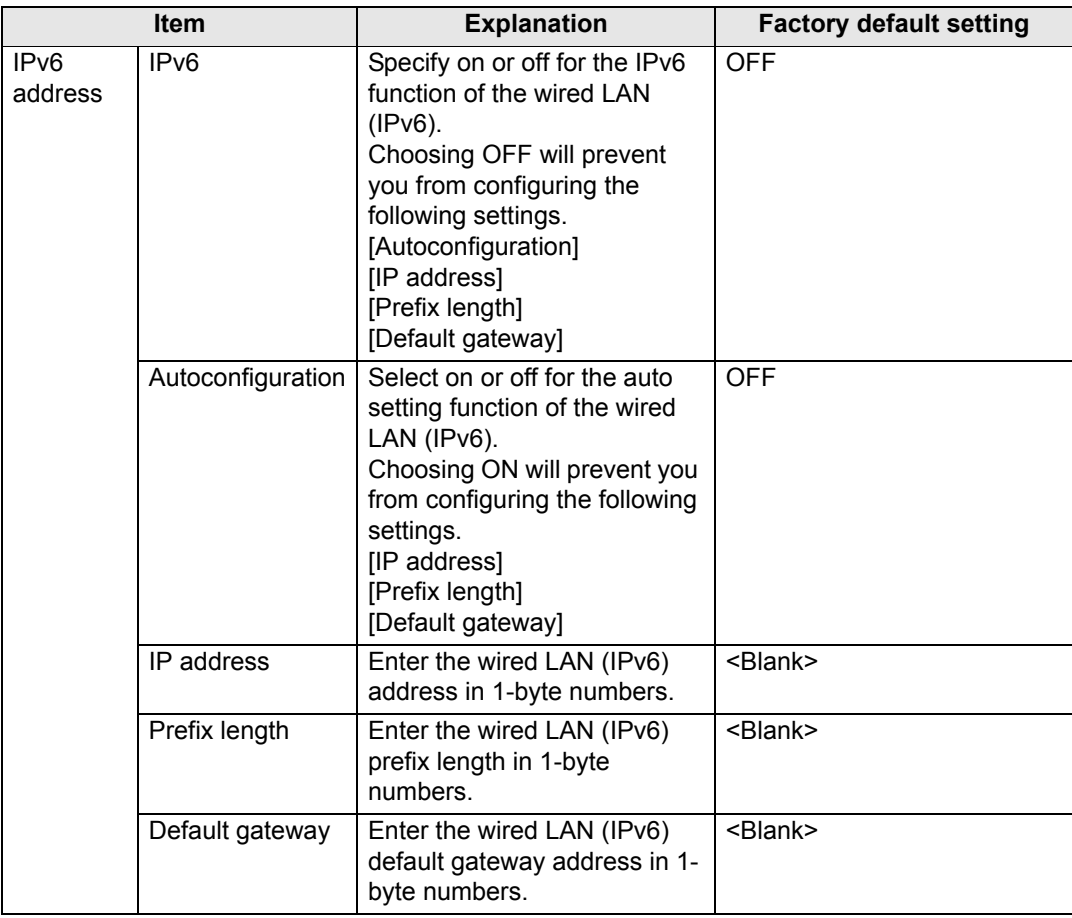

If settings related to TCP/IP were changed, it is necessary to disconnect and reconnect to 国 the network.

If the network subnet mask was changed, select [Subnet mask] in the above screen and set the new subnet mask.

#### <span id="page-171-0"></span>**Basic Wireless Network Settings [Wireless]**

From [Wireless] on the settings screen, you can complete basic network information for wireless connections. For the setting procedure, refer to ["Network](#page-160-0)  [Setting" \(P161\).](#page-160-0)

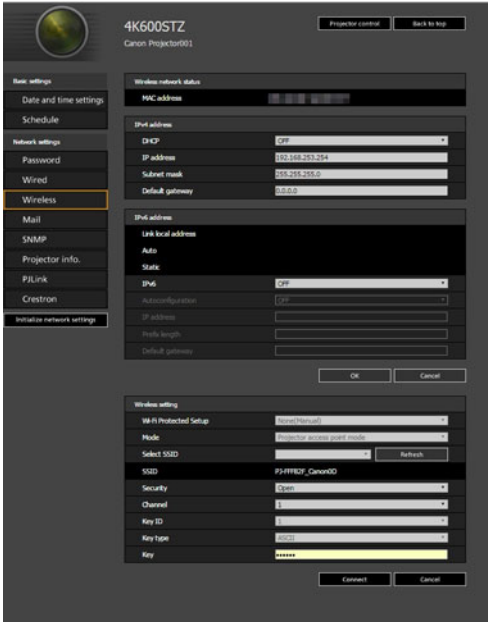

<span id="page-171-4"></span><span id="page-171-3"></span><span id="page-171-2"></span><span id="page-171-1"></span>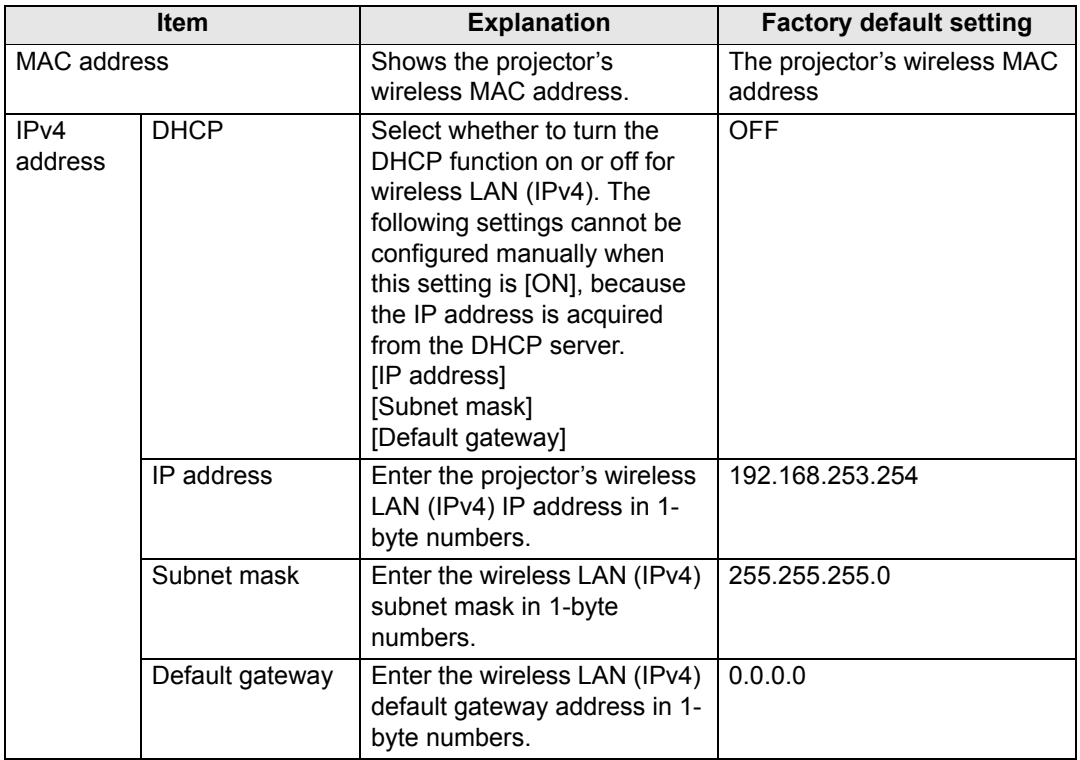

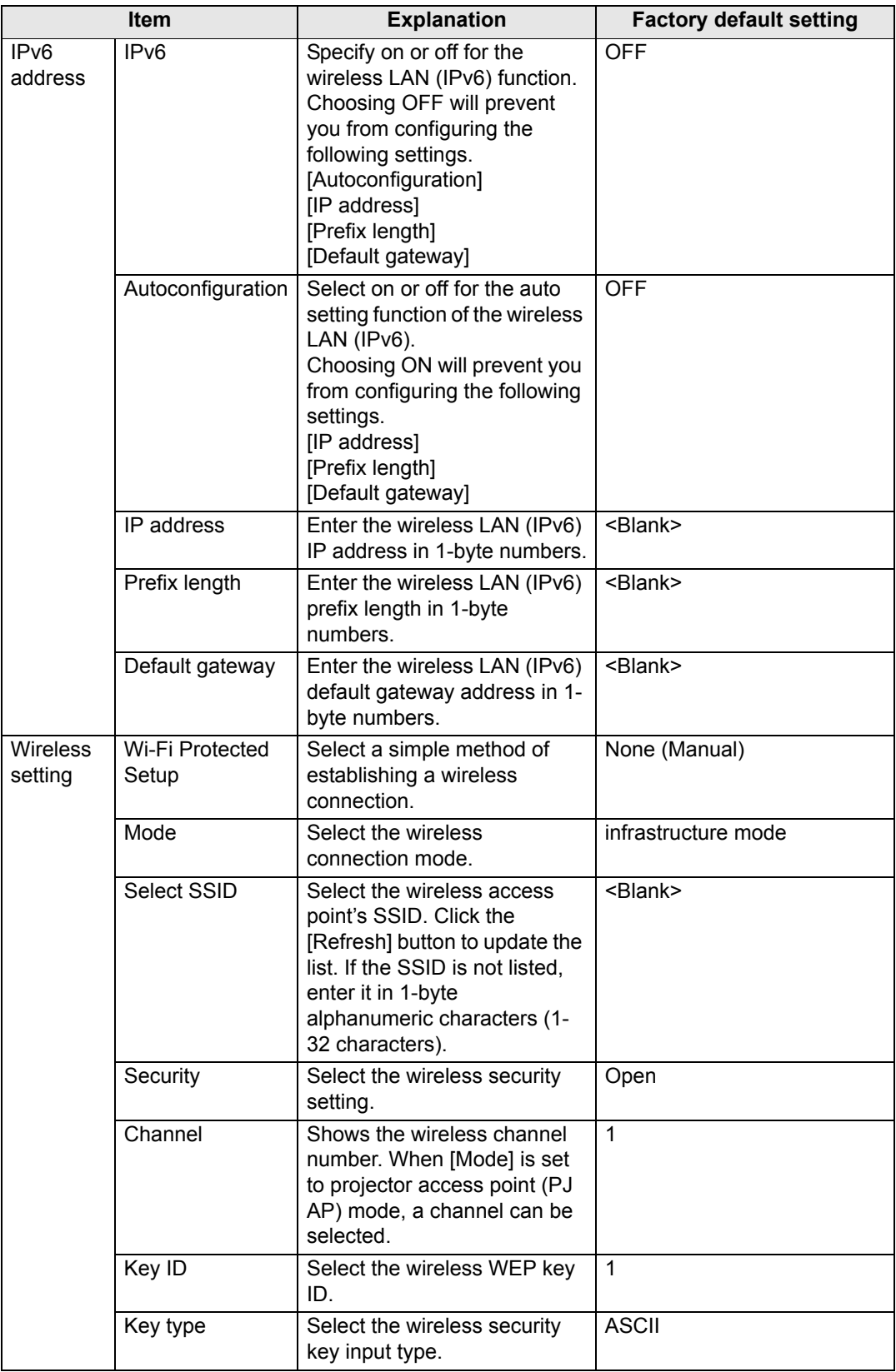

#### **Using the Projector on a Network**

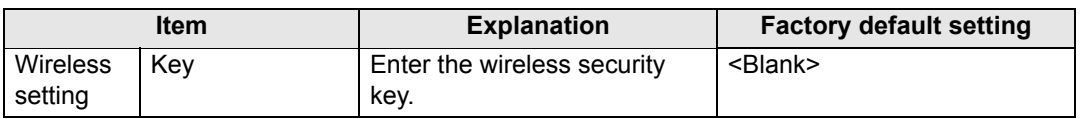

If settings related to TCP/IP were changed, it is necessary to disconnect and reconnect to the network. If the network subnet mask was changed, select [Subnet mask] in the above screen and set the new subnet mask.

#### <span id="page-173-0"></span>**Setting Up Email [Mail]**

From [Mail] in the settings screen, you can set the items necessary to send error mails and test mails. For the setting procedure, refer to ["Network Setting" \(P161\).](#page-160-0)

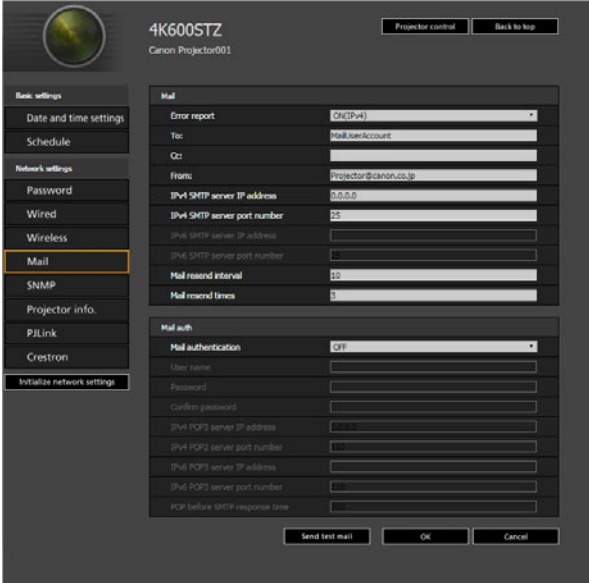

<span id="page-173-2"></span><span id="page-173-1"></span>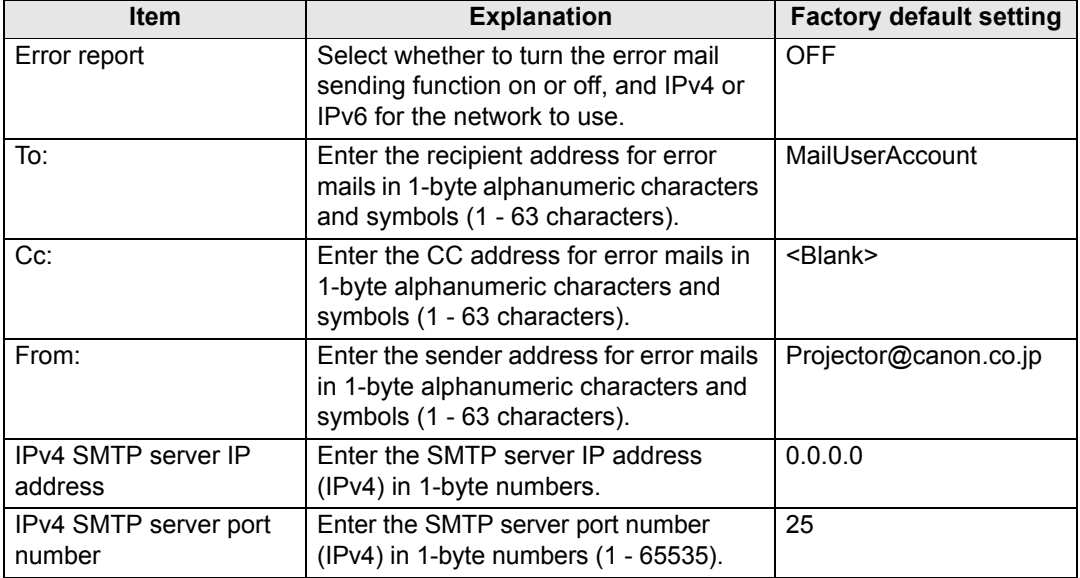

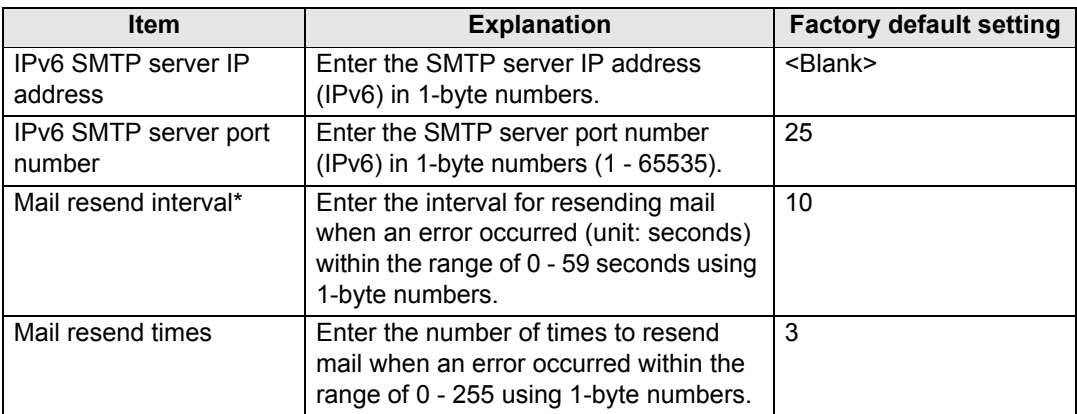

\* When the interval is set to 0 seconds, repeated attempts to send mail are made (as set in [Mail resend times]) without pausing between attempts.

#### <span id="page-174-0"></span>**Mail Authentication Settings**

From [Mail auth] under [Mail] in the settings screen, you can configure the settings for authentication of mail that is sent when an error occurs. For the setting procedure, refer to ["Network Setting" \(P161\)](#page-160-0).

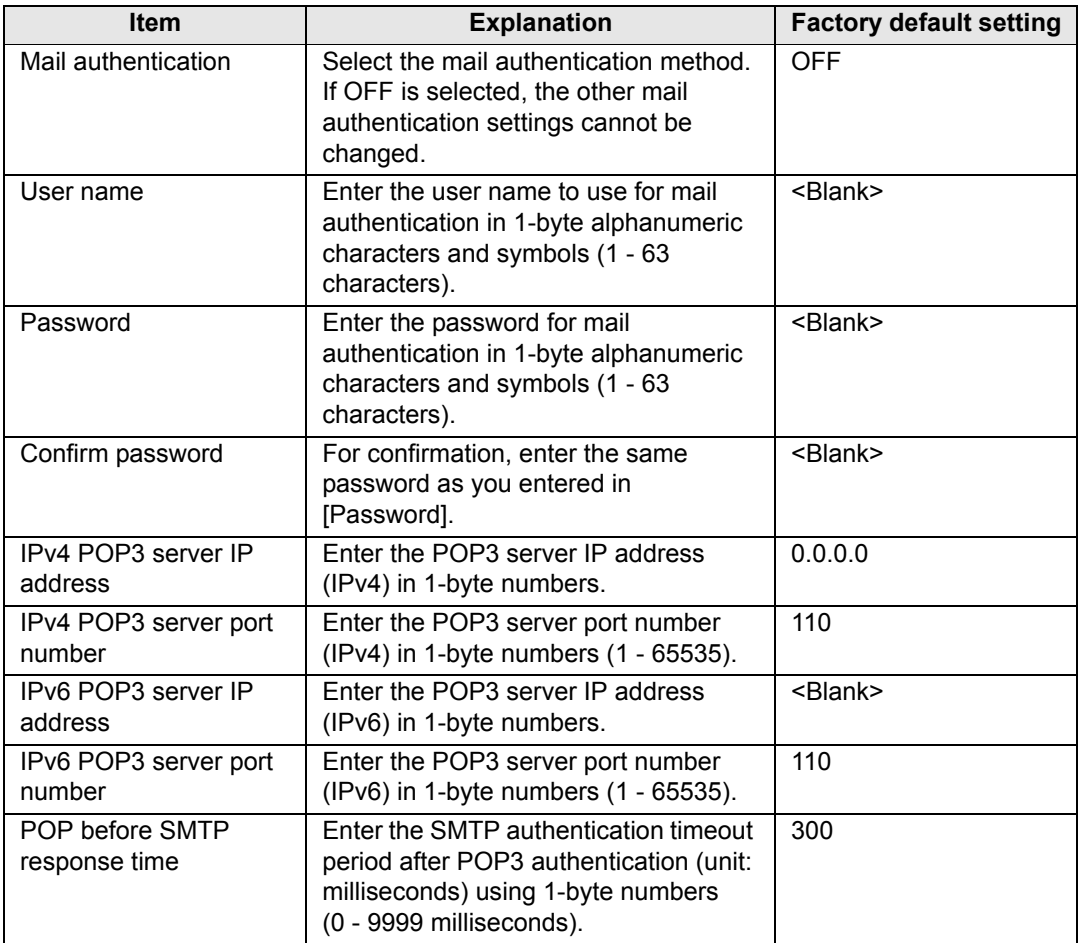

#### **Sending a Test Mail**

You can send a test mail to the mail address specified in [Mail] under [Mail] in the settings screen by clicking [Send test mail] at the bottom of the screen.

#### <span id="page-175-0"></span>**SNMP Settings [SNMP]**

From [SNMP] in the settings screen, you can configure the settings related to control of projectors which use SNMP (Simple Network Management Protocol). For the setting procedure, refer to ["Network Setting" \(P161\).](#page-160-0)

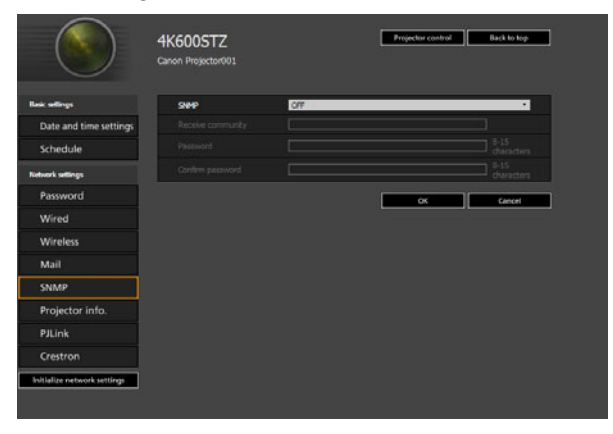

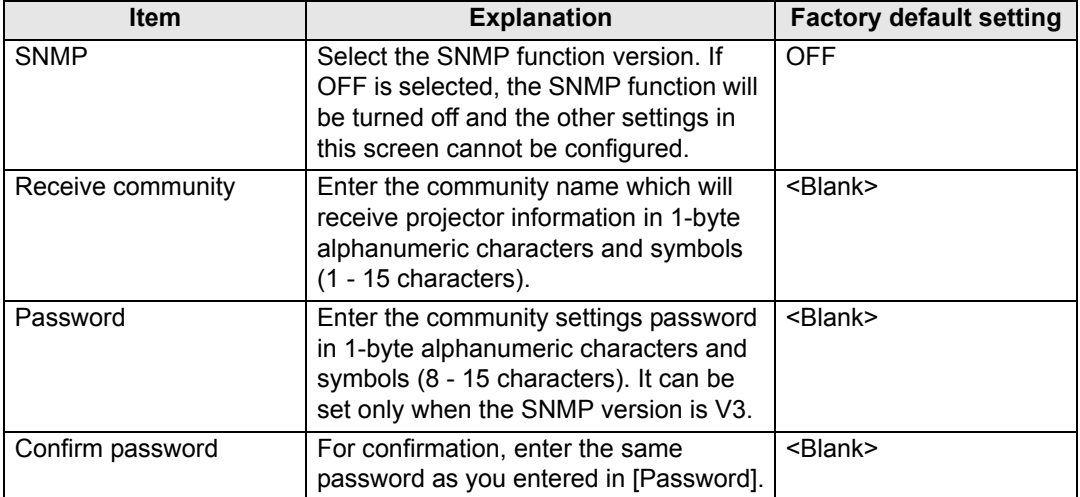

#### <span id="page-176-1"></span>**Setting Projector Information [Projector info.]**

From [Projector info.] in the settings screen, you can enter relevant comments such as projector names and locations where projectors are installed so that the information can be used to identify projectors when multiple projectors are installed on the network. For the setting procedure, refer to ["Network Setting" \(P161\)](#page-160-0).

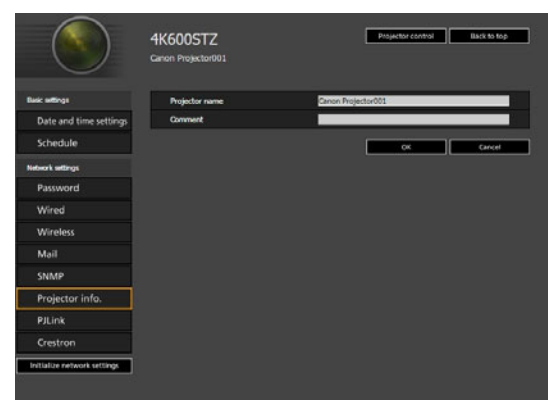

<span id="page-176-2"></span>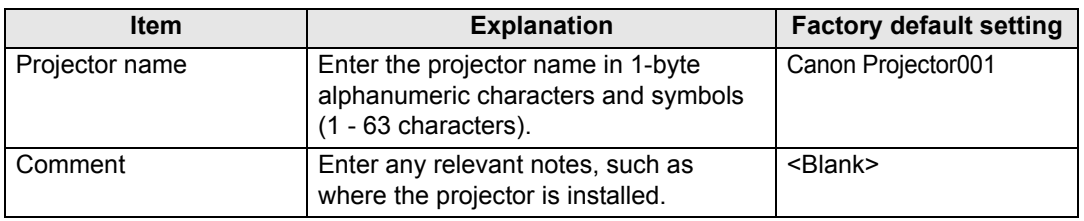

Some characters such as # cannot be used for [Projector name] and [Comment].

### <span id="page-176-0"></span>**Setting PJLink [PJLink]**

囩

From [PJLink] in the settings screen, you can set the PJLink functions which are the standard for projector management on a network. For the setting procedure, refer to ["Network Setting" \(P161\).](#page-160-0) For information about PJLink, refer to ["What is](#page-151-1)  [PJLink?" \(P152\)](#page-151-1).

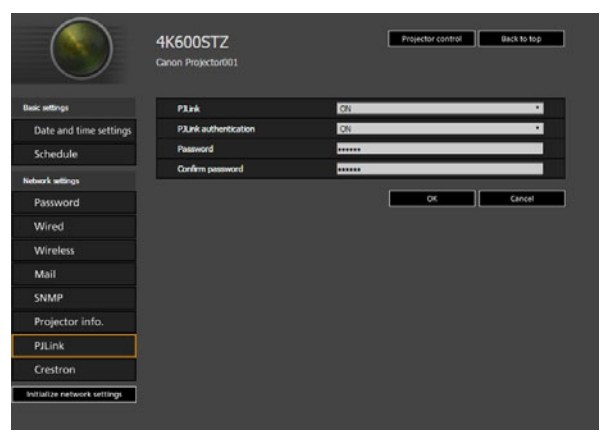

#### **Using the Projector on a Network**

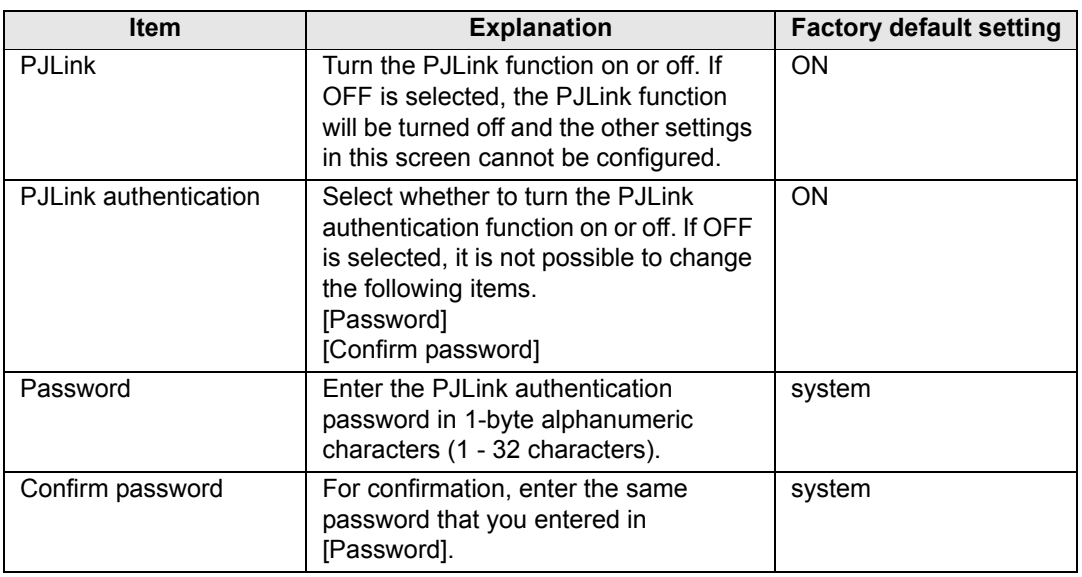

#### <span id="page-177-0"></span>**Setting Up a Controller Manufactured by Crestron Electronics [Crestron Controller]**

The [Crestron e-Control] screen will open. For details on the Crestron Controller, visit the Crestron website.

<http://www.crestron.com/>

#### **Setting Errors**

When a setting-related error occurs, the error name is displayed on the screen, and  $a''$  mark is displayed next to the input field which caused the error.

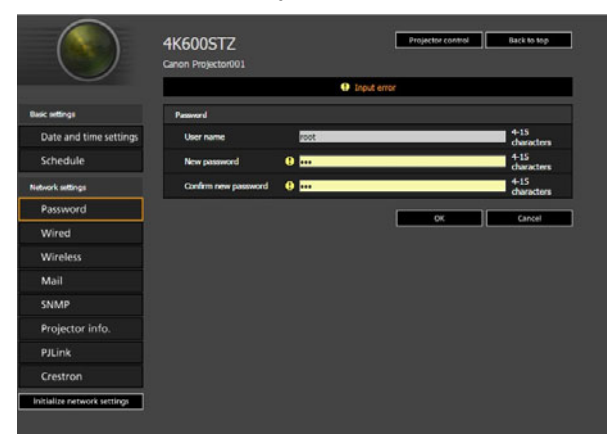

The error meanings are as shown below.

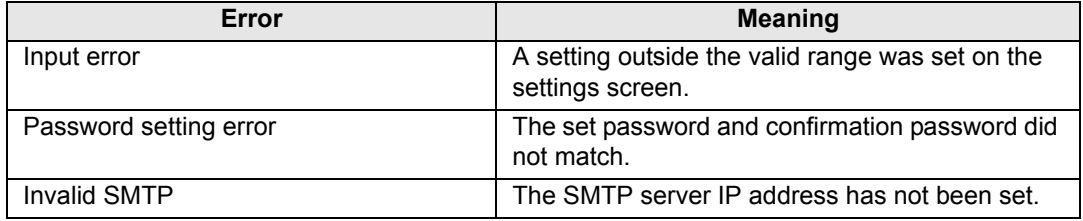

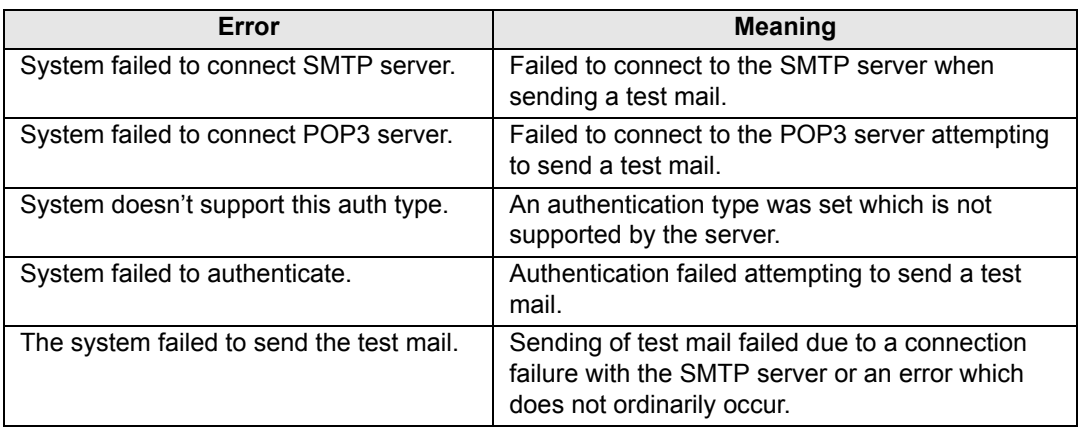

#### **Resetting Network Settings to the Default Settings**

- *1* **Perform steps 1 3 on ["Displaying the Network Configuration Screen"](#page-159-0)  [\(P160\)](#page-159-0) to display the settings screen.**
- *2* **Click [Initialize network settings].**

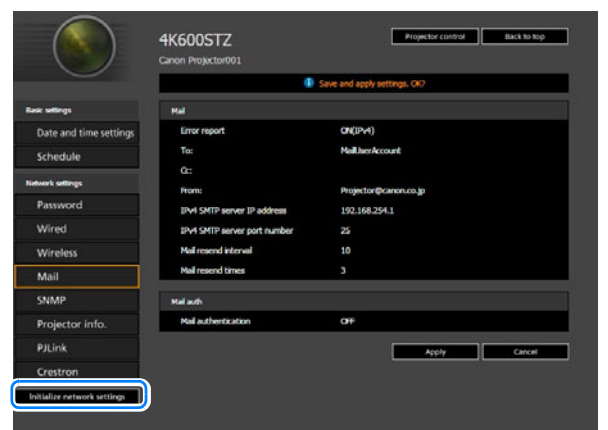

*3* **A confirmation window appears. Click [OK].** 

### ■ **Error Notification Mails**

The messages shown in the following error list are sent when an error occurs in the projector.

#### **Error list**

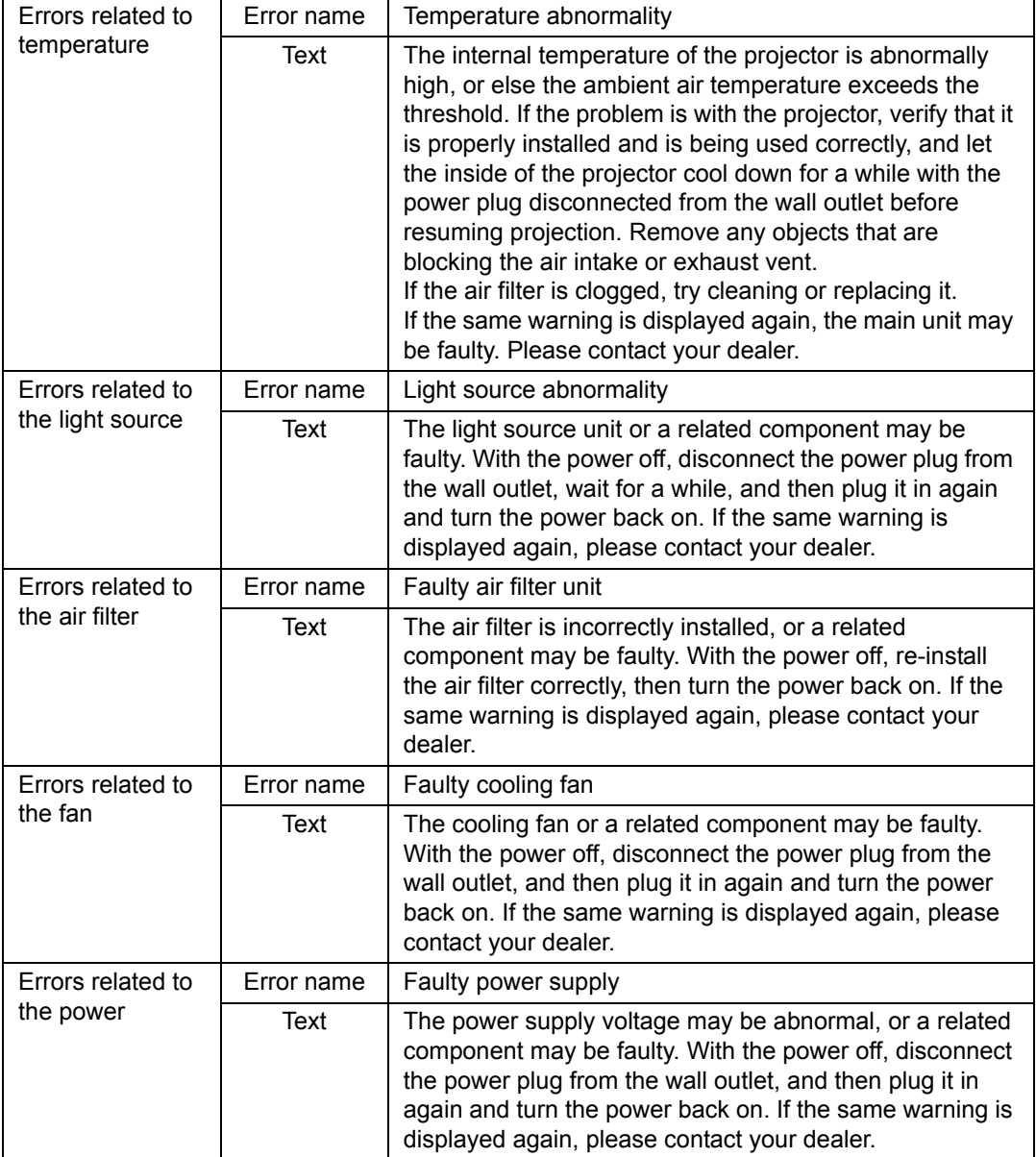
# **Controlling the Projector from a Computer**

The projector can be controlled from a computer over a wired or wireless network connection.

- *1* **Turn on the computer and projector.**
- *2* **Launch a web browser, enter "http://(projector IP address)" in the address bar, and press the Enter key.**

The projector web screen appears.

- The factory default IP address is "192.168.254.254" for wired connections and "192.168.253.254" for wireless connections. If DHCP settings are used, ask the network administrator for the projector IP address. It is possible to check the IP address from the projector menu.
- *3* **Click [Projector control] on the web screen.**

The password input window appears.

*4* **Enter the user name and password on the password input window, then click [OK].**

The factory default user name is "root" and the password is "system".

Using the default user name and password unchanged opens up the risk of unauthorized operation of the projector by a malicious third party.

To enhance security, it is highly recommended that you change the user name and password. ([P163](#page-162-0))

The projector control screen appears.

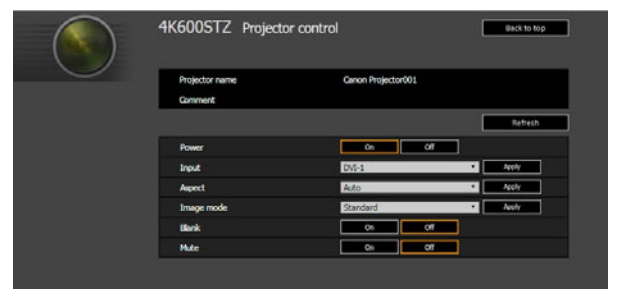

The projector can be controlled from this screen.

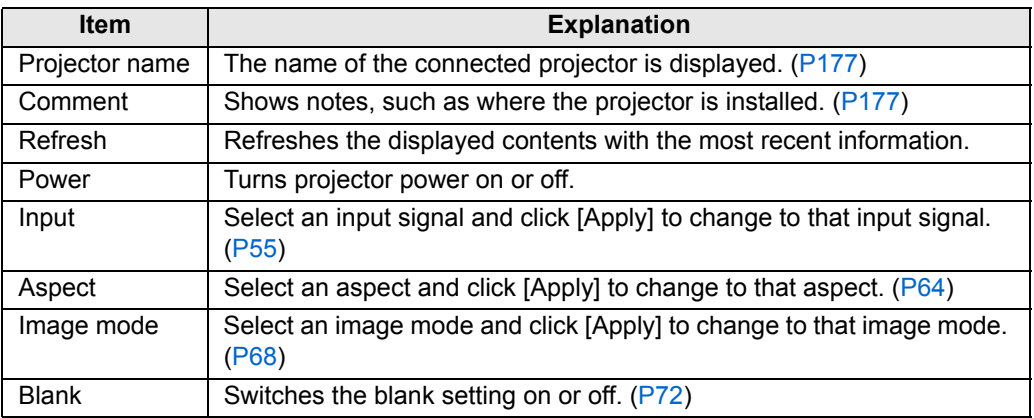

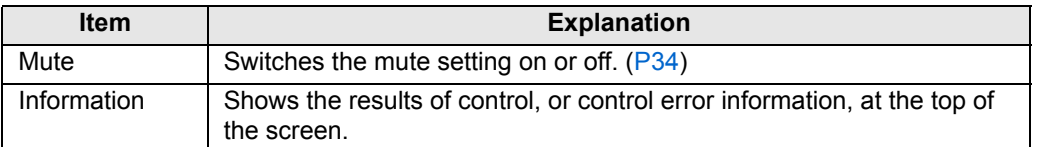

*5* **When the operations are finished, click [Back to top] to return the initial web screen.**

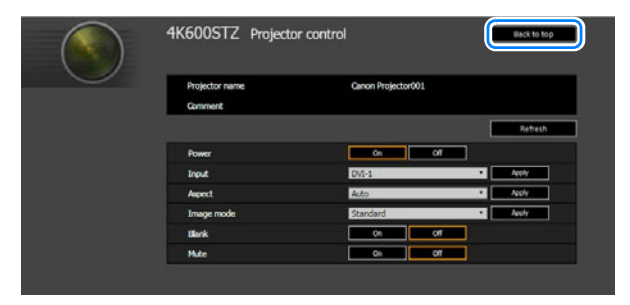

# **Advanced Projection**

# <span id="page-182-0"></span>**Projecting from Multiple Projectors at Once (Edge Blending)**

<span id="page-182-1"></span>The brightness of overlapping image edges from multiple projectors used together can be adjusted to make them blend in better.

### ■ **Basic Instructions**

Follow these steps when using two projectors side by side.

- *1* **In the [Install settings] menu, select [Professional settings] > [Edge blending] > [Adjust].**
	- If you have already completed edge blending settings, selecting [Adjust] will apply 国 them.
		- To redo adjustment from the beginning, select [Reset].

#### *2* **Set [Marker] to [On].**

Marker lines are projected on the images. The red marker indicates the start position for adjustment, and the green marker, the end position.

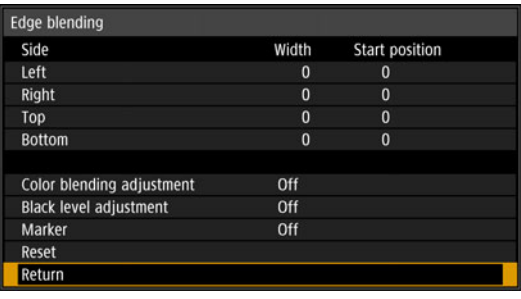

围

By default, the green and red markers are displayed in the same position, so only the red marker is visible.

- *3* **Adjust [Start position] for the side where images overlap. Move the start marker to the outer edge of the overlapping area, or press a number button on the remote control to specify the start position.**
- *4* **Adjust [Width]. Move the end marker to the inner edge of the overlapping area, or press a number button on the remote control to specify the width of the area to correct.**

The area between the starting and ending markers is called the blending area. Values indicated for this blending area are adjusted to match manually entered blending area values. Shading is applied to this area, and the brightness is adjusted to match portions that overlap with other areas. After you complete settings for one image, do the same thing for the other one to specify the blending area. Adjust the settings to make the blending area for each image the same.

*5* **Set [Marker] to [Off].**

#### ■ Color Adjustment

In overlapping projection, portions of images in the overlapping area that pick up other colors or are miscolored may be more noticeable. You can make this overlapping area appear less distracting by performing Color blending adjustment.

- *1* **In the [Install settings] menu, select [Professional settings] > [Edge blending] > [Adjust] > [Color blending adjustment] > [Adjust].**
- *2* **As you watch the image, adjust the value to eliminate unwanted colors in the overlapping area.**

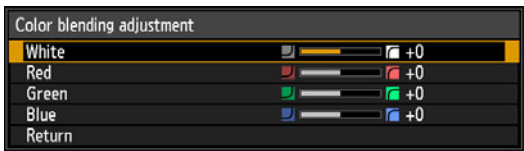

First adjust red, green, and blue together by changing the [White] value, and then adjust [Red], [Green], and [Blue] values individually.

*3* **Repeat this adjustment on all projectors.**

#### ■ **Black Level Adjustment**

In overlapping projection, dark colors are projected with less intensity than other colors in the overlapping area. You can make this overlapping area less distracting by adjusting the black level of non-overlapping image areas.

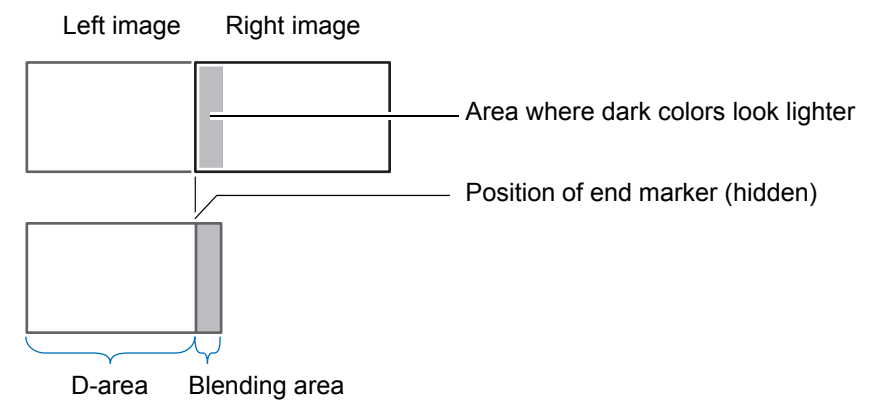

Here, the non-overlapping image area (from the end marker toward the center of the image) is called area "D."

Normally, three areas are identified in the context of end markers: A, B, and C. In the following instructions, only area D is adjusted, and the widths of A, B, and C are left at the default value of 0.

To prepare for adjustment, set [No signal screen] to [Black], start projection with no input signal, and turn off the room lights, so that you can check dark image areas. [\(P118\)](#page-117-0)

Advanced Guide

Advanced Projection

Advanced Guide Advanced Projectior

- *1* **In the [Install settings] menu, select [Professional settings] > [Edge blending] > [Adjust] > [Black level adjustment] > [Adjust].**
- *2* **Select [Adjustment type] > [Black level].**
- *3* **After selecting [D-area base], as you watch the image, adjust the values so that the brightness and colors of the blending area and area D match.**

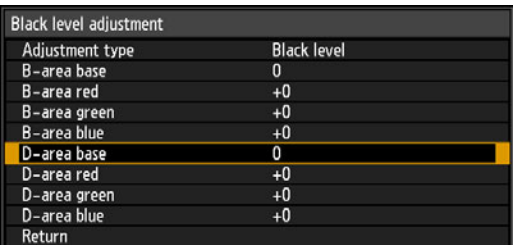

Adjust [D-area base] to lighten the black level, and adjust [Red], [Green], and [Blue] to obtain an optimal black level color tone, as needed.

*4* **Repeat this adjustment on all projectors.**

#### ■ **Smoother Overlapping Areas**

The black level along the right edge of area D (along the blending area) may be more noticeable than that of surrounding areas.

By adjusting the black level of area B, you can make the transition smoother. To compensate, adjust each area as follows.

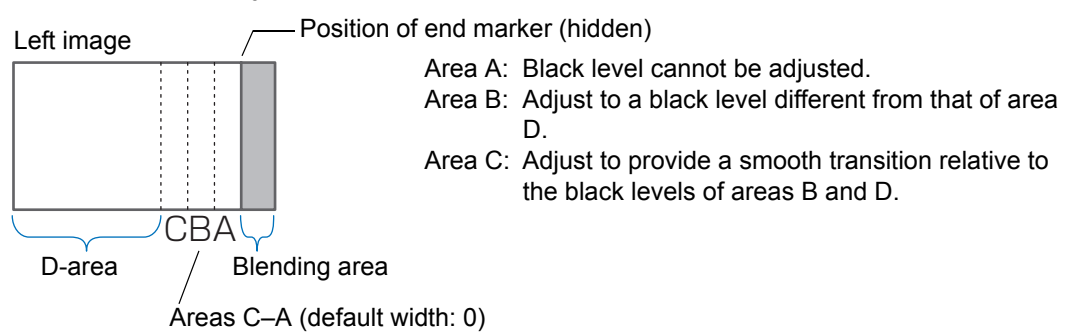

When the projected image has multiple blending areas (on the top, bottom, and each side), the width of areas A, B, and C must be adjusted to suit these blending areas.

In this example, instructions are given for adjusting area B.

- *1* **In the [Install settings] menu, select [Professional settings] > [Edge blending] > [Adjust] > [Black level adjustment] > [Adjust].**
- *2* **Select [Adjustment type] > [Area] > [Side] > [Right].**

185

#### *3* **Select [B-width], and then specify the width of area B.**

Adjust the width of area B so that it roughly matches the area where the black level of area B stands out. This will make the width of area D narrower.

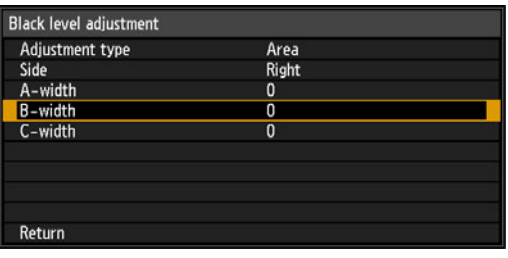

#### *4* **Select [Adjustment type] > [Black level]. Adjust [B-area base] as you watch the image.**

• Results of adjusting the black level of area B are applied to all sides.

• Blending can be fine-tuned by adjusting [Adjustment type] > [Black level] > [Red], [Green], and [Blue].

*5* **As you watch the image, adjust the width of areas A, B, and C.**

#### *6* **Readjust the black level of area B, as needed.**

To reduce distracting colors and colors that are out of alignment in areas where the images overlap, perform [Color blending adjustment] targeting the main tone in the envisaged projected image.

If you perform adjustments using [Color blending adjustment] or other menus, that may not eliminate the distracting colors and differences in brightness in areas where the images overlap.

# **Advanced Registration to Adjust Projected Images**

This feature enables precise correction of red, green, or blue misalignment in different areas of the screen by color and area.

Two methods of registration are available: 5-point adjustment (using points in the corners and center of the screen) and more precise manual adjustment based on 54 points (in a 6 x 9 grid).

Any values you set in 5-point adjustment are retained if you subsequently perform manual adjustment. For more precise correction after 5-point adjustment, perform manual adjustment.

- Adjust zoom and lens shift as needed before using [Advanced registration].
- Performing keystone adjustment will prevent accurate adjustment with [Advanced registration]. If keystone adjustment is required, complete adjustment with [Advanced registration] first.

### **Registration Using 5-Point Adjustment**

5-point adjustment enables basic correction of color misalignment across the screen, by moving adjustment points in each corner and the center.

*1* **In the [Install settings] menu, select [Professional settings] > [RGB alignment] > [Advanced registration] > [Adjust] > [5-point adjustment] > [Adjust].**

The projector enters 5-point adjustment mode, and a chart is displayed.

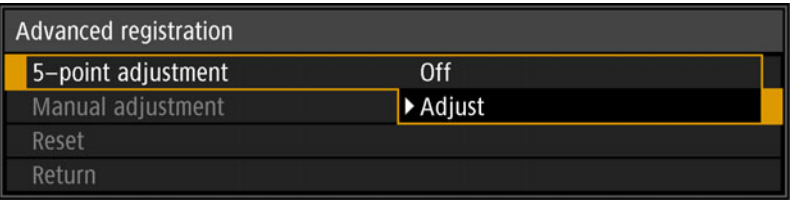

- Charts (point selection windows) of two different sizes are used, depending on the ħ [Panel drive mode] setting.
	- With advanced registration, checkered or halftone image areas may be affected by uneven colors or image artifacts.

*2* Use the [▲] / [▼] / [◀] / [▶] buttons to select the point for correction, and **then press the OK button.**

The projector enters color selection mode.

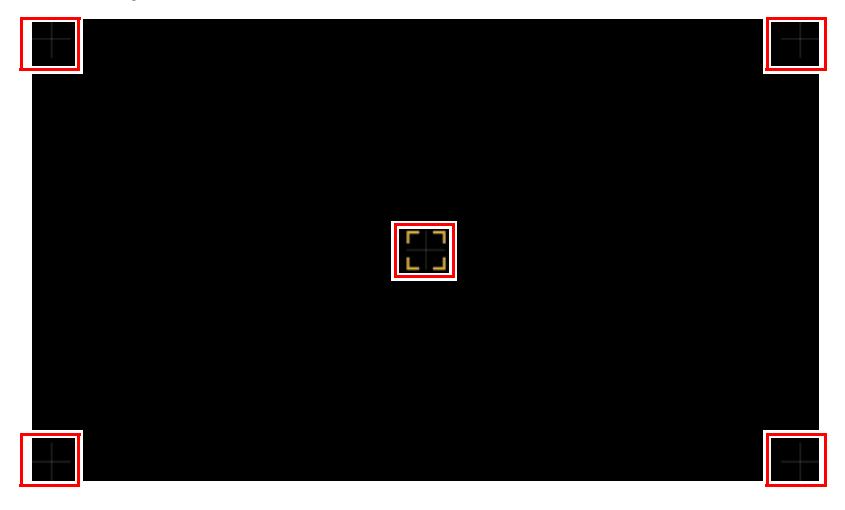

**Press the MENU** button to return to [Advanced registration].

#### *3* **Select [Red] or [Blue] as the color, and then press the OK button.**

- Each time you select [Chart] and press the **OK** button, display switches between the 凮 chart and the source signal.
	- Accessing the 5-point adjustment window during test pattern projection will show the test pattern instead of your supplied signal.

#### 4 Use the  $[\triangle] / [\triangledown] / [\triangle]$  buttons to align the adjustment points.

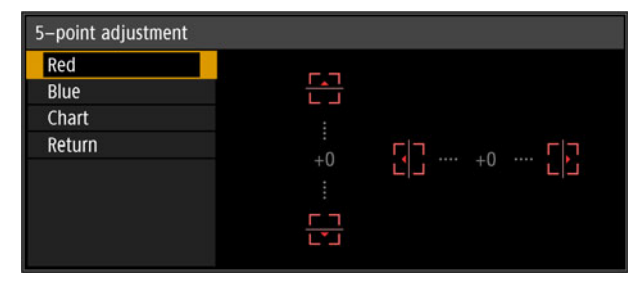

- *5* **Press the OK button to return to the window for color selection mode.**
- *6* **Repeat this process to align the remaining colors and adjustment points.**

#### ■ **Manual Registration**

Use manual adjustment to correct registration only in certain areas.

 $\boxed{5}$  Any manual adjustment values set before switching to 5-point adjustment are cleared.

*1* **In the [Install settings] menu, select [Professional settings] > [RGB alignment] > [Advanced registration] > [Adjust] > [Manual adjustment].** The projector enters manual adjustment mode, and a chart is displayed.

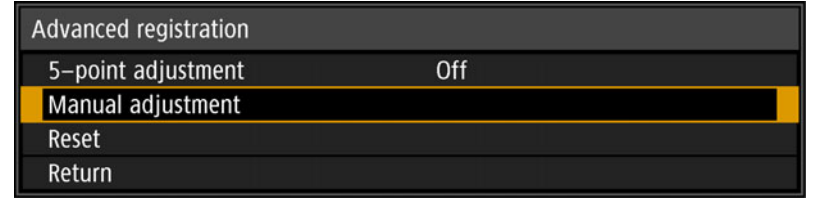

- Charts (point selection windows) of two different sizes are used, depending on the 围 [Panel drive mode] setting.
	- With advanced registration, checkered or halftone image areas may be affected by uneven colors or image artifacts.
- *2* Use the [▲] / [▼] / [◀] / [▶] buttons to select the point for correction, and **then press the OK button.**

The projector enters color selection mode.

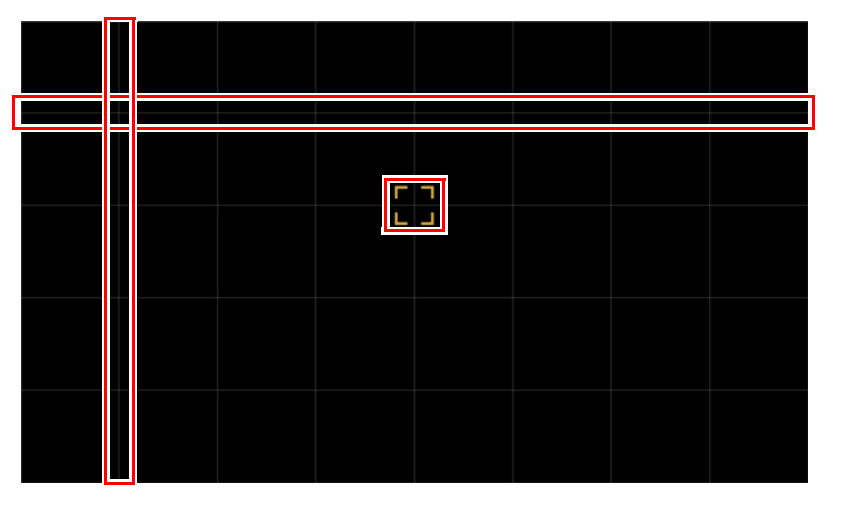

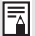

Press the **MENU** button to return to [Advanced registration].

#### *3* **Select [Red], [Green], or [Blue] as the color, and then press the OK button.**

- Each time you select [Chart] and press the **OK** button, display switches between the 围 chart and the source signal.
	- Accessing the manual adjustment window during test pattern projection will show the test pattern instead of your supplied signal.
- 4 Use the  $[\triangle] / [\triangledown] / [\triangle]$  buttons to align the adjustment points.

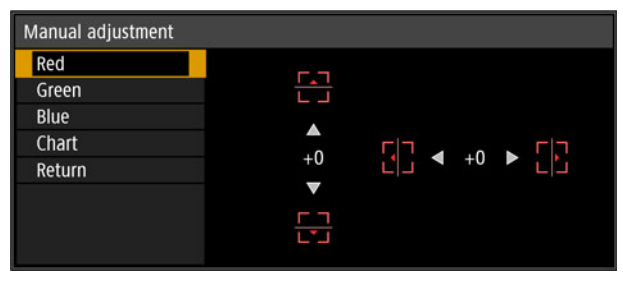

- *5* **Press the OK button to return to the window for color selection mode.**
- *6* **Repeat this process to align the remaining colors and adjustment points.**

### ■ **Resetting Image Registration**

Clears the values set in 5-point adjustment or manual adjustment.

*1* **In the [Install settings] menu, select [Professional settings] > [RGB alignment] > [Advanced registration] > [Adjust] > [Reset].** A confirmation message for resetting is displayed.

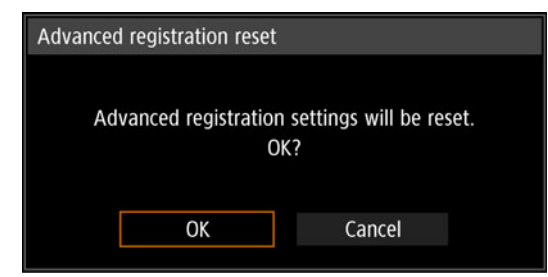

#### *2* **Select [OK] to reset the adjustment.**

The following tasks are executed.

- **•** Values set in 5-point adjustment are cleared.
- **•** 5-point adjustment is deactivated.
- **•** Values set in manual adjustment are cleared.

# **Adjusting Peripheral Focus**

This feature enables focus adjustment around the edges of the screen.

- **•** Use marginal focus adjustment for curved screens, such as domes.
- **•** Use marginal focus adjustment to bring images on flat screens into focus if image edges remain warped after you adjust the overall focus.

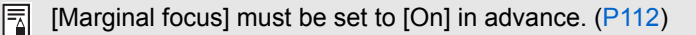

#### **Bringing Image Edges into Focus**

To adjust peripheral focus, press the **FOCUS** button on the remote control or the **LENS** button on the projector.

*1* **Press the FOCUS button on the remote control twice to display the marginal focus adjustment window.**

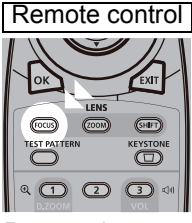

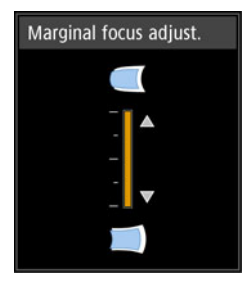

Press twice.

Pressing the **LENS** button on the projector repeatedly switches between windows for lens-related parameters.

Press the **LENS** button twice to display the marginal focus adjustment window.

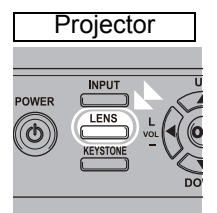

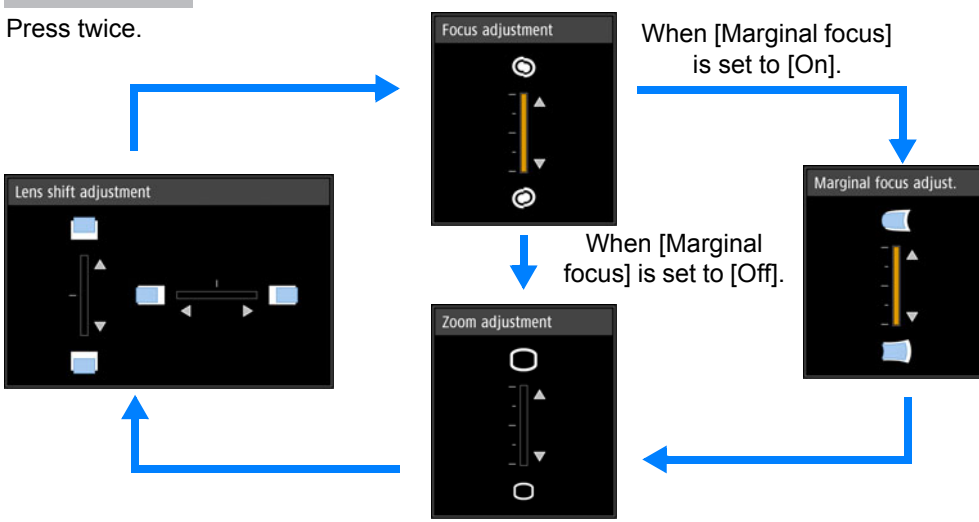

*2* **Press the pointer buttons to adjust the focus at image edges.**

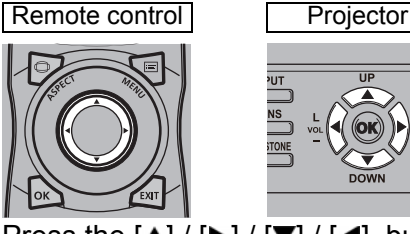

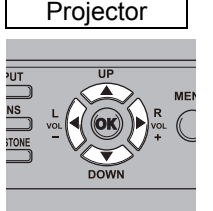

Press the  $[\triangle] / [\triangleright] / [\triangledown] / [\triangle]$  buttons to adjust peripheral focus.

#### *3* **Once image edges are in focus, press the OK or FOCUS button.**

#### ■ **Resetting Adjustment**

Clears the values set in marginal focus adjustment.

In the [Install settings] menu, select [Professional settings] > [Marginal focus] > [Reset] to reset the adjustment.

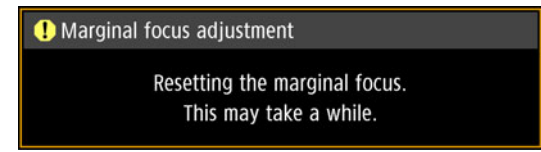

The following tasks are executed.

- **•** Values set in marginal focus adjustment are cleared.
- **•** [Marginal focus] is set to [Off].

Setting [Marginal focus] to [Off] will not reset the setting value for peripheral focus. ħ

# ■ Using Trigger out

If you connect a screen or other external device to the projector's trigger terminal [\(P32\)](#page-31-0) and configure [System settings], [Trigger out], [Link with power] [\(P133](#page-132-0)), operation of the device can be triggered by turning the projector on or off.

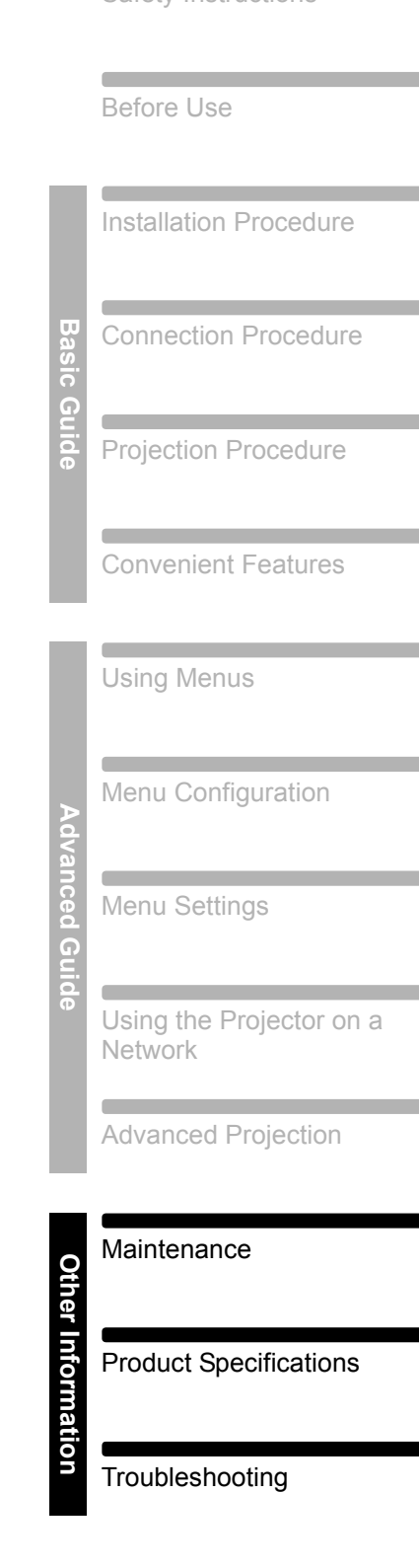

**Other Information**

Safety Instructions

# <span id="page-193-1"></span>**Cleaning the Projector**

Clean the projector frequently to prevent dust from settling on the surface. A dirty lens may ruin the quality of the projected image.

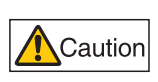

**Before cleaning the projector, always turn it off, unplug it after the cooling fan stops, and wait at least one hour. Otherwise, you may get burned because the main unit is very hot immediately after the projector is turned off.** 

Wipe the projector's main unit softly with a soft cloth.

If the projector is heavily soiled, soak the cloth in water with a small amount of detergent in it, squeeze the cloth thoroughly, and then wipe the projector with it. After cleaning, wipe the projector with a dry cloth.

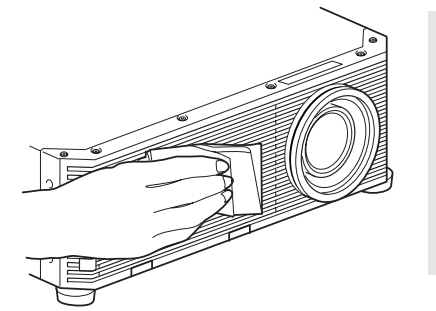

- Never use volatile cleaning liquid or benzine, as h these may damage the finish of the projector.
	- When using a chemical dust cloth, make sure to read the instructions thoroughly.
	- When cleaning the projector's lens, use a commonly available air blower or lens cleaning paper. The lens surface is easily damaged, so do not use a hard cloth or tissues.

# <span id="page-193-0"></span>**Replacing the Air Filter**

The air filter protects the lens and mirror inside the projector from dust and dirt. Should the air filter become clogged with dust, the projector may be damaged since it will block the air flow into the projector and raise the internal temperature of the projector. ([P208](#page-207-0))

The following screen is displayed when turning on the projector if the air filter needs to be replaced. Replace the air filter if it is displayed.

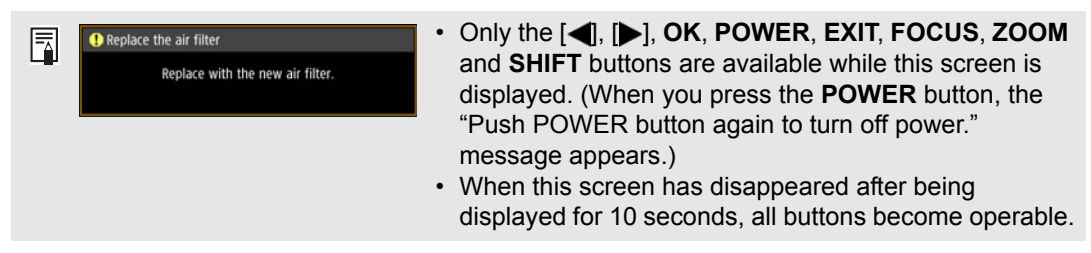

Follow the procedure below when replacing the air filter.

#### *1* **Turn off the projector power and remove the power plug.**

#### **Maintenance**

*2* **Pull out the filter cover by gripping the two tabs at the bottom and lifting.** 

*3* **Open the filter cover and remove it.**

*4* **Grasp the air filter by the handles and remove it.**

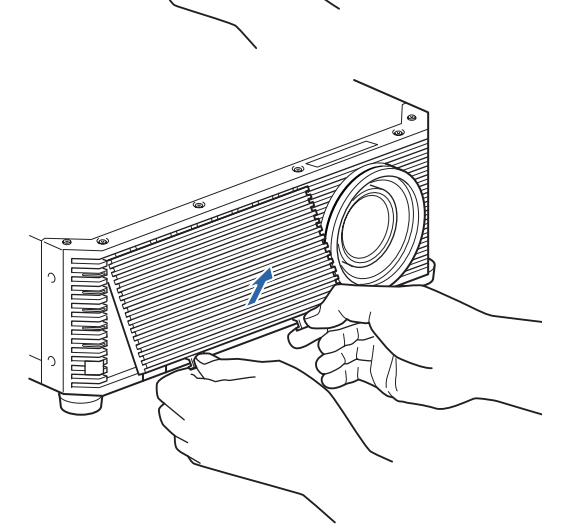

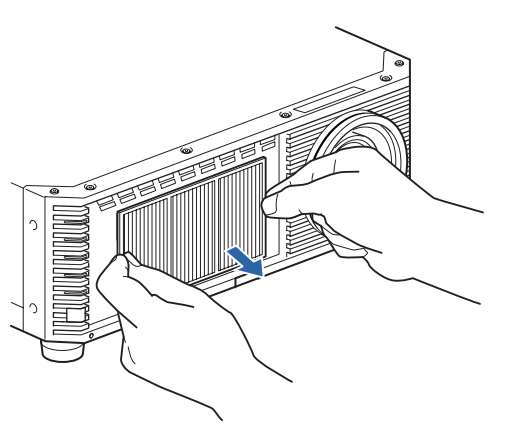

#### **Maintenance**

*5* **Holding the new air filter by the tab, insert the air filter in the projector.**

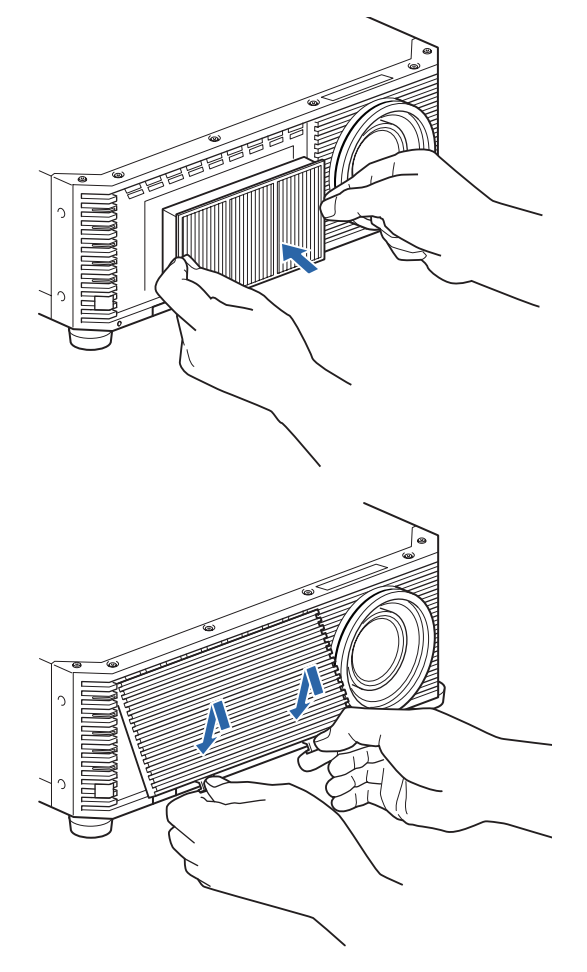

*6* **Align the filter cover tab with the groove and close the filter cover.**

- $\blacksquare$ • Handle the air filter carefully. If damaged, the air filter will not work properly.
	- To purchase a replacement air filter (part no: RS-FL04), contact the Canon Customer Support Center or visit the Canon website.

# <span id="page-196-0"></span>**Displayed Test Patterns**

To access the test pattern menu, from the [Install settings] menu, select [Test pattern] [\(P116](#page-115-0)) > [On], or press the **TEST PATTERN** button on the remote control. While the test pattern is displayed, you can use the  $[\triangle] / [\triangledown]$  buttons to switch patterns. Also, if there is an option pattern available, you can use the  $\left| \cdot \right|$  /  $\left| \cdot \right|$ buttons to switch pattern.

The following test patterns can be displayed.

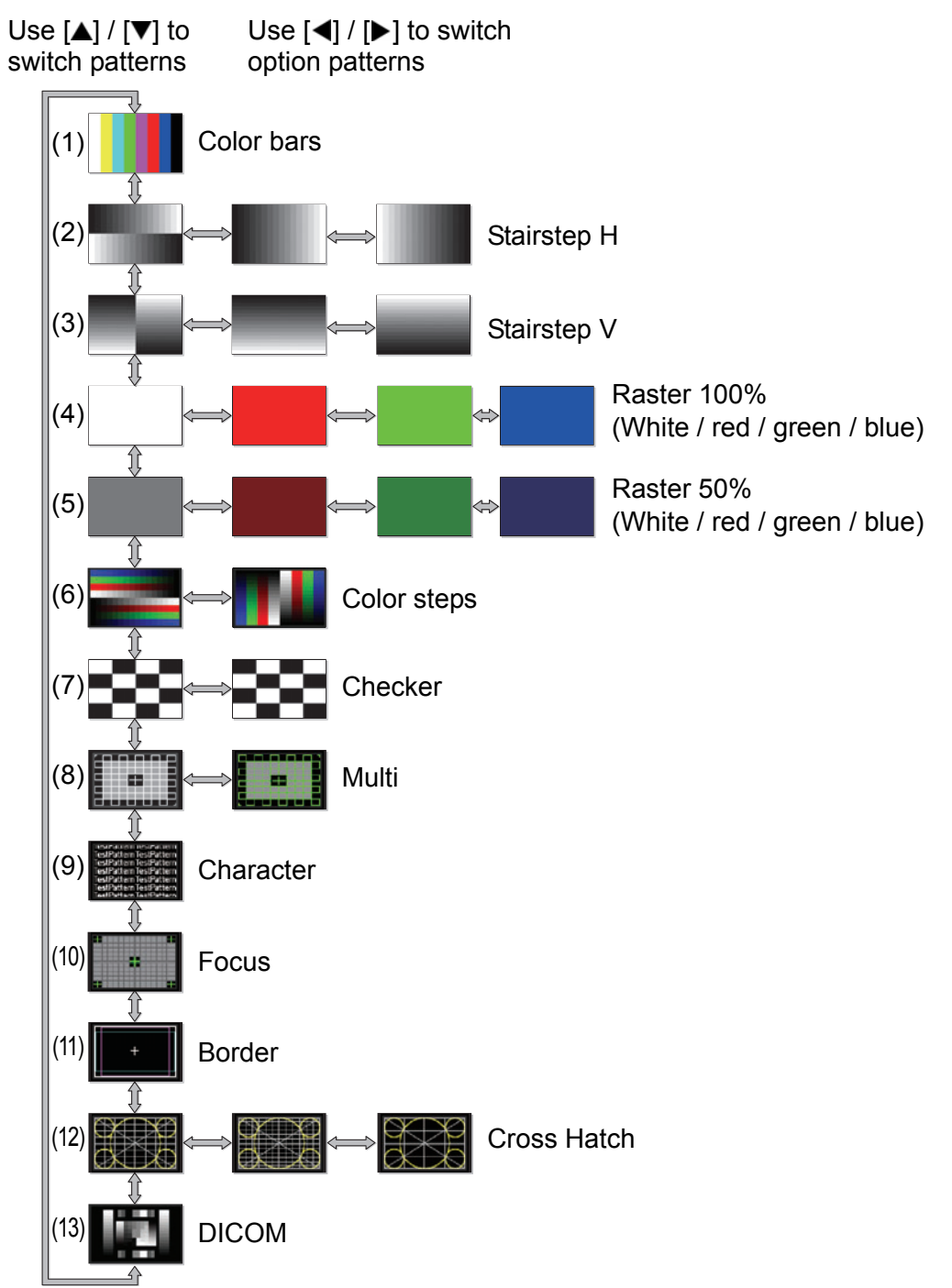

# <span id="page-197-1"></span><span id="page-197-0"></span>**Supported Signal Types**

The projector automatically projects input signals correctly from computers or AV equipment compatible with any of these signals.

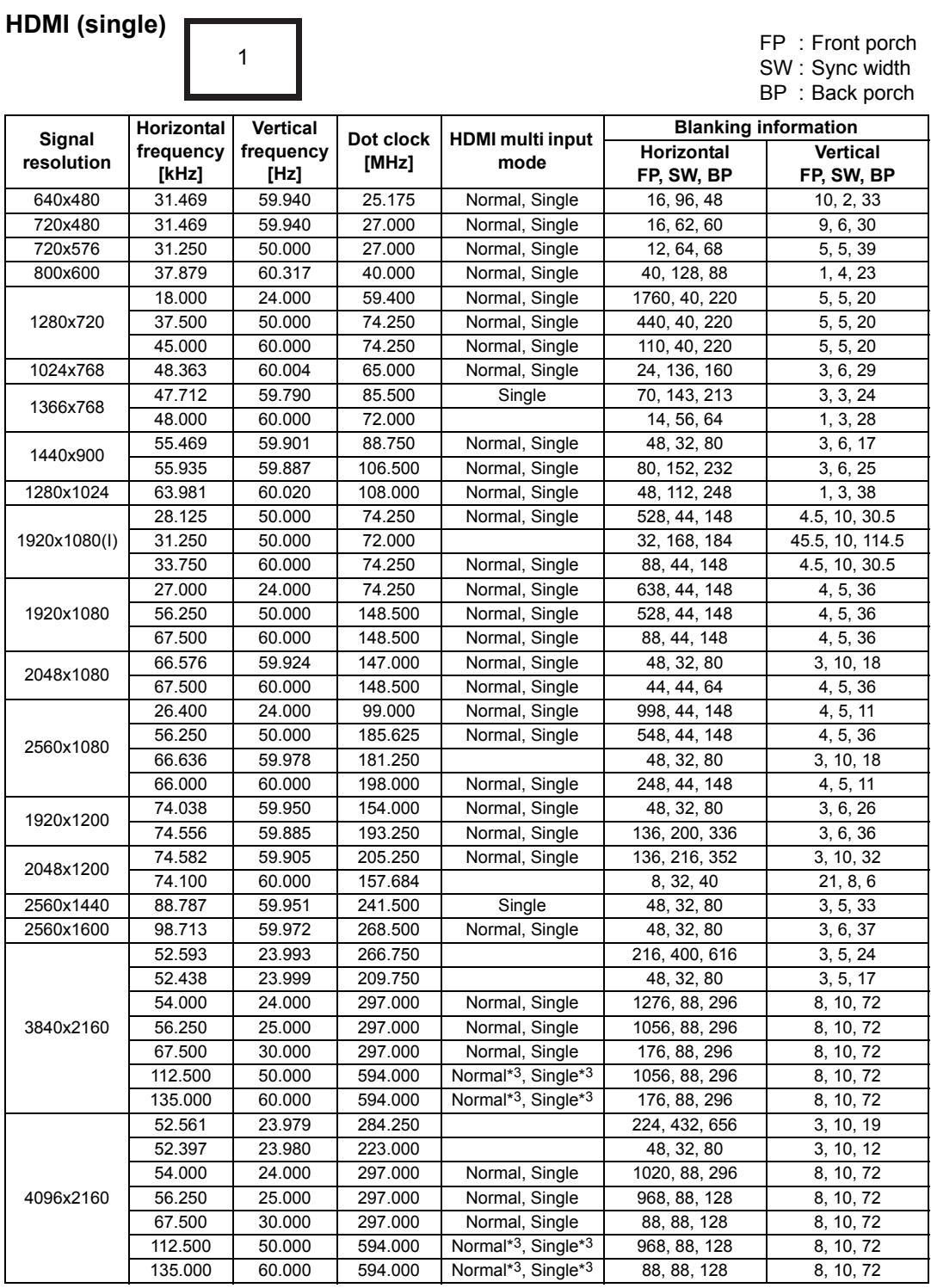

When you apply the settings in the HDMI multi input mode column, formats in corresponding rows are identified in the EDID. No information is provided in the EDID for fields that are blank, so the computer output format must be configured manually.

**HDMI 1x2**

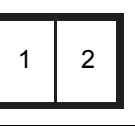

FP : Front porch SW : Sync width BP : Back porch

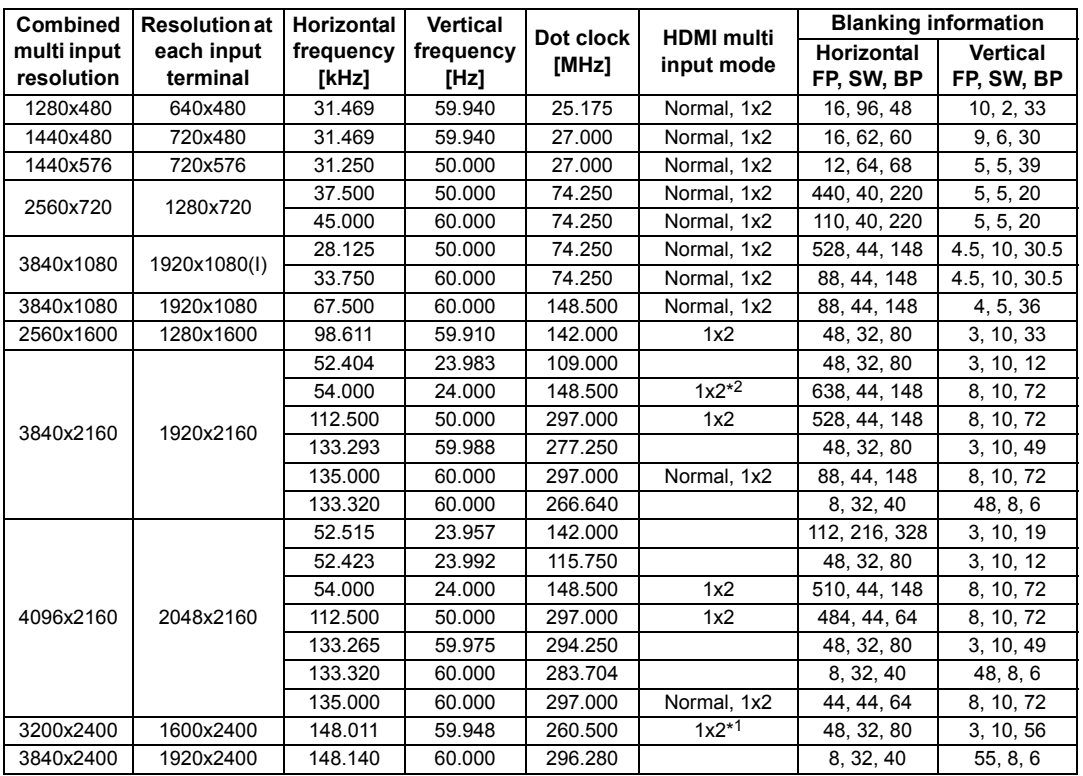

When you apply the settings in the HDMI multi input mode column, formats in corresponding rows are identified in the EDID. No information is provided in the EDID for fields that are blank, so the computer output format must be configured manually.

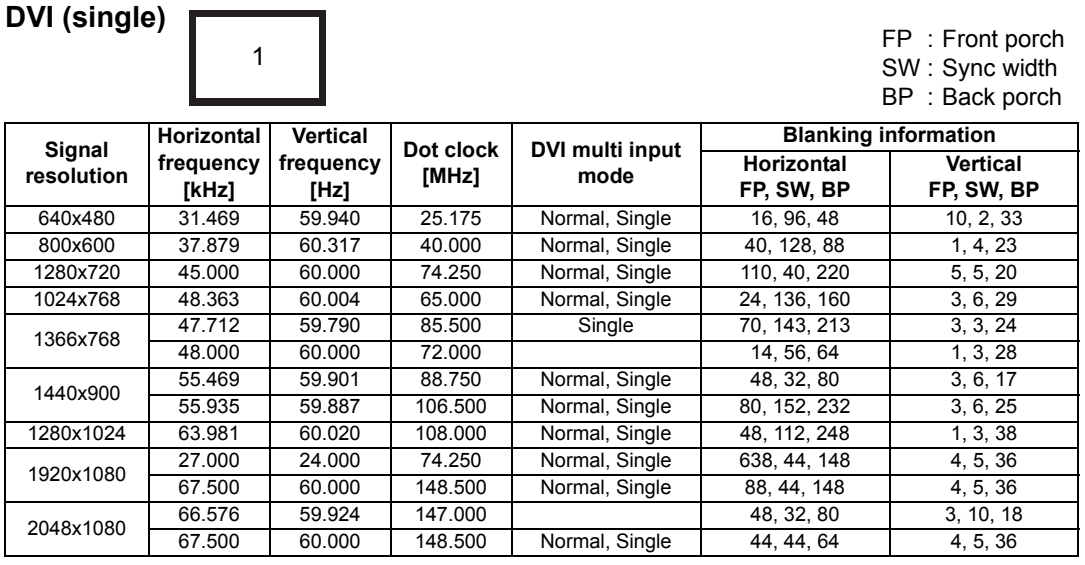

#### **Product Specifications**

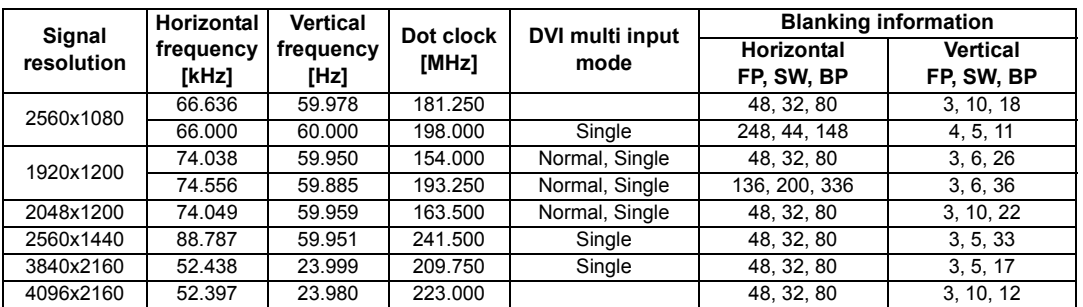

When you apply the settings in the DVI multi input mode column, formats in corresponding rows are identified in the EDID. No information is provided in the EDID for fields that are blank, so the computer output format must be configured manually.

**DVI 1x2**

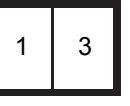

FP : Front porch SW : Sync width BP : Back porch

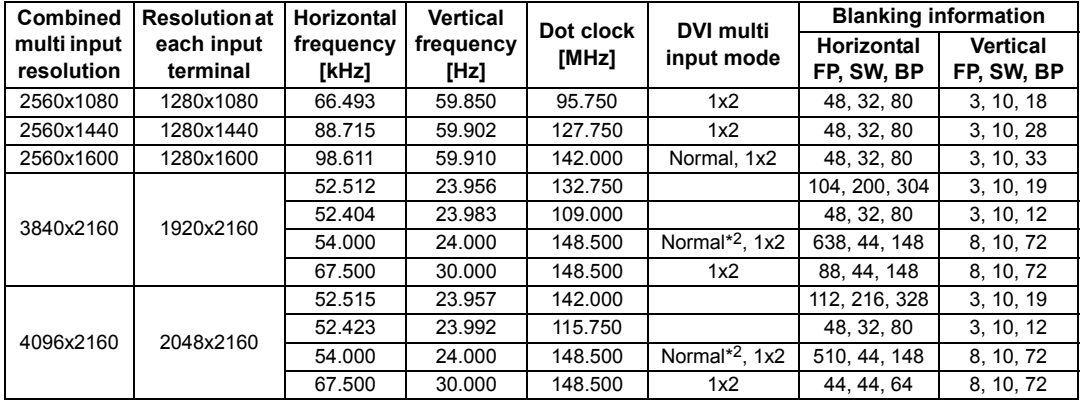

When you apply the settings in the DVI multi input mode column, formats in corresponding rows are identified in the EDID. No information is provided in the EDID for fields that are blank, so the computer output format must be configured manually.

**DVI 2x2**

1 3 2  $\vert$  4

FP : Front porch SW : Sync width BP : Back porch

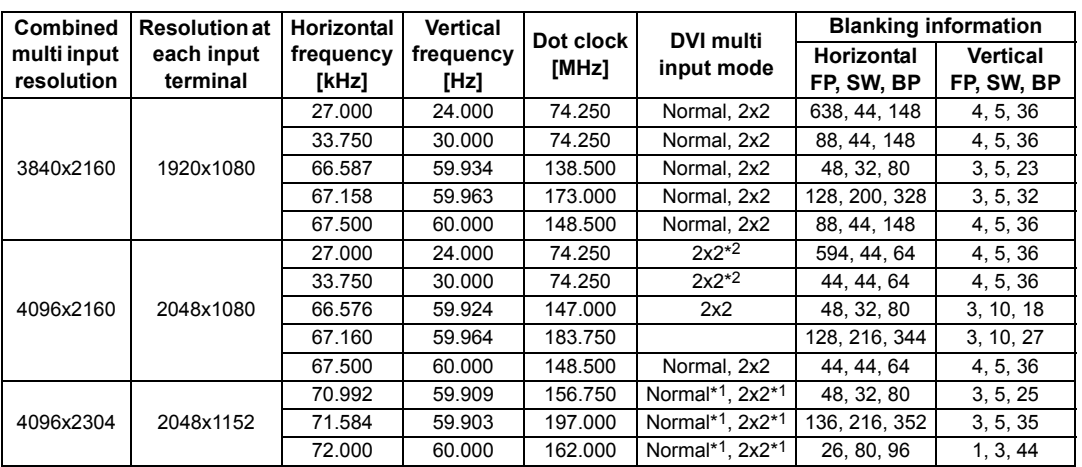

#### **Product Specifications**

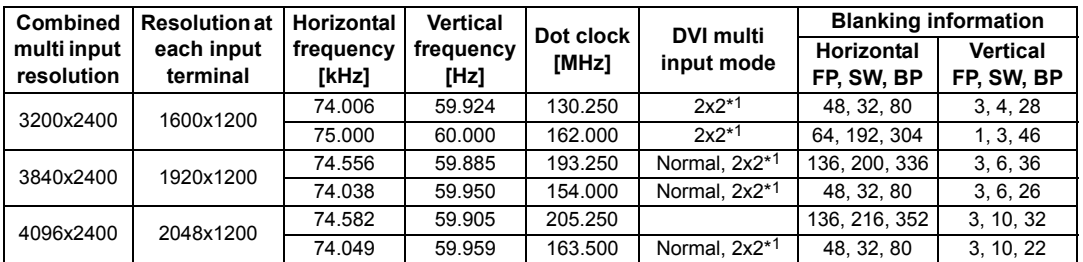

When you apply the settings in the DVI multi input mode column, formats in corresponding rows are identified in the EDID. No information is provided in the EDID for fields that are blank, so the computer output format must be configured manually.

**DVI 1x4**

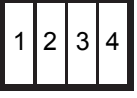

FP : Front porch SW : Sync width BP : Back porch

**Combined multi input resolution Resolution at each input terminal Horizontal frequency [kHz] Vertical frequency [Hz] Dot clock [MHz] DVI multi input mode Blanking information Horizontal FP, SW, BP Vertical FP, SW, BP** 3840x2160 960x2160 134.036 | 59.918 | 178.000 | 80, 104, 184 | 3, 10, 64 133.259 | 59.973 | 149.250 | 1x4<sup>\*2</sup> | 48, 32, 80 | 3, 10, 49 133.319 60.000 138.652 8, 32, 40 48, 8, 6 135.000 60.000 148.500 Normal, 1x4 44, 22, 74 8, 10, 72 4096x2160 1024x2160 134.055 59.926 188.750 80, 112, 192 3, 10, 64 133.235 59.962 157.750 1x4<sup>\*2</sup> 48, 32, 80 3, 10, 49 133.320 60.000 147.185 8, 32, 40 48, 8, 6 135.000 60.000 148.500 Normal, 1x4 22, 22, 32 8, 10, 72 4096x2304 1024x2304 142.103 | 59.959 | 168.250 | 1x4<sup>\*1</sup> | 48, 32, 80 | 3, 10, 53 143.111 | 59.979 | 201.500 | 80, 112, 192 | 3, 10, 69 142.199 60.000 156.988 1x4\*1 8, 32, 40 52, 8, 6 3840x2400 960x2400 147.991 59.940 165.750 1x4\*1 48, 32, 80 3, 10, 56 149.096 59.974 198.000 80, 104, 184 3, 10, 73 148.139 | 60.000 | 154.065 Normal<sup>\*1</sup>, 1x4<sup>\*1</sup> | 8, 32, 40 | 55, 8, 6 4096x2400 1024x2400 148.970 59.924 209.750 80, 112, 192 3, 10, 73 148.015 | 59.949 | 175.250 | 1x4<sup>\*1</sup> | 48, 32, 80 | 3, 10, 56 148.139 | 60.000 | 163.546 | Normal\*1, 1x4\*1 | 8, 32, 40 | 55, 8, 6

When you apply the settings in the DVI multi input mode column, formats in corresponding rows are identified in the EDID. No information is provided in the EDID for fields that are blank, so the computer output format must be configured manually.

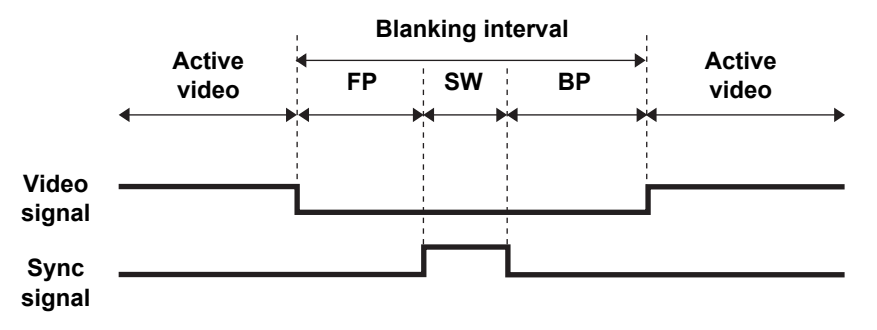

\*1 Only when [Panel drive mode] is set to [4096x2400].

- \*2 Only when [Panel drive mode] is set to [4096x2160].
- <span id="page-200-0"></span>\*3 Only YCbCr 4:2:0 is supported when [HDMI-1(2) EDID] is set to [9Gbps]. (RGB, YCbCr 4:4:4, and YCbCr 4:2:2 are not supported.)

# **Specifications**

# ■ **Projector**

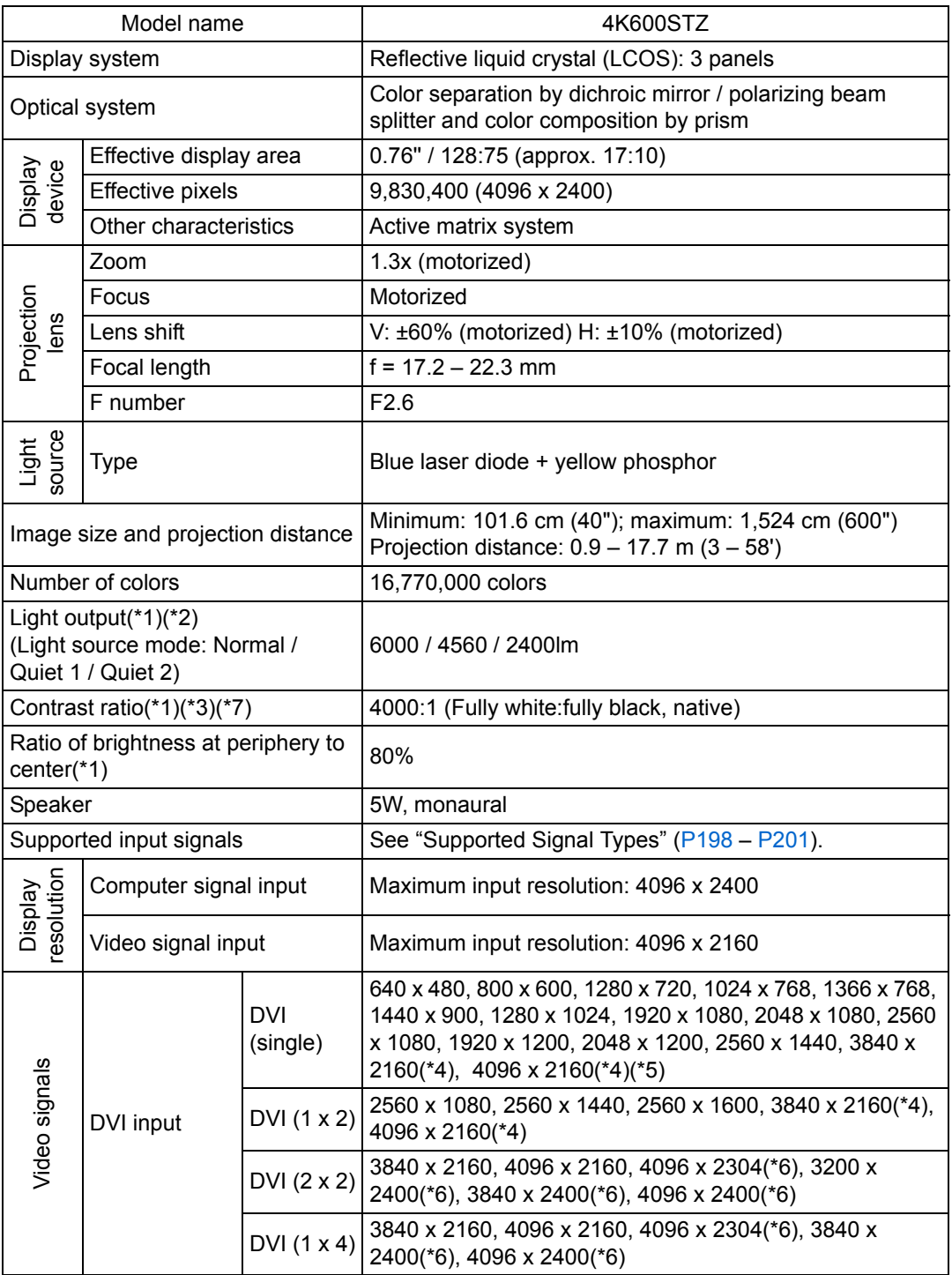

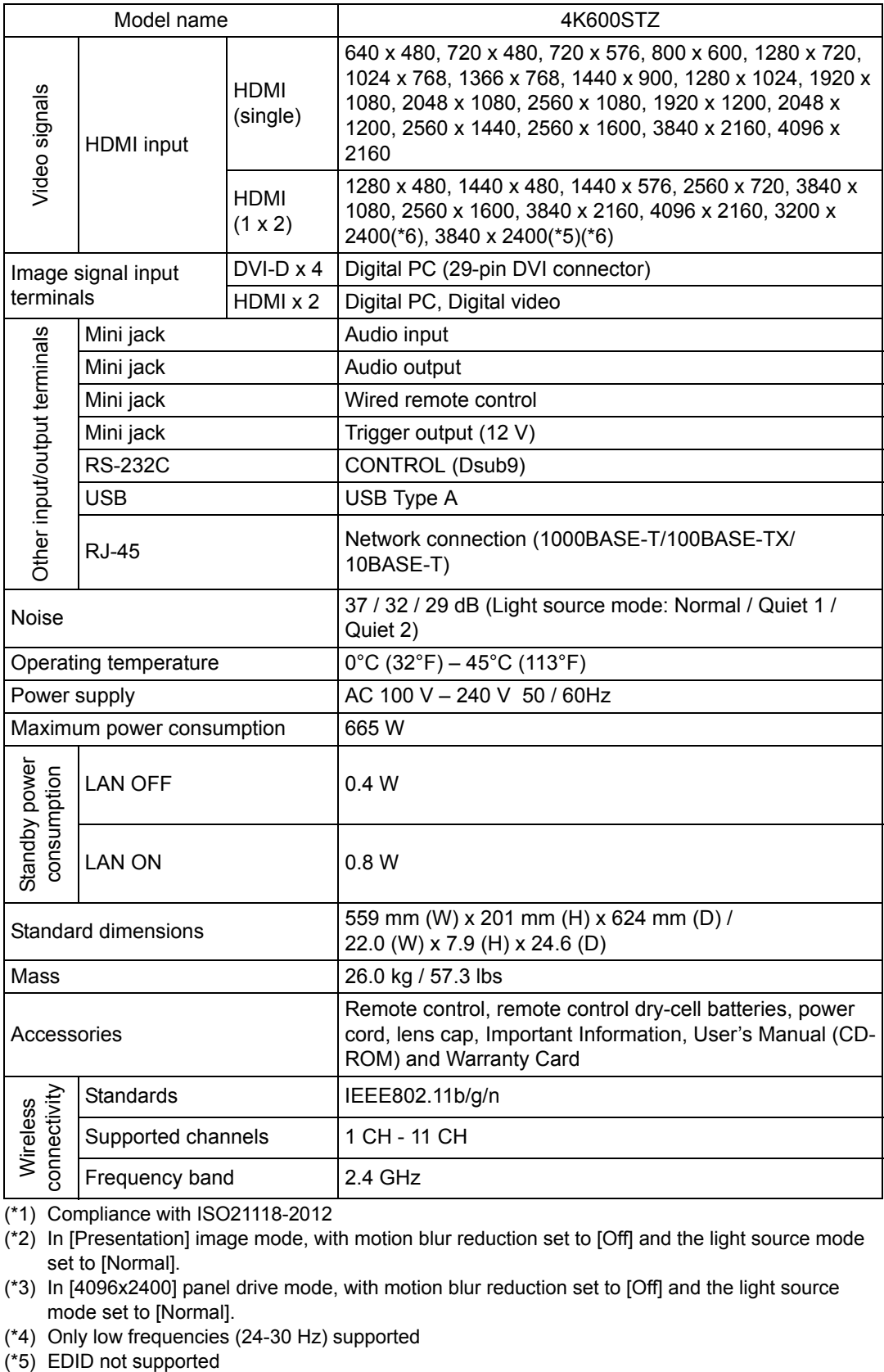

(\*1) Compliance with ISO21118-2012

(\*2) In [Presentation] image mode, with motion blur reduction set to [Off] and the light source mode set to [Normal].

(\*3) In [4096x2400] panel drive mode, with motion blur reduction set to [Off] and the light source mode set to [Normal].

(\*4) Only low frequencies (24-30 Hz) supported

(\*5) EDID not supported

- (\*6) When [Panel drive mode] is set to [4096x2400].
- (\*7) When [Close 3] is selected in [Iris].
- \* 99.99% or more of the LCD panel pixels are effective. During projection, 0.01% or less of pixels may stay lit or unlit due to the characteristics of the LCD panel.
- \* Using the projector continuously for an extended period of time may accelerate the deterioration of optical parts.
- \* Product specifications and appearance are subject to change without notice.

### ■ **Remote Control**

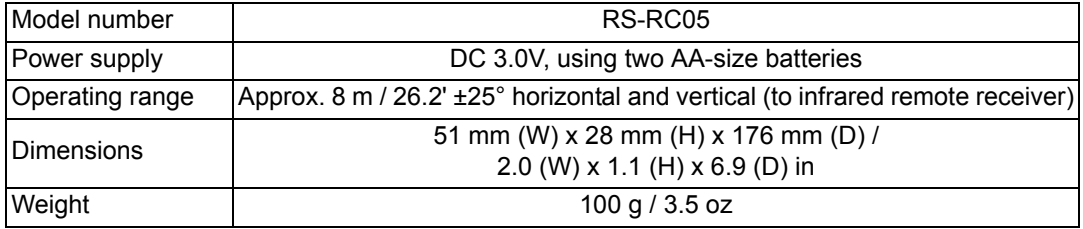

#### ■ **External View**

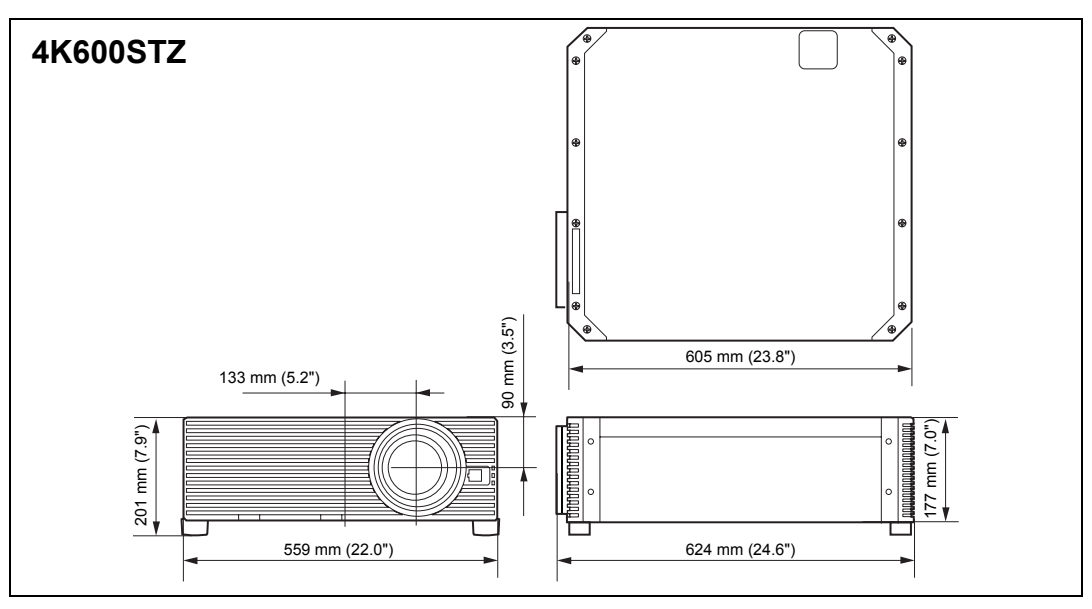

### ■ **Service Port (CONTROL)**

#### **Pin assignment**

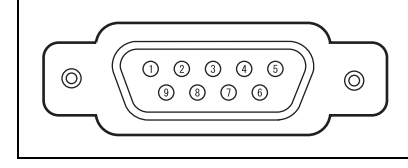

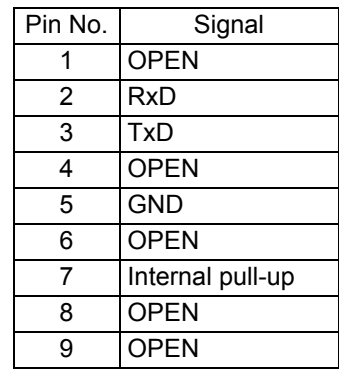

#### **Communication format**

Communication mode : RS-232C, asynchronous, half-duplex communication

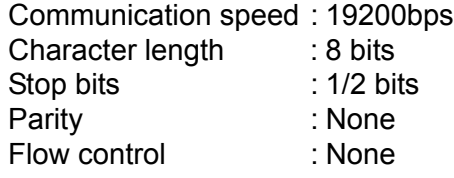

#### **Main user commands**

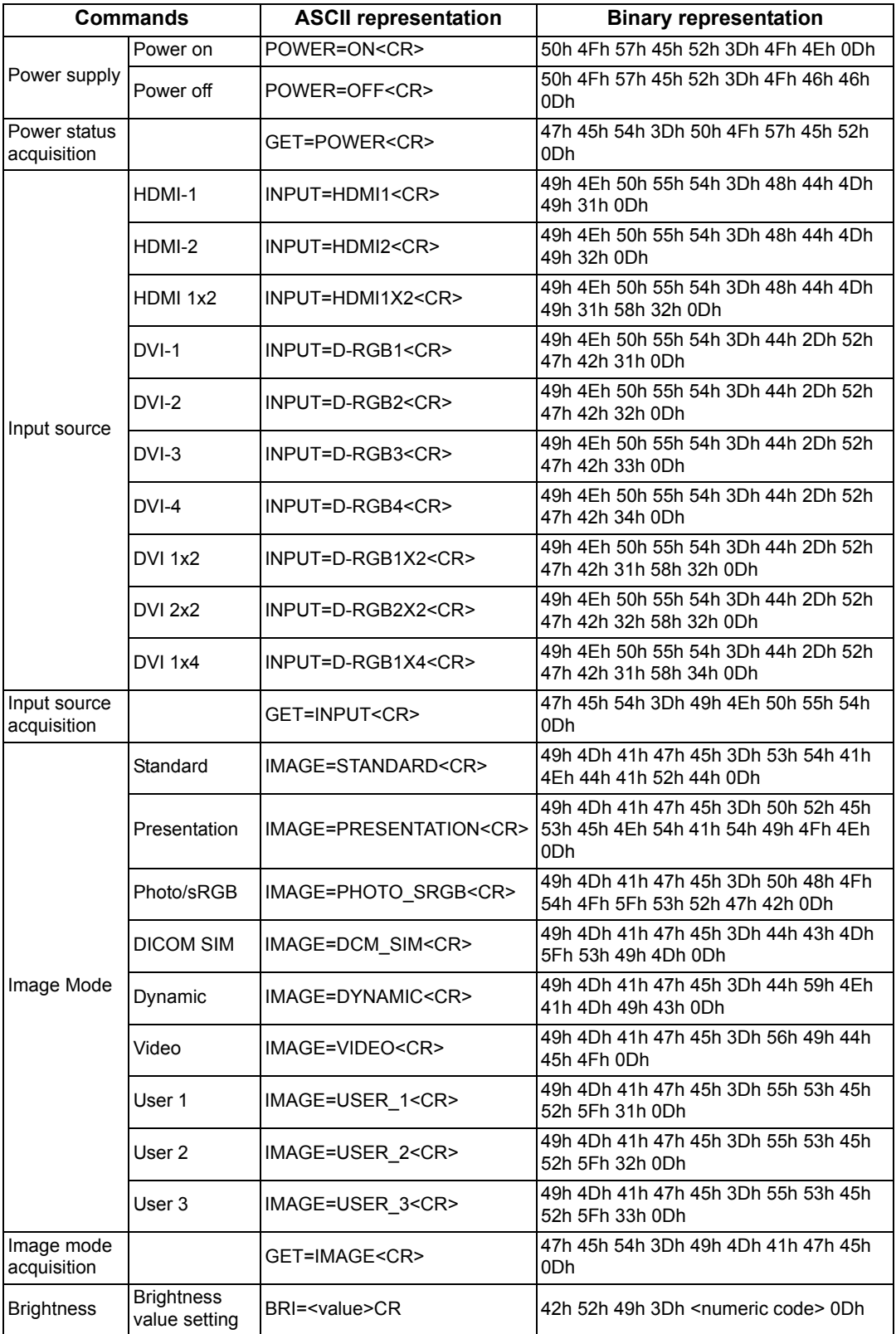

# **Product Specifications**

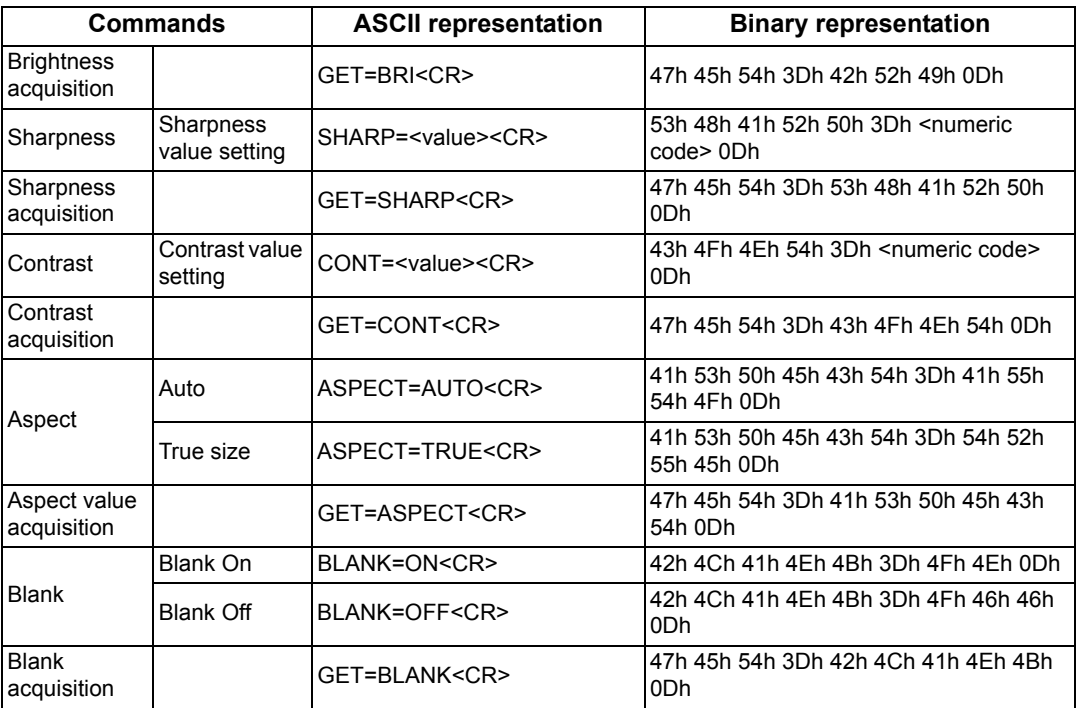

# **Troubleshooting**

# <span id="page-207-1"></span>**LED Indicator Details**

When there is a problem with the projector, the LED indicator on the side of the projector illuminates or flashes continuously after the projector is turned off.

• Wait until the cooling fan stops and disconnect the power plug from the electrical outlet before dealing with the problem.

<span id="page-207-0"></span>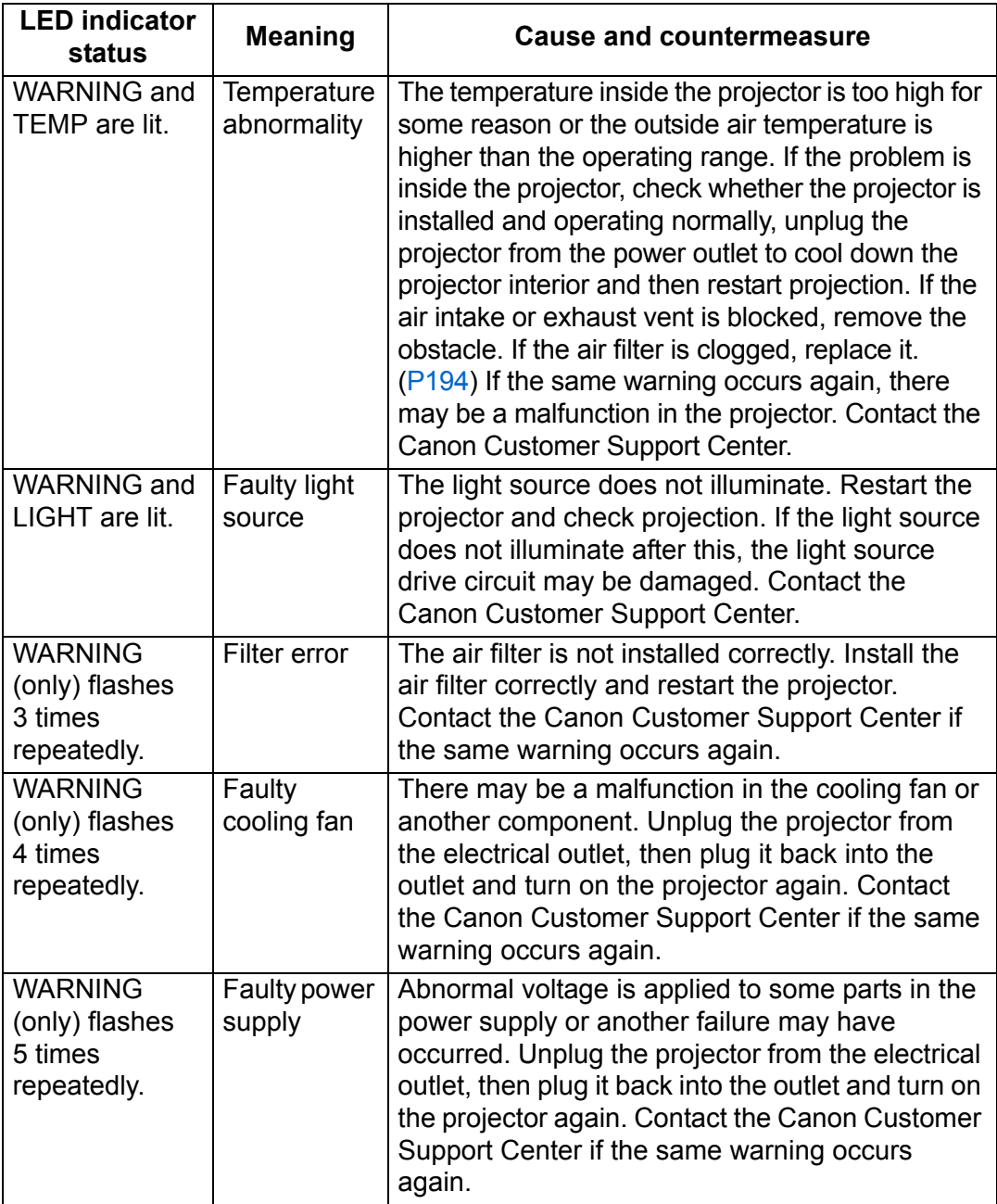

# **Symptoms and Solutions**

#### ■ **You Cannot Turn on the Projector**

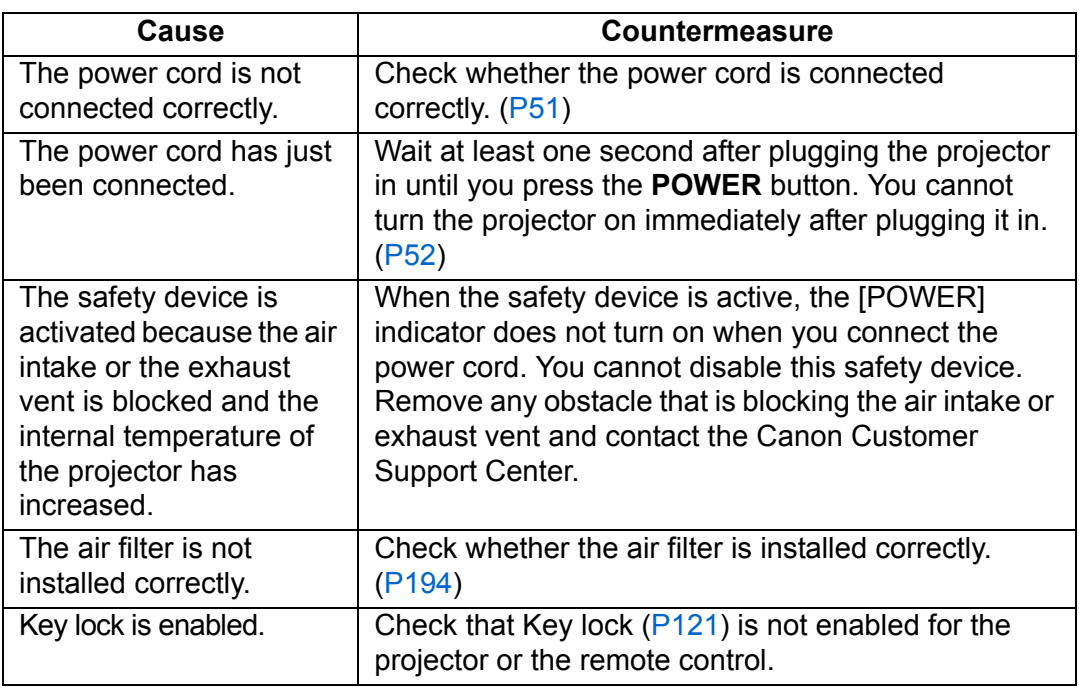

### ■ You Cannot Project an Image from the Projector

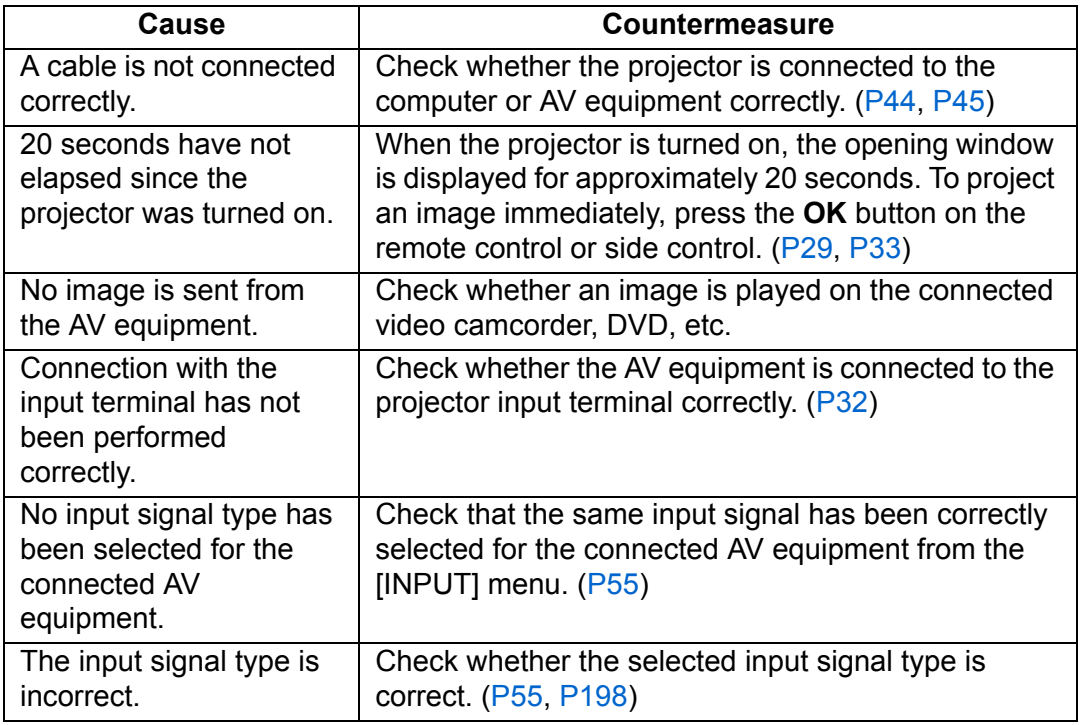

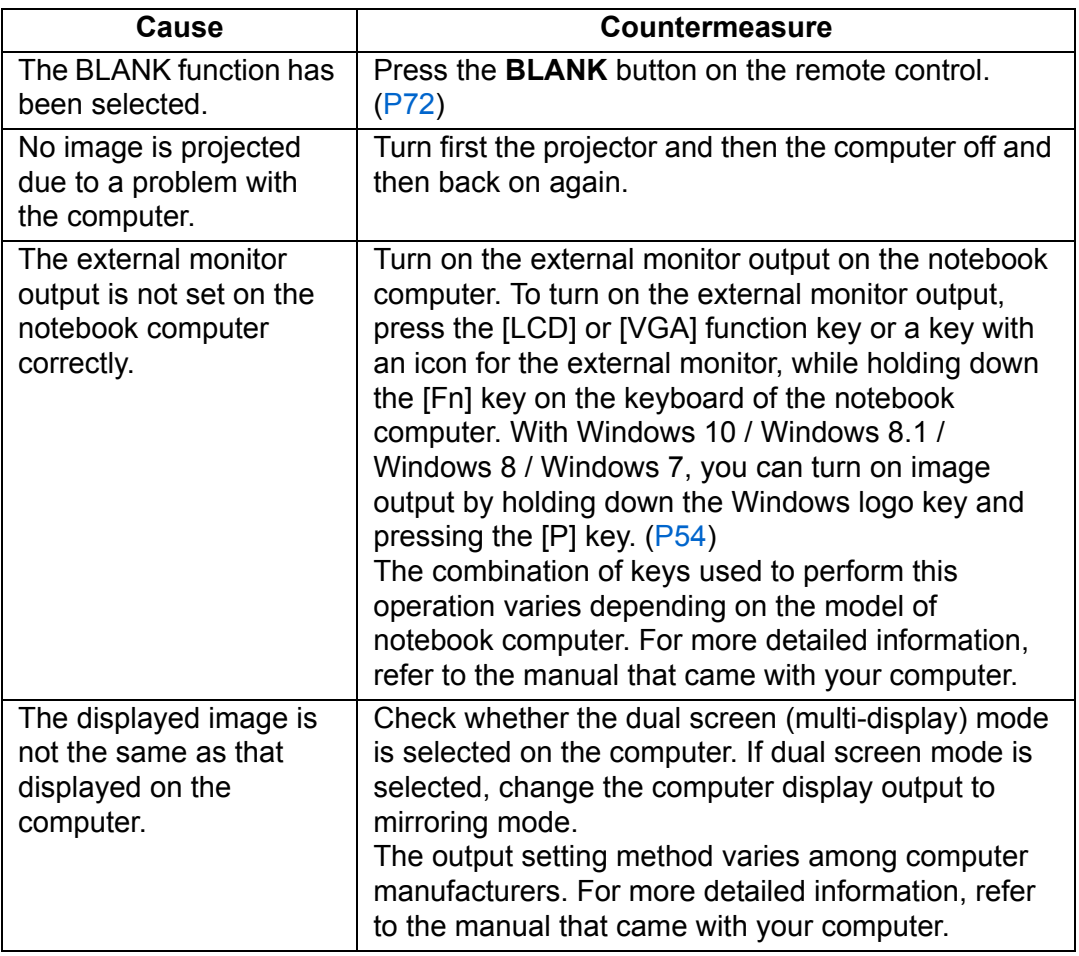

#### ■ **There is no Sound**

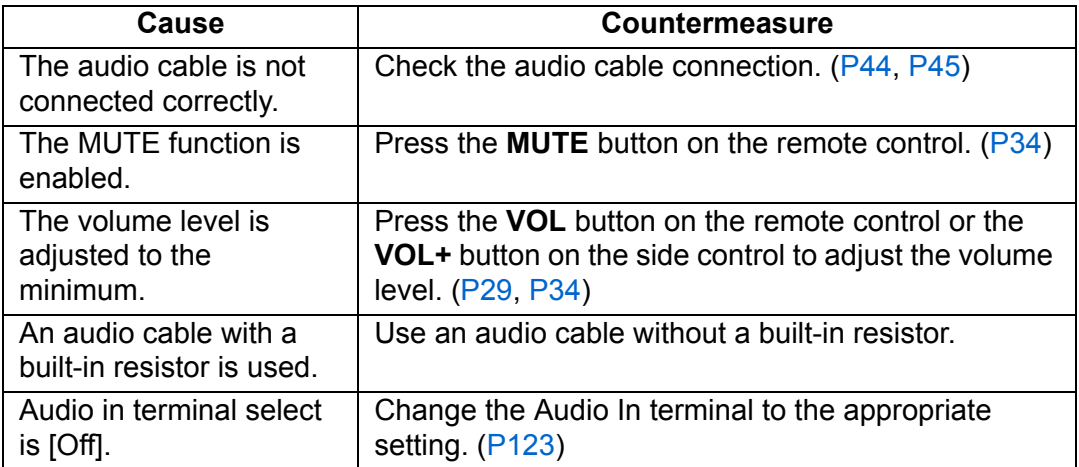

### ■ **The Projected Image Is Blurred**

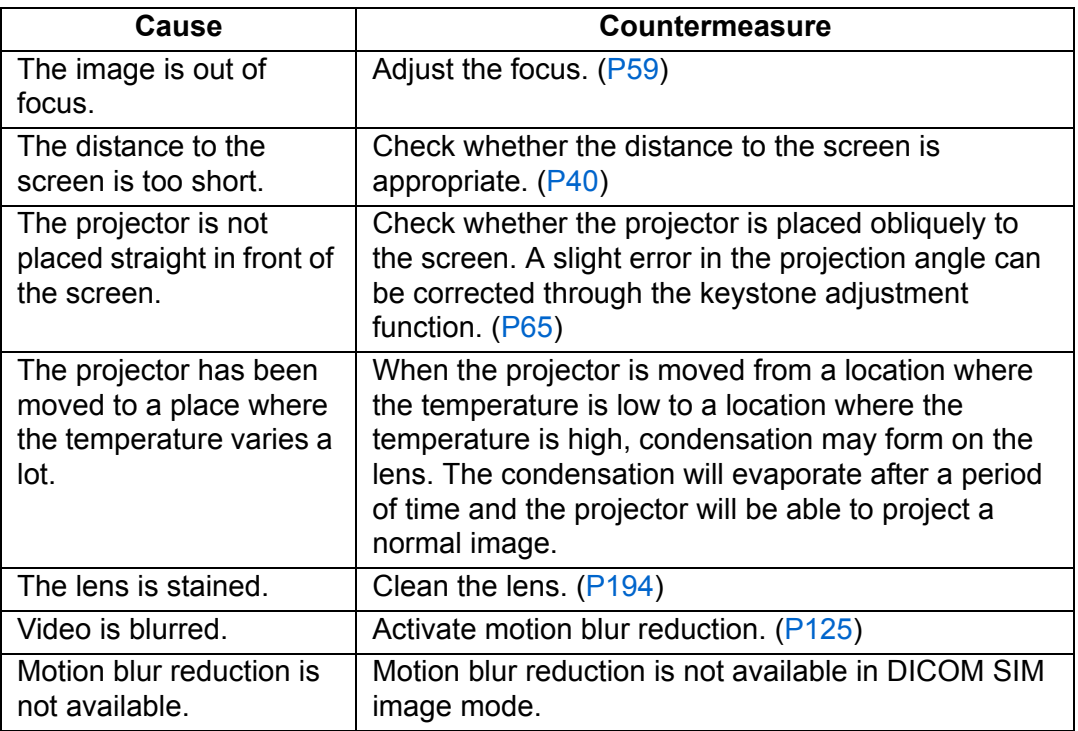

#### ■ You Cannot Project an Image Appropriately

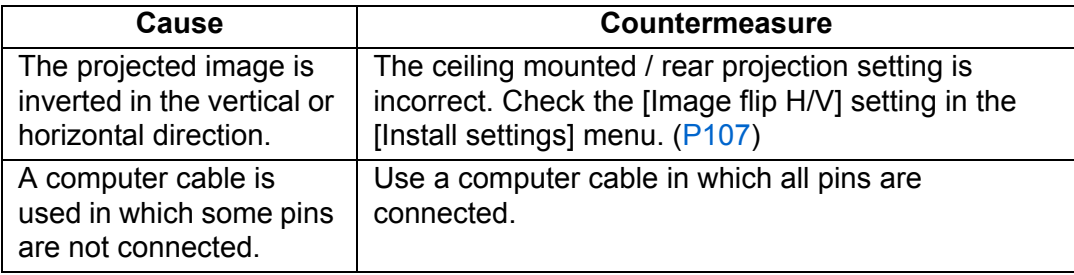

### ■ The Projector Power Turns Off

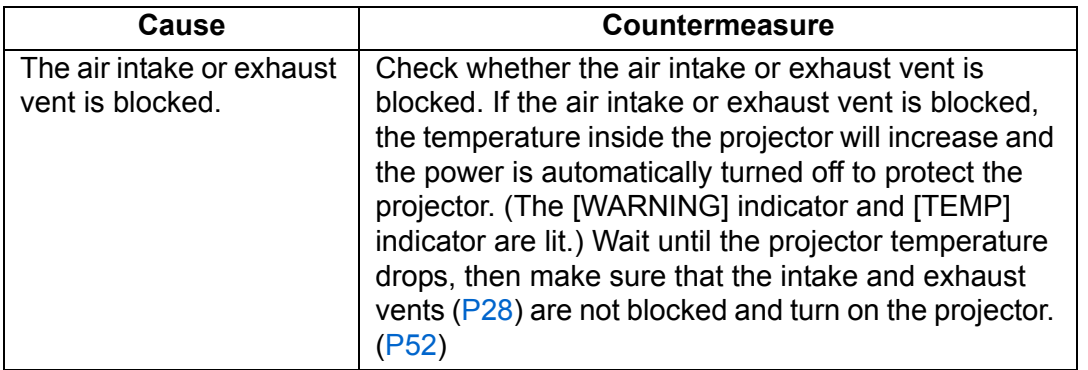

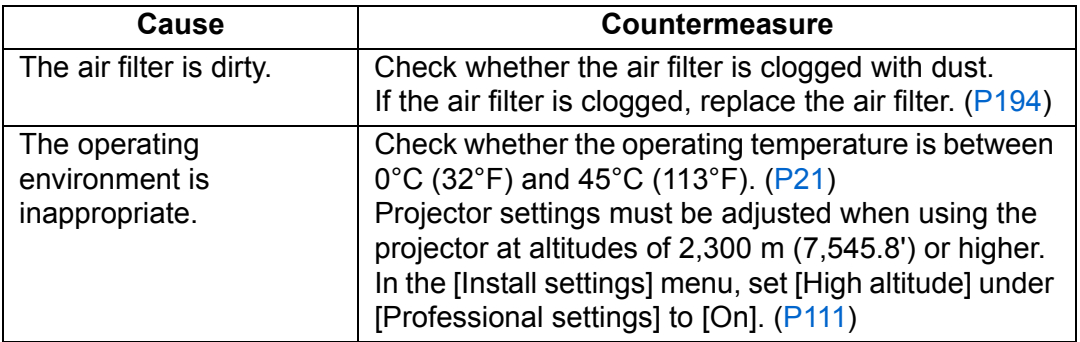

#### ■ **The Projector Cannot Join the Network**

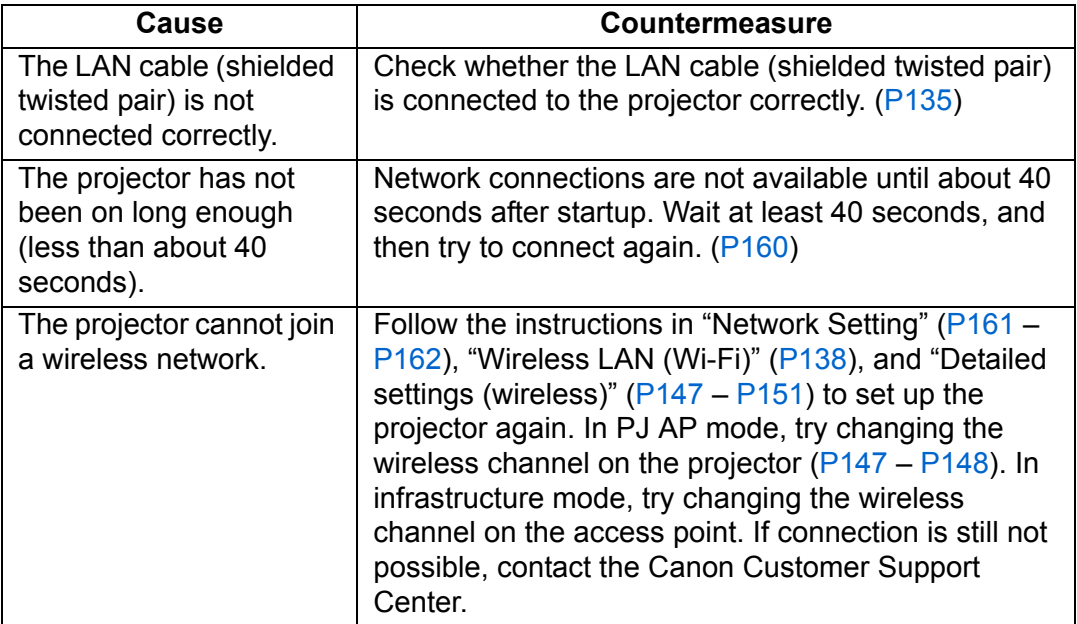

### ■ You Cannot Operate the Remote Control

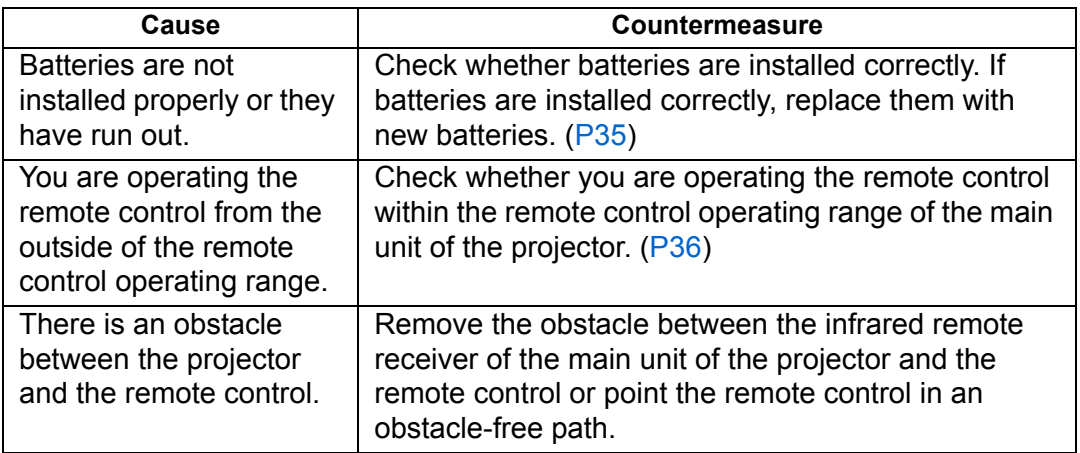

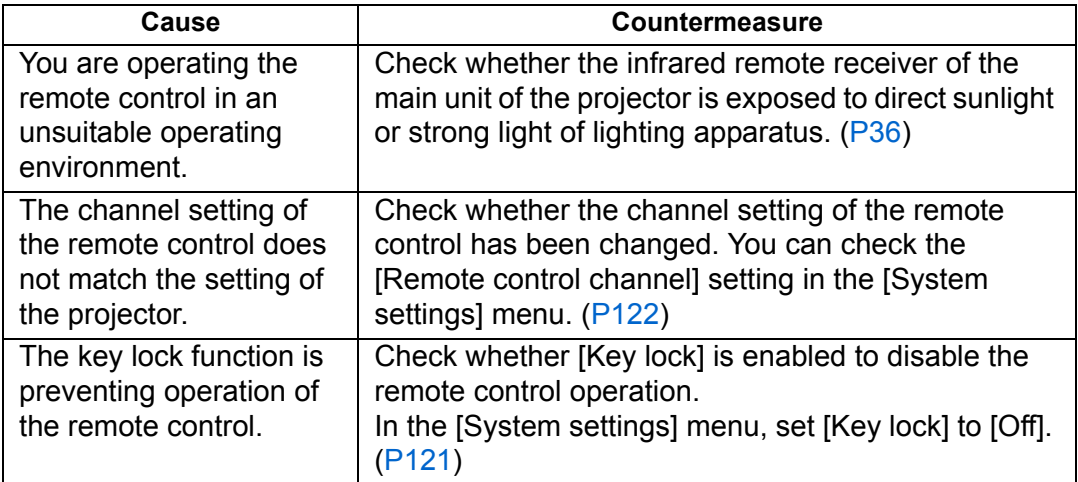

# **Index**

# **Numerics**

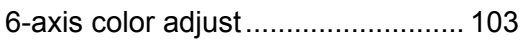

# **A**

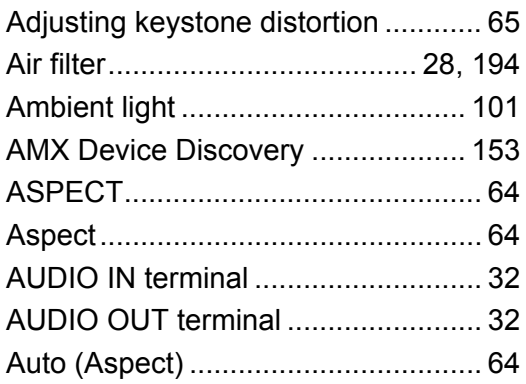

# **B**

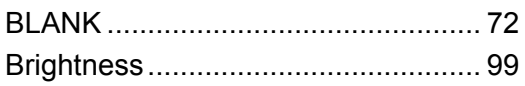

# **C**

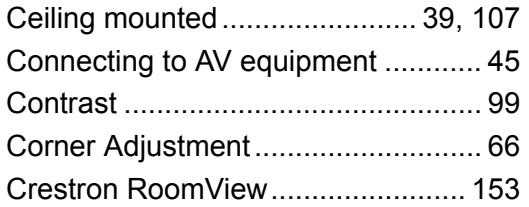

# **D**

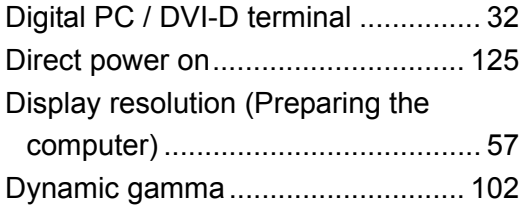

# **E**

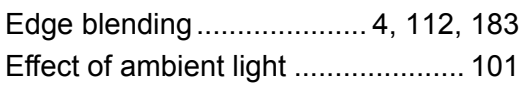

# **F**

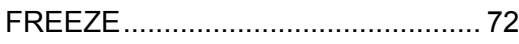

# **G**

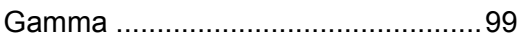

### **H**

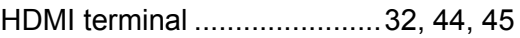

### **I**

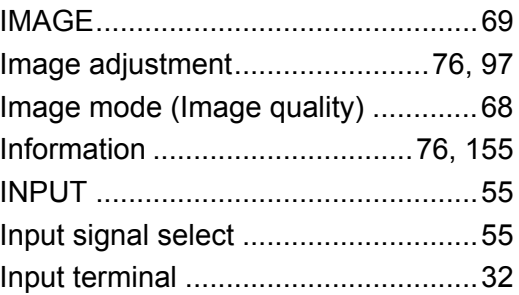

# **K**

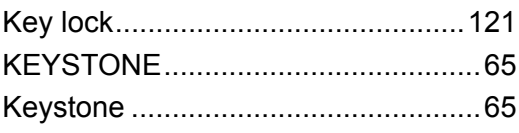

# **L**

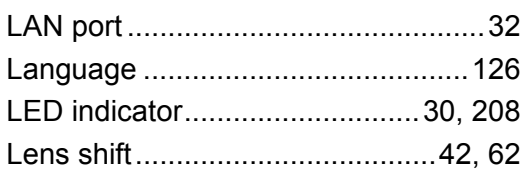

#### **M**

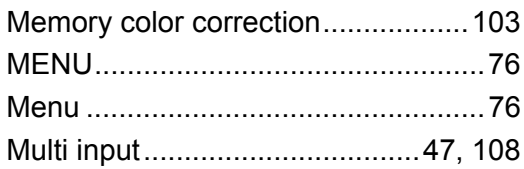

# **N**

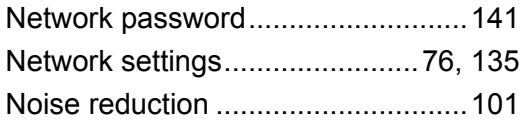

# **O**

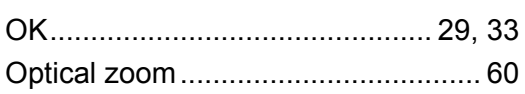

### **P**

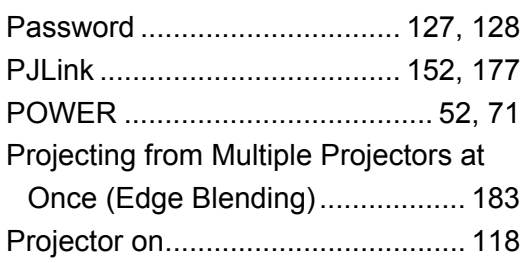

# **R**

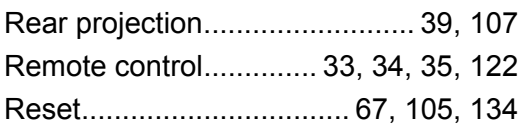

# **S**

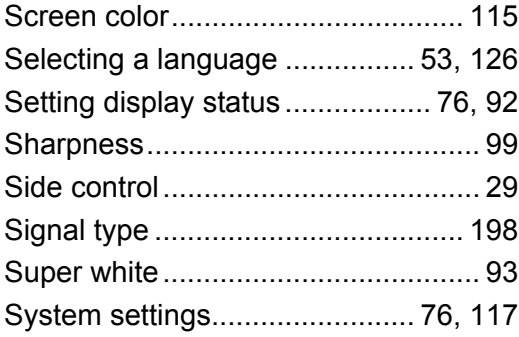

# **T**

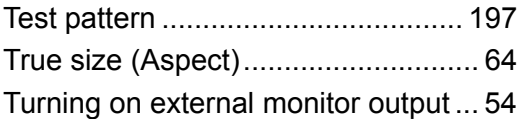

# **U**

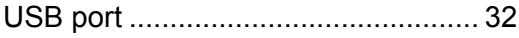

### **W**

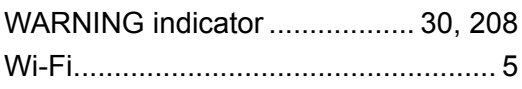

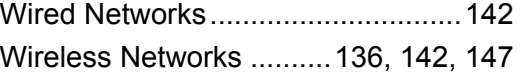

# **Option**

- **•** Ceiling attachment Part No.: RS-CL15
- **•** Ceiling-mount arm Part No.: RS-CL17
- **•** Ceiling-mount pipe (400 - 600 mm / 15.7 - 23.6 in) Part No.: RS-CL08\*
- **•** Ceiling-mount pipe (600 - 1000 mm / 23.6 - 39.4 in) Part No.: RS-CL09\*
- **•** Air filter
	- Part No.: RS-FL04
- **•** Remote control Part No.: RS-RC05
- **•** Remote control Part No.: RS-RC04

\* Use the above materials to hang the projector from the ceiling.

\* For ceiling mounting, both ceiling attachment (RS-CL15) and ceiling-mount arm (RS-CL17) are required.
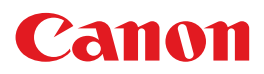

**CANON INC.** 30-2, Shimomaruko 3-chome, Ohta-ku, Tokyo 146-8501, Japan

**CANON U.S.A. INC.** One Canon Park, Melville, New York 11747, U.S.A. For all inquires concerning this product, call toll free in the U.S. 1-800-OK-CANON

**CANON EUROPE LTD.** 3 The Square, Stockley Park, Uxbridge, Middlesex, UB11 1ET United Kingdom

## **CANON EUROPA N.V.**

Bovenkerkerweg 59, 1185 XB Amstelveen, The Netherlands